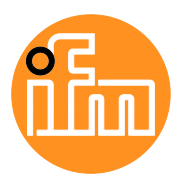

Device Manual

AS-i Gateway with Profinet device interface

**AC1401 AC1402**

Master profile: M4 Firmware: 4.3.1 or higher

English

## **Contents**

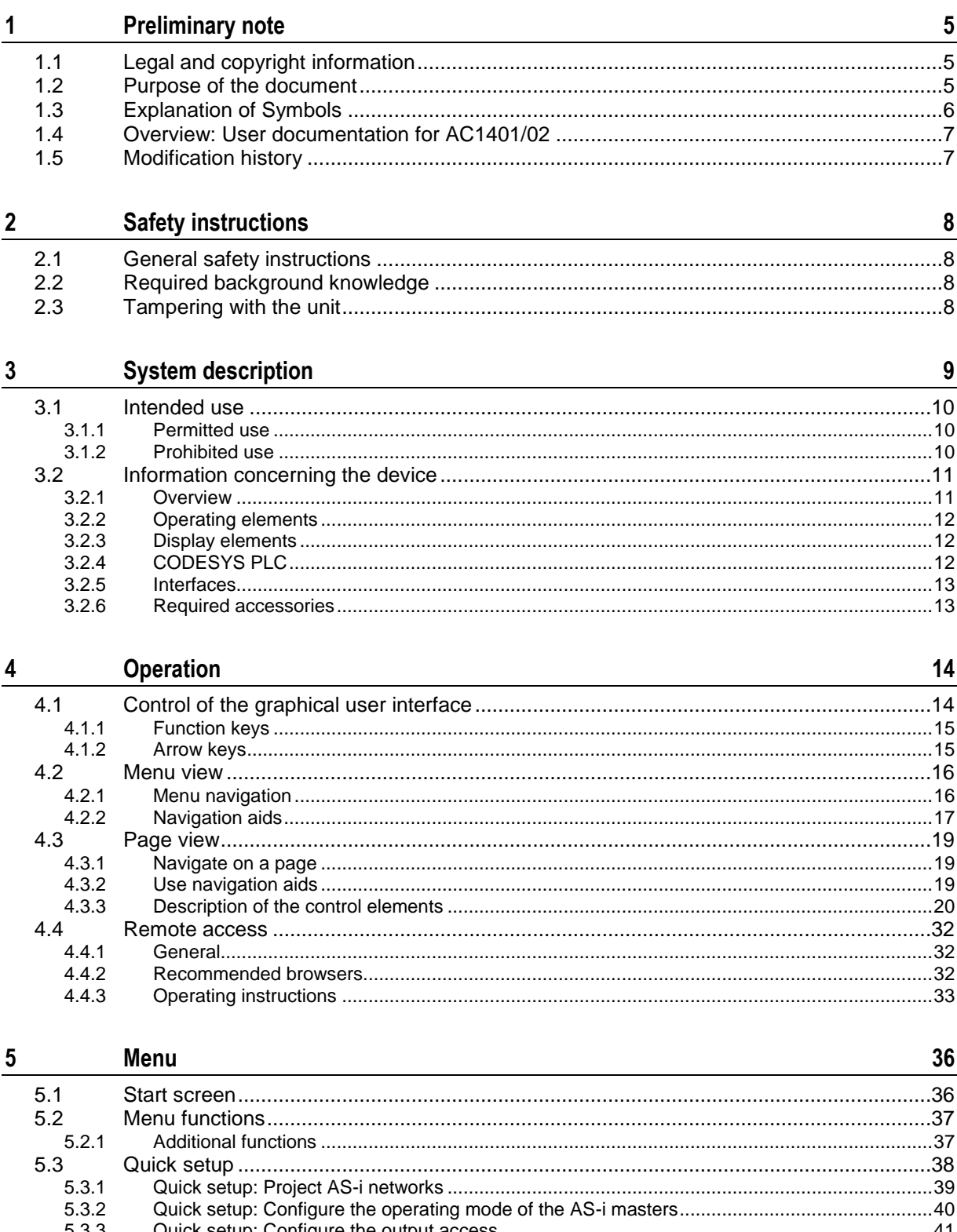

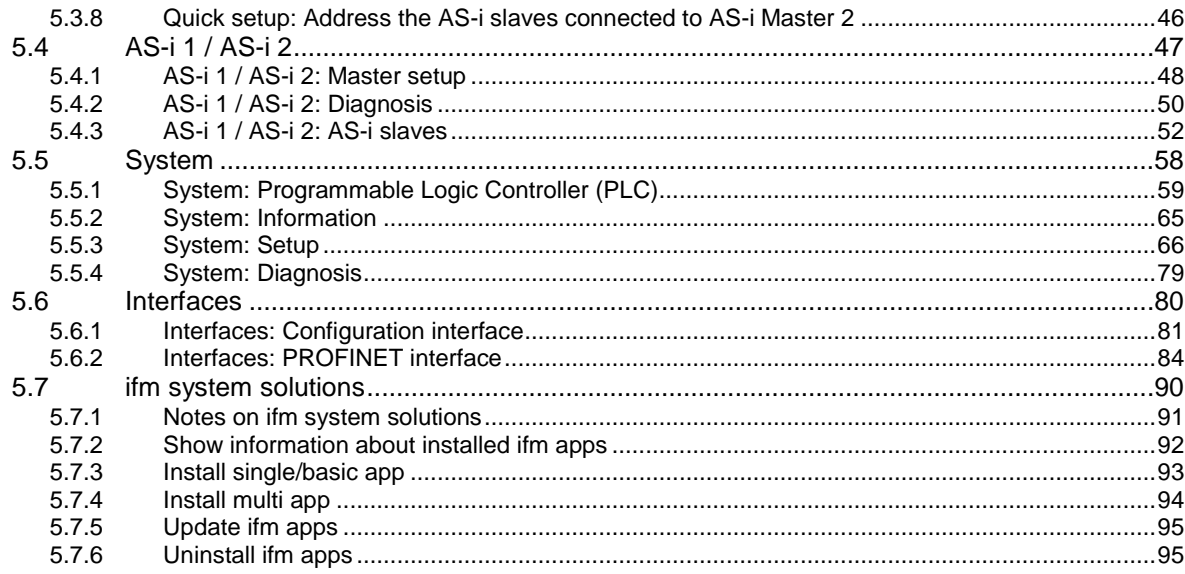

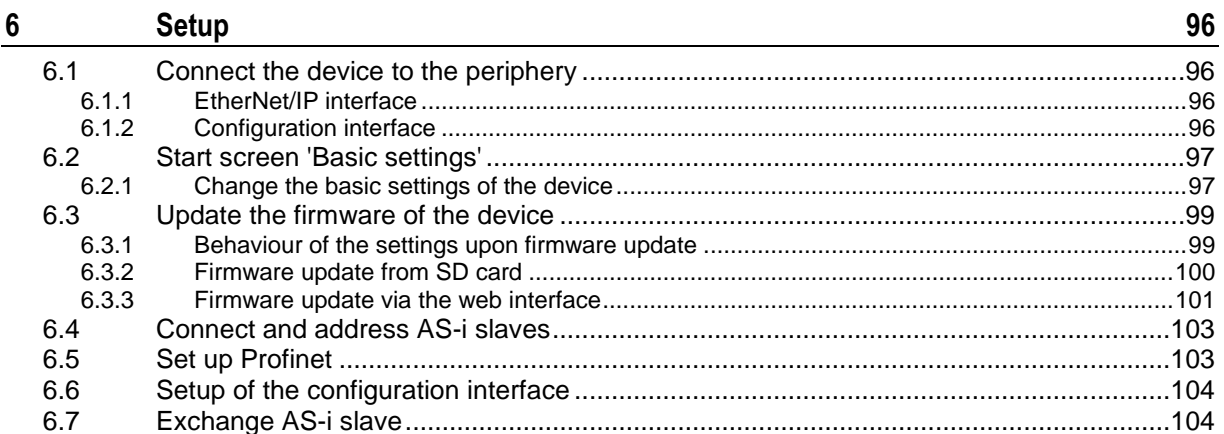

#### Troubleshooting  $\frac{7}{2}$

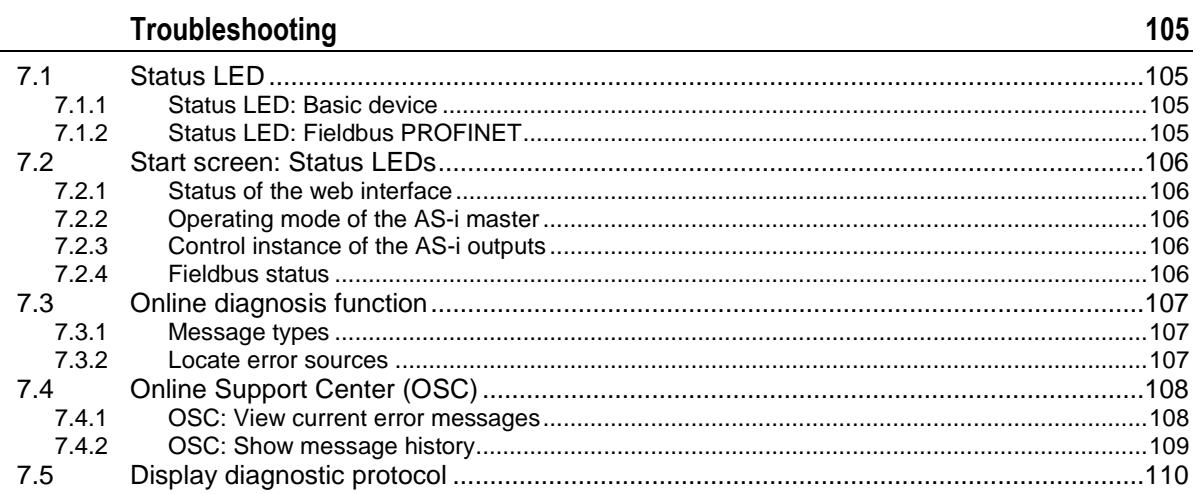

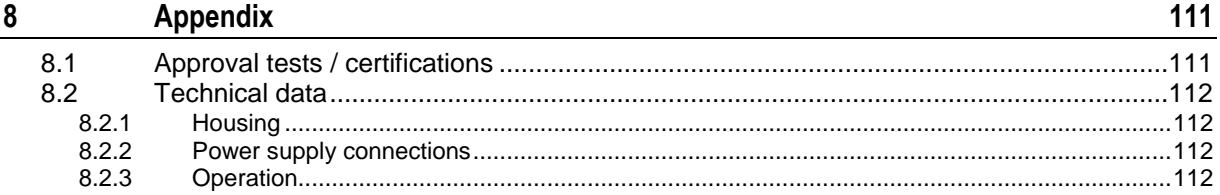

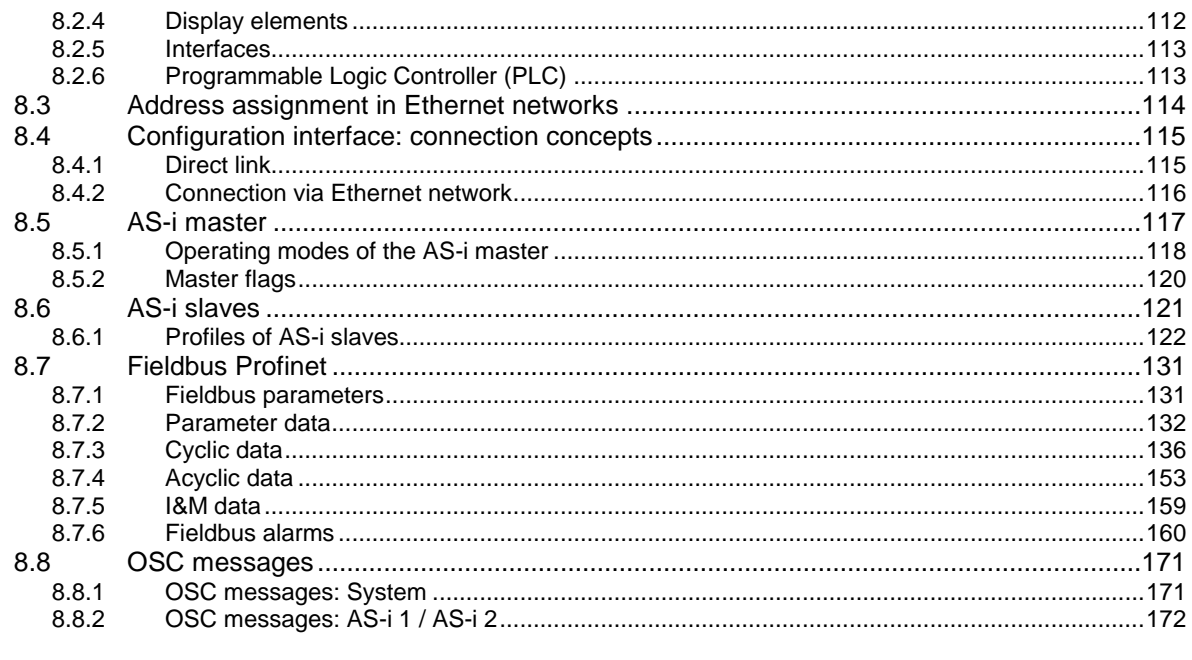

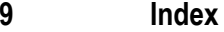

# <span id="page-4-3"></span><span id="page-4-0"></span>**1 Preliminary note**

#### **Content**

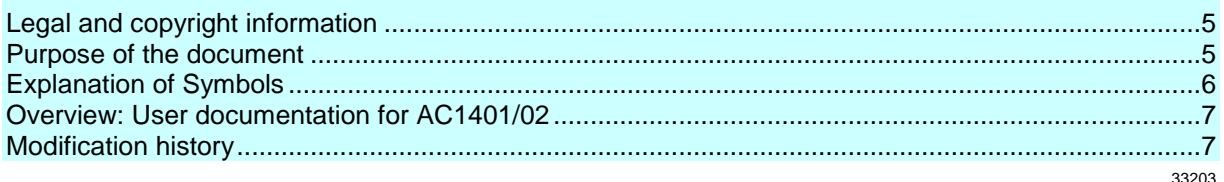

## <span id="page-4-1"></span>**1.1 Legal and copyright information**

© All rights reserved by ifm electronic gmbh. No part of this manual may be reproduced and used without the consent of ifm electronic gmbh.

All product names, pictures, companies or other brands used on our pages are the property of the respective rights owners:

- AS-i is the property of the AS-International Association,  $(\rightarrow$  [www.as-interface.net\)](http://www.as-interface.net/)
- CAN is the property of the CiA (CAN in Automation e.V.), Germany ( $\rightarrow$  [www.can-cia.org\)](http://www.can-cia.org/)
- CODESYS™ is the property of the 3S Smart Software Solutions GmbH, Germany  $(\rightarrow$  [www.codesys.com\)](http://www.codesys.com/)
- DeviceNet™ is the property of the ODVA™ (Open DeviceNet Vendor Association), USA (→ [www.odva.org\)](http://www.odva.org/)
- EtherNet/IP<sup>®</sup> is the property of the  $\rightarrow$  ODVA<sup>TM</sup>
- EtherCAT® is a registered trade mark and patented technology, licensed by Beckhoff Automation GmbH, Germany
- IO-Link<sup>®</sup> ( $\rightarrow$  [www.io-link.com\)](http://www.io-link.com/) is the property of the  $\rightarrow$  PROFIBUS Nutzerorganisation e.V. Germany
- $\bullet$  ISOBUS is the property of the AEF Agricultural Industry Electronics Foundation e.V., Deutschland  $(\rightarrow$  [www.aef-online.org\)](http://www.aef-online.org/)
- Microsoft<sup>®</sup> is the property of the Microsoft Corporation, USA ( $\rightarrow$  [www.microsoft.com\)](http://www.microsoft.com/)
- PROFIBUS® is the property of the PROFIBUS Nutzerorganisation e.V., Germany (→ [www.profibus.com\)](http://www.profibus.com/)
- PROFINET<sup>®</sup> is the property of the  $\rightarrow$  PROFIBUS Nutzerorganisation e.V., Germany
- Windows<sup>®</sup> is the property of the  $\rightarrow$  Microsoft Corporation, USA

## <span id="page-4-2"></span>**1.2 Purpose of the document**

41760

33117

This document applies to devices of the type "AS-i Gateway with Profinet device interface (art. no.: AC1401/02)

It is part of the device and contains information about the correct handling of the product.

- ► Read this document before using the device.
- ► Keep this document during the service life of the device.

## <span id="page-5-1"></span><span id="page-5-0"></span>**1.3 Explanation of Symbols**

34171

# **WARNING!**

Death or serious irreversible injuries may result.

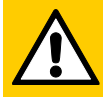

## **CAUTION!**

Slight reversible injuries may result.

## **NOTICE!**

Important note

Property damage is to be expected or may result.

Non-compliance can result in malfunction or interference

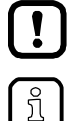

Information Supplementary note

- ... Request for action
- > ... Reaction, result
- $\rightarrow \dots$  "see"
- **abc** Cross-reference
- 123 Decimal number
- 0x123 Hexadecimal number
- 0b010 Binary number
- [...] Designation of pushbuttons, buttons or indications

## <span id="page-6-2"></span><span id="page-6-0"></span>**1.4 Overview: User documentation for AC1401/02**

41793

34492

ifm electronic provides the following user documentation for the models of the device class "AS-i Gateway mit Profinet-Device-Schnittstelle":

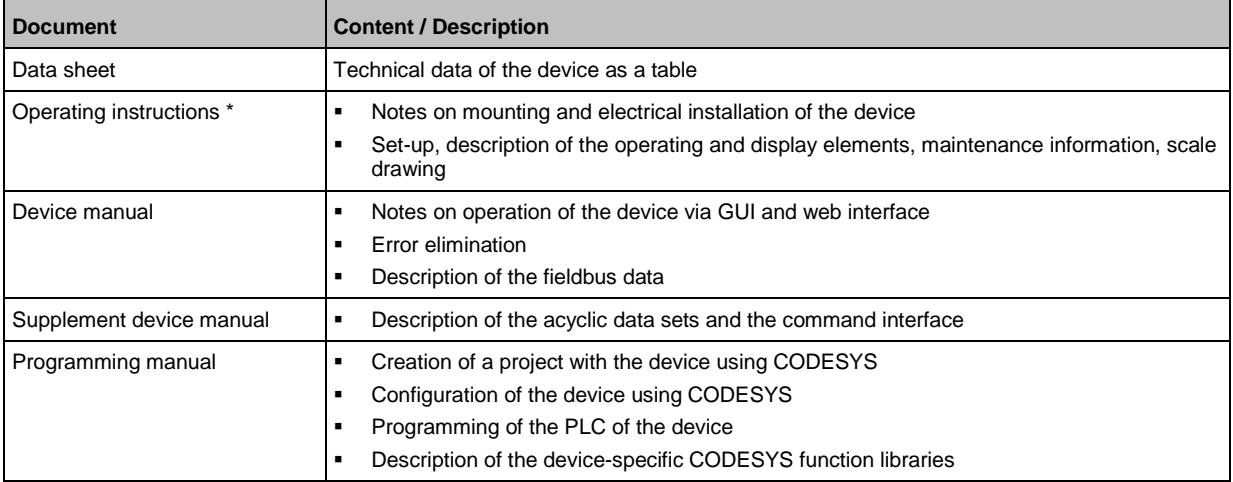

\*... The operating instructions are supplied with the device.

The user can download all documents from the ifm website.

# <span id="page-6-1"></span>**1.5 Modification history**

์ <u>ว</u>ิ

**Version Topic Date** 00 New creation of document 12 / 2017 01 **Update to firmware 4.3.1** Changed: Restore device configuration 09 / 2018

# <span id="page-7-4"></span><span id="page-7-0"></span>**2 Safety instructions**

#### **Content**

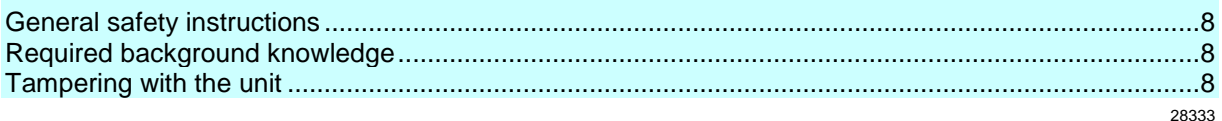

## <span id="page-7-1"></span>**2.1 General safety instructions**

Read this document before setting up the product and keep it during the entire service life. Only use the product for its intended purpose.

If the operating instructions or the technical data are not adhered to, personal injury and/or damage to property may occur.

Improper or non-intended use may lead to malfunctions of the device, to unwanted effects in the application or to a loss of the warranty claims.

The manufacturer assumes no liability for any consequences caused by tampering with the device or incorrect use by the operator.

- ► Observe these operating instructions.
- <span id="page-7-2"></span>► Adhere to the warning notes on the product.

## **2.2 Required background knowledge**

41648

33190

41415

This document is intended for specialists. Specialists are people who, based on their relevant training and experience, are capable of identifying risks and avoiding potential hazards that may be caused during operation or maintenance of the product.

For programming these people should also have knowledge of control technology experience in PLC programming to IEC 61131-3.

<span id="page-7-3"></span>The document contains information about the correct handling of the product.

## **2.3 Tampering with the unit**

## **WARNING!**

Tampering with the unit.

- > In case of non-compliance:
	- Possible affects on safety of operators and machinery
	- Expiration of liability and warranty
	- Do not open the devices!
- ► Do not insert any objects into the devices!
- Prevent metal foreign bodies from penetrating!

# <span id="page-8-0"></span>**3 System description**

### **Content**

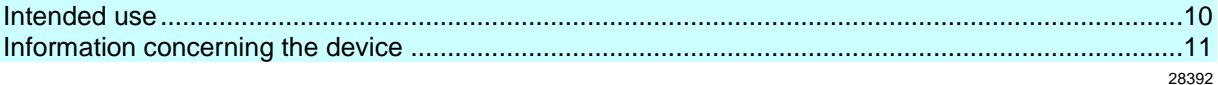

## <span id="page-9-3"></span><span id="page-9-0"></span>**3.1 Intended use**

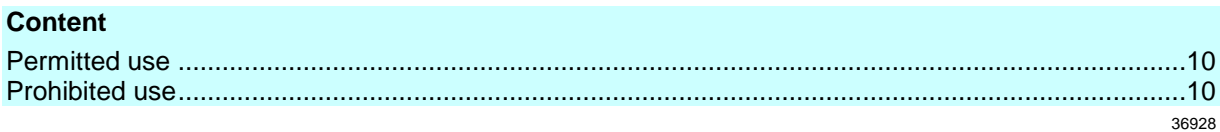

41798

34228

### <span id="page-9-1"></span>**3.1.1 Permitted use**

The device is designed for operation in a control cabinet.

The device may only be used for the following purposes:

- as AS-i master in1 or 2 AS-i networks to control the data exchange to the sensor/actuator level
- as gateway between the AS-i network and a higher-level controller (PROFINET-Controller = Host; e.g. PLC) via the fieldbus interface
- as Programmable Logic Controller (PLC) for program-based parameter setting, control and regulation of the AS-i slaves connected to the device

### <span id="page-9-2"></span>**3.1.2 Prohibited use**

The device may not be used beyond the limits of the technical data ( $\rightarrow$  **Technical data** ( $\rightarrow$  S. [112\)](#page-111-5))!

## <span id="page-10-2"></span><span id="page-10-0"></span>**3.2 Information concerning the device**

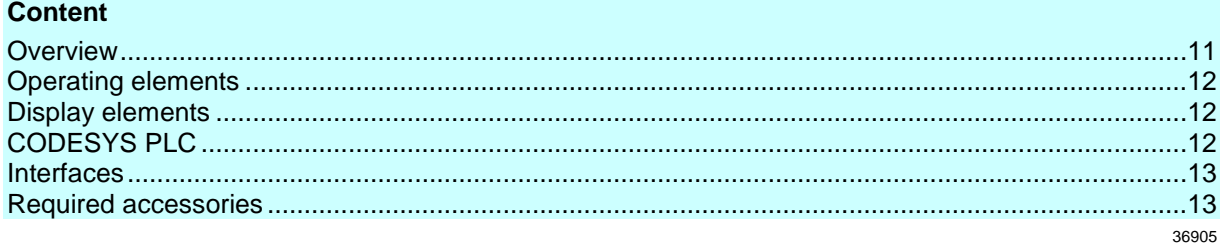

## <span id="page-10-1"></span>**3.2.1 Overview**

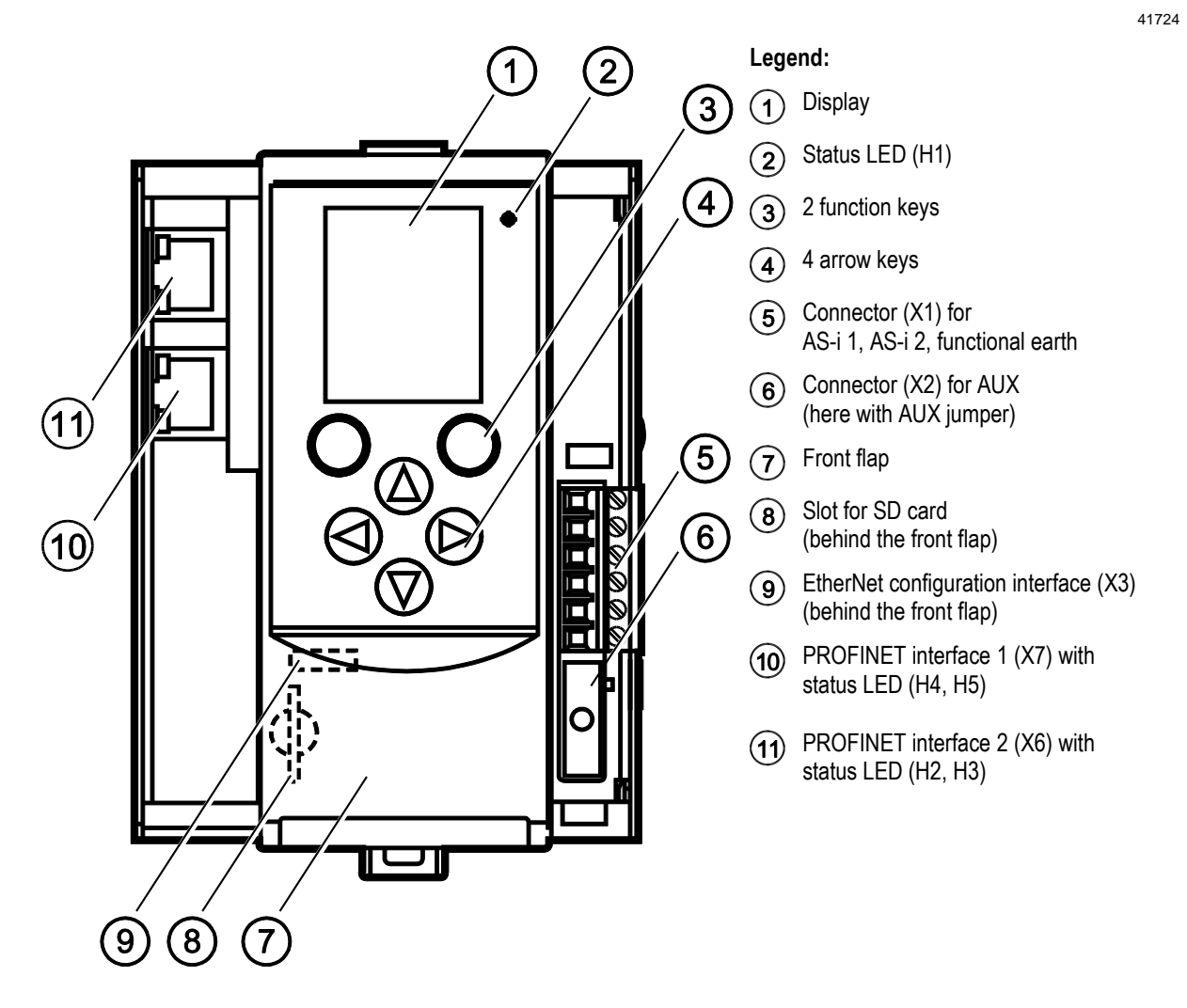

### <span id="page-11-3"></span><span id="page-11-0"></span>**3.2.2 Operating elements**

The device provides the following operating elements.

#### **Arrow and function keys**

Below the display is the key panel with two function keys and four arrow keys. The operator controls the Graphical User Interface (GUI) of the device with the keys. Operating notes: → **Operation** (→ S. [14\)](#page-13-2)

### <span id="page-11-1"></span>**3.2.3 Display elements**

The device provides the following display elements:

#### **Display**

The display is used to display the Graphical User Interface (GUI) of the device. Operating notes: → **Operation** (→ S. [14\)](#page-13-2) Technical data: → **Technical data** (→ S. [112\)](#page-111-5)

#### **Status LEDs**

The device features the following status LEDs which display the current status of system components. Meaning of the LED colours and flashing frequencies: → Status LED (→ S. [105\)](#page-104-4)

## <span id="page-11-2"></span>**3.2.4 CODESYS PLC**

The device features a Programmable Logic Controller (PLC). The PLC can run the following application types:

 Applications that have been created with the IEC 61131-3 compliant programming software "CODESYS Development System" (from version V3.5. SP9 Patch 7 Hofix 3)

System solutions that have been provided by ifm electronic

Technical data: → **Programmable Logic Controller (PLC)** (→ S. [113\)](#page-112-2)

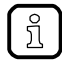

For information about the programming of the device-internal PLC with CODESYS, please refer to the programming manual:  $\rightarrow$  [www.ifm.com](http://www.ifm.com/) > product page > [Downloads]

36959

36917

36894

36953

### <span id="page-12-2"></span><span id="page-12-0"></span>**3.2.5 Interfaces**

The device provides the following interfaces:

#### **Ethernet configuration interface**

The configuration interface (X3) is located behind the front flap of the device. It allows the user to access the following device functions:

- **•** web interface for device configuration and diagnosis
- **PEDIETE:** programming of the device-internal PLC
- **•** Configuration as fieldbus interface

Possible network topologies: → **Configuration interface: connection concepts** (→ S. [115\)](#page-114-2) Technical data:  $\rightarrow$  **Technical data** ( $\rightarrow$  S. [112\)](#page-111-5)

#### **PROFINET fieldbus interface**

The device communicates with the higher-level control instance of the PROFINET network via the PROFINET interface (X6/X7).

- Notes regarding connetion concepts: → **Configuration interface: connection concepts** (→ S. [115\)](#page-114-2)
- Technical data:  $\rightarrow$  **Technical data** ( $\rightarrow$  S. [112\)](#page-111-5)

#### **SD card slot**

The SD card slot (X5) is located behind the front flap of the device. The following actions can be performed with an SD card:

- update the firmware of the device
- save/restore the device configuration

Technical data:  $\rightarrow$  **Technical data** ( $\rightarrow$  S. [112\)](#page-111-5)

### <span id="page-12-1"></span>**3.2.6 Required accessories**

To be able to operate the device in a sensible way you need the following accessories (not supplied with the device):

- Depending on the selected voltage supply  $(\rightarrow$  Operating instructions) you need:
	- a power supply for the 24 V power supply (e.g. art. no. DN3011)
	- for each AS-i master one AS-i power supply each (e.g. art. no. AC1236)
	- a data decoupling module AC1250 (accessory, optional)
- AS-i slaves.

36927

41495

36925

36761

# <span id="page-13-2"></span><span id="page-13-0"></span>**4 Operation**

#### **Content**

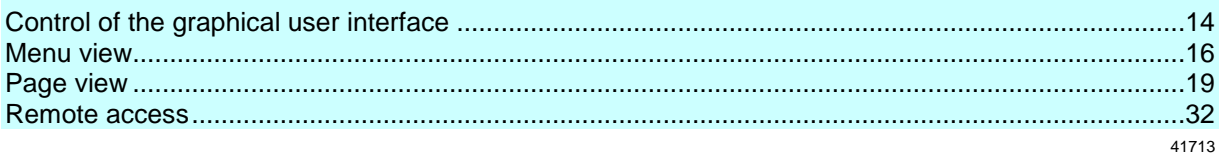

## <span id="page-13-1"></span>**4.1 Control of the graphical user interface**

Below the display is the key panel with six membrane keys. The operator controls the graphical user interface of the device with these keys. The key panel is closely linked to the navigation status bar.

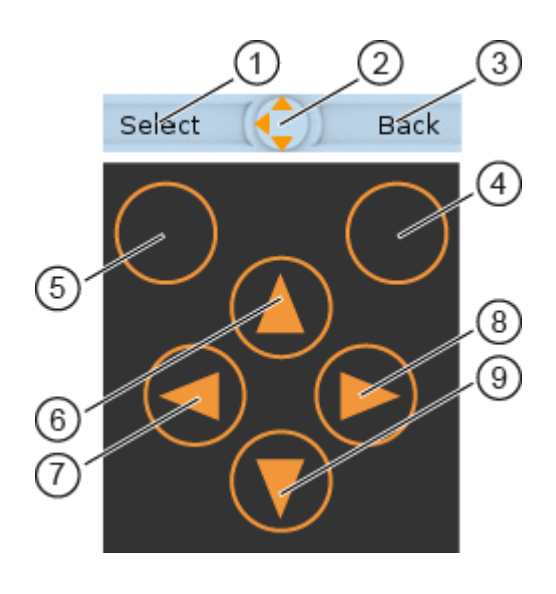

#### **Legend:**

Label left function key  $\bigcap$ 

- Navigation compass  $\circled{2}$
- $\circled{3}$ Label right function key
- Right function key  $\mathbf{a}$
- Left function key  $\circled{5}$
- [A] arrow key  $\circled{6}$
- $\left( \mathcal{D}\right)$ [<] arrow key
- [ $\blacktriangleright$ ] arrow key  $\circled{8}$
- $\circled{9}$ [▼] arrow key

## <span id="page-14-0"></span>**4.1.1 Function keys**

The two **function keys** allow the operator to trigger specified actions (e.g. tick a checkbox). The function of the function keys changes depending on the context.

The two **text fields in the navigation status bar** are associated with the function keys located directly below the display. They indicate the action that will be triggered if the function key is pressed in the current work step. If the function key is not labelled, it means that it has no function in the present situation.

Example  $(\rightarrow$  figure):

- ► The left function key triggers the action [Select].
- ► The right function key triggers the action [Back].

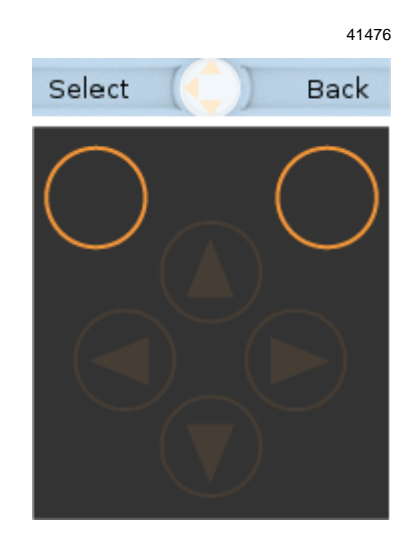

## <span id="page-14-1"></span>**4.1.2 Arrow keys**

The four**arrow keys**  $[\triangle]$ ,  $[\triangleright]$ ,  $[\triangledown]$  and  $[\triangle]$  can be used for navigation and selection.

The **navigation compass** shows which of the four arrow keys can be used in the respective work step.

Examples:

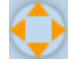

All arrow keys are active and will trigger a device response when pressed.

Only the arrow keys  $[\triangleright]$  and  $[\triangledown]$  are active and will trigger a device response when pressed.

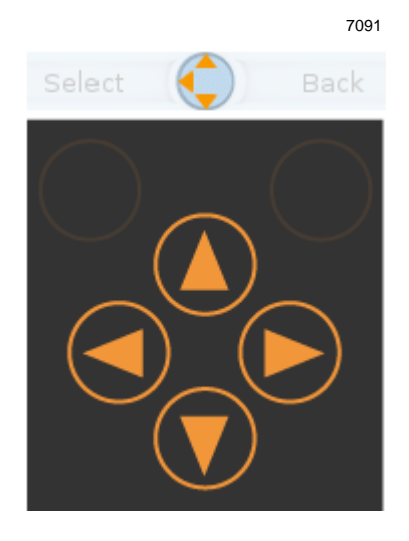

## <span id="page-15-2"></span><span id="page-15-0"></span>**4.2 Menu view**

The menu view allows the user to select the menu page with the required control or display function.

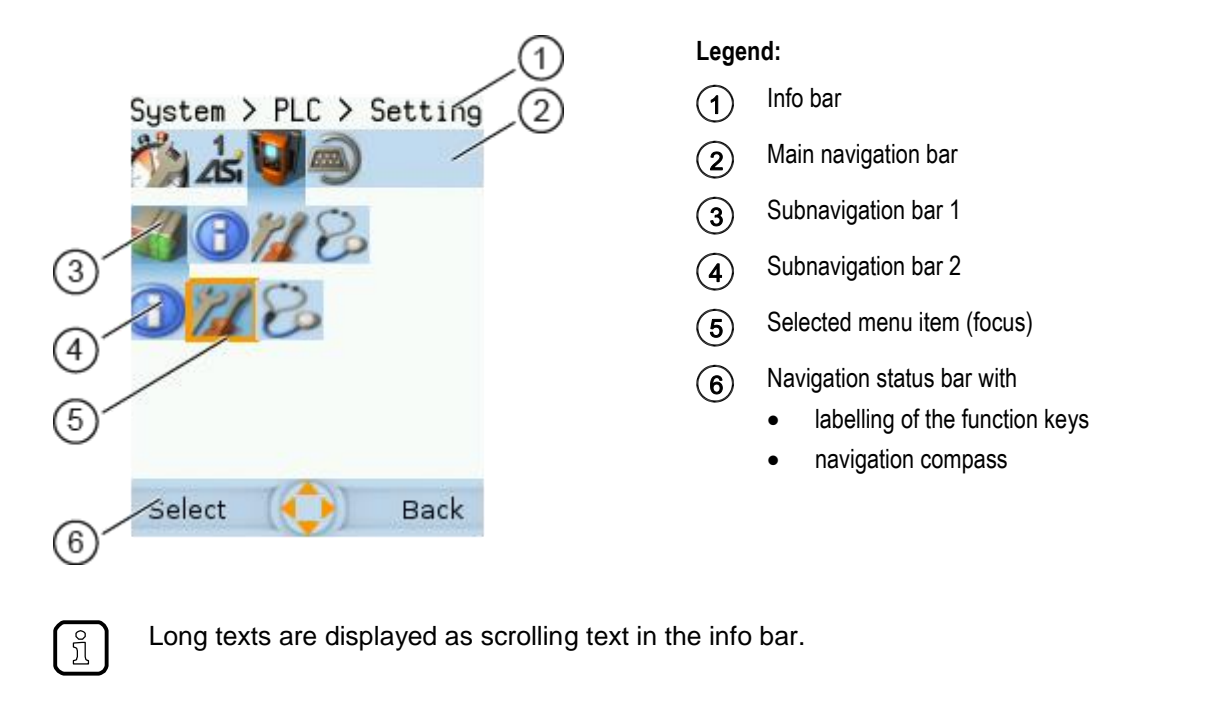

## <span id="page-15-1"></span>**4.2.1 Menu navigation**

41756

41755

The central operating elements in the menu view are the three **navigation bars**. They reflect the menu structure of the device software. Each navigation bar represents a menu level. The symbols in a navigation bar represent the submenus and menu items.

Rules for menu navigation:

- $\triangleright$  Use  $\lfloor \blacktriangleleft \rfloor$  /  $\lfloor \blacktriangleright \rfloor$  to navigate within a menu level.
- > The selected symbol has the **focus** (= orange frame).
- > If the selected symbol has a submenu, the corresponding **subnavigation bar** will automatically appear.
- ► Use  $[∇]$  to go one menu level down.
- $\blacktriangleright$  Use  $[\triangle]$  to go one menu level up.

At the lowest menu level:

- ► Press [Select] function key to go to the page of the selected menu item (→**Page view** (→ S. [19\)](#page-18-3)). In the main navigation bar:
- ► Press [Back] function key to return to the start screen (→**Start screen** (→ S. [36\)](#page-35-2)).

### <span id="page-16-0"></span>**4.2.2 Navigation aids**

The following screen elements help you navigate through the menu:

- > The **info bar** shows the navigation path of the selected menu symbol.
- > The **navigation compass** shows which navigation steps are possible from the current position.

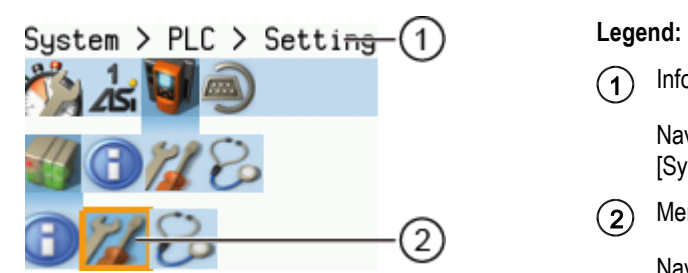

Info bar

Navigation path to the focused menu element: [System] > [PLC] > [Setup]

Menu element with focus

Navigation path to the focused menu element:

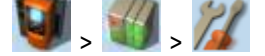

#### **Example**

To access the menu page containing the setting options for the device-internal PLC:

- 1. > Initial position when accessing the menu screen
- 2. ► Use [▶] to select the [System] menu symbol.
	- > The focus is on the [System] menu symbol.
	- > The first subnavigation bar appears.
- 3. ► Use  $[∇]$  to change to the first subnavigation barh.
	- > The focus is on the [Diagnosis] menu symbol.
- 4. ► Use [◀] to select the [PLC] menu symbol.
	- > The focus is on the [PLC] menu symbol.
	- > The second subnavigation bar appears.
- 5. ► Use  $[\nabla]$  to change to the second subnavigation bar.
	- > The focus is on the [Information] menu symbol.

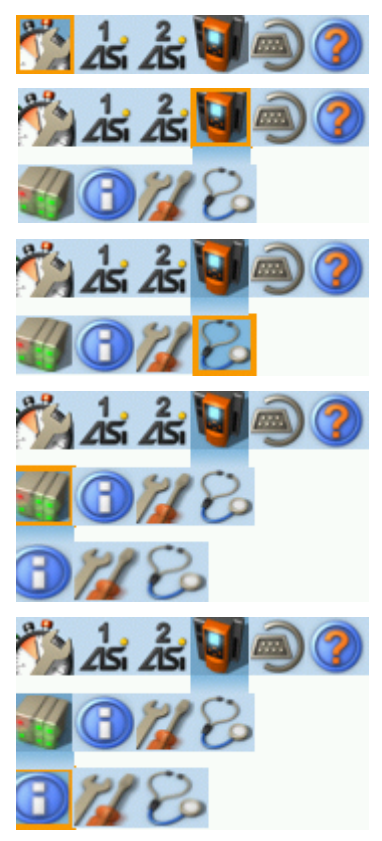

41499

- 6. ► Use [▶] to select the [Settings] menu symbol.
	- > The focus is on the [Settings] menu symbol.
	- ► Press the [Select] function key to go to the page view of the [Settings] menu item.
	- > The page shows the setting options for the device-internal PLC.

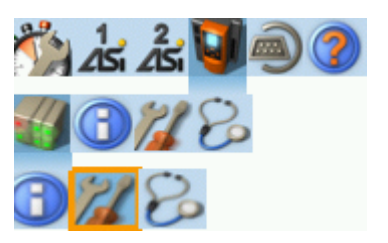

## <span id="page-18-3"></span><span id="page-18-0"></span>**4.3 Page view**

The page view allows the user to select and execute a requested function.

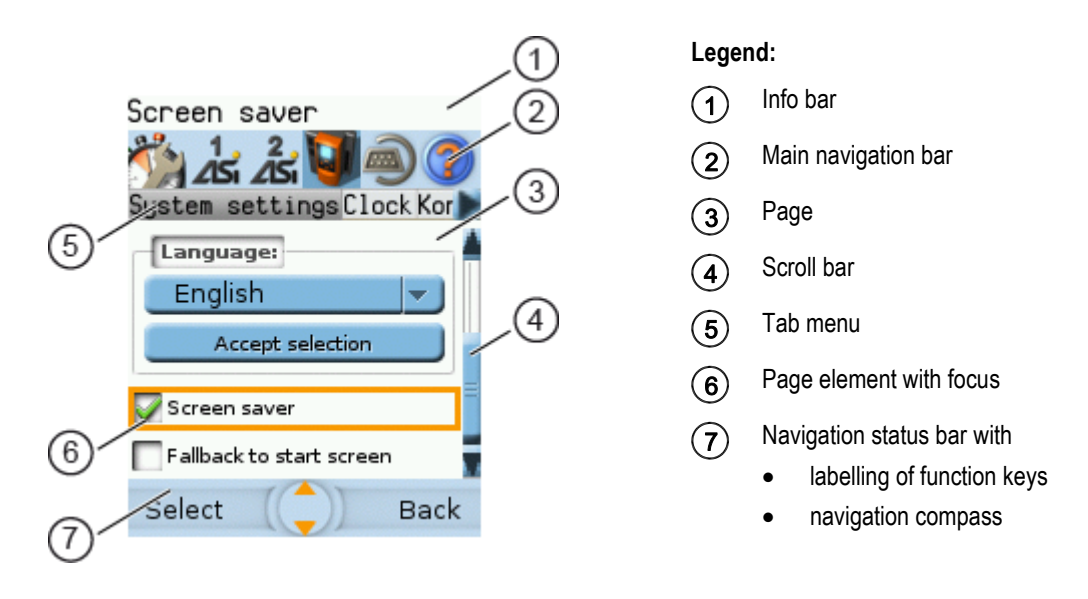

### <span id="page-18-1"></span>**4.3.1 Navigate on a page**

The page contains elements, that allow the operator to control the device or access information. For page navigation, the following basic rules apply:

- ► Use the arrow keys  $[\nabla] / [\triangle]$  to change between the different page elements.
- > The selected element is marked (= orange frame).
- ► Use the [Back] function key to return to the tab menu / menu view.

Rules for using the different control elements: →**Description of the control elements** (→ S. [20\)](#page-19-1)

## <span id="page-18-2"></span>**4.3.2 Use navigation aids**

The following aids offer navigation users additional orientation:

> The **info bar** shows detailed information about the selected element (focus).

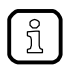

້ ກິ

Long texts are displayed as scrolling text in the info bar.

- > The active menu symbol in the **main navigation bar** has a dark background.
- > A **scroll bar** appears on the right side of the screen if the elements do not fit on the page.
- > The **navigation compass** shows the navigation options in the active work step.
- > The **text fields in the navigation status bar** show the current assignment of the function keys.

41678

#### <span id="page-19-1"></span><span id="page-19-0"></span>Description of the control elements  $4.3.3$

### **Content**

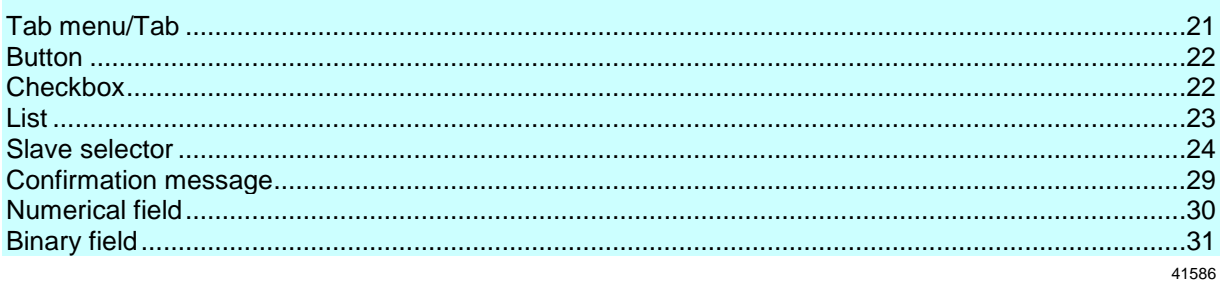

A page consists of different control elements.

#### <span id="page-20-0"></span>**Tab menu/Tab**

A tab menu groups together the different functions of a menu page. A tab menu consists of at least two tabs. A tab combines related functions.

Example:

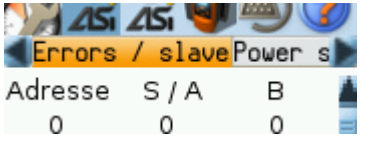

- > The focused tab has an orange background
- > The info bar displays the name of the active tab (in this example: Errors / slave).
- > The symbols  $\blacksquare$  and  $\blacksquare$  indicate that there are more tabs on the left and right sides of the visible tab.
- > The page shows the control elements that belong to the currently selected tab.

Tabs can have the following background colours:

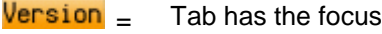

- $Version =$  Tab is active
- $Version =$  Tab is inactive

#### Use:

#### **1 Select the menu item**

- ► Go to the menu item with the tab menu.
- > The tab menu appears.
- > The focus is on the left-hand tab.

#### **2 Select a tab**

- ► Use  $\left[ \blacktriangleleft \right]$  /  $\left[ \blacktriangleright \right]$  arrow key to select the desired tab.
- > The focus (orange background) moves to the selected tab: Version
- > The page shows the functions of the selected tab.

#### **3 Activate the menu page**

- ► Press [Select] arrow key to go to the page that belongs to the active tab.
- > When going to the page, the tab menu remains visible.
- > The background colour of the active tab turns grey. Version
- **4 Carry out the desired functions**
	- ► Use  $[∇]$  to select and execute the desired function.

#### **5 Change to tab menu**

- ► Press [Back] function key to change to the tab menu.
- > The focus (orange background) moves to the active tab.

#### <span id="page-21-0"></span>**Button**

41536

A button allows the operator to carry out a specified action once. The caption on the button describes the action.

#### Example:

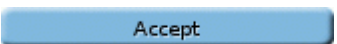

Use:

- **1 Select a button**
	- ► Use the arrow keys  $[\triangle] / [\triangledown]$  to select a button.
	- > The selected button gets an orange frame: Accept
- **2 Activate the button**
	- ► Use [Select] function key to activate the selected button.
	- > The function is executed.

#### **Checkbox**

41600

A checkbox permits the user to activate/deactivate a parameter. A checkbox control element consists of a checkbox and a caption.

Example:

Screen saver

Use:

- **1 Select a checkbox**
	- $\blacktriangleright$  Use  $[\triangle] / [\triangledown]$  arrow key to select the checkbox
	- > The focus (orange frame) moves to the selected checkbox

Screen saver OR:

Screen saver

#### **2 Check/uncheck a checkbox**

- ► Use [Select] function key to check/uncheck the selected checkbox.
- > The status change is indicated:
	- $\bullet$  = checkbox is checked

OR:

 $\Box$  = checkbox is unchecked

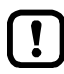

The setting or clearing of a checkbox is not always immediately effective. Often the change must be confirmed by clicking a button (e.g. [Accept selection])!

#### <span id="page-22-0"></span>**List**

41484

A list provides a set of defined values. The operator can select precisely one value from this set (= 1 of n selection).

Examples:

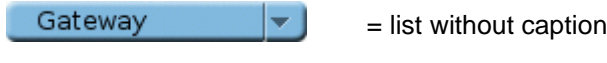

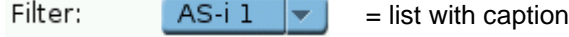

Use:

```
1 Select a list
```
- $\blacktriangleright$  Use  $[\triangle] / [\nabla]$  arrow key to select the list.
- > The focus (orange frame) moves to the selected list. ⊺⊮ Gateway
- > The list shows the active value: (in this exampleGateway).
- **2 Activate the list**
	- ► Use [Select] function key to open the list.
	- > The opened list shows the selectable values.
- **3 Select a value**
	- ► Use  $\boxed{\blacktriangle}$  /  $\boxed{\blacktriangledown}$  arrow key to select the desired value from the list.
	- > The background colour of the selected value turns orange.

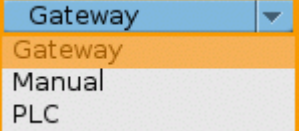

#### **4 Apply the selected value**

► Use [Select] function key to apply the selected value. OR:

Use [Back] function key to quit and close the list.

> The list shows the selected value.

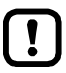

The set value will not always become effective immediately. Often the change must be confirmed by clicking a button (e.g. [Accept selection])!

#### <span id="page-23-0"></span>**Slave selector**

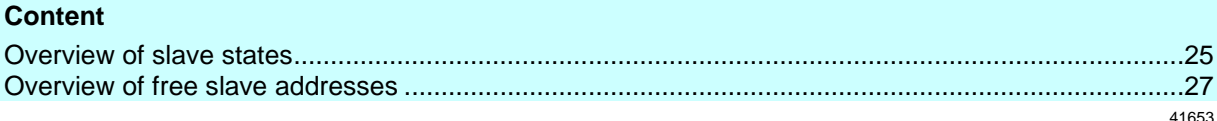

The slave selector is used to select an AS-i slave or an AS-i address.

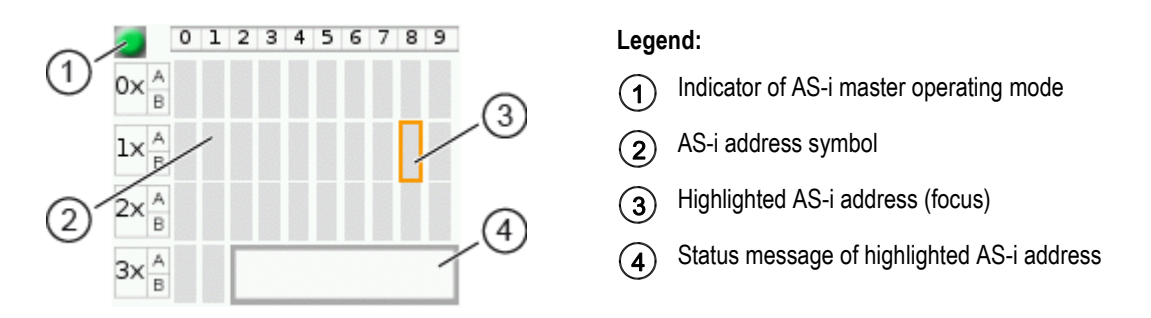

- > The **status LED** indicates the active operating mode of the AS-i master:  $\blacksquare$  = AS-i master in protected mode  $\Box$  = AS-i master in projection mode
- > Every field represents an **AS-i address**. An AS-i address can be occupied by: – a single slave symbol – an A/B slave pair symbol
- > The row and column headers help to locate the AS-i address.

Example: address of the field selected in the picture

- $-$  row header:  $1x$  (= tens digit of the AS-i address)
- $-$  column header:  $8$  (= units digit of the AS-i address)
- type of slave: single slave (= symbol fully occupies the address field)
- resulting AS-i address: 18
- > The symbol of the A/B slave pair appears when an A or B slave is used on this address.

The slave selector is used in the following overviews:

- Overview of slave states (→ Overview of slave states (→ S. [25\)](#page-24-0))
- Overview of free slave addresses (→ Overview of free slave addresses (→ S. [27\)](#page-26-0))

#### <span id="page-24-0"></span>**Overview of slave states**

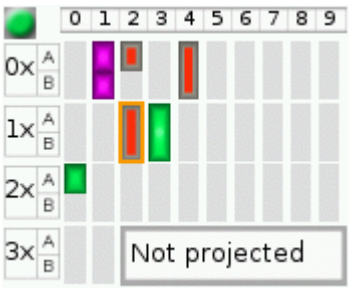

- > The slave selector shows an overview of the slaves in the selected AS-i network.
- > The symbol colour signals the slave status. Meaning of symbols and colours:  $\rightarrow$  Slave status: colour code + symbols ( $\rightarrow$  S. [26\)](#page-25-0)
- > The text field displays the status of the selected AS-i slave. Possible status messages:
	- Slave active
	- Not projected (= configuration error)
	- Double address (= double address error)
	- **Periphery** (= periphery fault)

#### Use:

#### **1 Select an AS-i slave**

- ► Use the arrow keys [▲], [▶], [▼] and [◀] to select the desired AS-i slave.
- > The focus (= orange frame) is on the selected AS-i slave.
- > The info bar shows the address of the selected AS-i slave.
- > The text field shows a status message about the selected AS-i slave.

#### **2 Activate the selected AS-i slave**

► Use [Select] function key to activate the selected AS-i slave and go to the next menu page. OR:

Use [Back] function key to cancel and leave the slave selector.

#### <span id="page-25-0"></span>**Slave status: colour code + symbols**

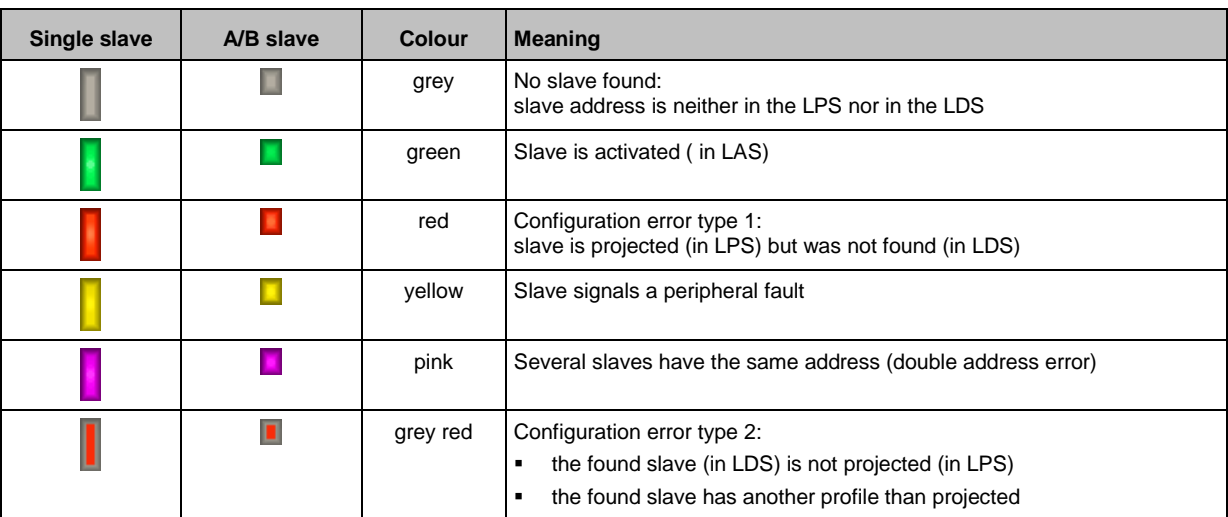

### **Meaning of the colour combinations (example: configuration error type 2)**

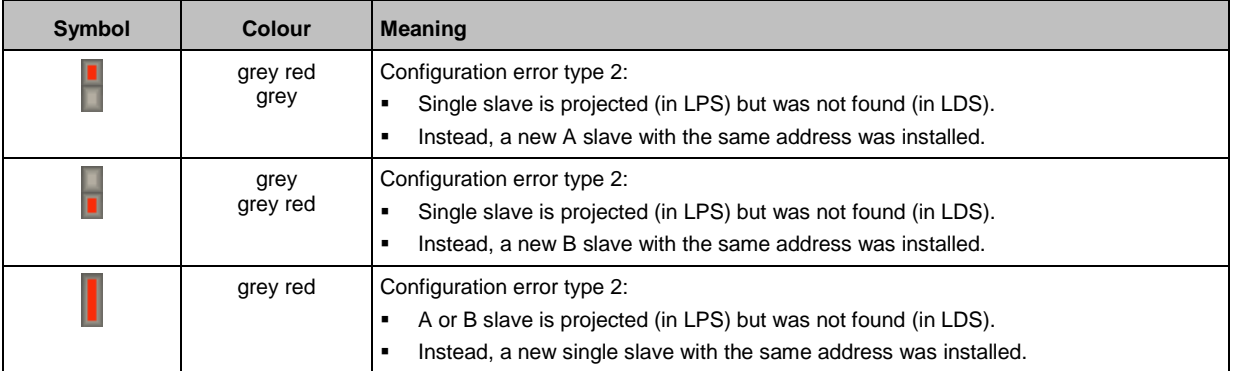

41652

#### <span id="page-26-0"></span>**Overview of free slave addresses**

In this overview, the slave selector shows the free and occupied AS-i addresses.

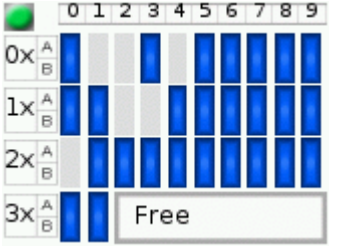

- > The symbol colour indicates the state of the AS-i address. Meaning of symbols and colours:  $\rightarrow$  Free slave addresses: colour code + symbols ( $\rightarrow$  S. [28\)](#page-27-0)
- > The text field displays the status of the selected AS-i slave. Possible status messages:
	- Free
	- **Missing slave**

#### Use:

#### **1 Select the AS-i address**

- ► Use the arrow keys  $[\triangle]$ ,  $[\triangleright]$ ,  $[\triangledown]$  and  $[\triangle]$  to select the desired AS-i address.
- > The focus (= orange frame) is on the selected AS-i address.
- > The info bar displays the selected AS-i address.
- > The text field shows a status message for the selected AS-i address.

#### **2 Activate the selected AS-i address**

► Press [Select] function key to activate the selected AS-i address and go to the next menu page. OR:

Press [Back] function key to cancel and leave the slave selector.

#### <span id="page-27-0"></span>**Free slave addresses: colour code + symbols**

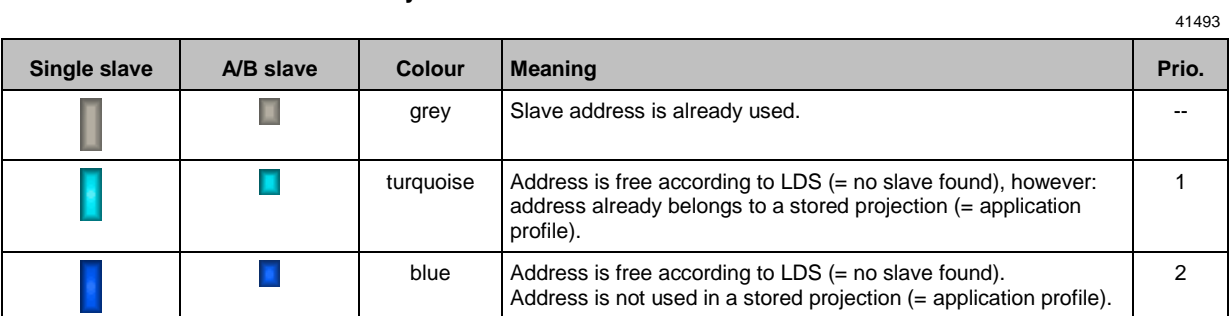

### **Meaning of the colour combinations**

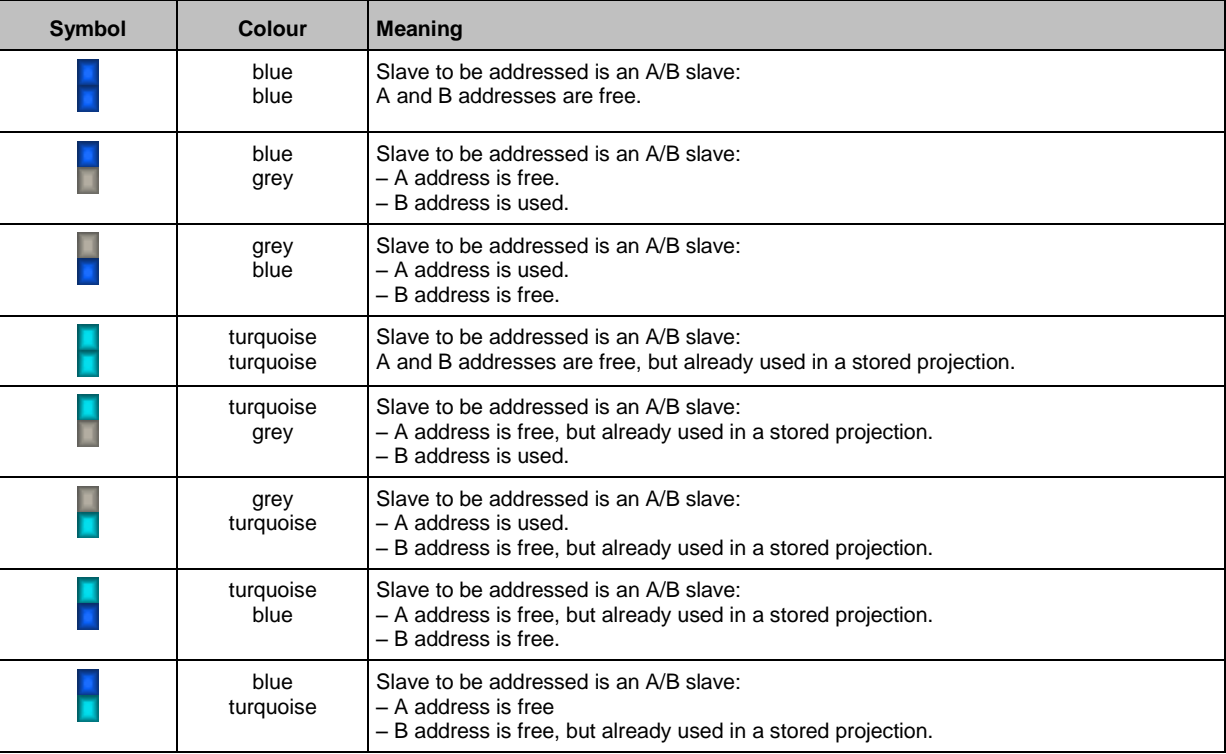

#### <span id="page-28-0"></span>**Confirmation message**

The confirmation message is a security prompt. It appears when important changes are made to the system settings. The confirmation message shows the changes made. For the changes to become effective, they first need to be acknowledged by the operator.

Example:

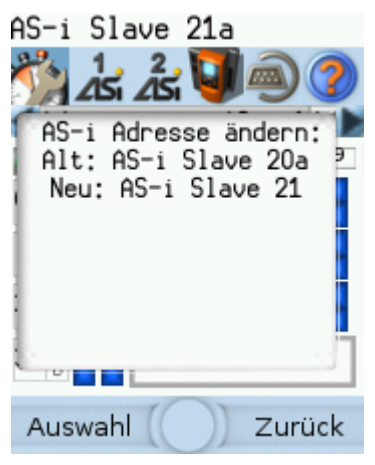

- > Action: Change AS-i slave address from 1a to 1b
- > Confirmation message shows:
	- Action (= Change AS-i address)
	- **Slave address prior to change**
	- Slave address after change
- > The operator has the following input options:
	- **EXECCE** function key
	- **E** [Back] function key

Use:

#### **1 Change the settings**

- ► Change the system settings.
- > The confirmation message appears.

#### **2 Confirm the message**

► Press [Select] function key to confirm the changes and apply the new value. OR:

Press [Back] function key to reject the changes and continue to use the old value.

> The page displays the valid settings.

#### <span id="page-29-0"></span>**Numerical field**

The numerical field allows the operator to enter integer values. The value range is context-specific. Numerical fields are part of the following GUI elements:

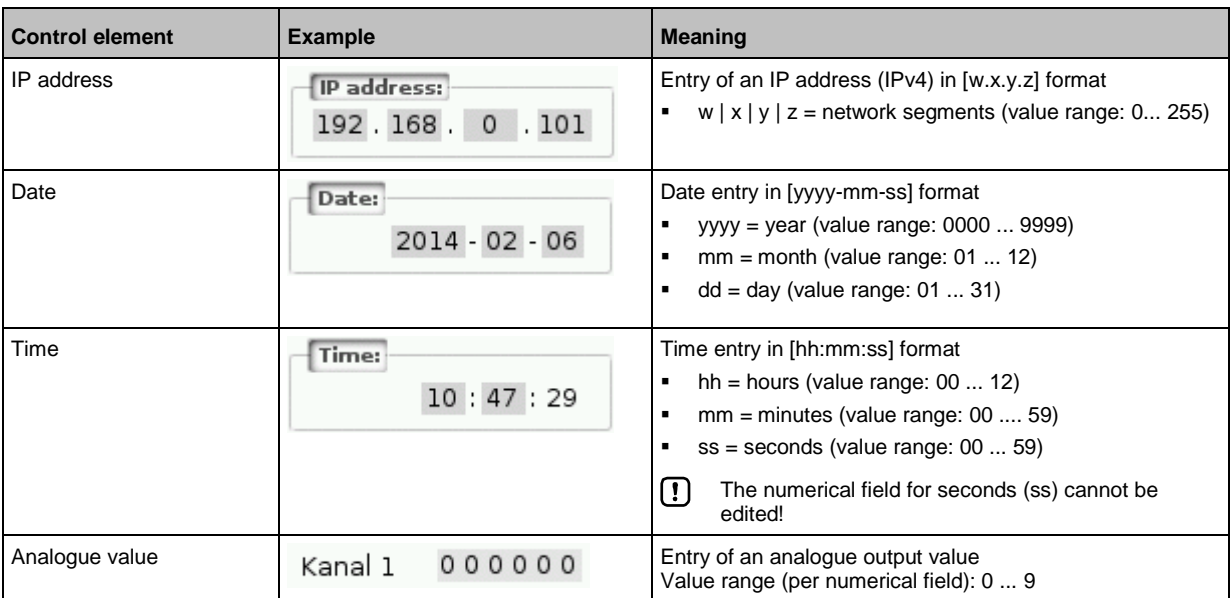

Use (using the example of the numerical date field):

#### **1 Select a numerical field**

- $\triangleright$  Use  $[\triangle] / [\triangledown]$  arrow key to select the date control element.
- > The focus (= orange frame) is on the selected date control element.  $2013 - 04 - 23$
- > The date control element displays the current date

#### **2 Activate the editing mode**

- ► Press [Select] function key to enter the editing mode.
- > The focus (orange frame) is on the right element
	- $2013 04 23$

#### **3 Set the desired value**

- $\blacktriangleright$  Use  $[\triangle] / [\triangledown]$  arrow key to increment the desired value.
- > The segment displays the new value.

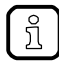

Press and hold the arrow key  $[\triangle] / [\triangledown]$  to rapidly move through larger value ranges.

#### **4 Select the next segment**

- $\triangleright$  Use the arrow key  $\lfloor \blacktriangleleft \rfloor$  /  $\lfloor \blacktriangleright \rfloor$  to mark the segment to be edited.
- > The focus (orange frame) moves to the marked segment 2013 - 04 <mark>- 25</mark>
- ► Optional: Repeat steps 3 and 4 until all segments have the desired values.

#### <span id="page-30-0"></span>**5 Adopt the set values**

► Use [Select] function key to confirm the set values and to leave the edit mode. OR:

Use [Back] function key to reset the set values and to leave the edit mode.

> The date control element displays the valid date

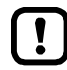

The set value will not always become effective immediately. Often the change must be confirmed by clicking a button (e.g. [Accept selection])!

#### **Binary field**

The binary field allows the operator to change a digital value bit-wise. Example:

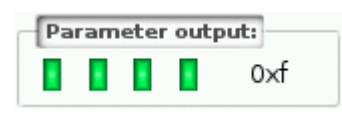

> Display of the 4-bit digital value:

Binary representation

 $\Box$  = bit is on (= 1).

- $\Box$  = bit is off (= 0).
- Hexadecimal representation:  $0xf = 1111$

#### Use:

#### **1 Select the binary field**

- $\triangleright$  Use  $[\triangle] / [\triangledown]$  arrow key to select the binary field.
- > The focus (orange frame) is on the selected binary field. П  $0x0$ . . .
- > The control element shows the current value (digital and hexadecimal).

#### **2 Activate the editing mode**

- ► Press [Select] function key to enter the editing mode.
- > The focus (orange frame) is on the right element. в  $0\times0$

#### **3 Set the desired value**

- $\blacktriangleright$  Use  $[\triangle] / [\nabla]$  arrow key to set the desired value.
- > The control element shows the new value in digital and hexadecimal format.

#### **4 Select the next segment**

- ► Use  $\left[ \blacktriangleleft \right]$  /  $\left[ \blacktriangleright \right]$  arrow key to mark the segment to be edited.
- > The focus (orange frame) is on the selected segment.

```
ш
\mathbb{R} . The set of \mathbb{R}0xl
```
► Optional: Repeat steps 3 and 4 until all segments have the desired values.

#### **5 Apply the set values**

► Use [Select] function key to confirm the set values and to leave the edit mode. OR:

Use [Back] function key to reset the set values and to leave the edit mode.

> The binary field displays the current value (binary and hexadecimal).

## <span id="page-31-3"></span><span id="page-31-0"></span>**4.4 Remote access**

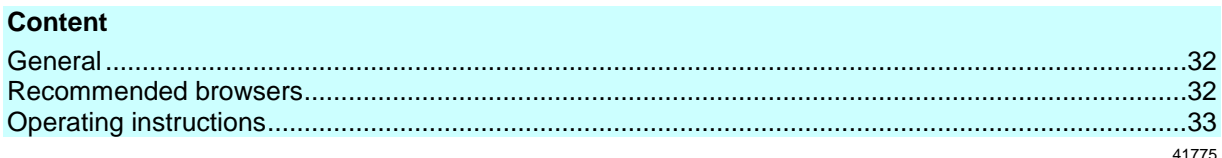

The device has an integrated web server. It generates a web interface which allows remote access to all device functions via an web browser. The web-interface allows the operator to easily configure, parameterise and monitor the device in permanent operation via an ethernet-based network.

### <span id="page-31-1"></span>**4.4.1 General**

41475

The operating concept of the web interface follows the same philosophy as the operating concept of the local display. The web interface uses the same menu items, the same menu structure and the same symbols as the graphic user interface of the local display.

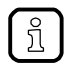

Observe notes regarding the additional functionality of the web interface: → **Additional**  functions ( $\rightarrow$  S. [37\)](#page-36-2)

## <span id="page-31-2"></span>**4.4.2 Recommended browsers**

41777

Use one of the following Internet browsers to correctly display the HTML pages of the web interface:

- **Microsoft Internet Explorer (from version 8.0)**
- **Mozilla Firefox (from version 3.5)**

## <span id="page-32-1"></span><span id="page-32-0"></span>**4.4.3 Operating instructions**

#### **Web interface: Access**

- ► PC / Laptop / mobile device: Start Internet browser.
- ► Internet browser: Enter IP address of the device in the address line (e.g. 192.168.82.2)
- > Internet browser displays the start page of the web interface.

#### **Web interface: Navigation**

In the web interface, the pointing device (e.g. mouse, touchpad) is used instead of the following key functions:

- Navigation functions of the arrow keys  $[\nabla], [\triangle], [\blacktriangle], [\blacktriangle]$
- Selecting functiions of the function keys [Select] and [Back]

Example:

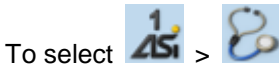

- ► Place the cursor on symbol [AS-i 1] in the main navigation bar.
- > Symbol [AS-i 1] has the focus.
- > Subnavigation bar appears.
- > Navigation trail shows actual position in the menu tree: AS-i 1
- ► Place the cursor on symbol [Diagnosis] in the subnavigation bar.
- > Symbol [Diagnosis] has the focus.
- > Navigation trail shows actual position in the menu tree: AS-i 1 > Diagnosis
- ► Click on symbol [Diagnosis]
- > Web browser shows menu page [Diagnosis]

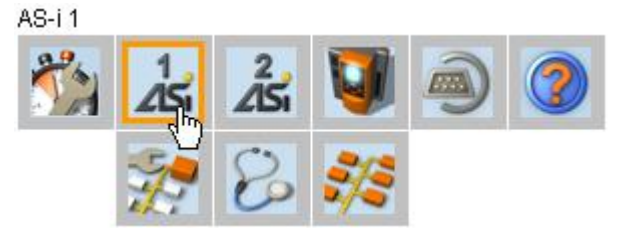

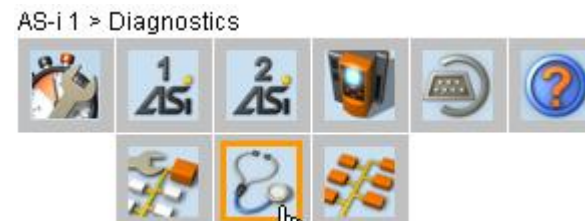

41723

41681

#### **Web interface: Password protection**

The web server has a basic password protection to prevent unwanted or unauthorised changes to the device settings via the web interface.

When the web interface is accessed, a status bar at the top shows if the user is logged in or logged out:

• Full access to device settings

 $\triangle$  Status: logged in

User is logged in:

- $\triangle$  Status: logged out
- User is logged out:  $\blacksquare$  No access to device settings
- **Access to diagnostics and information data**

**Full access to diagnostics and information data** 

The password is: CAFE

The password protection cannot be deactivated! The password cannot be changed!

#### **Web interface login**

- ► Go to the web interface  $(\rightarrow$  **Operating instructions**  $(\rightarrow$  S. [33\)](#page-32-1)).
- > At the top of the web interface, the status bar displays the following status message: <sup>■</sup> Status: logged out
- ► Enter the fixed password in the [Password:] field.
- ► Click [Login] to log in to the web interface.
- > The status bar displays the changed status:
- $\triangleq$  Status: logged in
- > The operator has unlimited access to all menus and functions of the web interface.

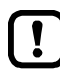

The operator remains logged in if one of the following actions is carried out:

- the web browser is closed and reopened
- the PC/laptop is restarted
- AC1401/02 is restarted

To prevent unauthorised access to the device settings:

- ► Manually log off before you leave the web interface! (→ **Disconnect from web interface** (→ S. [35\)](#page-34-0))
- ► Remember to turn off the "Save password" function of your web browser before accessing the web interface!
- ► If the "Save password" function of your web browser is not turned off: delete the stored passwords in your browser settings!

41676

#### <span id="page-34-0"></span>**Disconnect from web interface**

To log out of the web interface:

- ► Start web interface
- > Status line with status message is displayed at the top of the web interface:  $\triangle$  Status: logged in
- ► Log out of the web interface by clicking [Logout]
- > Status bar shows changed status
	- $\triangle$  Status: logged out
- > User can only access menus in the web interface containing diagnostic and information data.
- > An error message is displayed when a user in the web interface accesses a menu with device settings.

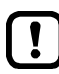

The user stays logged into the web interface even when the web browser is closed and then restarted.

To prevent unauthorised access to the device settings:

- ► After finishing the access via the web browser manually log out of the device web interface!
- ► When passwort memory function of the web browser is not deactivated: Delete all saved passwords in the browser settings!

# <span id="page-35-2"></span><span id="page-35-0"></span>**5 Menu**

#### **Content**

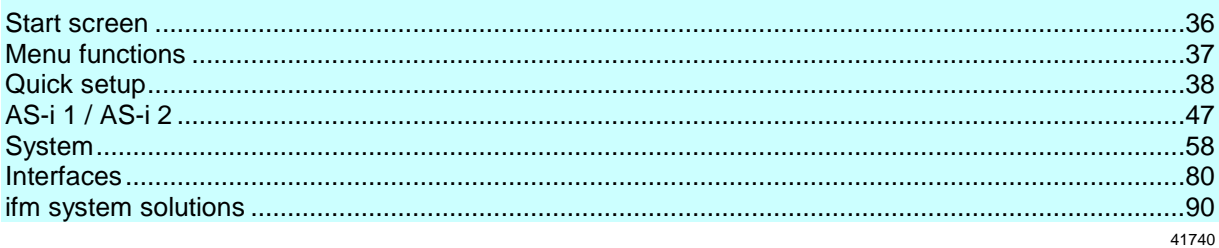

<span id="page-35-1"></span>This chapter describes the menu functions of the device's graphical user interface.

## **5.1 Start screen**

41690

When starting the device, the start screen of the graphical user interface appears (special case: system start after initial commissioning or firmware update: →**Start screen 'Basic settings'** (→ S. [97\)](#page-96-2)). The start screen displays the status information of important system components. Moreover, the graphical user interface is accessed and operated from the start screen.

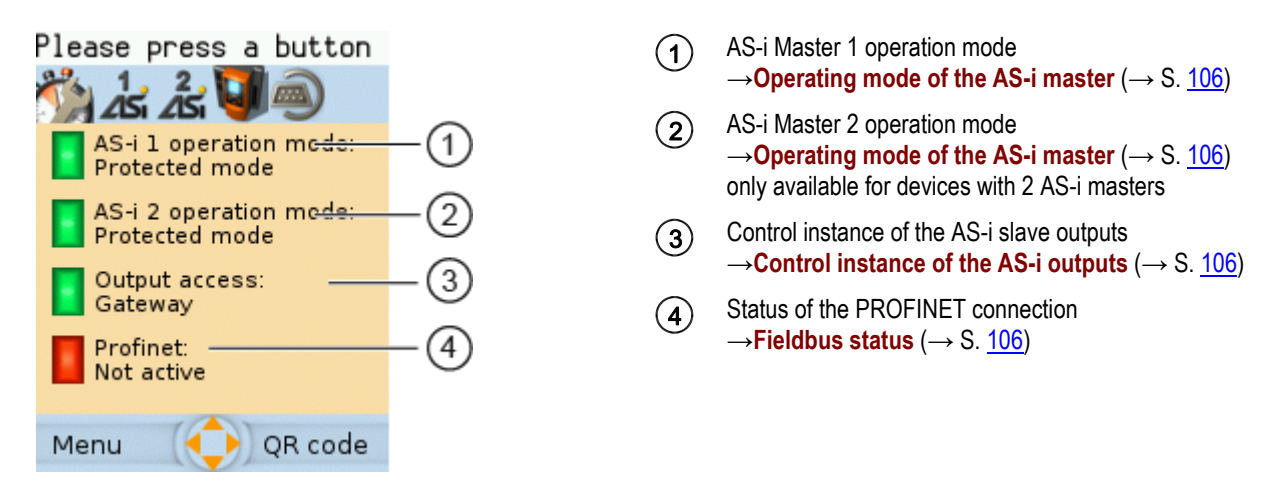

- ► Press [Menu] function key to go to the menu (→**Menu functions** (→ S. [37\)](#page-36-2))
- OR:
- ► Press [OSC] function key to go to the Online Support Center (→**Online Support Center (OSC)** (→ S. [108\)](#page-107-2))
# **5.2 Menu functions**

The main navigation bar of the AC1401/02 provides access to the following menus:

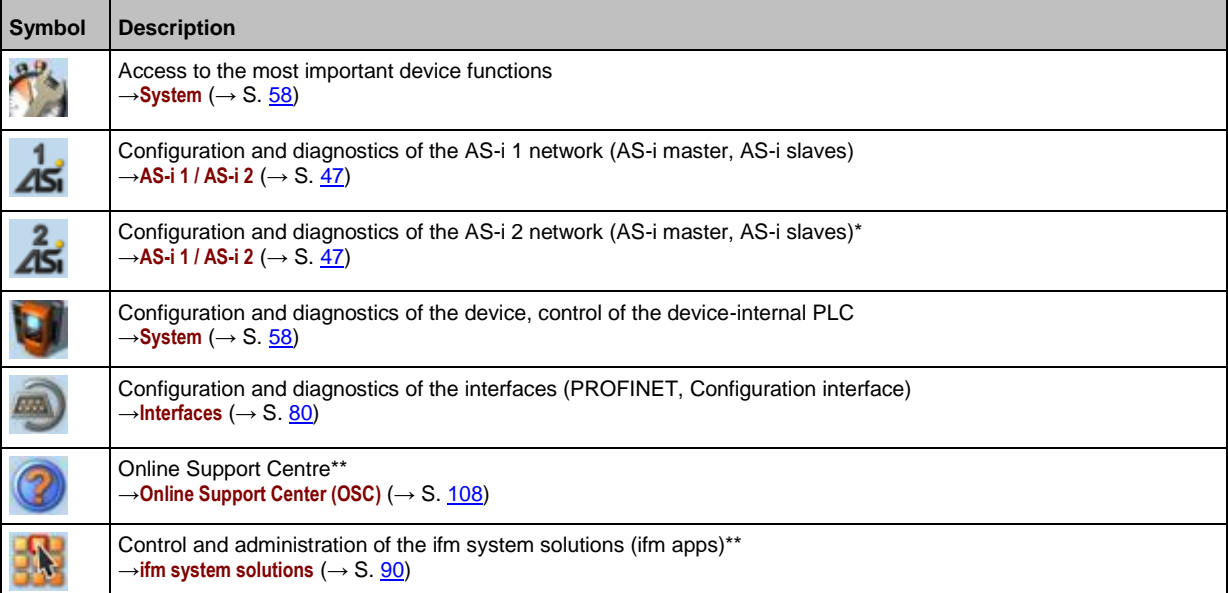

\* ... only available for devices with 2 AS-i masters

\*\* ... only available via the web interface of the device

# **5.2.1 Additional functions**

Compared to the user interface of the display, the web interface offers the following additional functions:

- Download the device description file (GSDML file)  $(\rightarrow$  **Download GSDML file** (→ S. [87\)](#page-86-0))
- Adopt date and time of a PC/laptop  $(\rightarrow$  **Adopt the system time of the PC**  $(\rightarrow$  S. [74\)](#page-73-0))
- Save diagnostics protocol (→**Store diagnostic protocol** (→ S. [78\)](#page-77-0))
- Use ifm system solutions  $(\rightarrow$ **ifm system solutions**  $(\rightarrow$  S. [90\)](#page-89-0))
- Diagnostics indications (→**Start screen: Status LEDs** (→ S. [106\)](#page-105-0))

# **5.3 Quick setup**

The [Quick setup] menu provides fast access to the most important device functions.

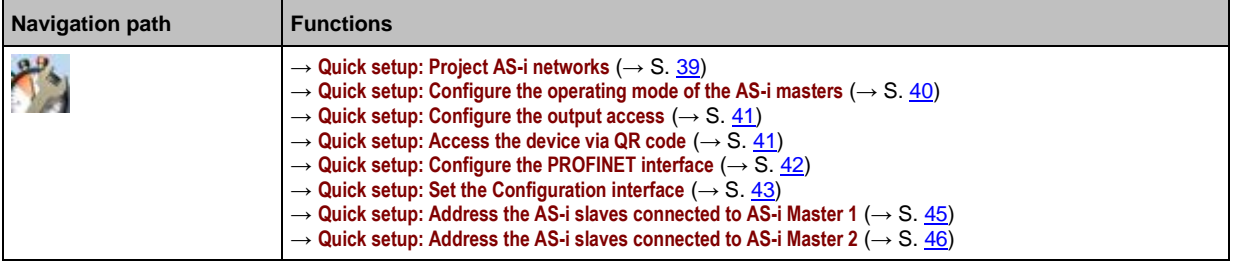

# <span id="page-38-0"></span>**5.3.1 Quick setup: Project AS-i networks**

During projection adaptation, the AS-i master carries out the following actions:

- The configuration data of all detected AS-i slaves (LDS) is saved
- The detected AS-i slaves are added to the list of projected slaves (LPS)

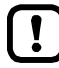

During a project a projection adaptation all output parameters of the unconnected AS-i slaves are reset to their default value in the AS-i master (single /A slaves = 0xF, B slaves = 0x7).

To carry out the projection adaptation on AS-i master 1 and/or AS-i master 2:

**1 Select menu page**

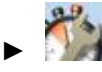

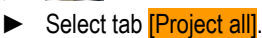

- **2 Select the AS-i master for projection adaptation**
	- ► Set the following parameters as required:

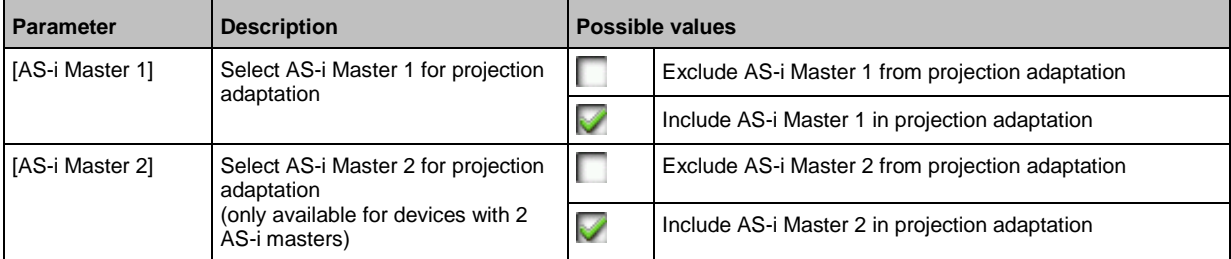

#### **3 Start the projection adaptation**

- ► Activate the button [Start projection process].
- > The selected AS-i masters go into the "projection mode".
- > A projection adaptation is carried out on the selected AS-i masters.
- > After projection adaptation, the selected AS-i masters go into the "protected mode".

# <span id="page-39-0"></span>**5.3.2 Quick setup: Configure the operating mode of the AS-i masters**

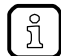

Information regarding the operating modes of an AS-i master:→ **Operating modes of the AS-i master** ( $\rightarrow$  S. [118\)](#page-117-0)

41778

To configure the operating modes of the AS-i masters:

#### **1 Select the menu page**

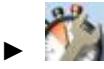

► Select **[Operation modes]** tab.

#### **2 Configure the operating mode of AS-i master 1 and the behaviour of the connected AS-i slaves**

> In group [AS-i master 1], set the following parameters as required:

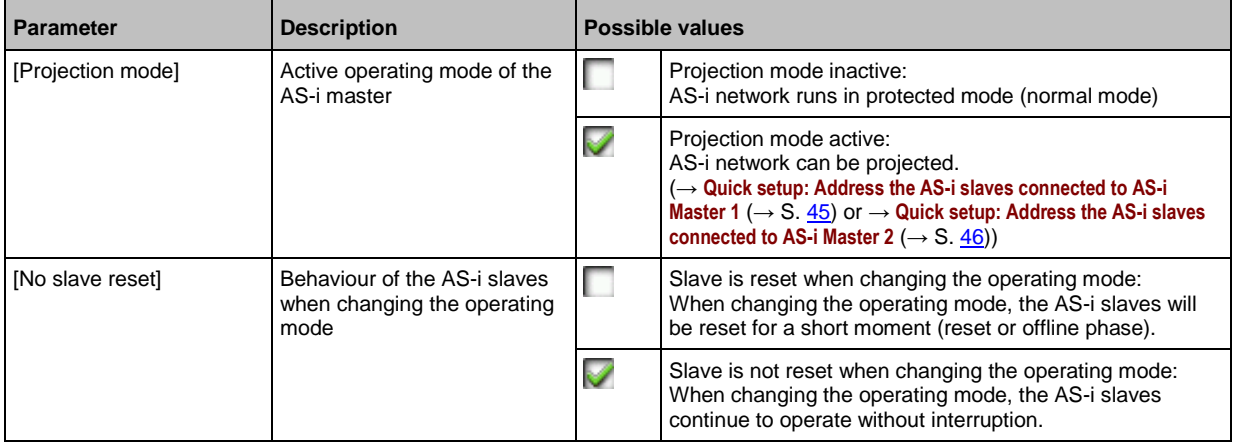

- > Selected values are applied.
- **3 Optional: set the operating mode of AS-i master 2 and the behaviour of the AS-i slaves**
	- ► Repeat step 2 for the group [AS-i master 2].

# <span id="page-40-0"></span>**5.3.3 Quick setup: Configure the output access**

41783

Only one control instance at a time can have write access to the outputs of the connected AS-i slaves. The operator configures the control instance with the parameter [Output access].

To configure the control instance of the AS-i slave outputs:

**1 Select the menu page**

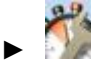

► Select **[Operation modes]** tab.

#### **2 Set the control instance for the outputs of the AS-i slaves**

► From the list [Output access], select the desired value:

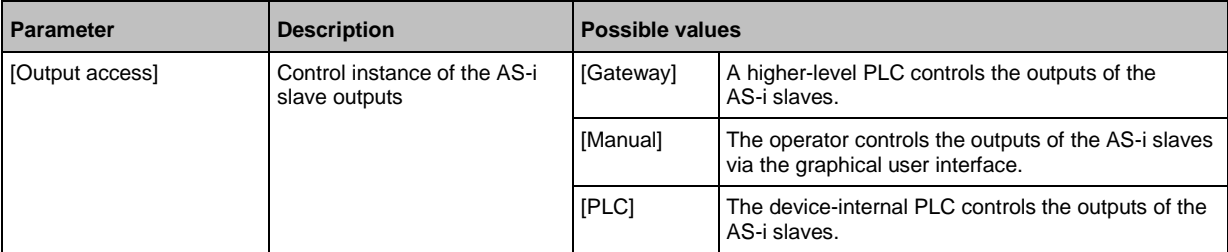

#### **3 Save the changes**

- ► Press [Accept selection] to save the changes.
- > The selected instance controls the outputs of the AS-i slaves.

# **5.3.4 Quick setup: Access the device via QR code**

41765

The QR code (**Q**uick **R**esponse Code) allows the operator to access the web interface of the device from a smartphone or tablet PC.

#### **Requirements:**

- The AS-i device must be connected to a wireless LAN router with switch functionality. (→**Connection via Ethernet network** (→ S. [116\)](#page-115-0))
- The smartphone/tablet PC is connected to the wireless LAN router.
- The smartphone/tablet PC provides a camera function.
- The smartphone/tablet PC has a QR-code reader installed.

#### **1 Select menu page**

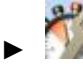

- ► Select the **[QR-Code]** tab.
- > The display shows the QR code.
- **2 Read the QR code**
	- ► Start the QR code reading app and scan the QR code.
	- > The smartphone displays the web interface of the device (→**Remote access** (→ S. [32\)](#page-31-0)).

# <span id="page-41-0"></span>**5.3.5 Quick setup: Configure the PROFINET interface**

To configure the PROFINET-interface:

**1 Select menu page**

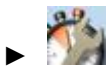

► Select **[Profinet]** tab.

#### **2 Set IP parameters of the PROFINET-interface**

> Set following parameters as requested:

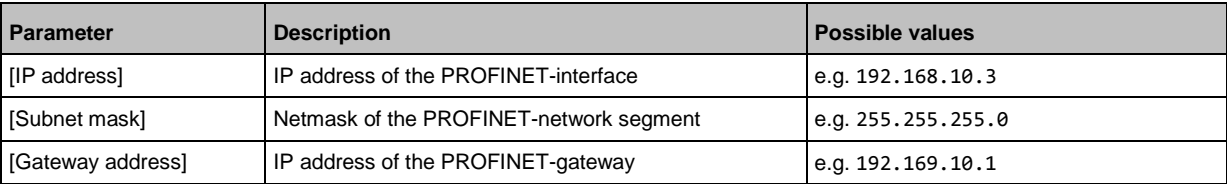

#### **3 Save changes**

- ► Use [Accept] to save the changes.
- ► Selected values are applied.
- > PROFINET-Interface is accessible via the set address.

# <span id="page-42-0"></span>**5.3.6 Quick setup: Set the Configuration interface**

The device provides the following options for configuration of the Ethernet Configuration interface:

- Manual = The operator sets the interface parameters (IP address, network mask, gateway address) manually.
- Automatic = The interface parameters are set automatically. The operator can choose between these protocols:

– Dynamic Host Configuration Protocol (DHCP)

– Zero Configuration Networking (Zeroconf)

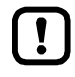

The device must be connected to a DHCP server to automatically receive the interface parameters via DHCP.

► Connect the configuration interface (X3) to a DHCP server.

To configure the IP parameters of the configuration interface:

#### **1 Select the menu page**

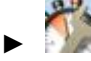

► Select [Config. interface X3] tab.

#### **2 Show the active settings**

> The parameters below show the active settings:

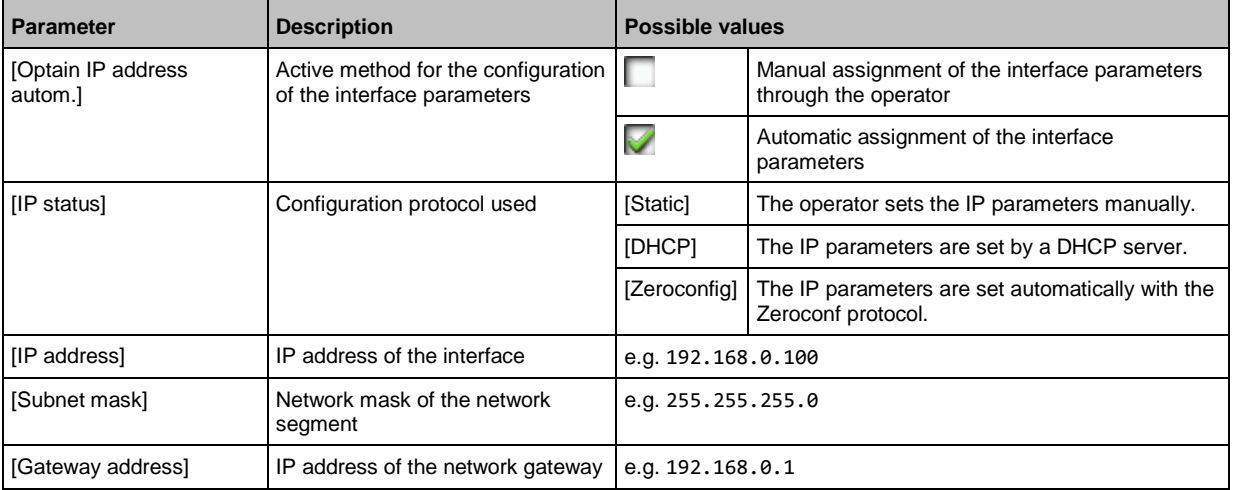

► Take one of the following actions:

– Configure the IP parameters manually: continue with  $\rightarrow$  step 3

– Configure the IP parameters automatically: continue with  $\rightarrow$  step 4

#### **3 Configure the IP parameters manually**

- ► Uncheck [Optain IP address autom].
- ► Set the following parameters as required:
	- [IP address]
	- [Subnet mask]
	- [Gateway address]
- ► Press [Accept] to save the changes.
- $\triangleright$  Continue with  $\rightarrow$  step 5

#### **4 Configure the IP parameters automatically**

- ► Check [Optain IP address autom].
- ► Press [Accept] to save the changes.
- > The device tries to obtain IP parameters from a DHCP server.
- > If the IP parameter configuration via DHCP server fails, the device will generate the IP parameters by means of the Zeroconf protocol.

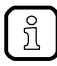

The automatic configuration of the interface takes approx. 10 seconds.

#### **5 Show the current settings**

> The parameters ( $\rightarrow$  step 2) show the active IP settings of the Configuration interface.

# <span id="page-44-0"></span>**5.3.7 Quick setup: Address the AS-i slaves connected to AS-i Master 1**

To change the address of an AS-i slave connected to AS-i Master 1:

- **1 Select the menu page**
	- ►
	- Select [Addressing AS-i 1] tab.
- **2 Select the AS-i slave** 
	- > The page provides an overview of the current addressing and status of the AS-i slaves on the selected AS-i master  $(\rightarrow$  figure) Notes on colour codes: → **Overview of slave states**

 $(\rightarrow$  S. [25\)](#page-24-0)

- ► Select the AS-i slave of which want to change the address.
- ► Use [Select] to activate the selected AS-i slave.
- **3 Select a new AS-i address**
	- > The page provides an overview of the free AS-i addresses  $(\rightarrow$  figure) Notes on colour codes: → Overview of free slave **addresses** ( $\rightarrow$  S. [27\)](#page-26-0)
	- ► Select the address to be assigned to the AS-i slave.
	- ► Assign the selected address with [Select].
	- > The confirmation prompt appears.
	- ► Confirm the message with [OK].
	- > The AS-i slave has new address.
	- > The page provides an overview of the current addressing and configuration errors ( $\rightarrow$  figure)

#### **4 Address additional AS-i slaves (optional)**

► Repeat steps 2 and 3 to address additional AS-i slaves.

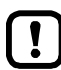

After the address change, the present configuration no longer corresponds to the stored configuration.

- > The slave status indicates a configuration error.
- To eliminate the configuration error:
- ► Start a projection adaptation (→ **Quick setup: Project AS-i networks** (→ S. [39\)](#page-38-0)).

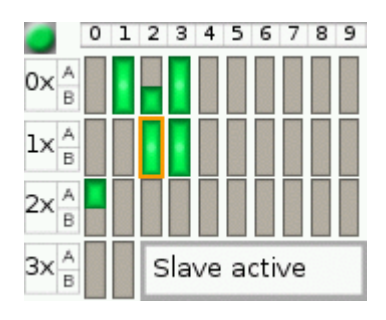

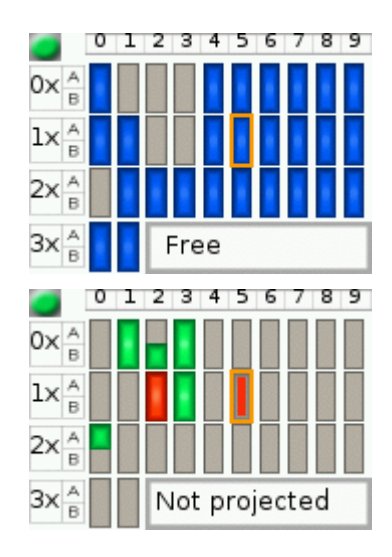

# <span id="page-45-0"></span>**5.3.8 Quick setup: Address the AS-i slaves connected to AS-i Master 2**

41763

The procedure for addressing the AS-i slaves connected to AS-i Master 2 is the same as for  $\boxed{\text{m}}$ addressing the AS-i slaves connected to AS-i Master 1 (→ **Quick setup: Address the AS-i slaves connected to AS-i Master 1** ( $\rightarrow$  S.  $\underline{45}$ ).

To change the address of an AS-i slave connected to AS-i Master 2

#### **1 Select the menu page**

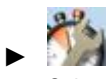

- ► Select **[Addressing AS-i 2]** tab.
- **2 Change the AS-i slave address**
	- ► Address AS-i slaves.

# <span id="page-46-0"></span>**5.4 AS-i 1 / AS-i 2**

The [AS-i 1] and [AS-i 2] menus provide access to configuration functions of the AS-i networks.

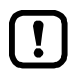

The [AS-i 2] menu is only available for devices with two AS-i masters!

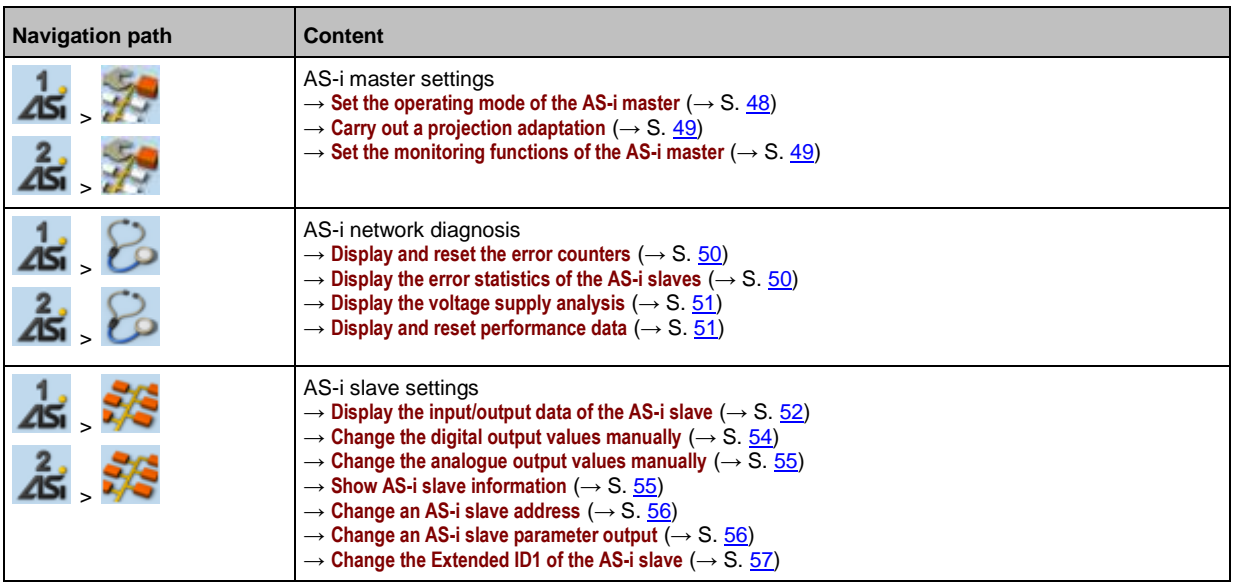

# <span id="page-47-0"></span>**5.4.1 AS-i 1 / AS-i 2: Master setup**

The menu item [Master setup] provides access to the configuration options of the selected AS-i master.

#### **Set the operating mode of the AS-i master**

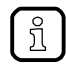

More information on the operating modes of the AS-i master: → Operating modes of the AS-i **master** ( $\rightarrow$  S. [118\)](#page-117-0)

To set the operating mode of the AS-i master:

**1 Select the menu page**

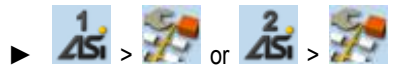

#### **2 Set the operating mode of AS-i master 1 and the behaviour of the connected AS-i slaves**

> Set the following parameters as required:

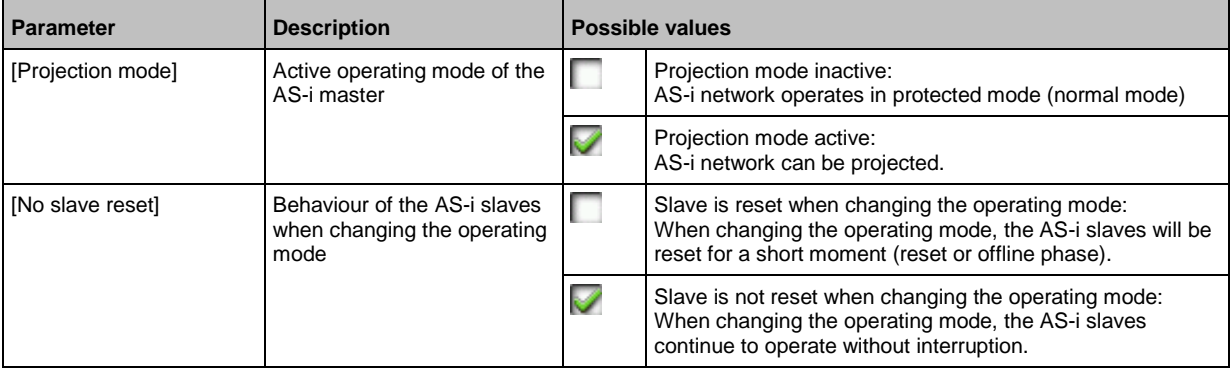

> Selected values are applied.

41537

#### <span id="page-48-0"></span>**Carry out a projection adaptation**

During projection adaptation, the AS-i master stores the configuration of all AS-i slaves currently found on the AS-i network in its memory and assigns a valid AS-i address to each of them.

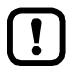

The projection adaptation can only be carried out in projection mode:

- ► [Projection mode] must be checked (→**Set the operating mode of the AS-i master** (→ S. [48\)](#page-47-0)).
- ► During a Projection process all output parameter of not connected AS- slaves in the AS-i master will be reset to their default values (single / A slaves =  $0xF$ , B slaves =  $0x7$ ).

To launch the projection adaptation:

**1 Select the menu page**

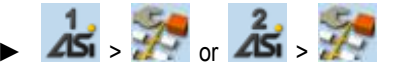

- **2 Carry out a projection adaptation**
	- ► Press [Start projection process] button.
	- > The projection adaptation is carried out.

#### If successful:

> All slaves on the AS-i master are projected.

If not successful:

- > The Online Support Center displays an error message.
- ► Remove the error and repeat the process.

#### **Set the monitoring functions of the AS-i master**

To set the monitoring functions of the selected AS-i master:

**1 Select the menu page**

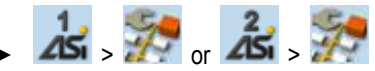

**2 Set the monitoring functions of the AS-i master**

► Set the following parameters as required:

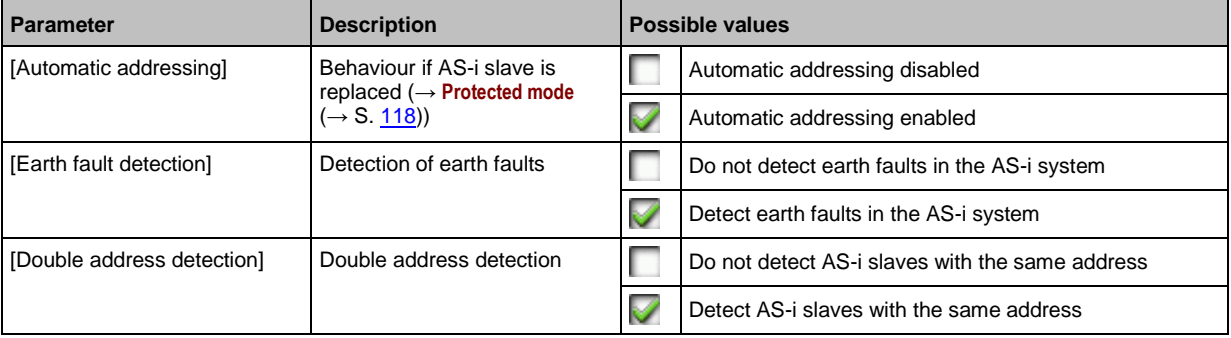

> Selected values are applied.

41641

# <span id="page-49-0"></span>**5.4.2 AS-i 1 / AS-i 2: Diagnosis**

The [Diagnosis] menu provides access to the diagnostic data of the selected AS-i network.

#### **Display and reset the error counters**

To display and reset the AS-i error counters:

**1 Select the menu page**

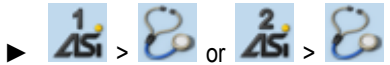

► Select **[Error counters]** tab.

#### **2 Display the error counters**

> Page shows the following information:

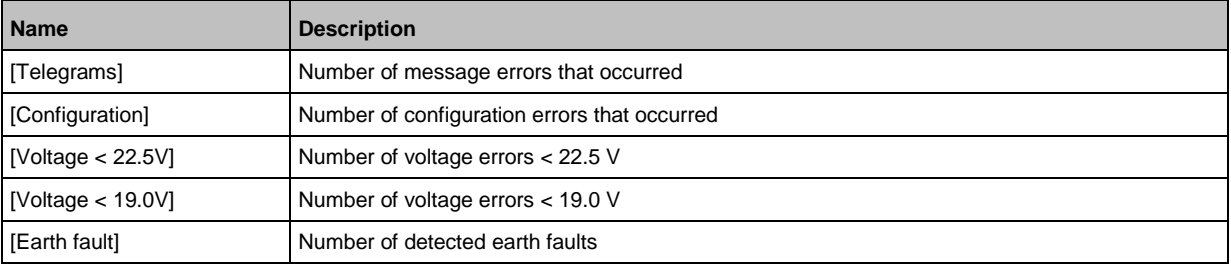

#### **3 Optional: reset the error counters**

- ► Press [Reset] button.
- > All error counters are reset to 0.

#### **Display the error statistics of the AS-i slaves**

To display the error messages of the AS-i slaves on the selected AS-i master:

**1 Select the menu page**

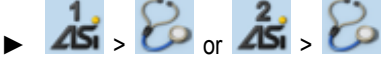

- ► Select [Errors / slave] tab.
- **2 Display the error statistics of the AS-i slaves**

> Page shows the following information:

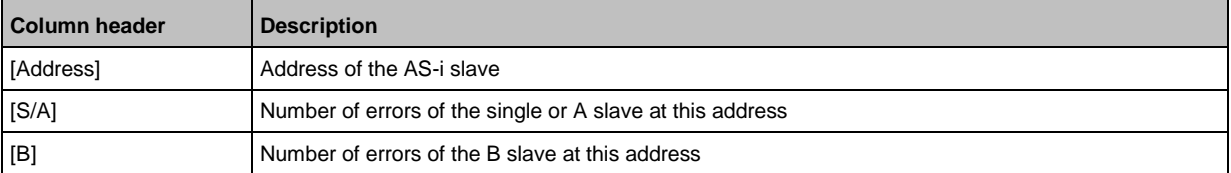

 $\blacktriangleright$  Use  $[\triangle] / [\triangledown]$  to scroll through the table.

41437

41538

## <span id="page-50-0"></span>**Display the voltage supply analysis**

To display the voltage supply analysis:

**1 Select the menu page**

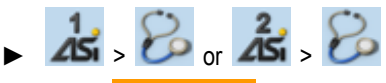

► Select [Power supply] tab.

#### **2 Display the voltage supply analysis**

> Page shows the following information:

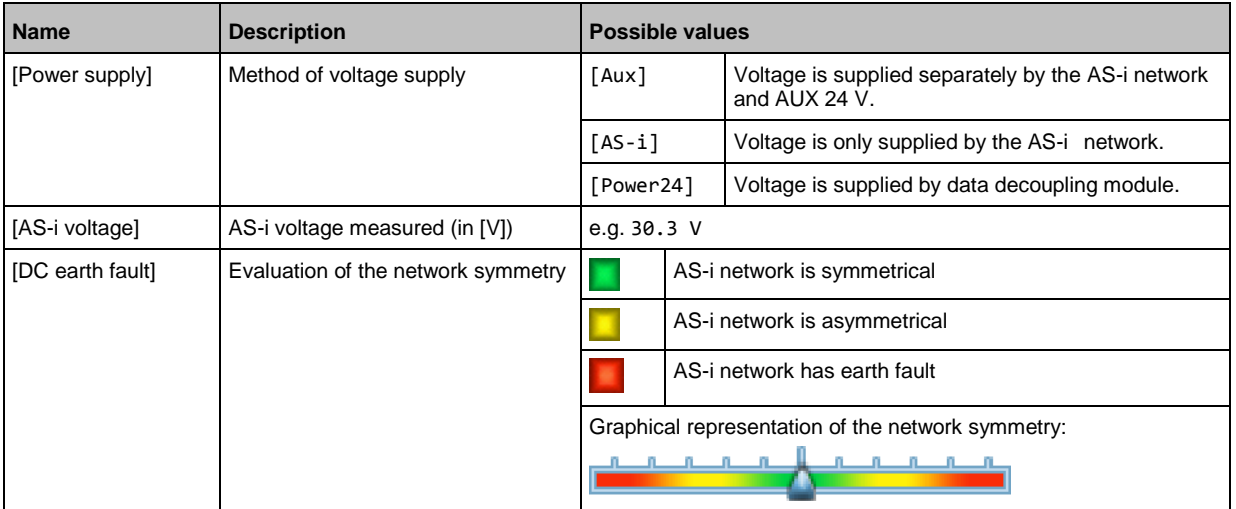

#### **Display and reset performance data**

To display the performance statistics of the selected AS-i master:

**1 Select the menu page**

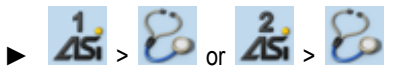

► Select [Performance] tab.

#### **2 Display performance data**

> Page shows the following information:

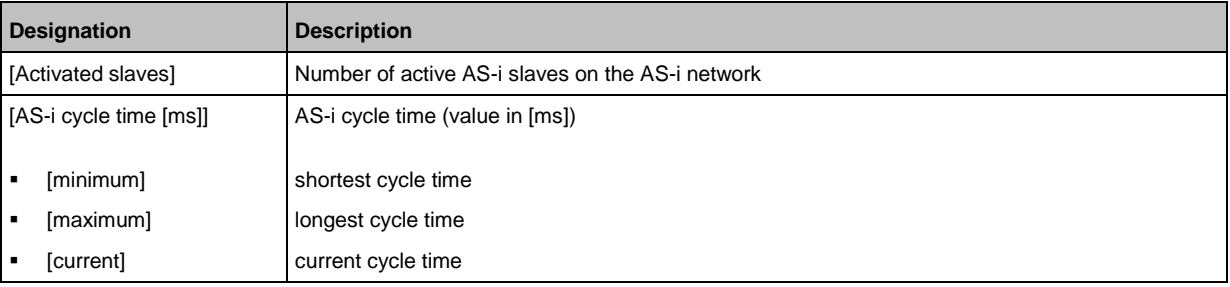

#### **3 Optional: reset the performance data**

- ► Press [Reset] button.
- > The saved statistic data for minimum and maximum cycle times are deleted.

# <span id="page-51-0"></span>**5.4.3 AS-i 1 / AS-i 2: AS-i slaves**

The [AS-i Slaves] menu provides access to information and configuration options of the AS-i slaves.

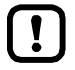

The scope of configuration options shown ([Data] and [Setup] tab) varies according to the status of the selected AS-i slaves.

#### **Display the input/output data of the AS-i slave**

41438

41539

To display the input/output data or the parameter output of the selected AS-i slaves:

**1 Select the menu page**

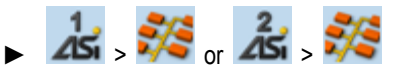

- ► Select an AS-i slave (→**Slave selector** (→ S. [24\)](#page-23-0)).
- ► Select [Data] tab.
- **2 Display input/output data**
	- > Depending on the profile of the selected AS-i slave, the page displays the following data:

#### **Digital input**

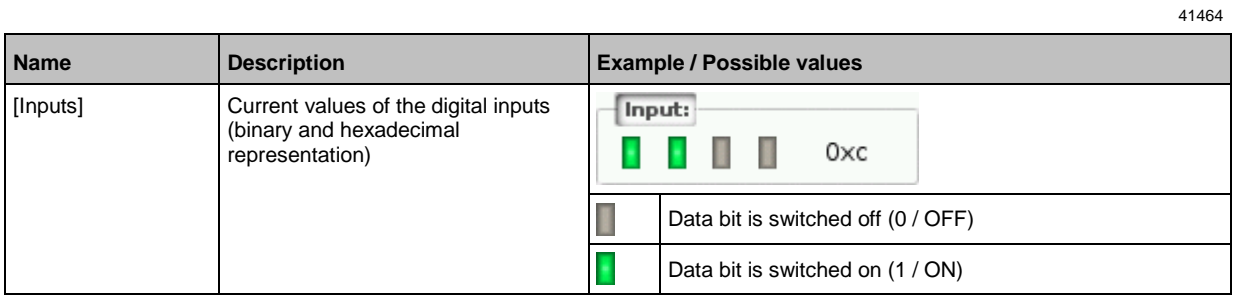

#### **Analogue input**

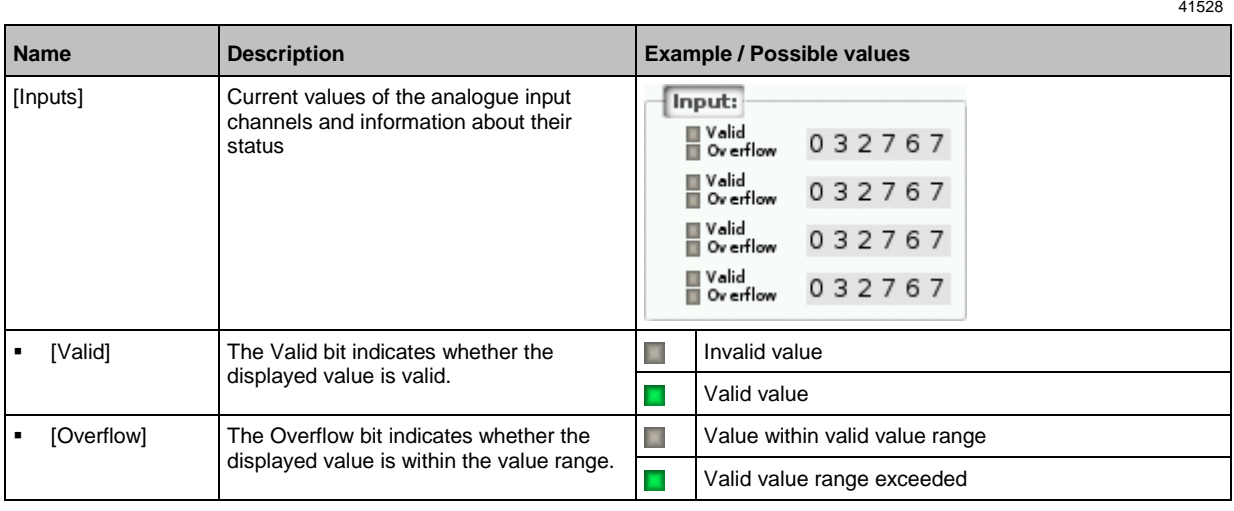

# <span id="page-52-0"></span>**Digital output**

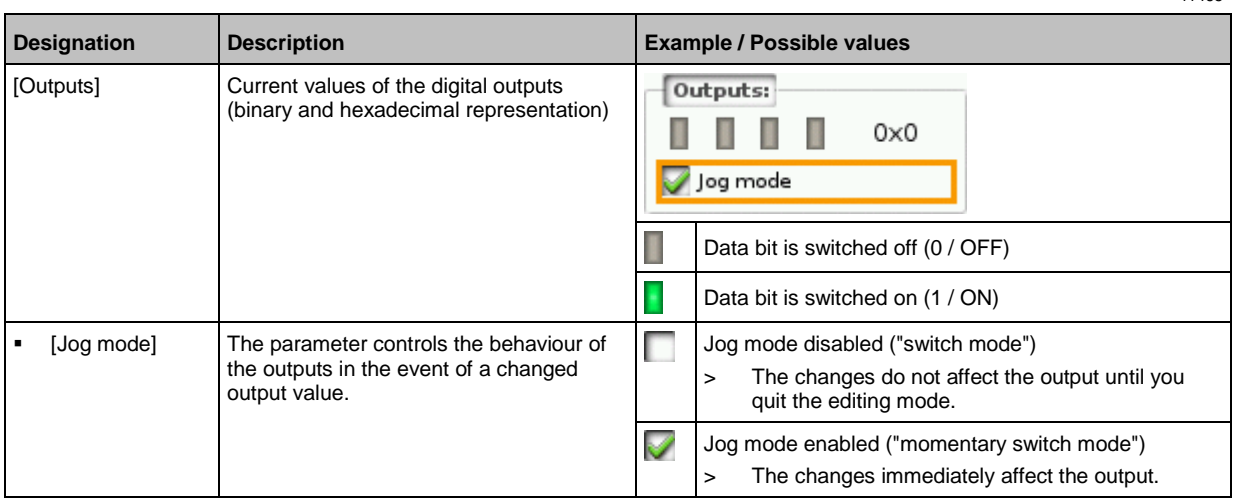

# **Analogue output**

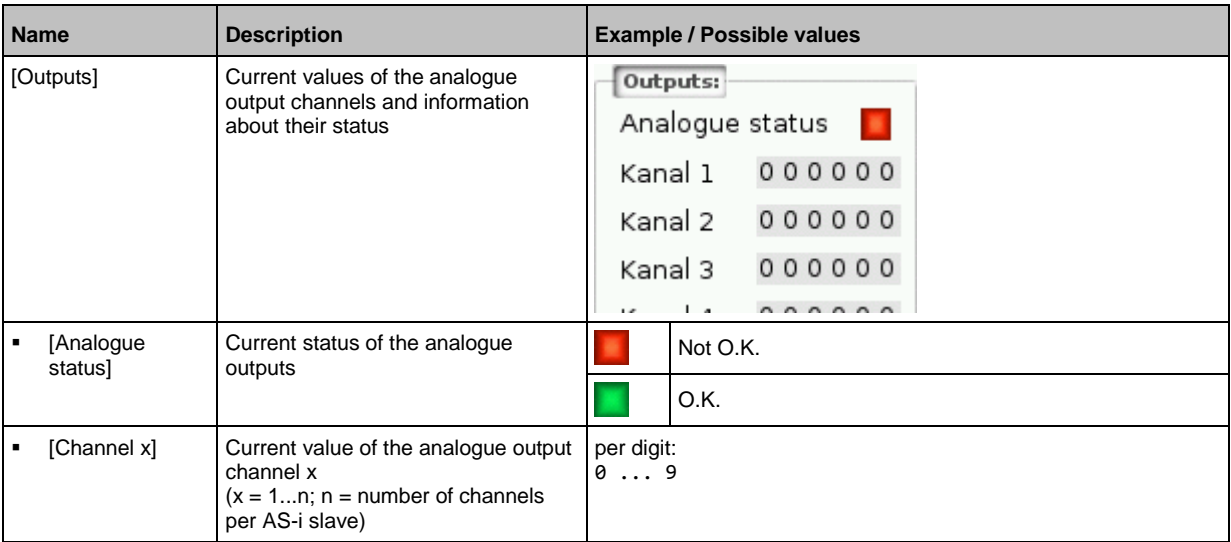

# **Parameter input**

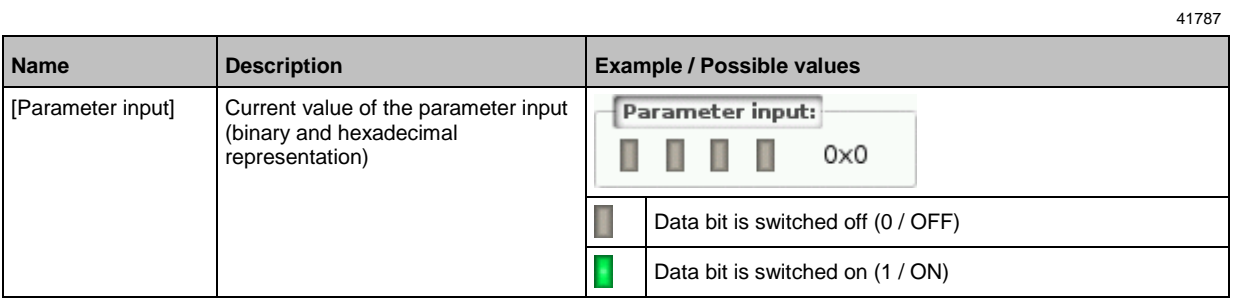

41465

#### <span id="page-53-0"></span>**Change the digital output values manually**

# **WARNING!**

The manual change of digital output values may cause undesired consequences to the control process.

- > Risk of personal injury!
- > Risk of material damage to the machine/plant!

The operator is responsible for any consequences caused by the manual change of the digital ouput values!

- ► Secure the concerned area.
- ► Only trained personnel is allowed to set outputs manually.

If the jog mode is deactivated: After changing the slave outputs the output values remain on the changed values.

► Change the inverted outputs again immediately to the original values after the end of the test!

To change the digital output values of an AS-i slave manually:

#### **1 Enable manual access to the outputs**

- ► Set [Output access] parameter = Manual  $(\rightarrow$  Set the output access  $(\rightarrow$  S.  $\underline{66})$ ).
- **2 Select the menu page**

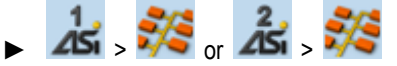

- ► Select an AS-i slave (→**Slave selector** (→ S. [24\)](#page-23-0)).
- ► Select **[Data]** tab.
- **3 Set the digital output values manually**
	- > The group [Outputs] displays the current value of the digital output (binary and hexadecimal representation).
	- ► Set [Jog mode] as required. (→**Digital output** (→ S. [53\)](#page-52-0))
	- ► Change the desired output value bit by bit.
	- > Selected value is applied.

#### <span id="page-54-0"></span>**Change the analogue output values manually**

To change the analogue output values of an AS-i slave manually:

- **1 Enable manual access to the outputs**
	- ► Set [Output access] parameter = Manual  $(\rightarrow$  Set the output access  $(\rightarrow$  S. [66\)](#page-65-0)).
- **2 Select the menu page**
	- $\frac{1}{25}$ ,  $\frac{2}{5}$  or  $\frac{2}{55}$ ,  $\frac{2}{55}$
	- ► Select an AS-i slave (→**Slave selector** (→ S. [24\)](#page-23-0)).
	- ► Select **[Data]** tab.

#### **3 Set the analogue output values manually**

- > [Outputs] group shows the current value of the analogue output.
- ► Change the value of the requested channel one digit at a time (→**Numerical field** (→ S. [30\)](#page-29-0)).
- > Selected value is applied.
- ► Optional: repeat step 3 to change further channels.

#### **Show AS-i slave information**

To display information about an AS-i slave:

**1 Select the menu page**

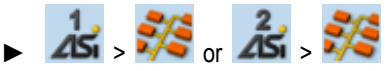

- ► Select an AS-i slave (→**Slave selector** (→ S. [24\)](#page-23-0)).
- ► Select **[Information]** tab.
- **2 Display information about the AS-i slave**
	- > Page shows the following information:

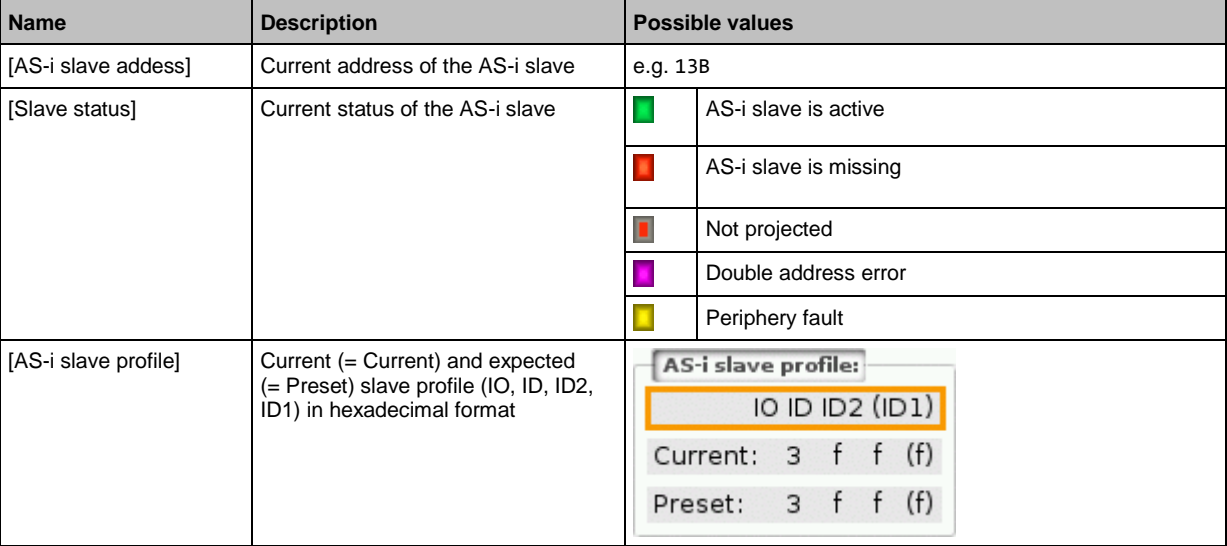

 $\blacktriangleright$  Use  $[\blacktriangle] / [\blacktriangledown]$  for page navigation.

41598

#### <span id="page-55-0"></span>**Change an AS-i slave address**

To change the address of an AS-i slave:

**1 Select the menu page**

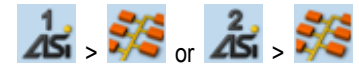

- ► Select an AS-i slave (→**Slave selector** (→ S. [24\)](#page-23-0)).
- ► Select **[Setup]** tab.
- **2 Change the address of the AS-i slave**
	- ► Press the [Change slave address] button.
	- $>$  The page displays an overview of the free AS-i addresses ( $\rightarrow$  **Overview of free slave addresses** ( $\rightarrow$  S. [27\)](#page-26-0)).
	- ► Select the address to be assigned to the AS-i slave and confirm with [Select] function key.
	- > Security prompt appears.
	- ► Press [OK] to confirm the security prompt.
	- > The AS-i slave has a new address.
	- > The page displays an overview of the AS-i slave states (→ **Overview of slave states** (→ S. [25\)](#page-24-0)).
- **3 Optional: change further AS-i addresses.**
	- ► Repeat step 2 to change further AS-i slave addresses.

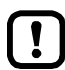

After the address change, the present configuration (LDS) no longer corresponds to the stored configuration (LPS).

- > The OSC displays a configuration error.
- To remove the configuration error:
- ► start a projection adaptation (→ **Carry out a projection adaptation** (→ S. [49\)](#page-48-0)).

#### **Change an AS-i slave parameter output**

To change the parameter output of an AS-i slave:

- **1 Enable manual access to the outputs**
	- ► Set [Output access] parameter = Manual  $(\rightarrow$  Set the output access  $(\rightarrow$  S. [66\)](#page-65-0))
- **2 Select the menu page**

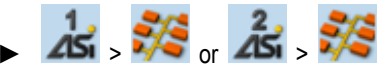

- ► Select an AS-i slave (→**Slave selector** (→ S. [24\)](#page-23-0)).
- ► Select **[Setup]** tab.
- **3 Change the parameter output of the AS-i slave**
	- > The [Parameter output] group displays the current assignment of the parameter output (binary and hexadecimal representation).
	- ► Adjust the desired output value one position at a time.
	- > Selected value is applied.

## <span id="page-56-0"></span>**Change the Extended ID1 of the AS-i slave**

To set the Extended ID1 of an AS-i slave:

**1 Select the menu page**

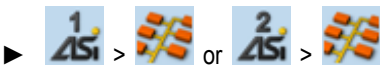

- ► Select an AS-i slave (→**Slave selector** (→ S. [24\)](#page-23-0)).
- ► Select **[Setup]** tab.
- **2 Set the Extended ID1**
	- > The [ID1] list displays the current Extended ID1 value (hexadecimal format).
	- ► Select the desired value for Extended ID1 from the [ID1] list.
	- > Selected value is applied.

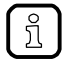

After changing the Extended ID1, the existing configuration no longer corresponds to the stored configuration:

- > An error message appears (configuration error).
- ► Start a projection adaptation (→**Carry out a projection adaptation** (→ S. [49\)](#page-48-0)).

# <span id="page-57-0"></span>**5.5 System**

The [System] menu provides access to functions that allow configuration of the system and the device-internal PLC.

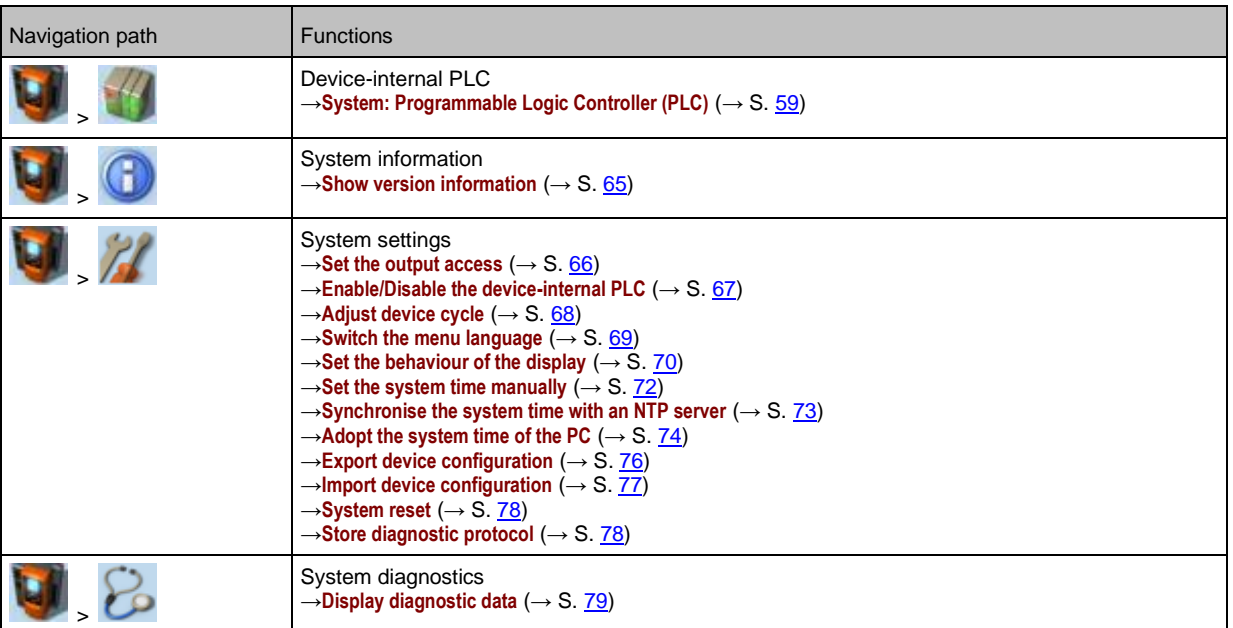

# <span id="page-58-0"></span>**5.5.1 System: Programmable Logic Controller (PLC)**

The [PLC] menu provides access to the device-internal PLC.

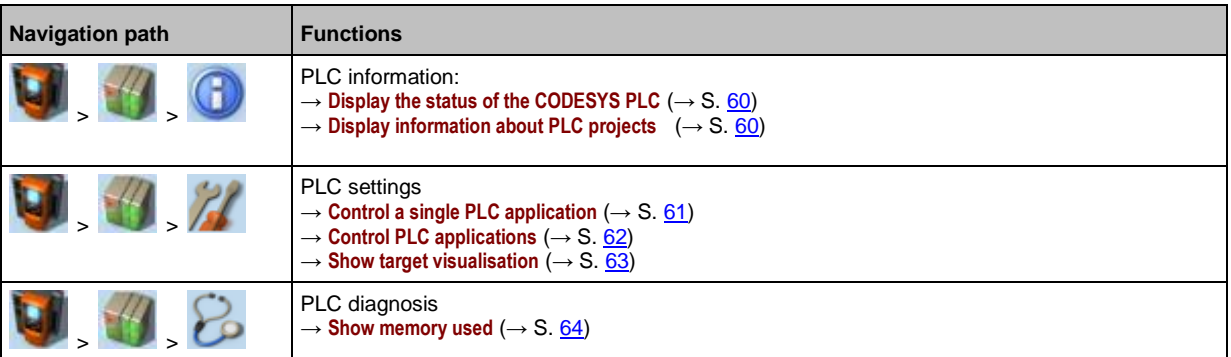

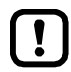

For information about the programming of the device-internal PLC with CODESYS, please refer to the programming manual:

 $\rightarrow$  [www.ifm.com](http://www.ifm.com/) > product page > [Downloads]

#### <span id="page-59-0"></span>**PLC: Information**

The [Information] menu item provides access to the PLC status and project information.

#### **Display the status of the CODESYS PLC**

To display information about the current status of the device-internal PLC:

**1 Select the menu page**

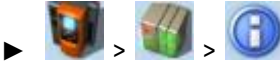

► Select **[Status]** tab.

#### **2 Display the status of the CODESYS PLC**

> Page shows the following information:

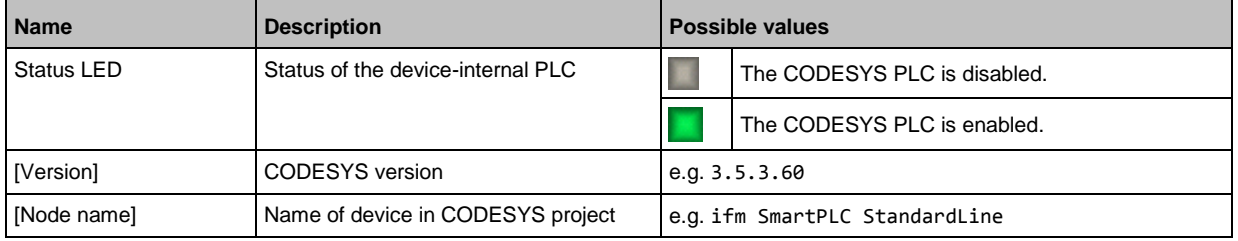

#### **Display information about PLC projects**

41440

41796

41467

To obtain information about the CODESYS project stored on the device-internal PLC:

**1 Select the menu page**

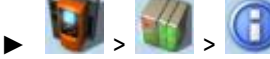

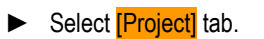

- **2 Display information about PLC projects**
	- > Page shows the following information:

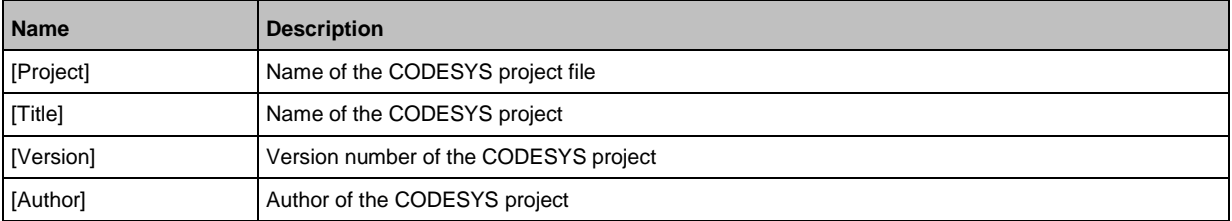

#### <span id="page-60-0"></span>**PLC: Settings**

 $\overline{2}$ 

 $\left(3\right)$ 

The [Settings] menu item provides access to the PLC applications (apps) on the device.

#### **Control a single PLC application**

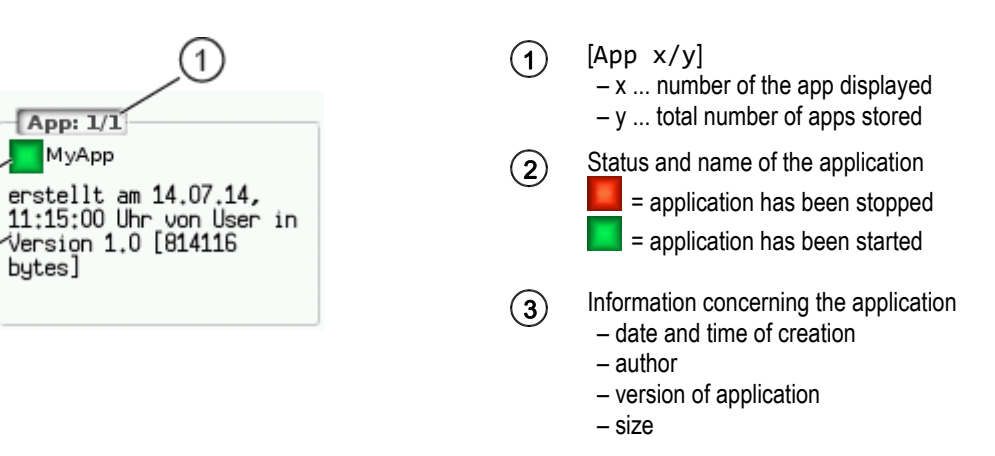

To control a single PLC application stored on the device:

#### **1 Select the menu page**

bytes]

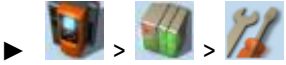

► Select *[Applications]* tab.

#### **2 Select an application**

- $\triangleright$  Use  $[\nabla]$  to select the message field.
- > The focus (orange frame) is on the message field.
- $\blacktriangleright$  Use  $[\nabla] / [\triangle]$  to select the requested application.
- ► Perform one of the following actions: – Launch a single PLC application: continue with  $\rightarrow$  step 3
	- Stop a single PLC application: continue with  $\rightarrow$  step 4

#### **3 Launch a single PLC application**

- ► Press [Start] to launch the selected PLC application.
- > The confirmation prompt appears.
- ► Press [OK] to confirm the prompt.
- > The PLC application is started.
- $\triangleright$  Continue with  $\rightarrow$  step 5
- **4 Stop a single PLC application**
	- ► Press [Stop] to stop the selected application.
	- > The confirmation prompt appears.
	- ► Press [OK] to confirm the prompt.
	- > The application is stopped.

#### **5 Display information about the PLC application**

> The status display of the PLC application is updated

41576

#### <span id="page-61-0"></span>**Control PLC applications**

To control all PLC applications stored on the device:

#### **1 Select the menu page**

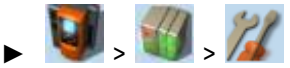

► Select [All applications] tab.

#### **2 Display status information about the PLC applications**

> Page shows the following information:

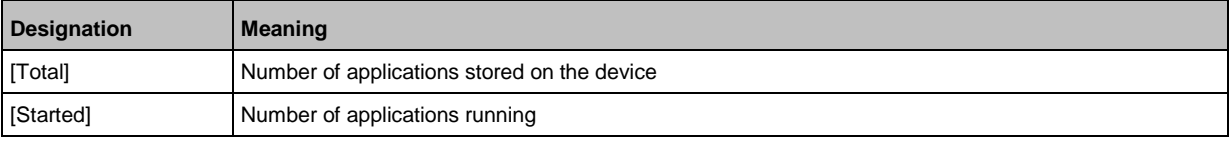

- ► Perform one of the following actions:
	- Launch all PLC applications: continue with  $→$  step 3
	- Stop all PLC applications: continue with  $\rightarrow$  step 4
	- Reset all PLC applications: continue with  $\rightarrow$  step 5

#### **3 Launch all PLC applications**

- ► Press [Starten] button.
- > The confirmation prompt appears.
- ► Press [OK] to confirm the prompt.
- > All PLC applications are started.
- $\triangleright$  Continue with  $\rightarrow$  step 6
- **4 Stop all PLC applications**
	- ► Press [Stop] button.
	- > The confirmation prompt appears
	- ► Press [OK] to confirm the prompt.
	- > All PLC applications are stopped.
	- $\triangleright$  Continue with  $\rightarrow$  step 6
- **5 Reset all PLC applications**
	- ► Press [Reset] button.
	- > The confirmation prompt appears.
	- ► Press [OK] to confirm the prompt.
	- > All PLC applications are reset and stopped.

#### **6 Display the status of the PLC applications**

- > The page shows updated information about the stored PLC applications.
- > The status of the [Start], [Stop] and [Reset] buttons is updated.

#### <span id="page-62-0"></span>**Show target visualisation**

41662

Using the CODESYS programming system, the user can optionally program a target visualisation to create an application-specific user interface for the display of AC1401/02. The target visualisation is loaded onto the device together with the CODESYS project, but it must be activated manually.

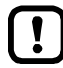

If no valid target visualisation is stored on the device, a green screen appears after activating the [Activate Target-Visu] button

To exit the target visualisation and return to the menu page:

 $\blacktriangleright$  Press  $\lbrack \blacktriangleleft \rbrack$  and  $\lbrack \blacktriangleright \rbrack$  simultaneously.

If the device does not react when entering  $[\blacktriangleleft] + [\blacktriangleright]$ , the key combination is deactivated.

► Activate the key combination using the system command "Show target visualisation" (→ Device Manual Supplement, **Command 0x0110 – Display target visualisation**)!

To activate the target visualisation:

**1 Select menu page**

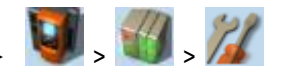

- Select the **[Activate TargetVisu]** tab.
- **2 Start the target visualisation**
	- ► Press [Activate Target-Visu] button.
	- > The confirmation message appears.
	- ► Press [OK] button to confirm the message.
	- > The display shows the target visualisation.

#### <span id="page-63-0"></span>**PLC: Diagnosis**

The [Diagnosis] menu item provides access to diagnostic data of the device-internal PLC.

41797

41663

#### **Show memory used**

To display information about the memory capacity currently used:

**1 Select the menu page**

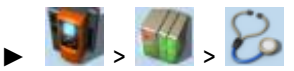

► Select **[Memory]** tab.

#### **2 Show memory used**

> Page shows the following information:

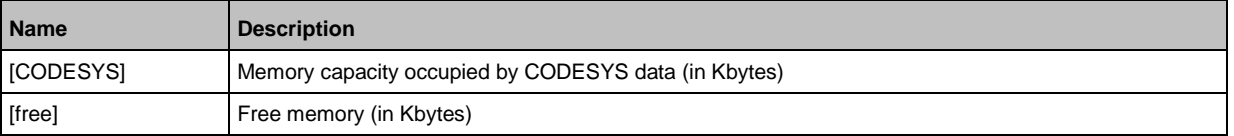

The current usage of memory space is read out once when calling up the menu page. These 1 values are not refreshed while the menu page is displayed. Any changes regarding the memory capacity (e.g. through download of a new CODESYS project) will therefore not be reflected in the displayed values.

To update the displayed values:

- ► Quit the [Diagnosis] menu page.
- ► Access the [Diagnosis] menu page again.
- > The menu page displays the current memory usage of device.

# <span id="page-64-0"></span>**5.5.2 System: Information**

The [Information] menu item provides access to the version information about the system components.

#### **Show version information**

To display information about the hardware and software components of the device:

**1 Select the menu page**

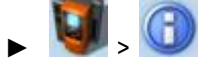

► Select [Version] tab.

#### **2 Show version information**

> Page shows the following information:

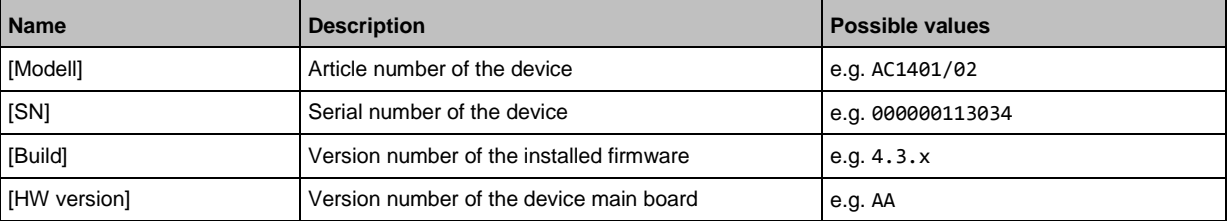

41661

# <span id="page-65-0"></span>**5.5.3 System: Setup**

The [Setup] menu item provides access to the configuration options of the system.

#### **Set the output access**

To set the control instance for the outputs of the AS-i slaves:

**1 Select the menu page**

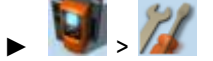

► Select [System settings] tab.

- **2 Configure the control instance for the outputs of the AS-i slaves**
	- ► Set the following parameters as required:

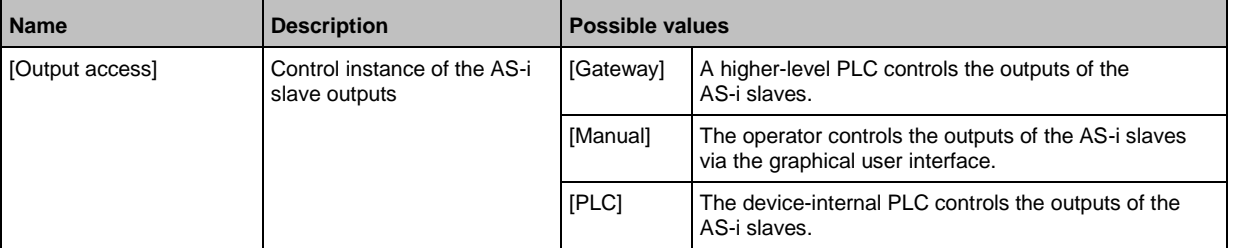

41670

41645

#### **3 Save the changes**

- ► Press [Accept selection] to save the changes.
- > The selected instance controls the outputs of the AS-i slaves.

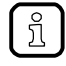

If the value PLC is selected, the system will automatically enable the device-internal PLC ( $→$  **Enable/Disable the device-internal PLC** ( $→$  S.  $67$ )).

#### <span id="page-66-0"></span>**Enable/Disable the device-internal PLC**

## **NOTICE!**

When disabling the device-internal PLC, all running PLC applications will be stopped. This could have undesirable effects on the controlled process if the PLC figures as the control unit for the AS-i slave outputs.

Risk of material damage to the machine/plant!

- ► The PLC application should be terminated in a controlled manner before disabling the device-internal PLC!
	- (→**Control PLC applications** (→ S. [62\)](#page-61-0))
- ► Implement a safe state when programming the PLC applications!

When activating the device-internal PLC, PLC applications stored on the device are started automatically.

► Implement a safe start state when programming the PLC applications!

To set the internal Programmable Logic Controller (PLC):

- **1 Select the menu page**
	- $\blacktriangleright$   $\blacktriangleright$
	- Select **[System settings]** tab.

#### **2 Enable/Disable the device-internal PLC**

> Set the following parameters as required:

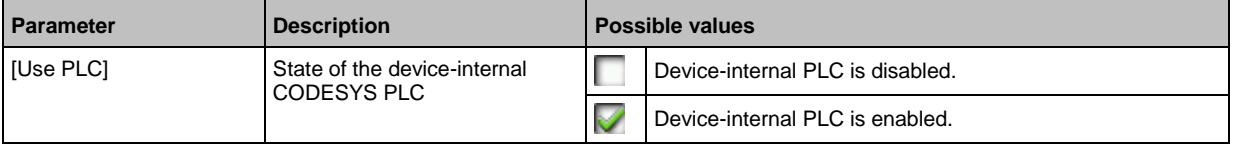

> Selected value is applied.

### <span id="page-67-0"></span>**Adjust device cycle**

# **NOTICE!**

A device cycle that is too short can have undesirable effects on the correct transmission of the process and control data between the PLC and peripheral devices (higher-level PLC, AS-i slaves).

If a device cycle that is too long is selected, the connection between the device and the higher-level Profinet master can be interrupted.

- > Risk of material damage to the machine/plant!
- ► Select a device cycle between 1.5 to 2 milliseconds!

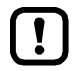

If the PLC is disabled, the device operates with a fixed cycle time of 0.7 ms.

To set the device cycle:

#### **1 Select menu page**

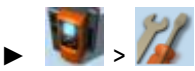

- ► Select the **[System settings]** tab.
- **2 Set the device cycle**
	- ► Set the following parameters as required:

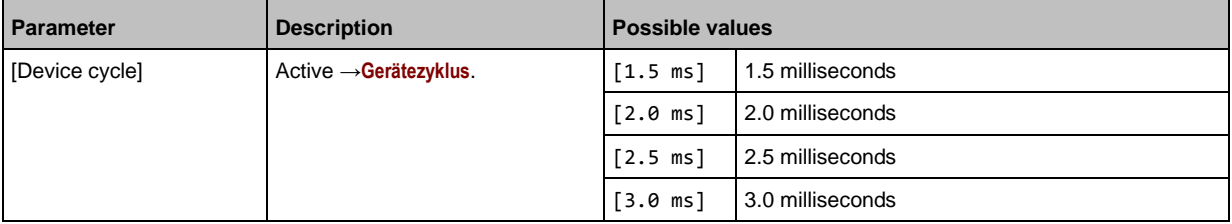

#### **3 Save changes**

- ► Activate the [Accept selection] button.
- > Selected value is applied.

#### <span id="page-68-0"></span>**Switch the menu language**

To select the language of the GUI texts:

**1 Select the menu page**

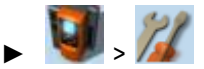

► Select [System settings] tab.

#### **2 Select the menu language**

- > The [Language] list shows the active language in which the GUI texts are displayed.
- ► Set the following parameters as required:

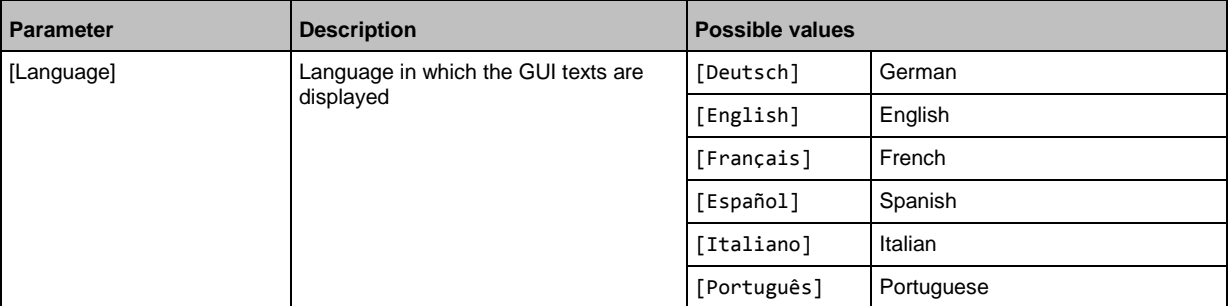

#### **3 Save the changes**

- ► Press [Accept selection] button.
- > GUI elements are displayed in the requested language.

#### **Optional: switch the language with a key combination**

The languages available on the device are saved in an ordered list:

- German
- **•** English
- French
- Spanish
- Italian
- Portuguese

To switch the language with a key combination (from the active language):

 $\blacktriangleright$  Press  $[\blacktriangleright] + [\triangle]$  to select the previous language in the list.

OR:

- $\blacktriangleright$  Press  $[\blacktriangleright]$  +  $[\blacktriangledown]$  to select the next language in the list.
- > GUI elements are displayed in the requested language.

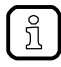

The key combination allows you to change the language from any menu page.

# <span id="page-69-0"></span>**Set the behaviour of the display**

To set the display behaviour (screen saver, behaviour in case of inactivity):

**1 Select the menu page**

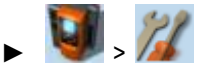

► Select [System settings] tab.

**2 Set the behaviour of the display**

► Set the following parameters as required:

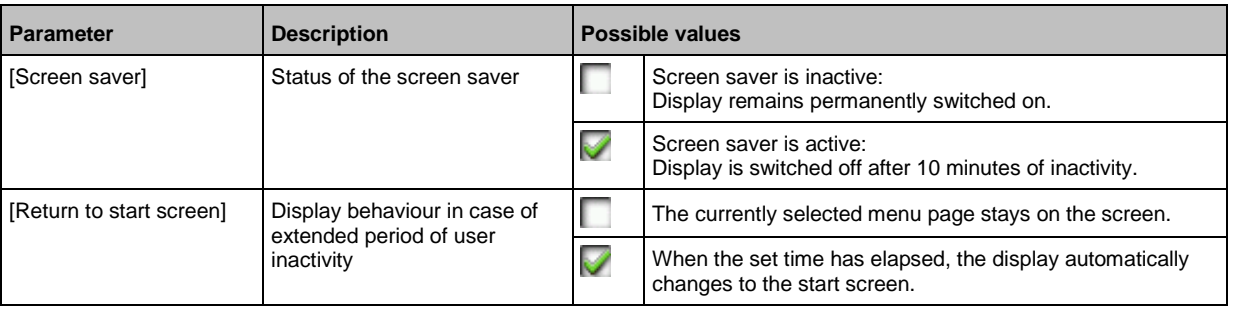

> Selected values are applied.

#### <span id="page-70-0"></span>**Set the system time**

41412

The system time consists of date and time. The device provides the following options for setting the system time:

- Manual: The operator sets the date and time manually.
- Via NTP server: The device has an NTP client. The system time can be synchronised with an NTP server.
- Apply the system time of a PC/laptop: The device adopts the system time of a PC/laptop (only available via the web interface of the device)

#### To set the system time:

**1 Select the menu page**

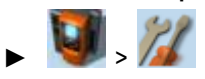

► Select **[Clock]** tab.

#### **2 Display the current system time settings**

> The following parameters display the current system time settings:

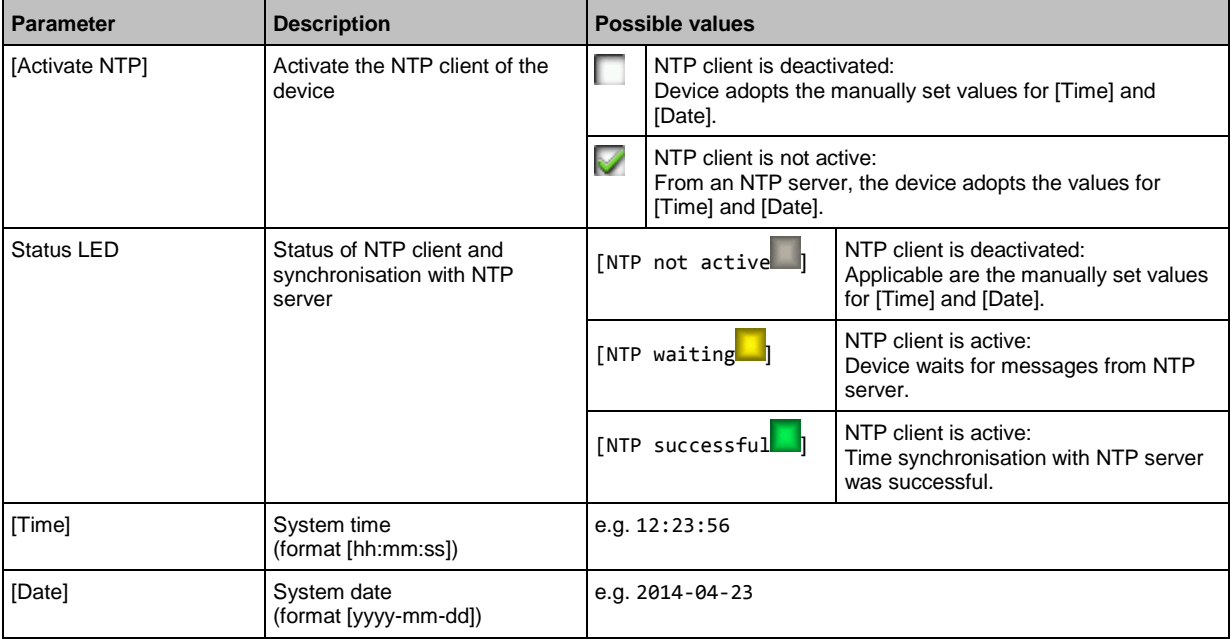

#### **3 Select the configuration method**

- ► Select one of the following:
	- Set the system time manually  $(\rightarrow S. 72)$  $(\rightarrow S. 72)$
	- **Synchronise the system time with an NTP server** ( $\rightarrow$  S. [73\)](#page-72-0)
	- $-$  **Adopt the system time of the PC** ( $\rightarrow$  S. [74\)](#page-73-0)

#### <span id="page-71-0"></span>**Set the system time manually**

To set the system time manually:

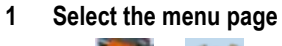

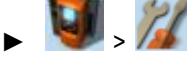

- ► Select [Clock] tab.
- **2 Deactivate the NTP client of the device**
	- ► Uncheck [Activate NTP] (→**Set the system time** (→ S. [71\)](#page-70-0)).
	- ► Press [Accept selection] button.
	- > The changes become effective.
	- > NTP status: [NTP not active
- **3 Set the system time manually**
	- ► Set [Time] and [Date] (Operating notes: →**Numerical field** (→ S. [30\)](#page-29-0))
	- > Selected values are applied.

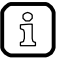

Seconds cannot be changed manually. When leaving the edit mode, the seconds will be automatically set to 0.
### **Synchronise the system time with an NTP server**

To synchronise the system time with an NTP server:

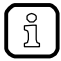

To synchronise the system time and date via Network Time Protocol (NTP), connect the configuration interface of the device to an NTP server directly or over a network.

#### **1 Select the menu page**

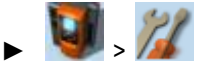

► Select **[Clock]** tab.

#### **2 Deactivate the NTP client**

- ► Uncheck [Activate NTP] (→**Set the system time** (→ S. [71\)](#page-70-0)).
- > The IP address field and the [NTP-Offset] list can be edited.

#### **3 Set the IP address of the NTP server and NTP offset**

► Set the following parameters as required:

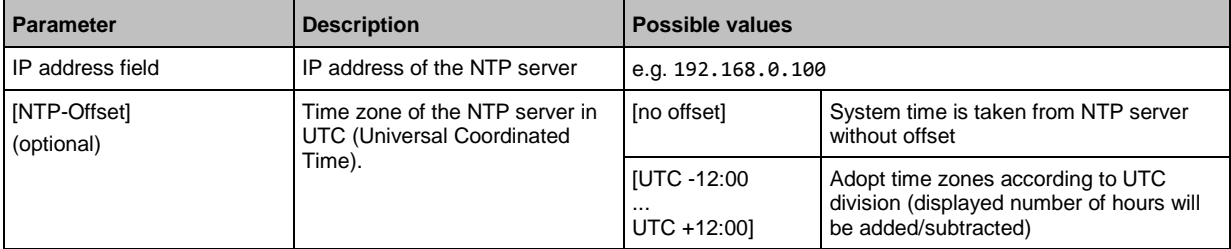

- ► Press [Accept selection] button.
- ► The device tries to synchronise the system time with the NTP server.
- > NTP status: [NTP waiting ]

In case of a successful synchronisation:

- > NTP status: [NTP successful]
- > [Time] and [Date] show the synchronised values.

In case of a failed synchronisation:

- ► Check the settings of the IP parameters of the configuration interface.
- ► Check the IP address of the NTP server.
- ► Repeat the process.

#### **Adopt the system time of the PC**

To adopt the date and time of a PC/laptop:

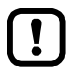

This function is only available via the web-interface of the device ( $\rightarrow$ **Remote access** ( $\rightarrow$  S. [32\)](#page-31-0)).

41563

#### **Requirements:**

- ► Connect the device with PC/laptop (→ **Configuration interface: connection concepts** (→ S. [115\)](#page-114-0)).
- ► Start the web browser and open the web interface of the device (→ **Recommended browsers** (→ S. [32\)](#page-31-0)).

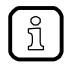

This function can only be executed via the web interface of the device.

**1 Select the menu page**

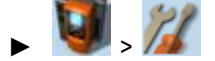

- ► Select the [Clock] tab.
- **2 Adopt the system time of the PC/laptop**
	- ► Uncheck [Activate NTP] (→**Set the system time** (→ S. [71\)](#page-70-0)).
	- ► In group [Apply Time and Date from the PC]: Press [OK] button.
	- > The device applies the date and time of the PC/laptop.
	- > [Date] and [Time] display the system time.

#### **Clone device configuration**

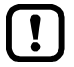

This function is only available via the local user interface of the device!

The device makes it possible to create an image of the current device configuration, to transfer it to another device and activate it there (clone). The export and import of the configuration file takes place via an SD card.

A device configuration consists of the following settings:

- System settings
- AS-i 1/AS-i 2 settings
- PROFINET settings
- PLC applications (incl. PLC task configuration, variables and data)

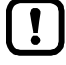

Cloning a device configuration is only possible if the following conditions are met.

- The firmware versions of the source device and the target device are compatible (compatible = versions are identical in the major release and minor release, e.g. V**3.2.** is compatible with V**3.2.**2, but: V**3.2.**1 is incompatible with V**3.3.**1).
- Source and target device have the same article number.

#### <span id="page-75-0"></span>**Export device configuration**

### **NOTICE!**

During the export the control functions of the device are not available.

- Risk of undesired system behaviour
- ► Do not export the device configuration during operation of the plant!

### **NOTICE!**

An interruption of the export can lead to a faulty export file.

- > Risk of data loss
- ► Do not disconnect the device during the export.
- ► Only start the export after the boot application has been successfully generated.
- ► Do not remove the SD card from the device before the export is completed.

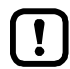

The SD card has to be formatted with the FAT32 file system. SD cards with other file systems are not recognised by the AC1401/02.

To allow identification of the saved configuration the export file is saved using the following name convention:

ifm DevID xxxxxxxxxxxx YYYYMMDDhhmmss.iconf

- DevID **Deville** Article number of the device
- xxxxxxxxxxxx Serial number of the device
- YYYYMMDDhhmmss Timestamp of the saved file

 $(YYYY = year, MM = month, DD = day, hh = hours, mm = minutes, ss = seconds)$ 

To save the current device configuration on an SD card:

**1 Select menu page**

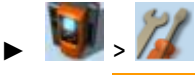

- > Select **[Configuration]** tab.
- **2 Save the device configuration**
	- ► Insert an empty, formatted SD card in the SD card slot of the device.
	- ► Activate the [Export configuration] button.
	- > The device saves the current configuration on the SD card. The device stores the current configuration on the SD card.

#### **Import device configuration**

### **NOTICE!**

During the import the control functions of the device are not available. During the import the device reboots.

- > Risk of undesired system behaviour
- ► Do not import the device configuration during operation of the plant!

### **NOTICE!**

An interruption of the import can lead to a faulty device configuration.

- > Risk of data loss
- Do not disconnect the device during the import.
- Do not remove the SD card from the device before the import is completed.

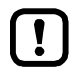

To avoid that a wrong device configuration is restored:

- ► Check before the import if the required device configuration is saved on the SD card (identification of the saved device configuration:  $\rightarrow$  **Export device configuration** ( $\rightarrow$  S. [76\)](#page-75-0)).
- ► Save only the device configuration to be imported in the root directory of the SD card.

To transfer a stored device configuration to the device:

- **1 Reboot the device**
	- ► Insert the SD card containing the stored device configuration into the SD card slot.
	- ► Disconnect and the device from the power supply and reconnect it to the power supply.
	- > Device reboots.

**2 Select menu page**

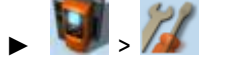

- ► Select *[Configuration]* tab.
- **3 Restore the device configuration**
	- ► Activate the [Import configuration] button.
	- > A warning appears.
	- ► Confirm prompt with [OK].
	- > The device configuration is loaded and saved onto the device.
	- > The device reboots.

#### **System reset**

To reset the device:

**1 Select the menu page**

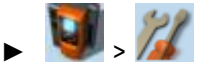

- ► Select [Reset] tab.
- **2 Carry out a system reset**
	- ► Press [Restart] button.
	- > A safety query is displayed..
	- ► Press [OK] to confirm the security prompt.
	- > The device reboots.

### **Store diagnostic protocol**

41710

41704

Using the diagnostic protocol, the user can archive the current device configuration or provide all relevant information to the service staff via the device settings.

The diagnostic protocol contains the following information in the selected user language:

- AS-i configuration
- PROFINET configuration
- System settings
- CODESYS information
- OSC history

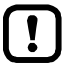

This function is only available via the web-interface of the device  $(\rightarrow$ **Remote access**  $(\rightarrow$  S. [32\)](#page-31-0)).

#### **Requirements:**

- ► Connect the device with PC/laptop (→ **Configuration interface: connection concepts** (→ S. [115\)](#page-114-0)).
- ► Start the web browser and open the web interface of the device (→ **Recommended browsers** (→ S. [32\)](#page-31-0)).
- **1 Select menu page**

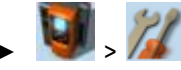

- ► Select the [Diagnostic protocol] tab.
- **2 Store diagnostic protocol**
	- ► Press the [Generate diagnostic protocol] button.
	- > AC1401/02 generates diagnostic protocol.
	- > The progress bar indicates the status of the process.
	- > A dialogue window appears.
	- ► Select file name and memory location and press [OK] to confirm.
	- > The diagnostic protocol is stored as an HTML file at the selected location.

## **5.5.4 System: Diagnosis**

The [Diagnosis] menu item provides access to the diagnostic data of the device.

### **Display diagnostic data**

To display the diagnostic data of the device:

**1 Select menu page**

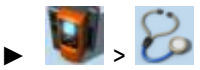

#### **2 Display diagnostic data**

> Page shows the following information:

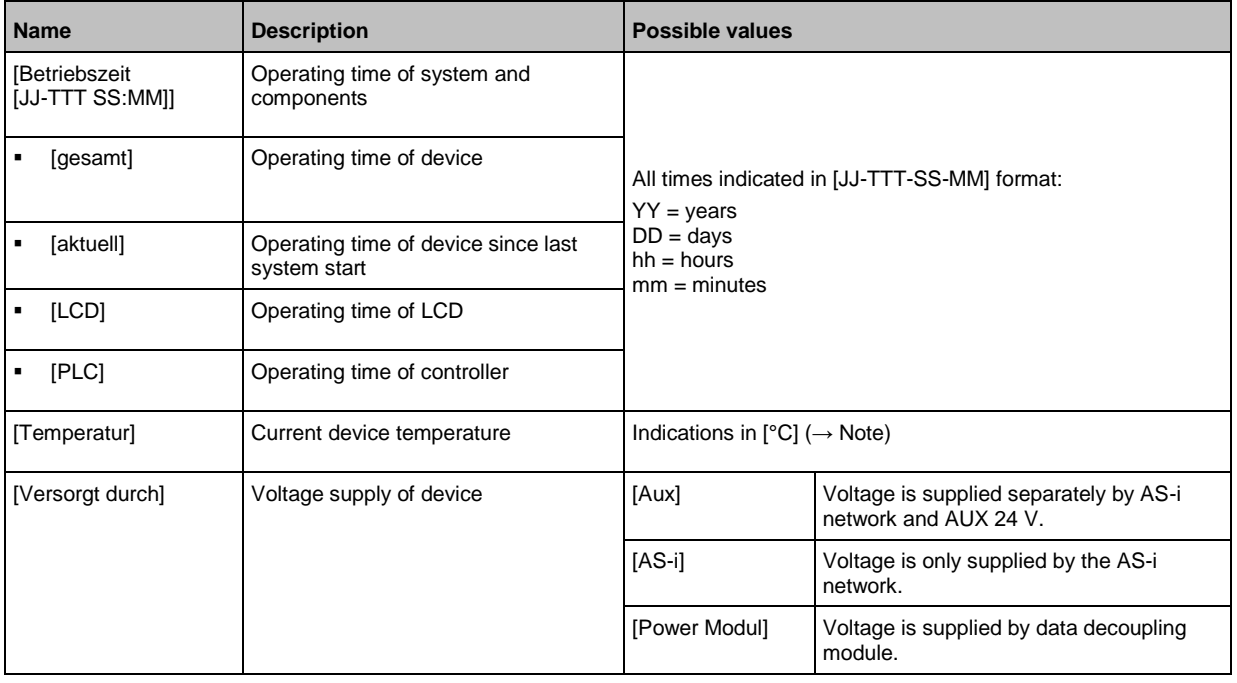

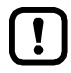

The temperature monitoring continuously checks the system temperature of the device. The following temperature ranges apply:

- Normal range: < 79.9 °C
- Limit range: 80 °C ... 84.9 °C
- Critical range:  $>= 85 °C$

If the system temperature reaches the critical zone, a warning is displayed in the  $\rightarrow$  **Online Support Center (OSC)** ( $\rightarrow$  S. [108\)](#page-107-0). The warning only disappears when the device temperature is again in the normal range.

 $9053$ 

## **5.6 Interfaces**

The [Interfaces] menu provides access to the configuration options of the device's interfaces.

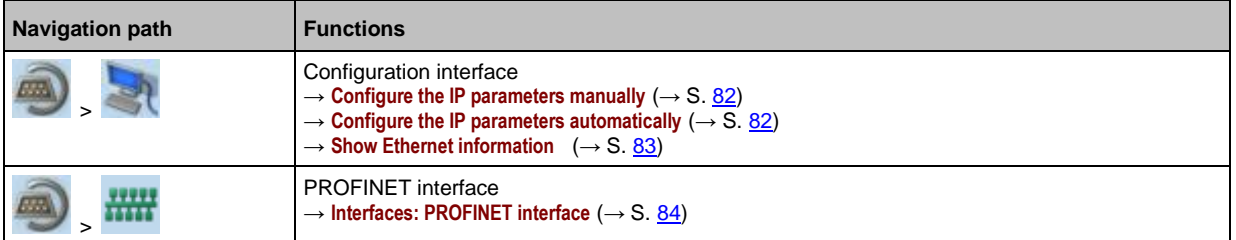

## <span id="page-80-0"></span>**5.6.1 Interfaces: Configuration interface**

The [Configuration interface] menu provides access to the settings of the Ethernet Configuration interface (port X3).

### **Notes on IP settings**

41751

41481

The device provides the following options for configuration of the Ethernet Configuration interface:

- Manual = The operator sets the interface parameters (IP address, network mask, gateway address) manually.
- Automatic = The interface parameters are set automatically. The operator can choose between these protocols:
	- Dynamic Host Configuration Protocol (DHCP)
	- Zero Configuration Networking (Zeroconf)

To display the current configuration method and the active IP parameters of the configuration interface:

**1 Select the menu page**

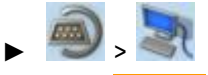

- ► Select [IP setup] tab.
- **2 Show the active settings**
	- > The parameters below show the active settings:

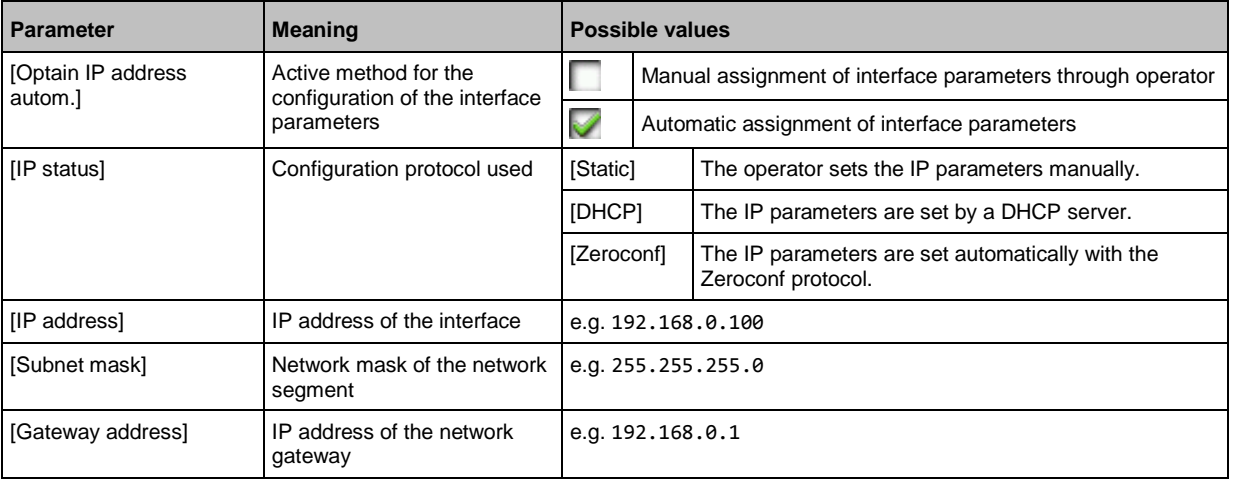

- ► Select one of the following options:
	- **Configure the IP parameters manually** ( $\rightarrow$  S. [82\)](#page-81-0)
	- **Configure the IP parameters automatically** ( $\rightarrow$  S. [82\)](#page-81-0)

#### <span id="page-81-0"></span>**Configure the IP parameters manually**

To configure the IP parameters of the configuration interface manually:

#### **1 Select the menu page**

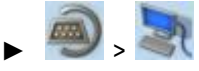

► Select **[IP setup]** tab.

#### **2 Deactivate the NTP client**

- ► Uncheck [Obtain IP address autom.] (→**Notes on IP settings** (→ S. [81\)](#page-80-0)).
- > The IP address fields [IP address], [Subnet mask] and [Gateway address] can be edited.

#### **3 Configure the IP parameters**

- ► Configure the following parameters as required (→**Notes on IP settings** (→ S. [81\)](#page-80-0)):
- [IP address]
	- [Subnet mask]
	- [Gateway address]

#### **4 Save the changes**

- ► Press [Accept] button.
- > Selected values are applied.
- > [IP status] displays the active configuration method: [Static]

#### **Configure the IP parameters automatically**

41604

41608

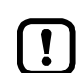

The device must be connected to a DHCP server to automatically receive the interface parameters via DHCP.

► Connect the configuration interface (X3) to a DHCP server.

To configure the IP parameters of the configuration interface automatically:

#### **1 Select the menu page**

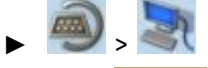

- $\blacktriangleright$  Select  $\overline{IP}$  setupl tab.
- **2 Enable the NTP client**
	- ► Activate the [Obtain IP address autom.] (→**Notes on IP settings** (→ S. [81\)](#page-80-0))

#### **3 Save the changes**

- ► Press [Accept] button.
- > The device tries to obtain the IP parameters from a DHCP server.
- > If the configuration of IP parameters via DHCP server fails, the device will generate the IP parameters with the Zeroconf protocol.
- > [IP address], [Subnet mask] and [Gateway address] display the set IP parameters.
- > Selected values are applied.
- > [IP status] displays the active configuration method: DHCP or Zeroconf.

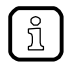

The automatic configuration of the IP parameters takes approx. 10 seconds.

### <span id="page-82-0"></span>**Show Ethernet information**

To show Ethernet information regarding the configuration interface:

**1 Select the menu page**

 $-$ 

► Select [Ethernet information] tab.

**2 Show Ethernet information**

> Page shows the following information:

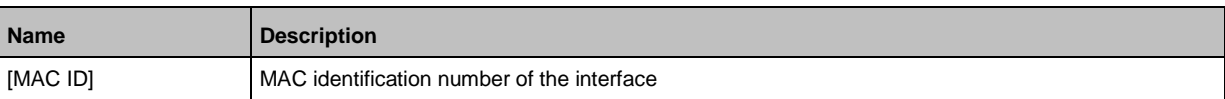

## <span id="page-83-0"></span>**5.6.2 Interfaces: PROFINET interface**

The [PROFINET] menu provides access to information, settings and diagnostic data regarding the PROFINET interface.

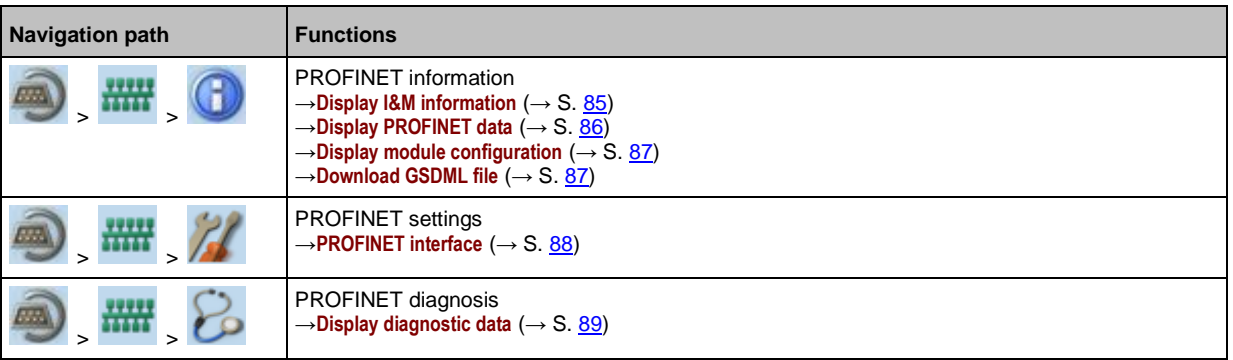

### <span id="page-84-0"></span>**PROFINET: Information**

The menu item [Information] provides access to information regarding the PROFINET interface.

#### **Display I&M information**

To display the I&M information (I&M = Identification & Maintenance):

**1 Select menu page**

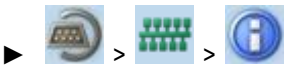

► Select [I&M information] tab.

### **2 Display I&M information**

> Page shows the following information:

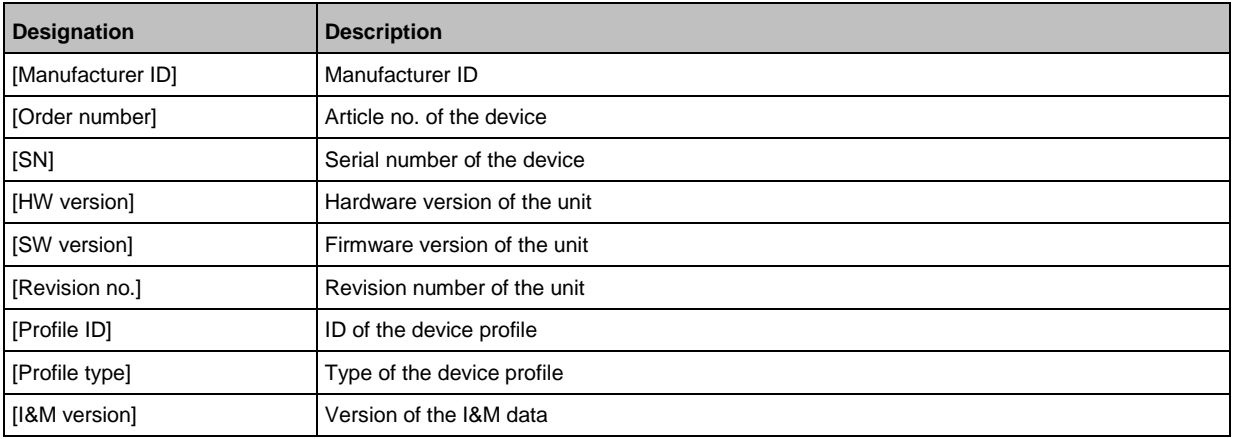

41441

### <span id="page-85-0"></span>**Display PROFINET data**

In order to display the PROFINET parameters and the device-specific parameters:

#### **1 Select menu page**

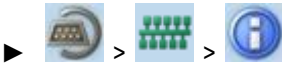

► Select **[Profinet data]** tab.

#### **2 Display PROFINET data**

> Page shows the following information:

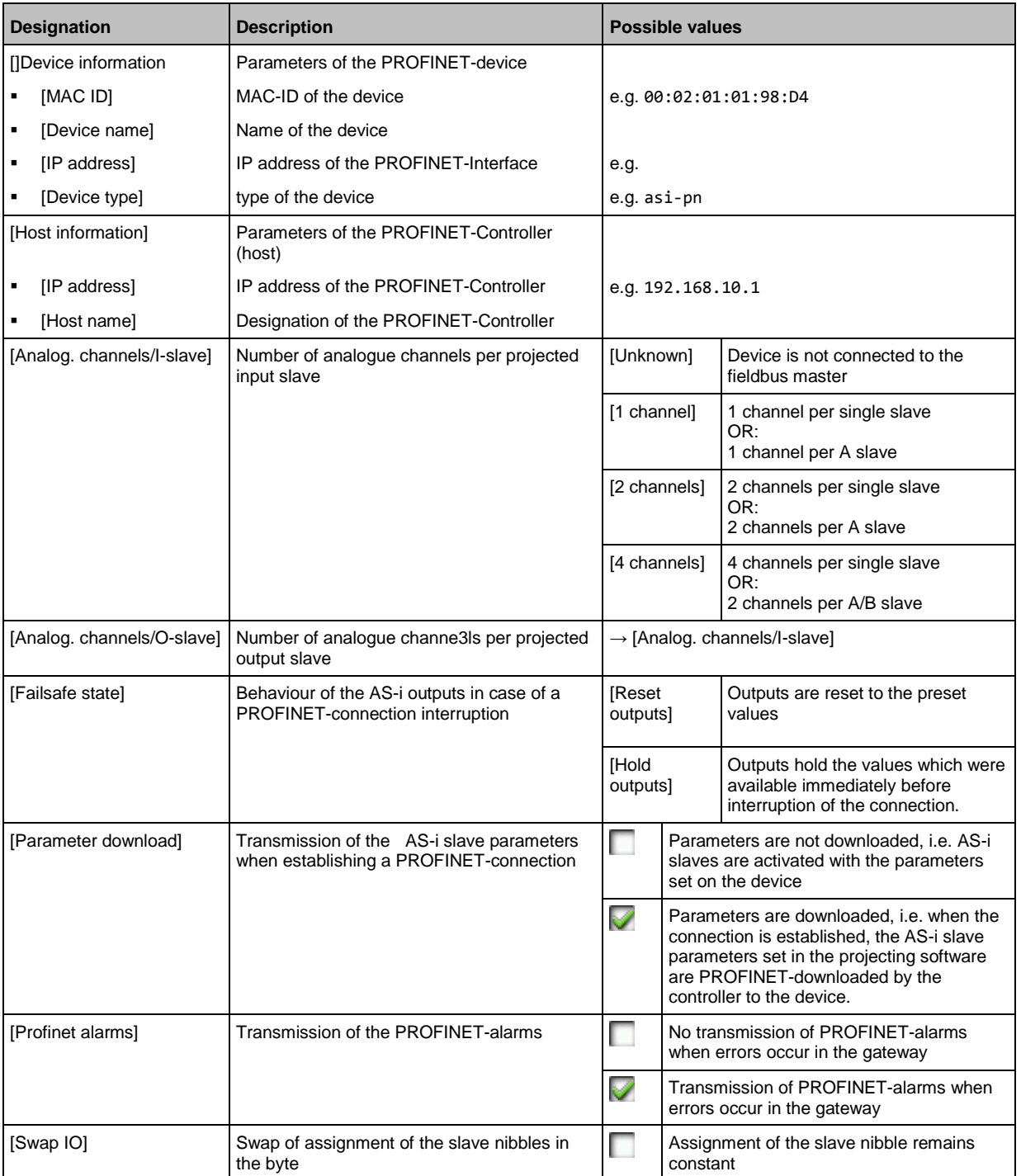

<span id="page-86-0"></span>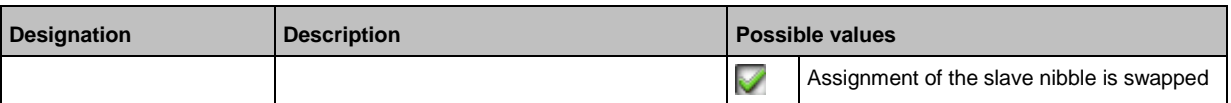

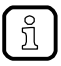

Detailed information on the device-specific parameters: →**Parameter data** (→ S. [132\)](#page-131-0)

### **Display module configuration**

To display the active configuration of the PROFINET-modules:

**1 Select menu page**

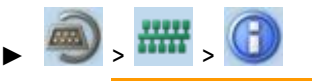

- Select [Module configuration] tab.
- **2 Display module configuration**
	- > Page shows active module configuration of the PROFINET-Slots ( $\rightarrow$  appendix).

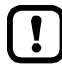

The fieldbus slots can only be configured in the PROFINET-projection software.

#### **Download GSDML file**

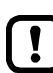

This function is only available via the web-interface of the device  $(\rightarrow$ **Remote access**  $(\rightarrow$  S. [32\)](#page-31-0)).

**Requirements:**

- ► Connect the device with PC/laptop (→ **Configuration interface: connection concepts** (→ S. [115\)](#page-114-0)).
- ► Start the web browser and open the web interface of the device (→ **Recommended browsers** (→ S. [32\)](#page-31-0)).
- **1 Select menu page**

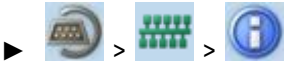

- ► Select [GSDML file] tab.
- > Menu page [GSDML file] is displayed.

#### **2 Download GSDML file**

► Mouse-click on [Download GSDML file] to download the device description.

41444

#### <span id="page-87-0"></span>**PROFINET: Setup**

The [Setup] menu item provides access to the configuration options of the PROFINET interface.

#### **PROFINET interface**

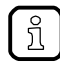

We recommend installing the fieldbus on the PROFINET-controller and to adopt the configuration on the device.

In order to PROFINET-configure the interface:

**1 Select menu page**

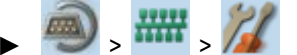

### **2 Set IP parameters of the PROFINET-interface**

► Set the following parameters as required:

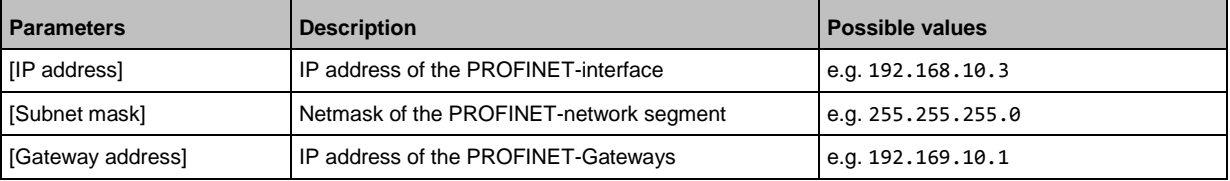

#### **3 Save changes**

- ► Press [Accept] button .
- > Selected values are applied.

42064

### <span id="page-88-0"></span>**PROFINET: Diagnosis**

The menu item [Diagnosis] provides access to the diagnostic data of the PROFINET interface:

#### **Display diagnostic data**

In order to PROFINET-display the diagnostic data:

**1 Select menu page**

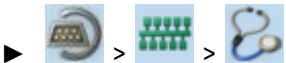

### **2 Display diagnostic data**

> Page shows the following information:

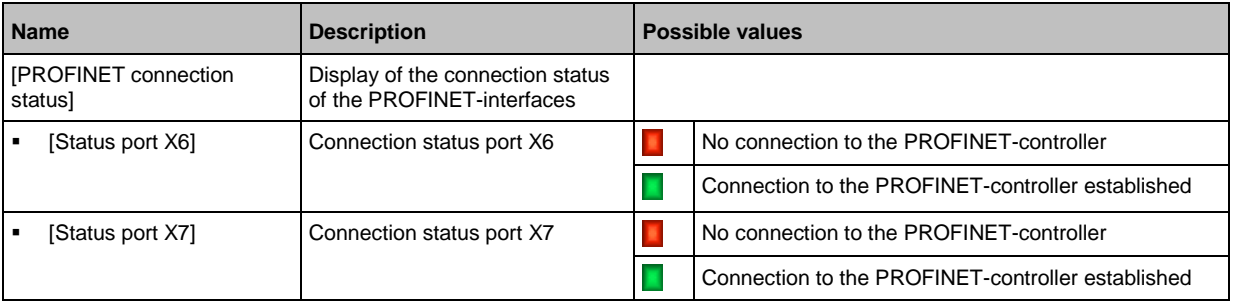

41554

 $\boxed{!}$ 

## **5.7 ifm system solutions**

41480

This menu is only available via the web interface of AC1401/02.  $\rightarrow$  Remote access ( $\rightarrow$  S. <u>32</u>)

The [ifm system solutions] menu provides access to information and installation options for ifm system solutions.

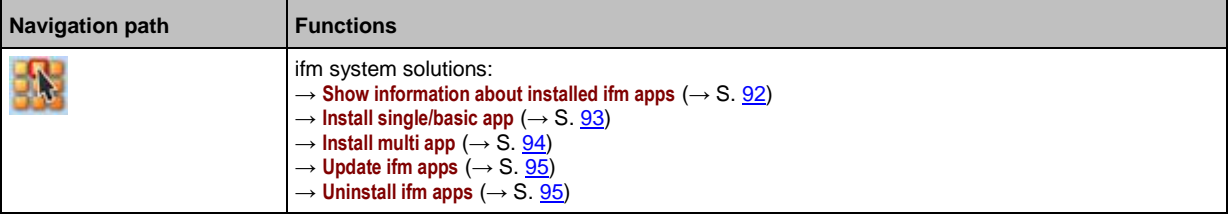

## <span id="page-90-0"></span>**5.7.1 Notes on ifm system solutions**

With the AC1401/02, ifm electronic offers different system solutions for the simple implementation of typical applications. System solutions consist of applications which are processed by the device-internal CODESYS PLC.

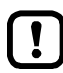

ifm system solutions and user-created Anwendungs must not be stored and run simultaneously on the AC1401/02!

► Delete all CODESYS system solutions stored on the device before installing new ifm system solutions or user applications!

ifm system solutions can only be installed and run if the device-internal PLC is activated.

► Activate the PLC of the AC1401/02 ( $\rightarrow$ **Enable/Disable the device-internal PLC** ( $\rightarrow$  S. [67\)](#page-66-0))!

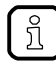

Users can download the available ifm system solutions from ifm's website.

#### **Types of ifm system solutions**

There are 2 types of ifm system solutions:

 **Single apps** Single apps provide the user with a CODESYS-based solution. Single apps directly access the I/O mechanisms of the CODESYS PLC. Only one single app must be stored and executed on the device.

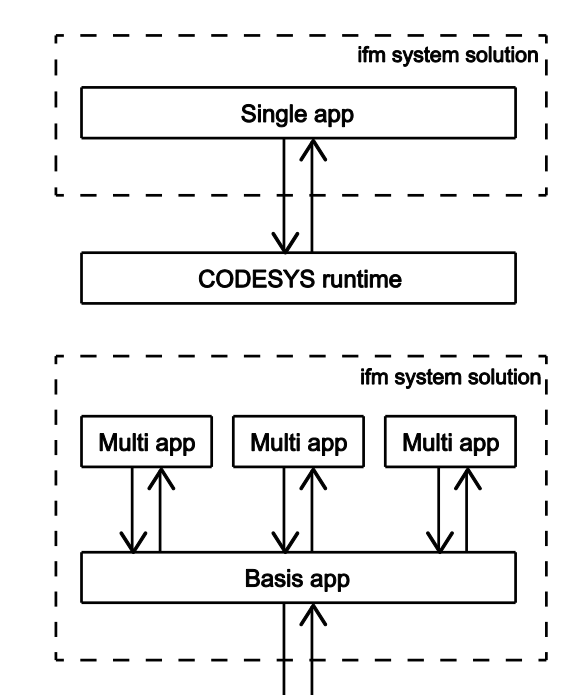

**CODESYS** runtime

**Basic app + multi apps**

Multi apps provide the user with the possibility to execute different CODESYS-based solutions in parallel. The multi apps use the services of the basic app in order to be able to access the inputs and outputs of AC1401/02 at the same time. They operate as a pure communication layer between the I/O mechanisms of the CODESYS PLC and the connected multi apps.

Maximum 5 multi apps at a time can be stored and executed in parallel on the device.

41753

## <span id="page-91-0"></span>**5.7.2 Show information about installed ifm apps**

In order to display information about the ifm system solutions installed on the device:

**1 Select menu page**

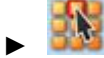

- ► Select the [Information] tab.
- **2 Show information about installed ifm apps**
	- > The browser window displays an overview of the installed ifm apps. The following information is displayed for each ifm app:

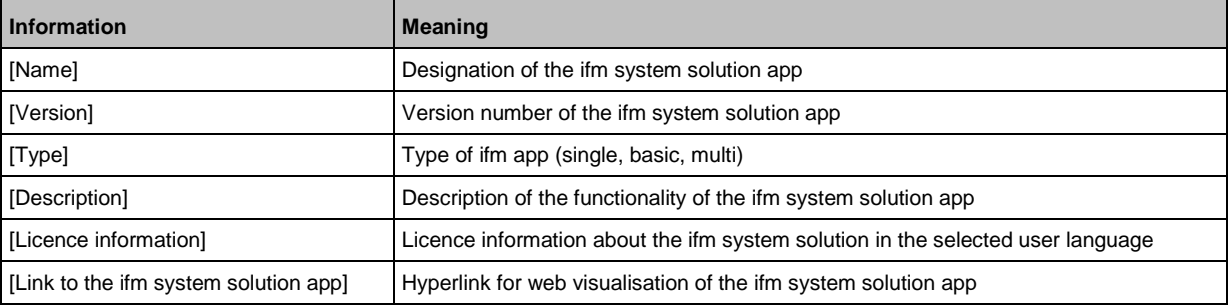

## <span id="page-92-0"></span>**5.7.3 Install single/basic app**

41487

Only one single app, basic app or CODESYS PLC application must be stored on the device. When installing a single/basic app, all ifm system solutions and CODESYS PLC applications stored on the device are deleted.

To install a single or basic app on the device:

#### **1 Select menu page**

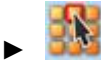

1

► Select the [Installation] tab.

#### **2 Select single/basic app**

- ► Activate the [Search] button.
- > A dialogue window appears.
- ► Select the requested single/basic app (\*.ifmapp) and click [Open] to load it.
- > The file name of the selected single/basic app is displayed.

#### **3 Transfer the single/basic app to the device**

- ► Click on [Transfer file] button to transfer the selected single/basic app to the device.
- > The progress bar indicates the status of the process.
- > After successful transfer: The window shows information about the copied single/basic app.
- ► Optional: Click on [Cancel] to stop the download process.

#### **4 Install the single/basic app**

- ► Activate the [Start installation] button.
- > CODESYS PLC is stopped.
- > All ifm system solutions and CODESYS PLC applications on the device are deleted.
- > The selected single/basic app is installed.
- > The progress bar indicates the status of the installation process.
- > CODESYS PLC is started.
- > The installed single/basic app is automatically started (RUN state).

## <span id="page-93-0"></span>**5.7.4 Install multi app**

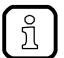

Maximum 5 multi apps must be stored on the device simultaneously.

41488

To install a multi app on the device:

#### **Requirements:**

- > The basic app is installed and started (RUN state) (→ **Install single/basic app** (→ S. [93\)](#page-92-0))
- **1 Select menu page**

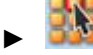

► Select the [Installation] tab.

#### **2 Select multi app**

- ► Activate the [Search] button.
- > A dialogue window appears.
- ► Select the requested multi app (\*.ifmapp) and click the [Open] button to load it.
- > The file name of the selected multi app is displayed.

#### **3 Transfer the multi app onto the device**

- ► Click on [Transfer file] to transfer the selected multi app onto the device.
- > The progress bar indicates the status of the process.
- > After successful transfer: The window shows information about the copied multi app.
- ► Optional: Click on [Cancel] to stop the download process.

#### **4 Install multi app**

- ► Activate the [Start installation] button.
- > CODESYS PLC is stopped.
- > The selected multi app is installed.
- > The progress bar indicates the status of the installation process.
- > CODESYS PLC is started.
- > The installed multi app is automatically started (RUN state).
- ► Optional: Repeat steps 2 to 4 to install further multi apps.

### <span id="page-94-0"></span>**5.7.5 Update ifm apps**

The user can update an ifm system solution installed on the device by overwriting it with the new version of the ifm system solution.

Naming convention for ifm apps:

AppName\_x.y.z.ifmapp

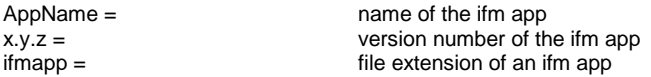

To update an ifm system solution:

#### **Requirements:**

- > The name of the new ifm app and the installed ifm app must be identical.
- > The version number of the ifm app must be greater than that of the installed ifm app.

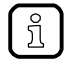

To determine the version of the installed ifm app: → **Show information about installed ifm apps**  $(\rightarrow$  S. [92\)](#page-91-0)

#### **1 Download new ifm app**

► Download new version of the ifm system solution (→ **Notes on ifm system solutions** (→ S. [91\)](#page-90-0)).

#### **2 Update the installed ifm app**

► Install the new ifm system solution – Single/basic app: → **Install single/basic app** (→ S. [93\)](#page-92-0) – multi app:  $→$  **Install multi app** ( $→$  S.  $\frac{94}{9}$ )

### **5.7.6 Uninstall ifm apps**

41683

41682

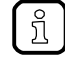

When a basic app is uninstalled, all dependent multi apps are uninstalled, too. Before uninstalling an ifm app, the CODESYS PLC of AC1401/02 is stopped. After successful uninstallation, the CODESYS PLC is started again.

To uninstall an ifm system solution installed on the device:

#### **1 Display installed ifm apps**

► Show information about installed ifm apps  $(\rightarrow$  S. [92\)](#page-91-0)

#### **2 Uninstall ifm app**

- $\blacktriangleright$  In the section of the respective ifm app: Activate the [Uninstall app] button.
- > CODESYS PLC is stopped.
- > The selected ifm app is uninstalled.
- > CODESYS PLC is started.

## <span id="page-95-0"></span>**6 Setup**

#### **Content**

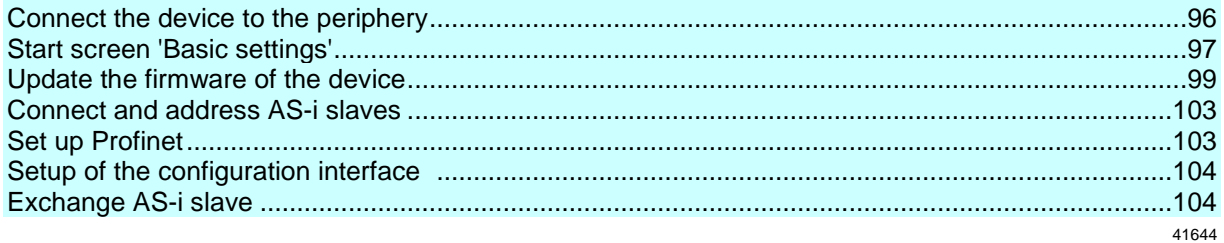

This section provides information for setting up the device following mounting, electrical installation and connection to AS-i network components.

41574

41494

41596

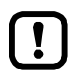

Observe the notes on mounting and electrical connection of the device!  $\rightarrow$  Operating instructions (supplied with the device)

## **6.1 Connect the device to the periphery**

## **6.1.1 EtherNet/IP interface**

To connect the device to a PROFINET network:

Integrate the device into the PROFINET network via the X6 and/or X7 EtherNet ports according to the requested topology. Details → **Interfaces** (→ S. [13\)](#page-12-0)

## **6.1.2 Configuration interface**

To access the device via the configuration interface (e.g. web interface, programming interface of the device-internal CODESYS PLC):

► connect the configuration interface (X3) of the device to the programming PC/laptop directly or via an Ethernet network. Details: → **Configuration interface: connection concepts** (→ S. [115\)](#page-114-0)

## <span id="page-96-0"></span>**6.2 Start screen 'Basic settings'**

The 'Basic settings' start screen appears after the following actions/events:

- **initial setup**
- **firmware update**
- **data loss due to battery failure**

The basic settings provide access to the GUI texts, system time, etc.

The same operating notes as for the page view apply for the 'Basic settings' start screen  $(\rightarrow$  **Page view**  $(\rightarrow$  S. [19\)](#page-18-0)).

## **6.2.1 Change the basic settings of the device**

To change the basic settings of the device:

**1 Start the device**

Ţ

- ► Connect the device to a circuit.
- > The device starts.
- > The display shows the start screen "Basic settings" (screenshot).

#### **2 Set the language of the GUI texts**

- ► List shows the active language.
- $\triangleright$  Use  $[\nabla]/[\triangle]$  to mark the list.
- > The focus (= orange frame) is on the marked list.
- ► Open the list with the left function key [Select].
- ► Use  $[\nabla] / [\triangle]$  to mark the desired language and press [Select] to activate it.
- > The GUI texts appear in the selected language.
- ► Go to the next page with [Next].

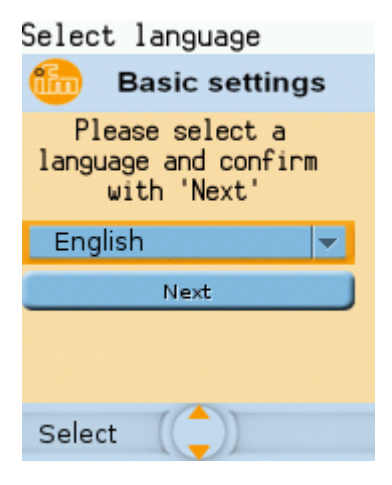

#### **3 Set the system time**

#### **Option 1: Set the system time manually**

- ► [Uhrzeit] and [Datum] indicate the current system time.
- ► Deactivate the checkbox [NT aktivieren].
- $>$  Status LED =
- ► In the group [Uhrzeit], set the desired clock time one position at a time.
- ► In the group [Datum], set the desired date one position at a time.
- ► Save the changes with [Finish] and go to the standard start screen.

#### **Option 2. Synchronise the system time with an NTP server**

- ► Activate the checkbox [NTP aktivieren].
- $>$  Status LED =  $\Box$
- ► Enter the IP address of the NTP server in the IP address field.
- ► Pick the time zone of the NTP server from the list (UTC format).
- > The NTP client of the device synchronises the system time with the selected NTP server.
- $\triangleright$  Wait until status LED =  $\blacksquare$
- > [Datum] and [Uhrzeit] show the synchronised values.
- ► Save the changes with [Finish] and go to the standard start screen.

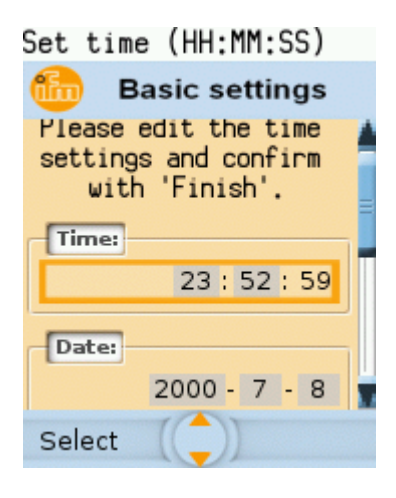

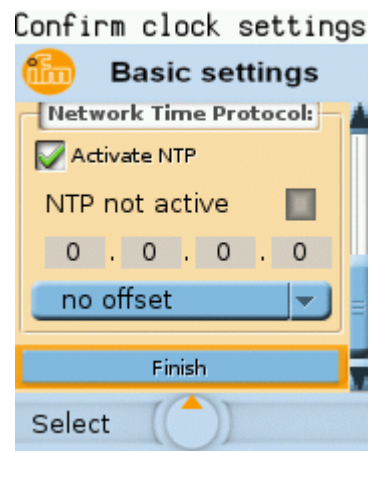

## <span id="page-98-0"></span>**6.3 Update the firmware of the device**

### **NOTICE!**

Interrupting a firmware update leads to a loss of the current system and fieldbus settings.

- > Risk of data loss!
- ► Secure the device settings before carrying out a firmware update! (→ **Export device configuration** ( $\rightarrow$  S. [76\)](#page-75-0))
- ► Ensure an uninterrupted voltage supply during the firmware update!

To update the firmware of the device:

- ► Select one of the following options:
	- **Firmware update from SD card** (→ S. [100\)](#page-99-0)
	- **Firmware update via the web interface**  $(\rightarrow S. 101)$  $(\rightarrow S. 101)$

## **6.3.1 Behaviour of the settings upon firmware update**

41532

41685

The following settings/data records remain valid upon a firmware update:

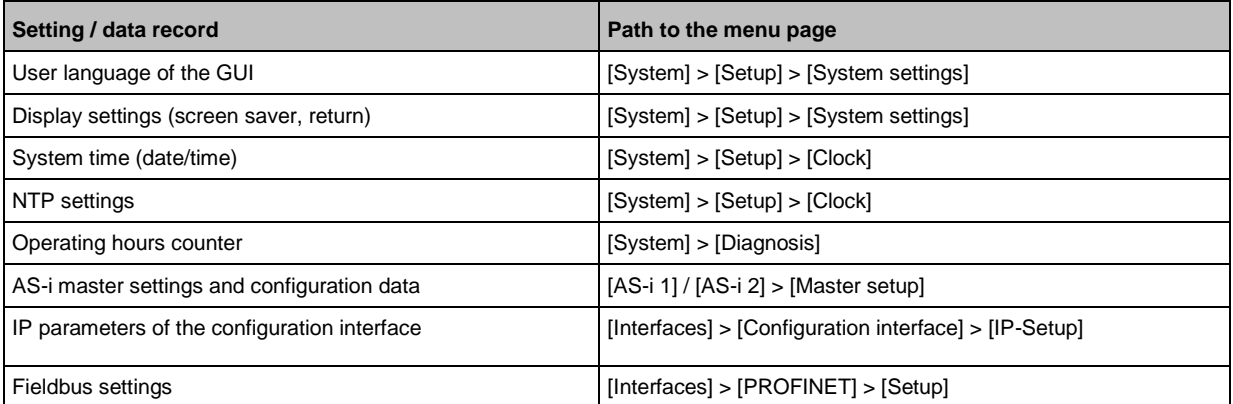

The following settings/data records are reinitalised with their default values upon firmware update:

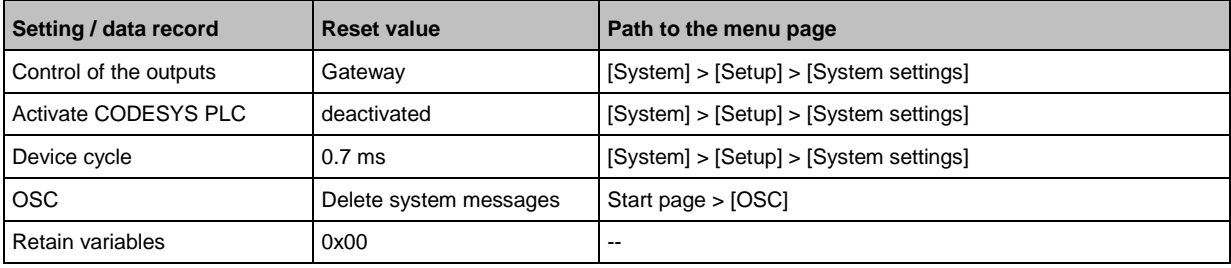

## <span id="page-99-0"></span>**6.3.2 Firmware update from SD card**

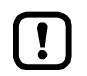

Pay attention to notes on memory behaviour (→ Behaviour of the settings upon firmware update  $(\rightarrow$  S.  $\frac{99}{9})!$ 

#### **1 Preparations**

- ► Download the new firmware file from the **ifm** website.
- ► Copy the firmware file into the root directory of an SD card.
- ► Insert the SD card containing the firmware file in the SD card slot (→**SD card slot** (→ S. [13\)](#page-12-0)).

#### **2 Start the recovery mode**

- ► Separate the device from the circuit.
- ► Perform the following actions simultaneously:
	- **Press the left function key and the arrow keys [** $\triangle$ **] and [** $\blacktriangledown$ **]** simultaneously and keep them pressed ( $\rightarrow$  picture).
	- Connect the device to a circuit.
- ► Keep the keys pressed until the screen [ifm Recovery] appears (approx. 10 s).

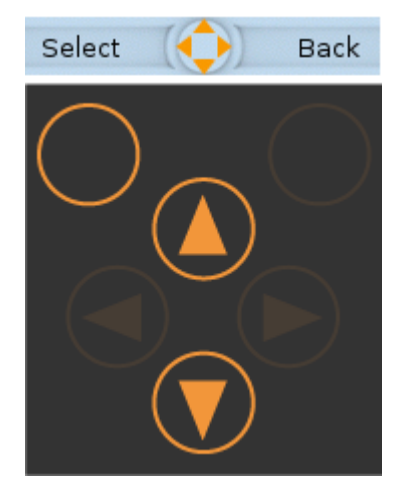

41511

# ifm Recovery Install from SD Network setup Reboot Ok

## **3 Update the firmware**

- ► Use the arrow keys  $[\triangle] / [\triangledown]$  to select the menu item [Install from  $SD$ ] ( $\rightarrow$  picture).
- ► Press [OK] using the left function key.
- > The updating process starts.
- > The display shows the progress of the firmware update.
- > A status message appears once the firmware has been updated successfully.

#### **4 Reboot the device**

- ► Use the arrow keys  $[\triangle] / [\nabla]$  to select the [Reboot] button.
- ► Press [OK] to reboot the device.
- > The device reboots with the current firmware.
- > The start screen "Basic settings" appears (→ **Start screen 'Basic settings'** (→ S. [97\)](#page-96-0)).

## <span id="page-100-0"></span>**6.3.3 Firmware update via the web interface**

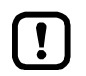

Pay attention to notes on memory behaviour (→ Behaviour of the settings upon firmware update  $(\rightarrow$  S. [99\)](#page-98-0))!

**1 Preparations**

**2 Start the recovery mode**

(approx. 10 s).

► Separate the device from the circuit.

► Perform the following actions simultaneously:

■ Connect the device to a circuit.

► Download the new firmware file from the **ifm** website.

**Press the left function key and the arrow keys [** $\triangle$ **] and [** $\blacktriangledown$ **]** simultaneously and keep them pressed ( $\rightarrow$  picture).

Keep the keys pressed until the screen [ifm Recovery] appears

- ► Connect the PC/laptop to the configuration interface (X3) of the device. (→ **Configuration interface: connection concepts** (→ S. [115\)](#page-114-0))
- Select **Back**

- **3 Optional: adjust the IP parameters**
- $\triangleright$  Use the arrow keys  $\lceil \blacktriangle \rceil / \lceil \blacktriangledown \rceil$  to select the menu item [Network Setup].
- ► Press [OK] to go to the network setup.
- > The display shows the page [Network Setup]  $(\rightarrow$  picture).
- > The page shows the current IP address of the device.

#### **Option 1: obtain the IP parameters from a DHCP server**

- ► Connect the configuration interface to the DHCP server.
- ► Use the arrow keys  $[$   $\blacktriangle$  | /  $[\nabla]$  to select the menu item [DHCP].
- ► Press [OK] to activate the DHCP client of the device.
- > The device obtains the IP parameters from the DHCP server.
- > If not successful, the device will create the IP parameters by means of the Zeroconf protocol.
- > The display shows the [Network Setup] page with the new IP address.
- ► Leave the network setup with [Back].
- > The display shows the [ifm Recovery] page.

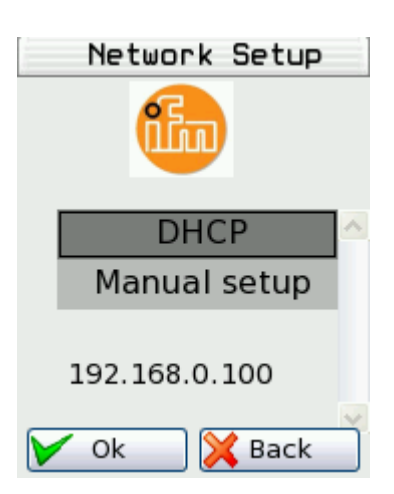

#### **Option 2: configure the IP parameters manually**

- ► Use the arrow keys  $[$   $\blacktriangle$  ] /  $[$   $\blacktriangledown$  ] to select the menu item [Manual Setup].
- ► Activate the manual setup with [OK].
- > The display shows the [Static IP setup] page  $(\rightarrow$  picture)
- ► Use the arrow keys  $[\triangle] / [\triangledown]$  to select the following menu items one after the other and set them as required:
	- [IP Address]
	- [Network Mask]
	- [Default gateway]
- ► Press [Apply] to save the set values.
- > The display shows the [Network Setup] page with the new IP address.
- ► Leave the network setup with [Back].
- > The display shows the [ifm Recovery] page.

#### **4 Update the firmware**

- ► Access the web interface of the device.
- > The web interface of the recovery mode appears:

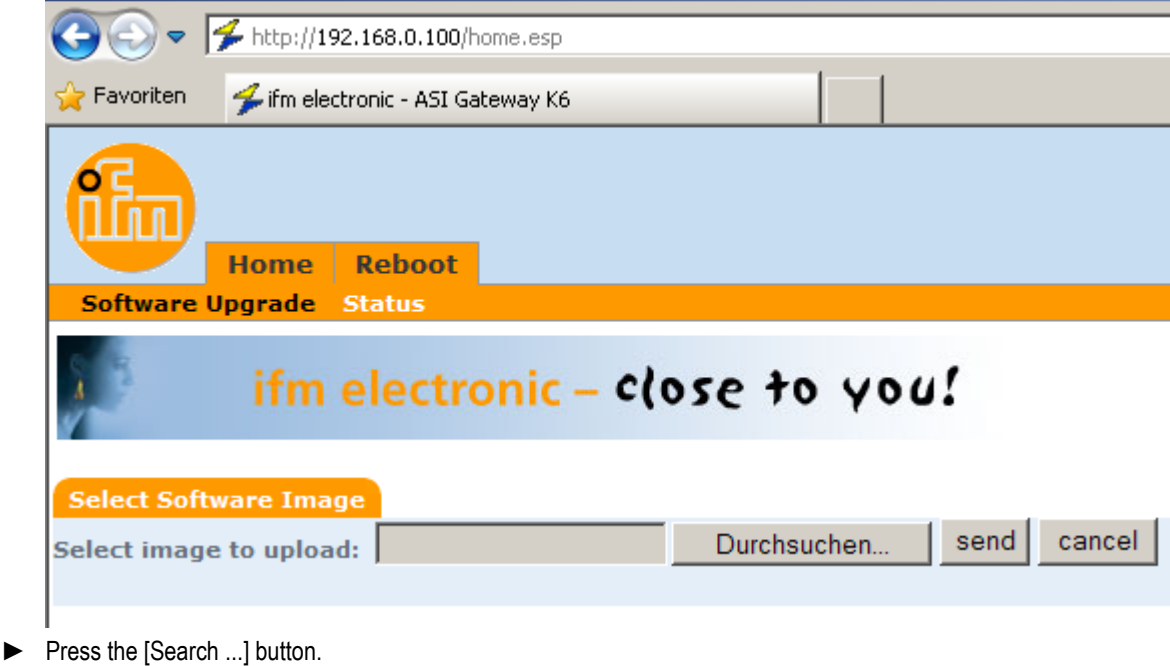

- > The file explorer appears.
- ► Select the firmware file and press [Open].
- > The field [Select image to upload] shows the file path and name of the firmware file.
- ► Press [send] to start the updating process.
- > The display and web interface show the progress of the firmware update.
- > A status message appears once the firmware has been updated successfully.

#### **5 Reboot the device**

- ► Click on the tab [Reboot]
- > The device reboots with the current firmware.
- > The start screen "Basic settings" appears (→ **Start screen 'Basic settings'** (→ S. [97\)](#page-96-0)).

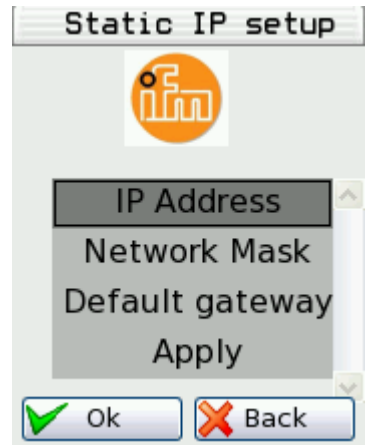

## <span id="page-102-0"></span>**6.4 Connect and address AS-i slaves**

To integrate AS-i slaves into an AS-i network that is controlled by one of the AS-i masters of the device:

#### **1 Connect and address the AS-i slave**

- ► Connect ONE AS-i slave to be addressed to the requested AS-i network (AS-i 1 or AS-i 2) as described in the corresponding installation instructions.
- ► Assign the desired address to the AS-i slave (→ **Quick setup: Address the AS-i slaves connected to AS-i Master 1** (→ S. [45\)](#page-44-0) or → **Quick setup: Address**  the AS-i slaves connected to AS-i Master 2 ( $\rightarrow$  S. [46\)](#page-45-0)).
- ► Optional: Repeat step 1 to connect and address further AS-i slaves.

#### **2 Project the AS-i network**

- ► Carry out a projection adaptation on the AS-i master with the newly addressed AS-i slaves (→ **Quick setup: Project AS-i networks** (→ S. [39\)](#page-38-0)).
- > The AS-i master adds the detected slaves (LDS) to the list of the projected slaves (LPS).
- > The AS-i slaves have a valid address and are integrated in the AS-i network.

## **6.5 Set up Profinet**

41414

41575

Detailed information on the configuration of the PROFINET-network:  $\rightarrow$  Operating instructions of the PROFINET-master

To integrate the device into a PROFINET-network:

**1 Set interface parameters**

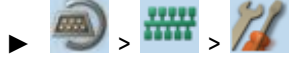

- ► Set interface parameters (→ **PROFINET interface** (→ S. [88\)\)](#page-87-0).
- **2 Integrate the device with a GSDML file into a PROFINET-project**
	- ► Copy GSDML file of the device on PC/laptop with the PROFINET-configuration software (→ **Download GSDML**  file  $(\rightarrow$  S.  $\frac{87}{2})$ .
	- $\blacktriangleright$  Load the device with the GSDML file into the device library of the PROFINET-configuration software ( $\rightarrow$  operating instructions of the PROFINET-configuration software).
	- ► Integrate the device into the PROFINET-project.

#### **3 Set device parameters, fieldbus modules and system behaviour**

- ► Set the following parameters in the PROFINET-configuration software:
	- Device-specific parameters (→ **Parameter data** (→ S. [132\)](#page-131-0))
	- PROFINET-Modules (→ **PROFINET modules** (→ S. [136\)](#page-135-0))
- ► Set the system behaviour in the PROFINET-configuration software (e.g. watchdog)

#### **4 Configuration activate**

- ► Store configuration and load to the PROFINETController (download).
- ► PROFINET-Start controller.
- > The device is integrated into the PROFINET-network (→ status LED of the PROFINET-interface)
- **5 Select**

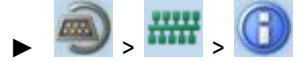

- ► Select the **[Profinet data]** tab.
- Page shows the stored configuration.

## <span id="page-103-0"></span>**6.6 Setup of the configuration interface**

To set up the EtherNet configuration interface (X3):

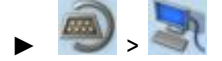

- Select **[IP setup]** tab.
- ► Set the interface parameters  $(\rightarrow$  **Notes on IP settings**  $(\rightarrow$  S. [81\)](#page-80-0)).

## **6.7 Exchange AS-i slave**

AC1401/02 makes it possible to replace an AS-i slave by a new AS-i slave in the operating mode "protected mode".

41410

41506

**Requirements:**

- > The new and the old AS-i slave have the same device profile(→ **Profiles of AS-i slaves** (→ S. [122\)](#page-121-0)).
- > The new AS-i slave has the address 0.
- > Parameter [Automat. adressing] is activated (→ **Set the monitoring functions of the AS-i master** (→ S. [49\)](#page-48-0)).
- **1 Remove old AS-i slave**
	- ► Disconnect the AS-i slave to be replaced from the AS-i network
	- > AC1401/02 detects a configuration error and generates a corresponding OSC message.

#### **2 Install new AS-i slave**

- ► Connect the new AS-i slave to the AS-i network.
- > AC1401/02 detects the new AS-i slave and automatically assigns the address of the old AS-i slave.
- > The OSC error message disappears.
- > The new AS-i slave is operational.

## <span id="page-104-0"></span>**7 Troubleshooting**

### **Content**

f

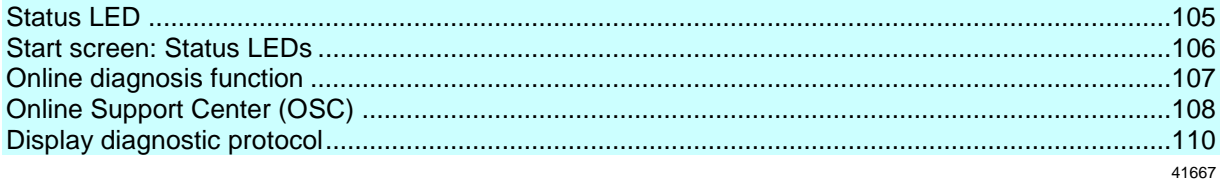

This chapter offers information regarding fault detection and troubleshooting.

## **7.1 Status LED**

41692

41691

41708

The status LEDs of the device provide information about the current state of system components.

Position of the status LED on device: →**Overview** (→ S. [11\)](#page-10-0)

## **7.1.1 Status LED: Basic device**

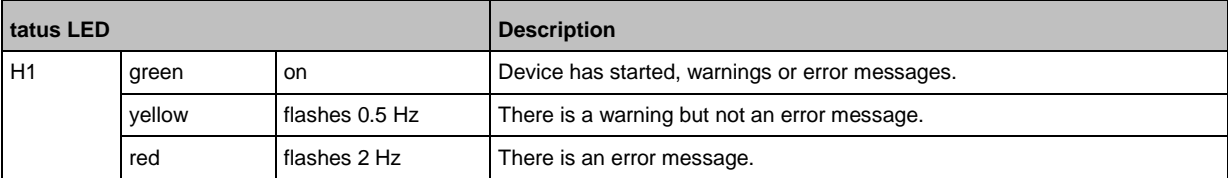

## **7.1.2 Status LED: Fieldbus PROFINET**

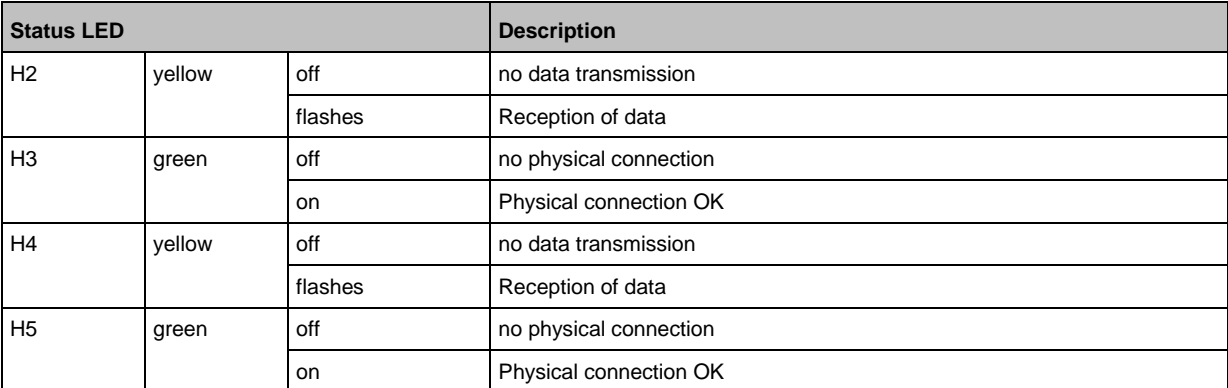

 $\left( \begin{array}{c} \bullet \\ \bullet \end{array} \right)$ 

## <span id="page-105-0"></span>**7.2 Start screen: Status LEDs**

The start screen of the graphic user interface proves the following status information (→**Start screen**  $(\rightarrow$  S.  $\frac{36}{})$ :

## **7.2.1 Status of the web interface**

**Status LED Description** Web interface status red on offline green on on online

This function is only available via the web interface of the device  $(\rightarrow$ **Remote access**  $(\rightarrow$  S. [32\)](#page-31-0)).

## **7.2.2 Operating mode of the AS-i master**

**Status LED Description** AS-i 1|2 operating mode yellow on projection mode green on protected mode

## **7.2.3 Control instance of the AS-i outputs**

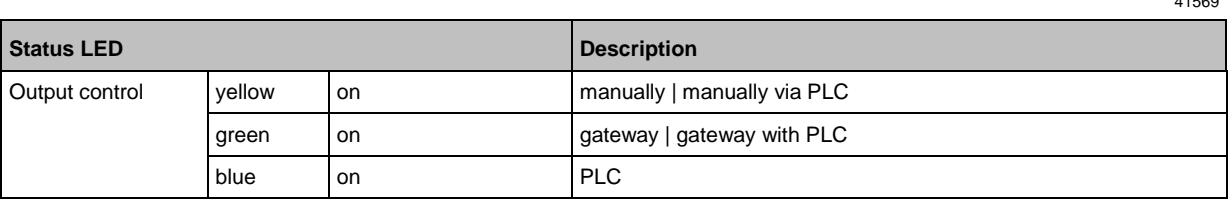

## **7.2.4 Fieldbus status**

41417

41688

41707

41722

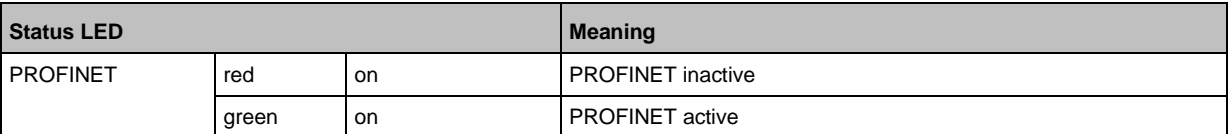

## <span id="page-106-0"></span>**7.3 Online diagnosis function**

The device offers an online diagnosis function. It helps the user to find and eliminate the source of occuring failures and errors.

### **7.3.1 Message types**

The online diagnostic function of AC1401/02 distinguishes 3 types of messages:

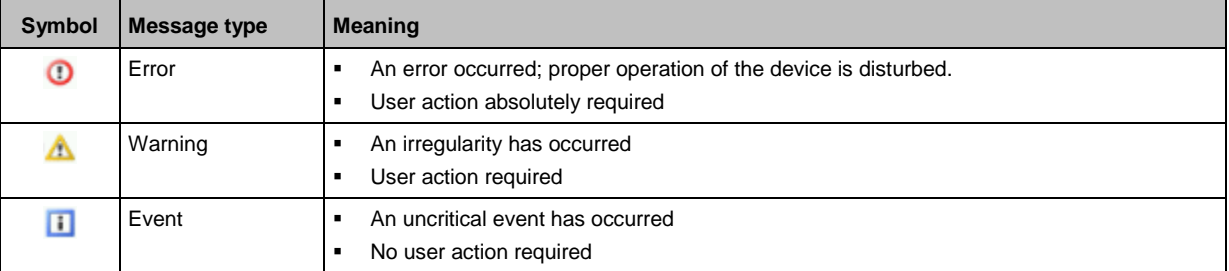

## **7.3.2 Locate error sources**

41743

41719

41754

The online diagnosis function helps the operator to locate the source of ooccuring warning and error messages. The menu symbols of the navigation path leading to the menu page, which generates a message, are overlain by a warning / error symbol. Thus, the operator can easily locate the error source.

Example:

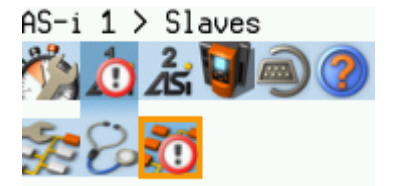

- > The following menu symbols are overlain by an error symbol:
	- Main navigation bar: [AS-i 1]
	- **Sub navigation bar: [Slaves]**
- > Error source on menu page [AS-i 1] > [Slaves]

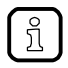

If a function unit of the device causes a warning and an error message at the same time, then the error symbol is displayed.

## <span id="page-107-0"></span>**7.4 Online Support Center (OSC)**

The Online Support Center (OSC) displays detailed information about occuring events, failures and errors.

The OSC has the following appearance:

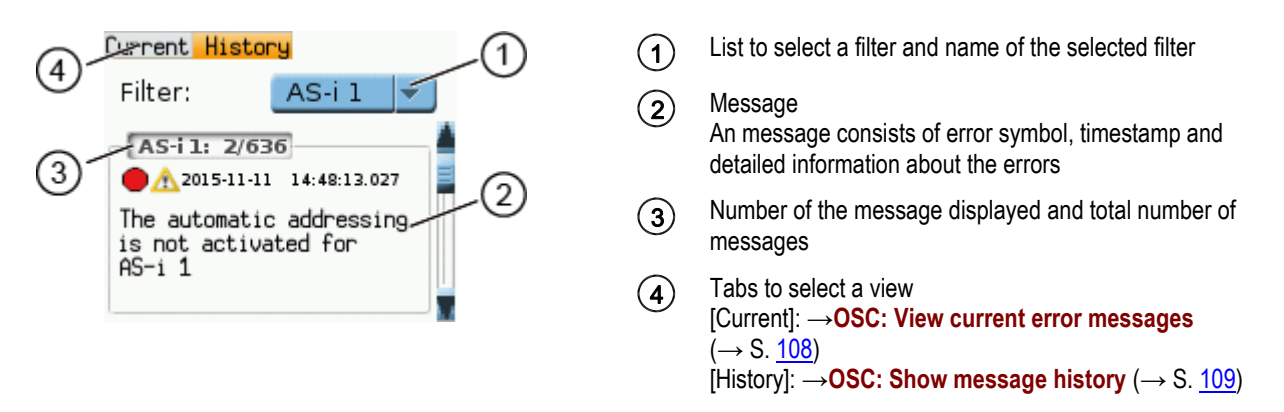

### **7.4.1 OSC: View current error messages**

41726

41718

The [Current] tab lists all current messages. The messages are in chronological order. All messages regarding warnings and errors are displayd.

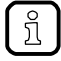

Information about the different types of messages: →**Message types** (→ S. [107\)](#page-106-0) Overview of possible OSC messages of the device: →**OSC messages** (→ S. [171\)](#page-170-0)

To view the error messages that are currently active:

- **1 Select the menu page**
	- ► On the start screen: Select [OSC]
	- ► Select [Current] tab.
- **2 Show current messages**
	- > The page shows the error messages that are currently active.
	- ► Press [▼] to select the message field.
	- > The focus (orange frame) is on the message field.
	- $\blacktriangleright$  Use  $[\triangle]/[\nabla]$  to go through the error messages.

#### **3 Optional: filter messages**

► Set the following parameters as required:

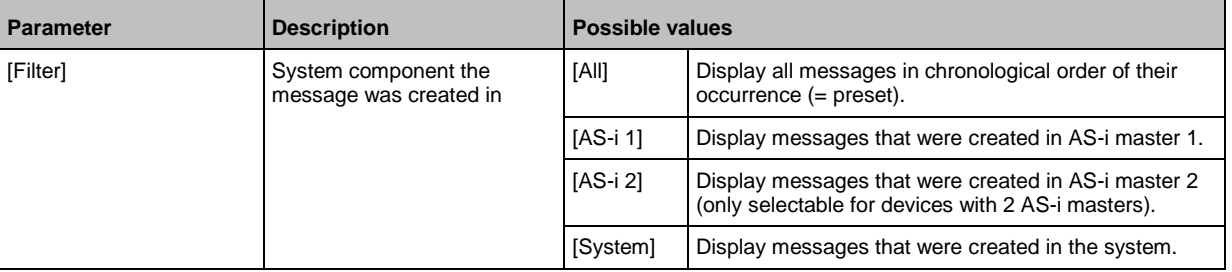

> Page shows filtered messages.
# **7.4.2 OSC: Show message history**

41733

The [History] tab lists all messages which occurred during the operating time of the device. The messages are shown in chronological order. The device displays messages regarding events, warnings and errors.

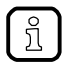

The messages are stored in a ring buffer. The ring buffer can store 2000 messages. If full, the device overwrites the oldest message(s) (time stamp).

There is a message pair for each failure (warning, error). It indicates the time of occurrence of the failure and the time at which the cause of the failure was rectified. The symbols of the messages are correspondingly marked.

Example: Error message

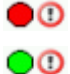

Time at which the error occurred

Time at which the cause of the fault was rectified.

To display the history of messages created so far again:

#### **1 Select menu page**

- ► On the start screen: Select [OSC].
- ► Select **[History]** tab.
- **2 Display all messages**
	- > The page shows all previously generated error messages.
	- $\blacktriangleright$  Press  $[\nabla]$  to select the message field.
	- > The focus (orange frame) is on the message field.
	- ► Use  $[∆]/[∇]$  to go through the error messages.
- **3 Optional: Filter messages**
	- ► Set the following parameters as required:

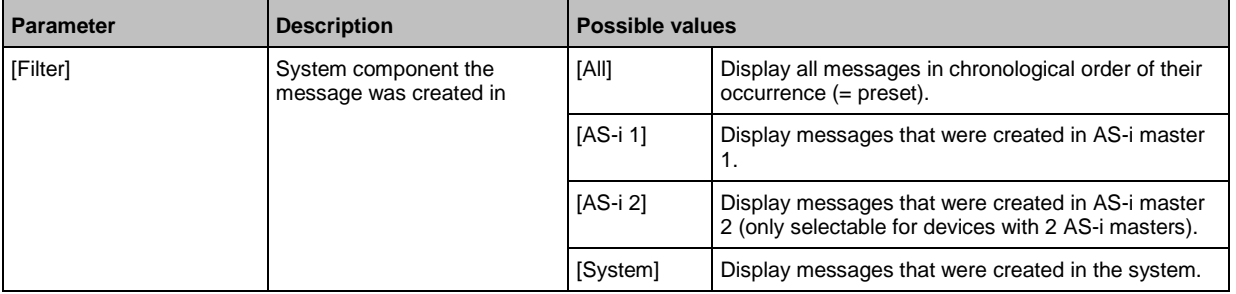

> Page shows filtered messages.

# **7.5 Display diagnostic protocol**

To get an overview of the configuration and the current OSC messages, the operator can store the diagnostic protocol in the system

41439

→ **Store diagnostic protocol** (→ S. [78\)](#page-77-0)

#### <span id="page-110-0"></span>**Appendix**  $\boldsymbol{8}$

# **Content**

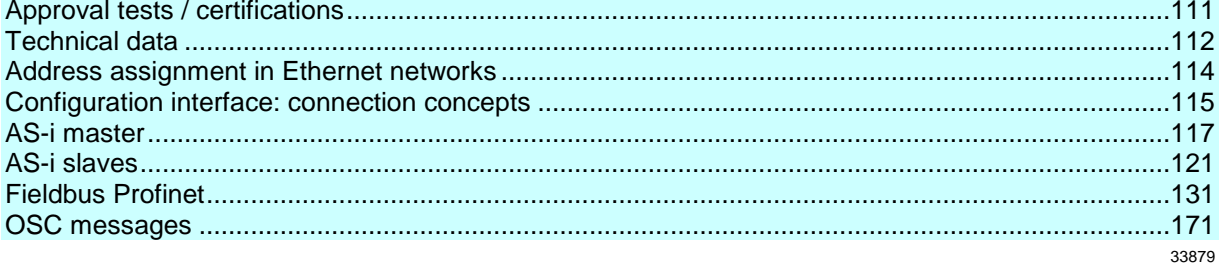

#### Approval tests / certifications  $8.1$

Software-relevant certifications:

- AS-i master profile M4 according to AS-i specification 3.0  $\bullet$
- Fieldbus certification: Profinet class B  $\bullet$

# <span id="page-111-0"></span>**8.2 Technical data**

### **Content**

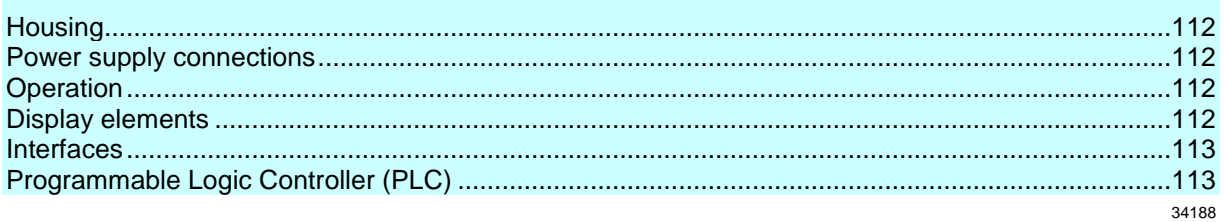

# **8.2.1 Housing**

41477

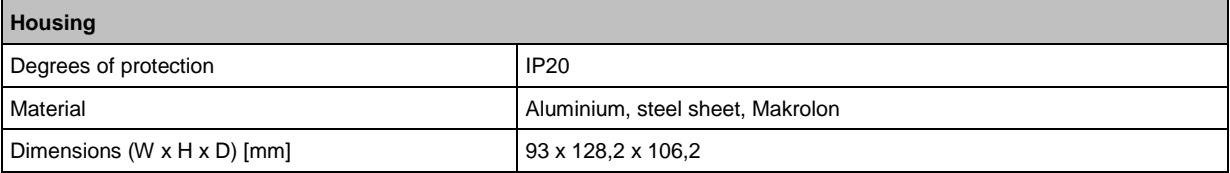

# **8.2.2 Power supply connections**

41800

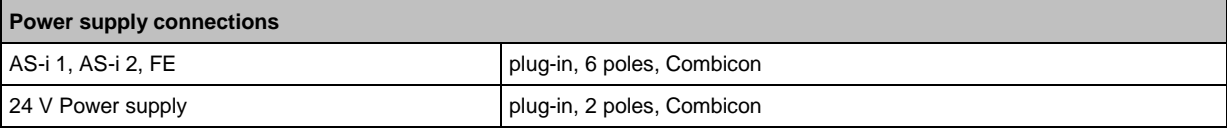

# **8.2.3 Operation**

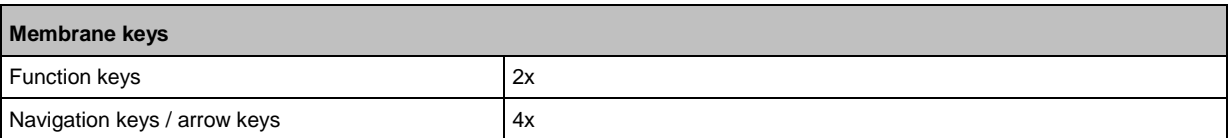

# **8.2.4 Display elements**

41442

41714

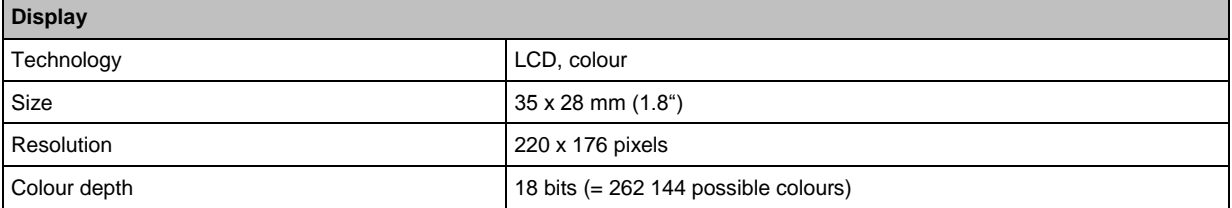

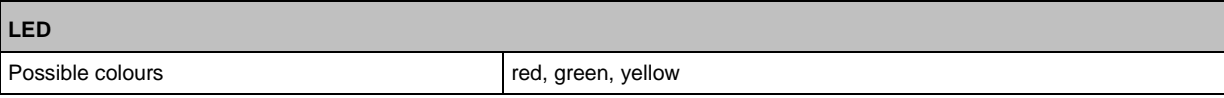

 $\blacksquare$ 

# <span id="page-112-0"></span>**8.2.5 Interfaces**

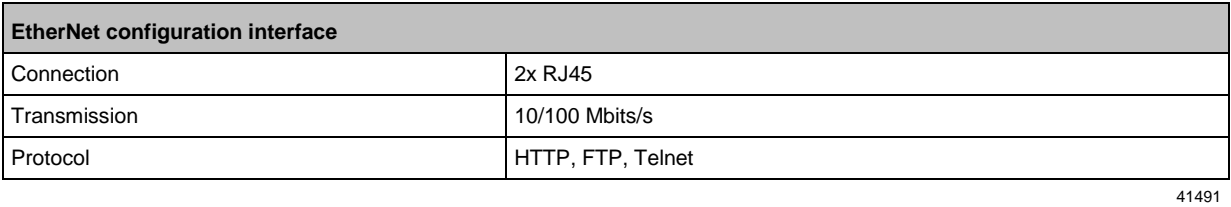

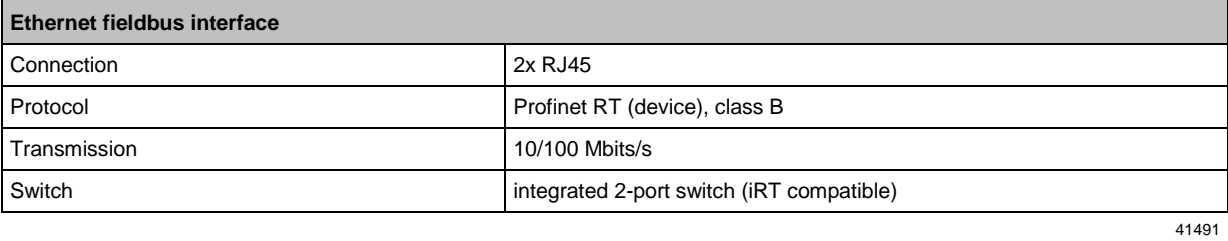

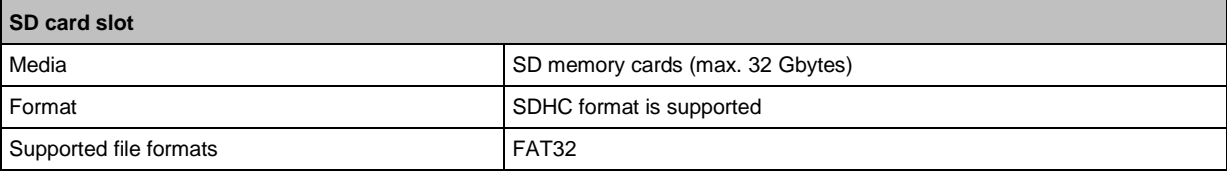

# **8.2.6 Programmable Logic Controller (PLC)**

41770

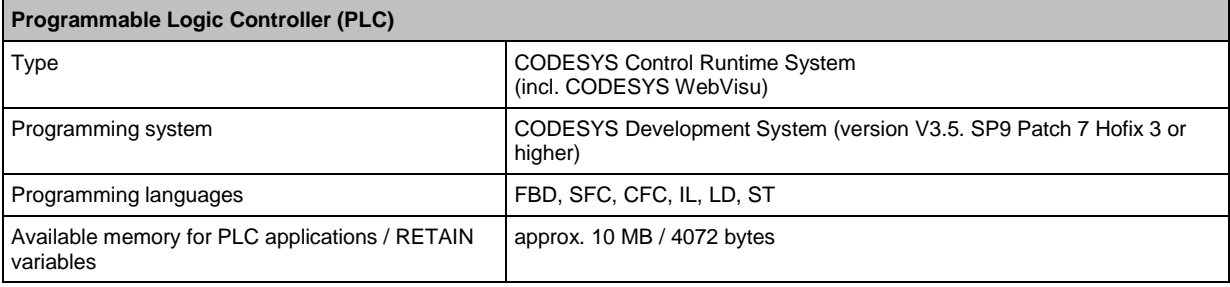

# <span id="page-113-0"></span>**8.3 Address assignment in Ethernet networks**

39571

In the Ethernet network every IP address MUST be unique.

The following IP addresses are reserved for network-internal purposes and are therefore not allowed as an address for participants: nnn.nnn.nnn.0 | nnn.nnn.nnn.255.

Only network participants whose subnet mask is identical and whose IP addresses are identical with respect to the subnet mask can communicate with each other.

#### **Rule:**

If part of the subnet mask = 255, the corresponding IP address parts must be identical. If part of the subnet mask  $= 0$ , the corresponding IP address parts must be different.

If the subnet mask = 255.255.255.0, 254 participants communicating with each other are possible in the network.

If the subnet mask =  $255.255.0.0$ ,  $256x254 = 65024$  participants communicating with each other are possible in the network.

In the same physical network different subnet masks of the participants are allowed. They form different groups of participants which cannot communicate with groups of participants having other subnet masks.

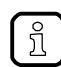

 $\mathbf{I}$ 

In case of doubt or problems please contact your system administrator.

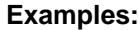

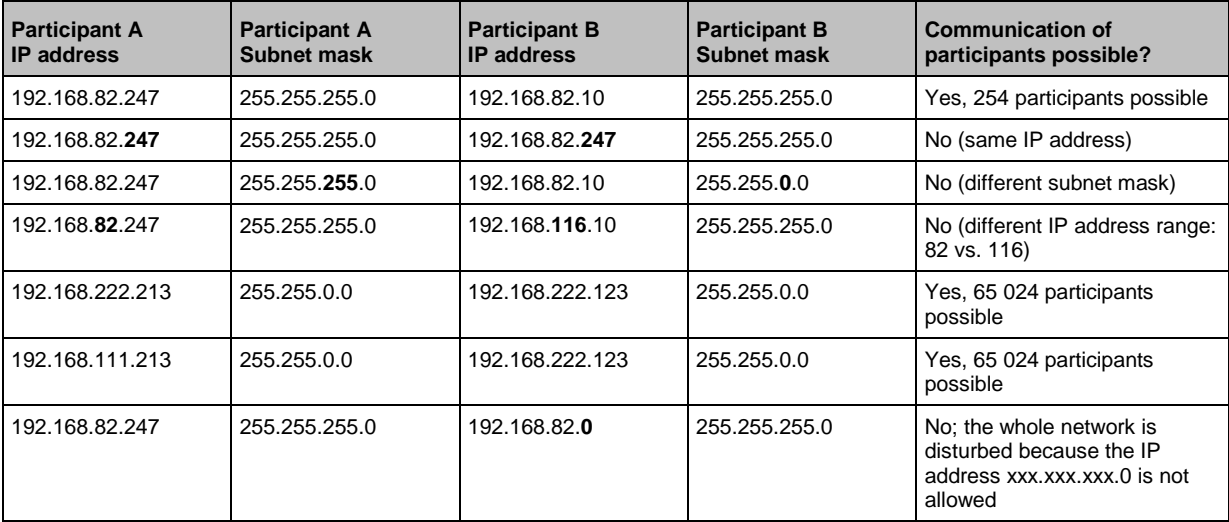

# <span id="page-114-0"></span>**8.4 Configuration interface: connection concepts**

#### **Content** [Direct link](#page-114-0) .............................................................................................................................................[.115](#page-114-0) [Connection via Ethernet network](#page-115-0) ........................................................................................................[.116](#page-115-0)

To be able to access the web interface and the programming interface of the device-internal PLC, the configuration interface (X3) must be connected to a computer. The device supports the following connection types:

- Direct connection ( $\rightarrow$  **Direct link** ( $\rightarrow$  S. [115\)](#page-114-0))
- Connection via an EtherNet network ( $\rightarrow$  Connection via Ethernet network ( $\rightarrow$  S. [116\)](#page-115-0))

# **8.4.1 Direct link**

To establish a direct connection to the device:

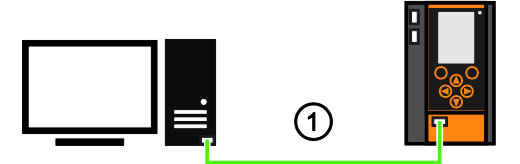

- Connect configuration interface X3 of the device with the Ethernet interface of the PC/laptop.  $(1)$ 
	- Setup the IP parameters of the configuration interface according to the requirements (→ Address assignment **in Ethernet networks** ( $\rightarrow$  S. [114\)](#page-113-0)).
	- > User can access the web interface and/or programming interface of the device.

41458

# <span id="page-115-0"></span>**8.4.2 Connection via Ethernet network**

To establish a connection via a Ethernet network, the device has to be connected with a coupling element (e.g. Ethernet switch / WiFi router).

Use one of the following options:

#### **Option 1: Transmit fieldbus and web interface data via different networks**

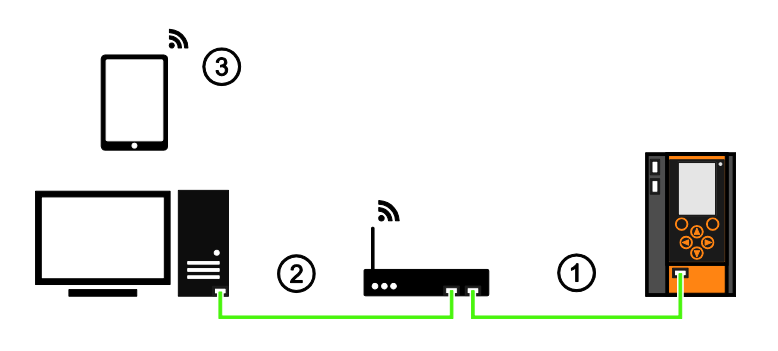

- Connect configuration interface (X3) via Ethernet cable with the Ethernet switch / WiFi router (  $(1)$ Set IP parameter of the configuration interface (X3) and the switch / WiFi router according to the requirements ( $→$  **Notes on IP settings** ( $→$  S.  $81$ )).
- Connect PC / laptop with the Ethernet switch.  $(2)$ > User can accress the web interface and / or programming interface of the device. OR:
- ► Connect PC / laptop / mobile device wireless with the WiFi router .  $(3)$ > User can accress the web interface and / or programming interface of the device.

### **Option 2: transfer fieldbus and web interface data over the same network**

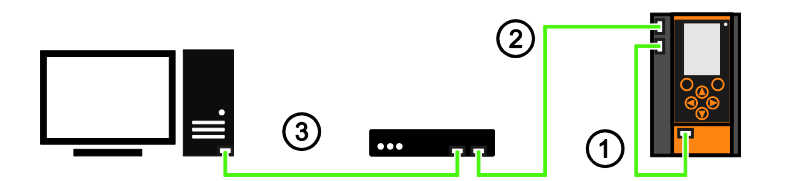

- Connect the configuration interface (X3) to the PROFINET interface (X7) using an EtherNet cable.  $(1)$ 
	- Activate the DHCP function of the EtherNet switch for automatic assignment of IP addresses.
- ► Connect the PROFINET interface (X6) to the EtherNet switch using an EtherNet cable.  $(2)$ 
	- ► The parameter [Obtain IP address autom.] must be activated (→ **Notes on IP settings** (→ S. [81\)](#page-80-0)).
- ► Connect the PC/laptop to the EtherNet switch using an EtherNet cable.  $\left( 3\right)$ 
	- ► If necessary, activate the option [Optain IP address automatically] in the IP settings of the PC/laptop.
	- > The device and the PC/laptop/mobile device are connected over the IP network.

41716

41715

# <span id="page-116-0"></span>**8.5 AS-i master**

# **Content**

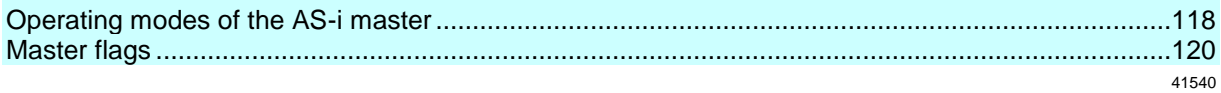

Master = Handles the complete organisation on the bus. The master decides on the bus access time and polls the →slaves cyclically.

# <span id="page-117-0"></span>**8.5.1 Operating modes of the AS-i master**

#### **Content**

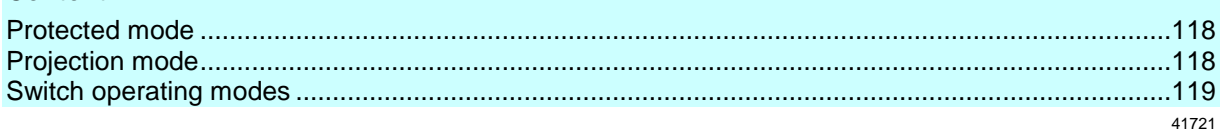

The AS-i master can be operated in one of the following operating modes:

#### **Protected mode**

41761

In the operating mode "Protected mode" (= normal mode), the AS-i master only communicates with AS-i slaves that are entered in the list of projected slaves (LPS) and where current and target configuration match.

The AS-i master automatically detects the following actions and signals a configuration error:

- an AS-i slave is added to the AS-i network (error message: Slave not projected)
- an AS-i slave is removed from the AS-i network (error message: Slave not present)

Optionally, the operator can activate/deactivate the following monitoring functions (→ **Set the monitoring functions of the AS-i master**  $(\rightarrow$  S. [49\)](#page-48-0)):

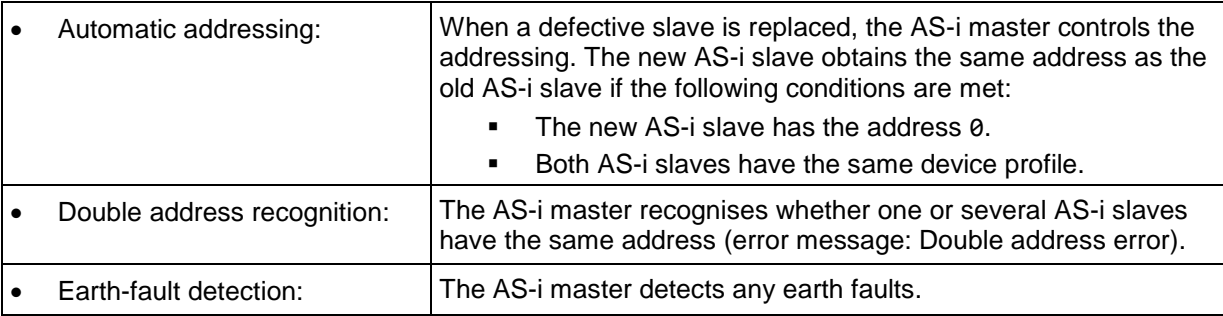

In the operating mode "Protected mode", the operator can control the PLC applications stored on the device (start, stop, reset).

#### **Projection mode**

41762

In the operating mode "Projection mode", the AS-i master communicates with all AS-i slaves that are connected to the AS-i line and do not have the address 0. Missing AS-i slaves are not detected by the AS-i master.

In projection mode a projection adaptation can be carried out. The AS-i master reads the configuration data of all detected AS-i slaves and saves it permanently.

#### <span id="page-118-0"></span>**Switch operating modes**

The operator / programmer can switch the operating modes of the AS-i master as follows:

- per GUI / web interface  $(\rightarrow$  **Set the operating mode of the AS-i master**  $(\rightarrow$  S. [48\)](#page-47-0))
- per function block Set\_Mode (→ programming manual: **Set\_Mode**)

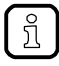

If an AS-i slave with the address 0 is connected, then the AS-i master cannot switch from "projection mode" into "protected mode" !

- ► Address the AS-i slave correctly.
- ► Switch the operating mode.

# <span id="page-119-0"></span>**8.5.2 Master flags**

41738 The master flags contain information about the status of the AS-i master and the fieldbus host. The master flags are transmitted along with the input data of the digital AS-i slaves in the acyclic data set DS2 (→ Device Manual Supplement - Acyclic datasets and command interface).

# <span id="page-120-0"></span>**8.6 AS-i slaves**

### **Content**

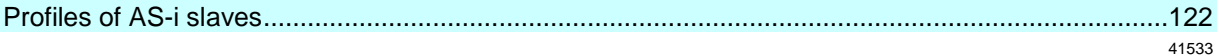

Slave = Passive participant on the bus, only replies on request of the →master. Slaves have a clearly defined and unique →address in the bus.

# <span id="page-121-0"></span>**8.6.1 Profiles of AS-i slaves**

### **Content**

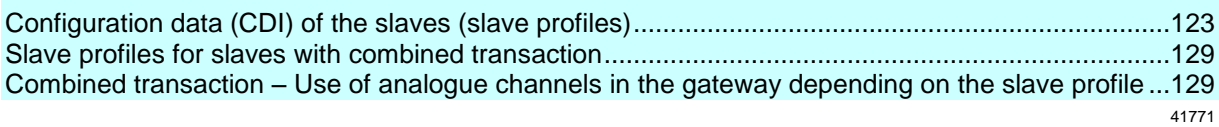

### <span id="page-122-0"></span>**Configuration data (CDI) of the slaves (slave profiles)**

#### **Content**

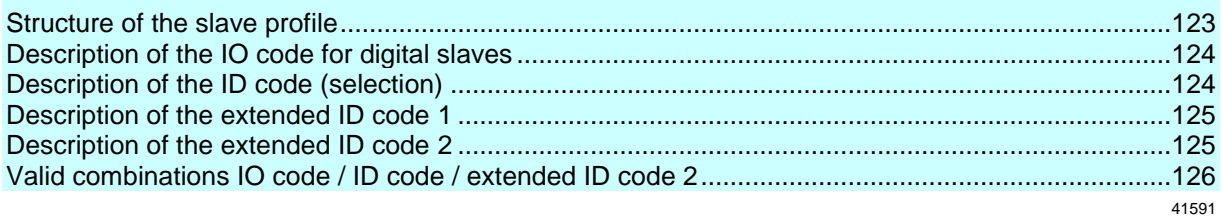

The configuration data CDI (= **C**onfiguration **D**ata **I**mage) for single, A and B slaves is stored in a data word. The structure is shown below and is the same for all slaves.

#### **Structure of the slave profile**

41709

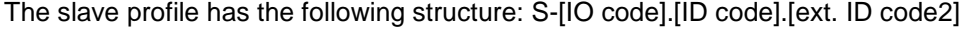

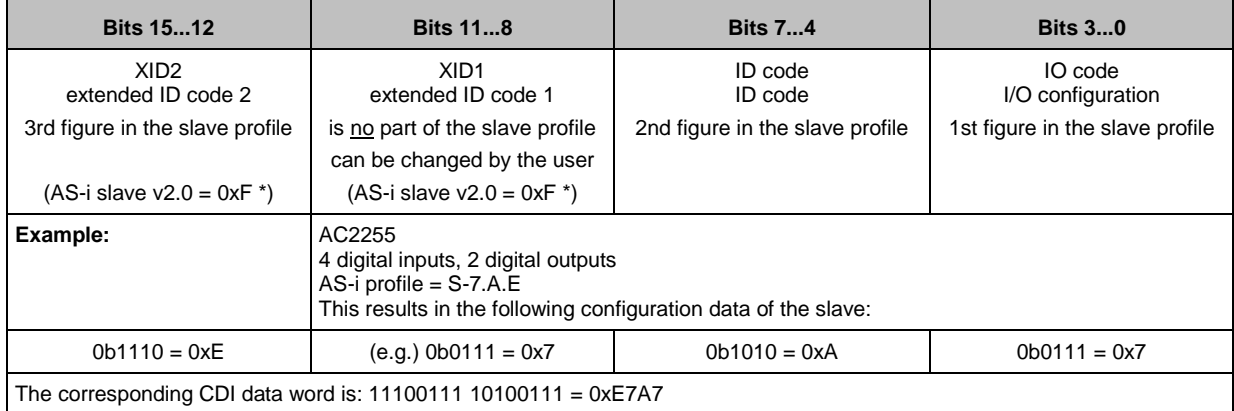

\*) AS-i slaves according to the AS-i specification 2.0 and older do not support the extended ID codes 1 and 2. In the master 0xF is stored for this configuration data.

# <span id="page-123-0"></span>**Description of the IO code for digital slaves**

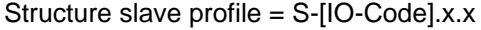

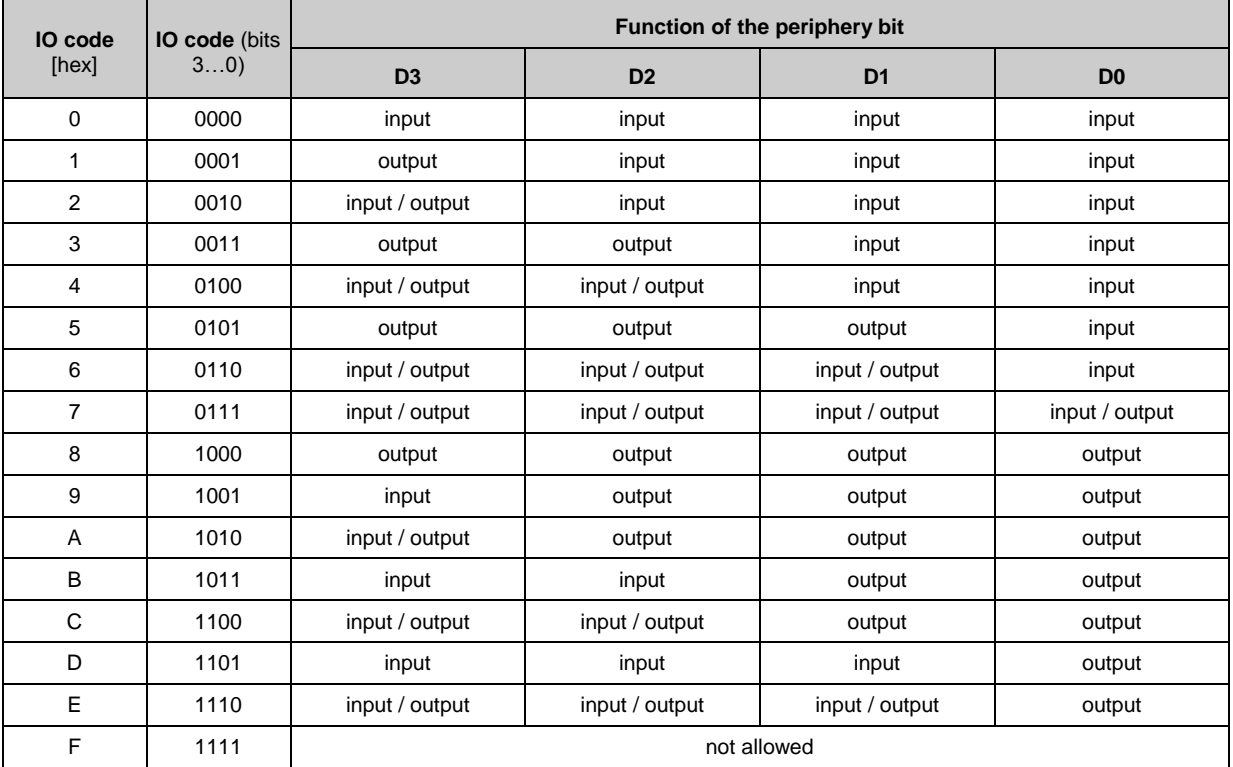

### **Description of the ID code (selection)**

Structure slave profile = S-x.[ID-Code].x

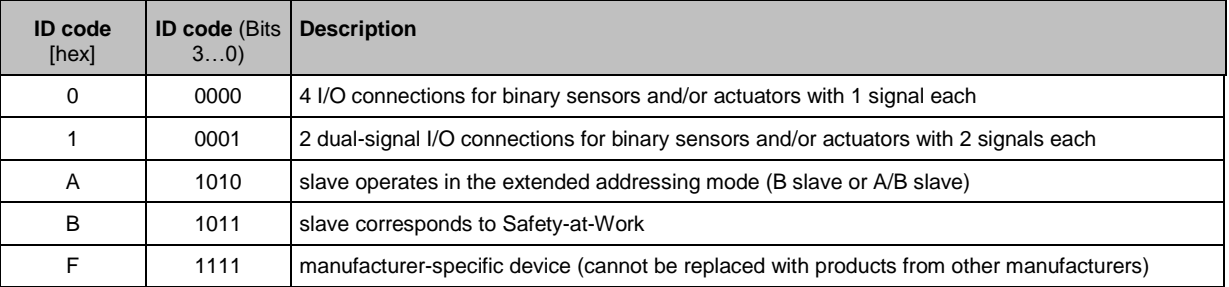

#### <span id="page-124-0"></span>**Description of the extended ID code 1**

Can be changed by the user, however not a part of the slave profile.

Default value: 0xF for single slaves 0x7 for A/B slaves

The value is evaluated and checked by the master. The user can make an additional distinction between slaves which do not differ in the AS-i system, e.g. slaves with different ranges for current, voltage or frequency. This prevents damage when replacing slaves with a wrong performance range.

#### **Description of the extended ID code 2**

#### **Extended ID code 2 for analogue slaves with profile 7.3.x**

The extended ID code 2 is used to specify complex slaves.

#### Structure slave profile = S-7.3.[ext.ID code2]

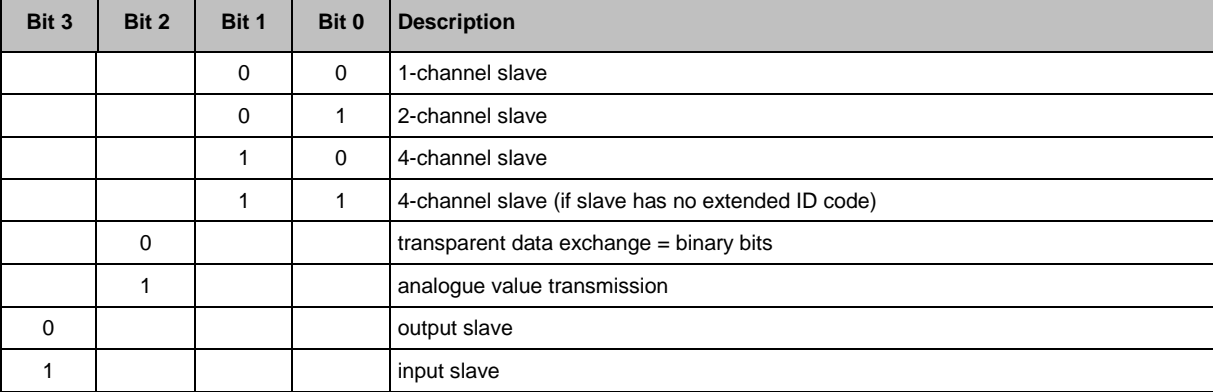

The ID code 2 results from a combination of the options stated above.

#### **Extended ID code 2 for analogue slaves with profile 7.4.x**

The extended ID code 2 is used to specify complex slaves.

Structure slave profile = S-7.3.[ext. ID code2]

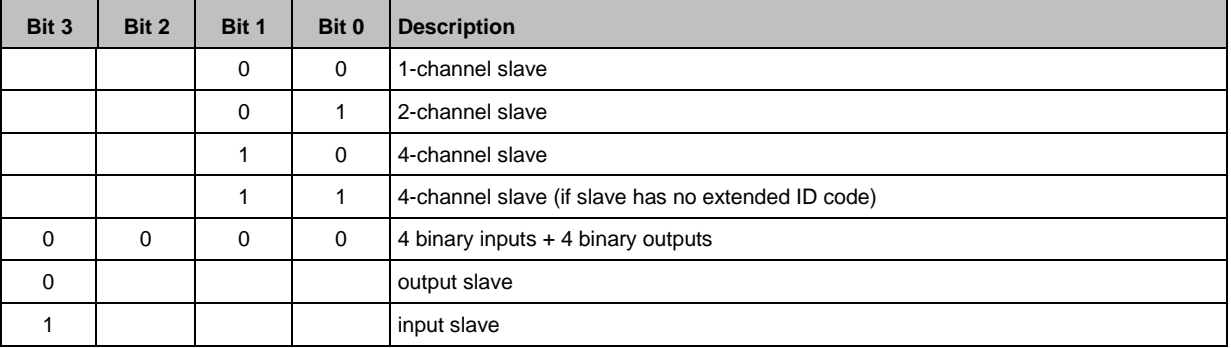

The ID code 2 results from a combination of the options stated above.

41585

41514

41590

'n

# <span id="page-125-0"></span>**Valid combinations IO code / ID code / extended ID code 2**

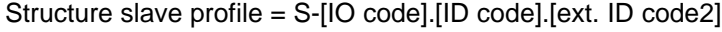

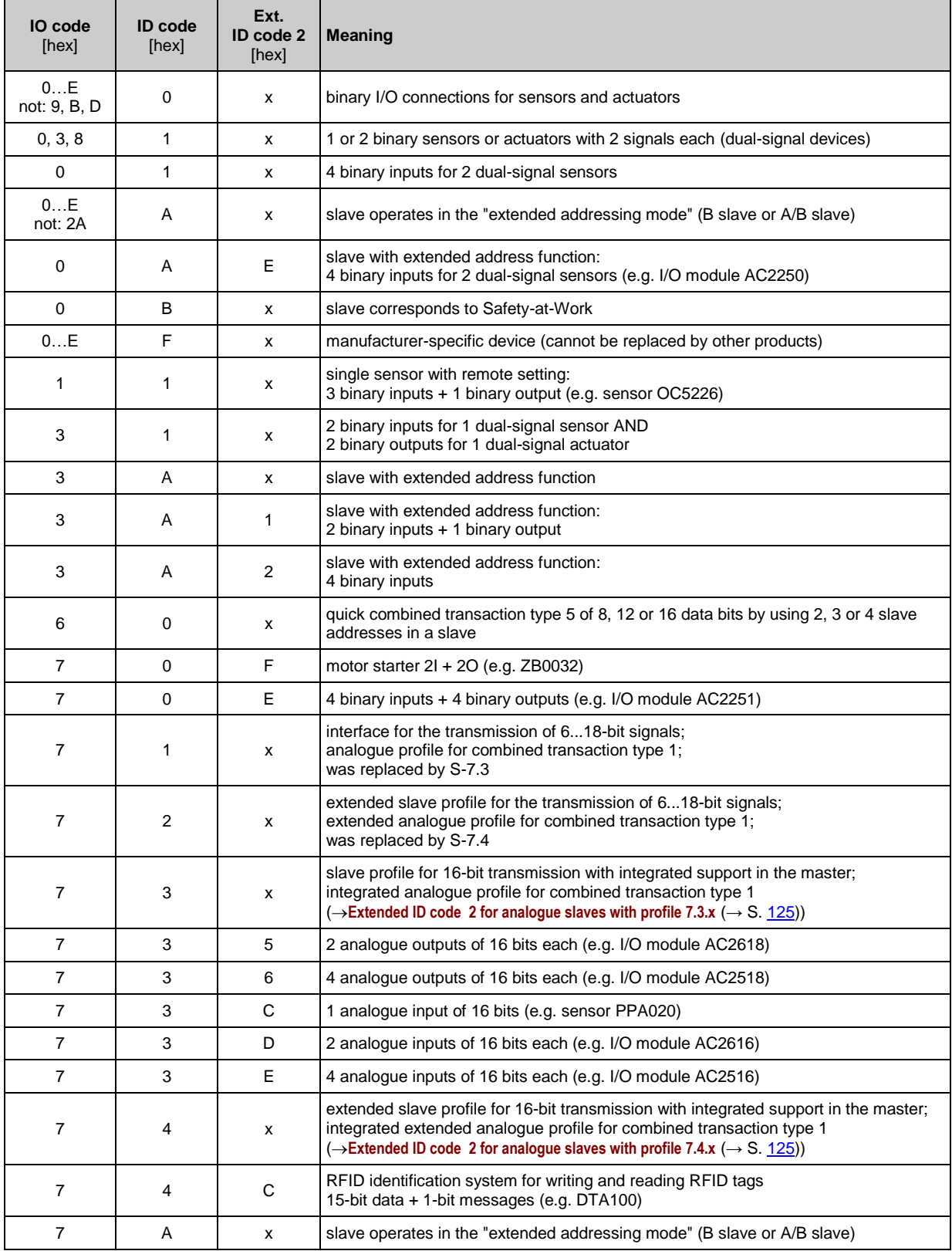

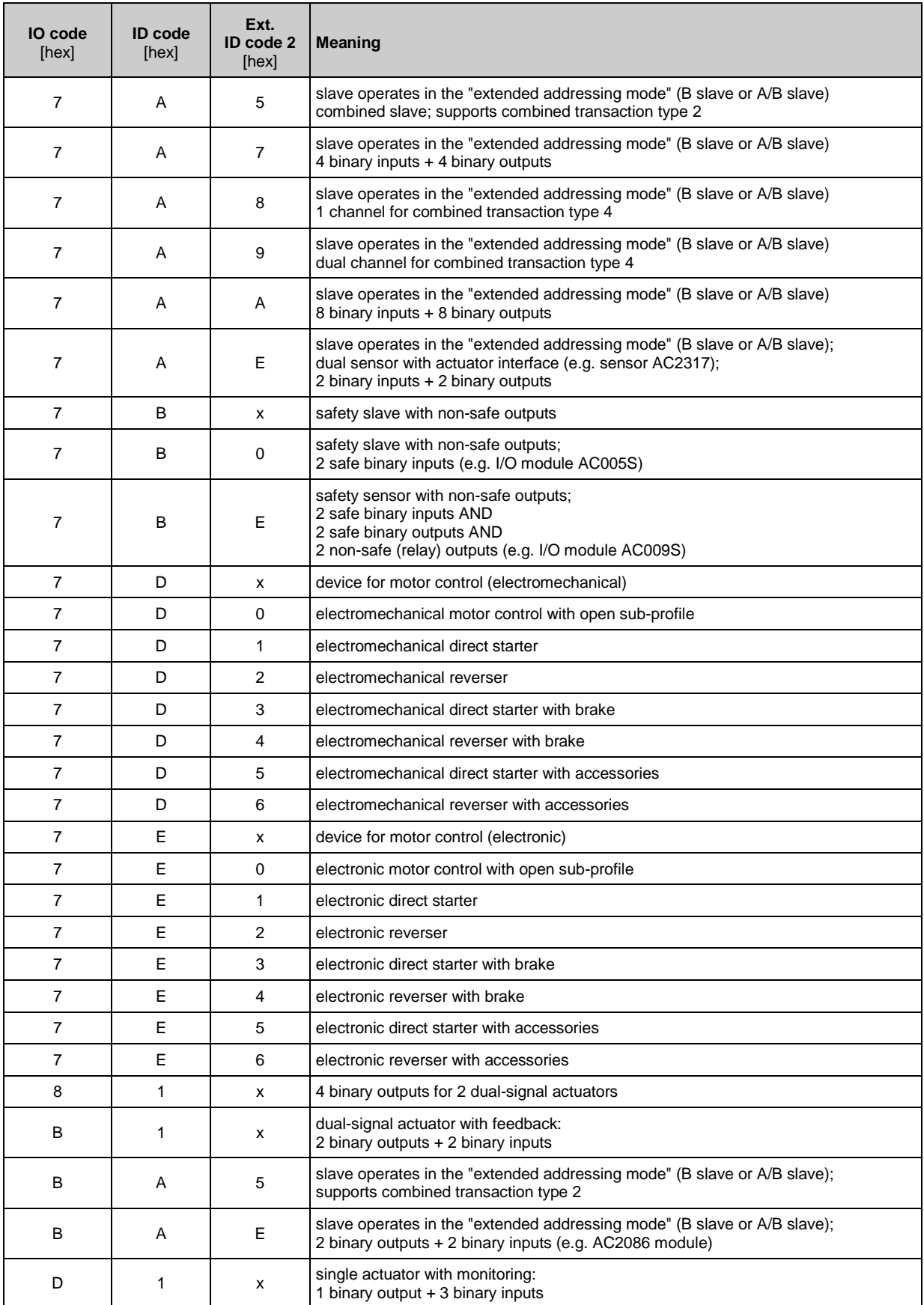

 $x =$ any value  $(0...F)$ 

Devices with M4 master profile enable connection of slaves with more than 4 digital inputs/outputs. The transmission is combined: Part of the data transmission is carried out via the digital bits D0...D3, another part via the "analogue" channels.

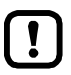

The more data is transmitted, the longer it takes until all data of a slave has been transmitted. Cycle time single slave = 5 ms Cycle time A/B slave (if address is only assigned to A or B slave) = 5 ms Cycle time A/B slave (if address is assigned to A and  $\overline{B}$  slave) = 10 ms The cycle time for CTT transmission is a multiple of these values for individual data.

CTT = Combined Transaction Type

# <span id="page-128-0"></span>**Slave profiles for slaves with combined transaction**

Structure slave profile = S-[IO-Code].[ID-Code].[ext.ID-Code2]

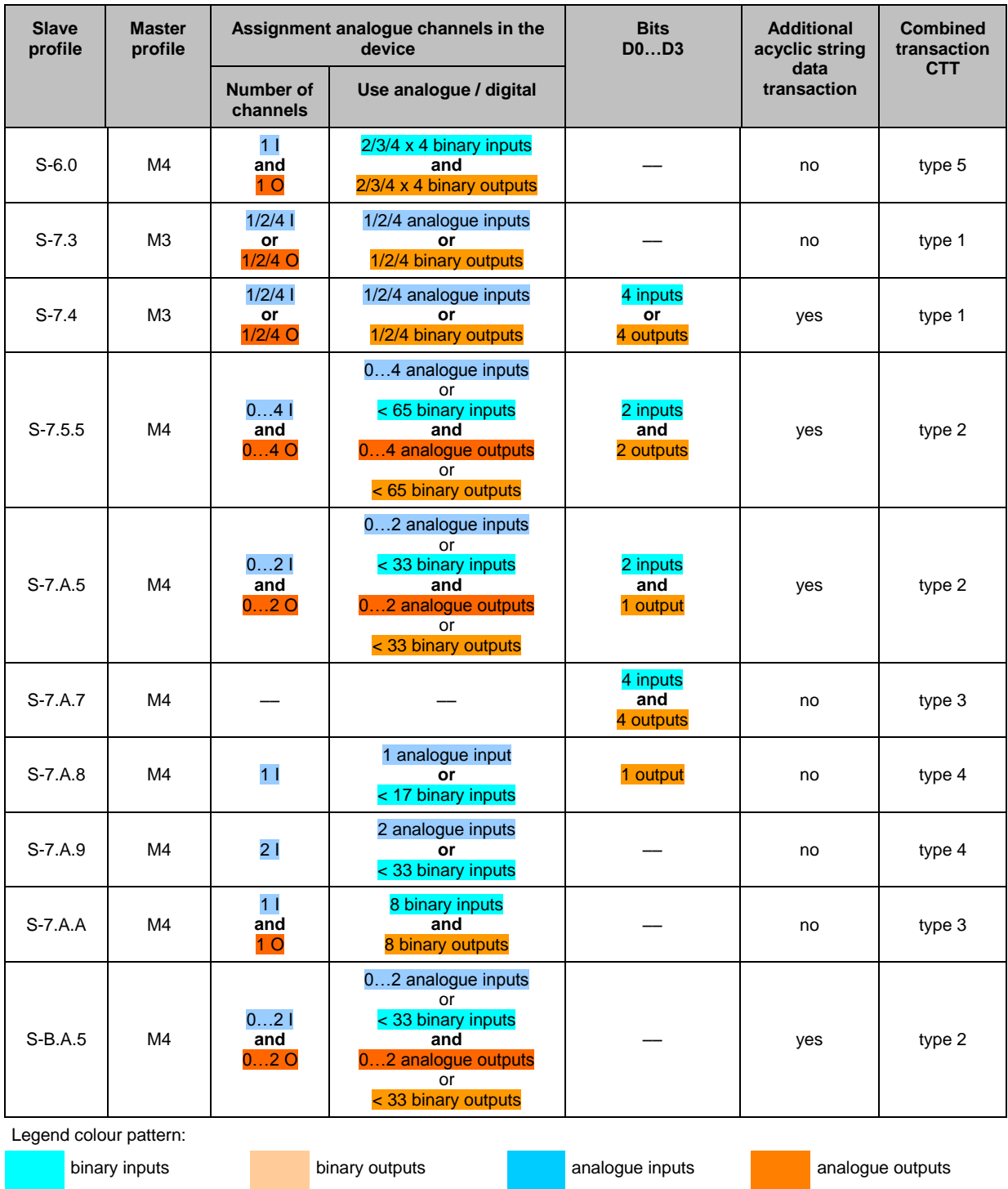

**Combined transaction – Use of analogue channels in the gateway depending on the slave profile** 41592

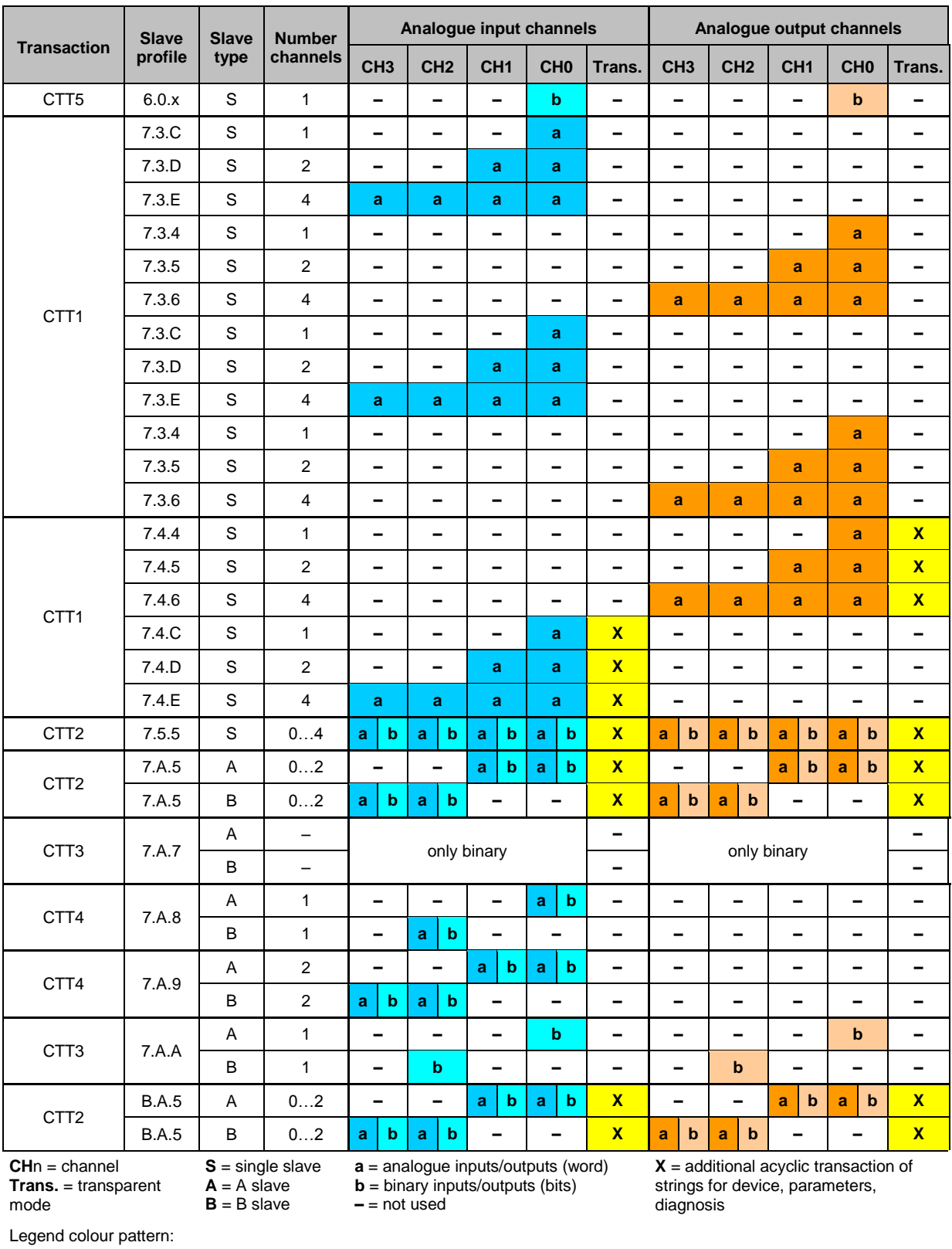

binary inputs **binary outputs** analogue inputs analogue inputs analogue outputs

# <span id="page-130-0"></span>**8.7 Fieldbus Profinet**

PROFINET (**Pro**cess **Fi**eld **Net**work) is the open Industrial Ethernet Standard of Profibus & Profinet International (PI) for automation. Profinet uses TCP/IP and IT standards, is real-time Ethernet compatible and enables the integration of fieldbus systems.

The Profinet concept has a modular design, so that the user can choose the functionality himself. This is basically different as regards the type of data exchange, to meet the requirements regarding the speed.

For Profinet, there are the two perspectives Profinet-CBA and Profinet-IO:

- Profinet-CBA (Component Based Automation) is intended for the component-based communication via TCP/IP and the real-time communication for real-time requirements in modular plant construction. Both ways of communication can be used in parallel.
- Profinet-IO has been created for real-time (RT) and synchronous communication IRT (IRT = isochronous real-time) with the decentralised periphery. The designations RT and IRT only describe the real-time characteristics in the communication within Profinet-IO.

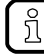

→ [www.profibus.com](http://www.profibus.com/) (umbrella organisation)

### **8.7.1 Fieldbus parameters**

The fieldbus parameters provide information for the integration of the device into the PROFINET network. The fieldbus parameters are set directly on the device.

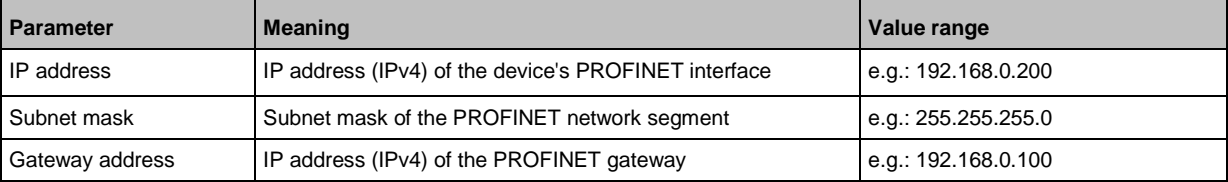

41508

### <span id="page-131-0"></span>**8.7.2 Parameter data**

The parameter data enable an individual setting of the system. The parameter data is set via slot 0 of the system.

In the Siemens Step7 configuration tool "HW-Config." the parameter data is accessed by double-click on slot 0 of the device. All necessary settings can be made in the tab [Parameters].

#### **Parameters: Compact Mode**

**Parameter Description Description Value range** Analogue channels per input slave  $\vert$  Number the analogue channels per input slave 4 channels<sup>\*</sup> =  $\frac{1}{4}$  channels (Variable slave assignment) 2 channels =  $\vert$  2 channels (Fixed slave assignment) 1 channel =  $\vert$  1 channel (Fixed slave assignment) Analogue channels per output slave  $\vert$  Number of analogue channels per output slave 4 channels<sup>\*</sup> =  $\begin{vmatrix} 4 & 4 \\ 4 & 4 \end{vmatrix}$  denotes (Variable slave assignment) 2 channels =  $\sqrt{2}$  channels Fixed slave assignment) 1 channel =  $\begin{vmatrix} 1 & 1 \\ 1 & 1 \end{vmatrix}$  1 channel (Fixed slave assignment) 1. analogue input slave … 31. analog input slave Assignment of the AS-i slave address to a position in the analogue input data image. Condition: Parameter [Analog channels per input slave] =  $4$ channels  $\bigcup$  For each AS-i analogue slave 4 words at data are reserved. Slave 1 AS-i master 1\* … Slave 15 AS-i master 1\* Slave 17 AS-i master 1 … Slave 31 AS-i master 1 Slave 1 AS-i master 2 … Slave 31 AS-i master 2 1. analog output slave … 31. analog output slave Assignment of the AS-i slave address to a position in the analogue output data image. Condition: Parameter [Analog channels per output slave]  $=$  4 channels For each AS-i analogue slave 4 words of data are reserved. Slave 1 AS-i master 1 … Slave 16 AS-i master 1 Slave 17 AS-i master 1\* … Slave 31 AS-i master 1\* Slave 1 AS-i master 2 … Slave 31 AS-i master 2 Failsafe state **Behaviour of the slave outputs if** an interrupted fieldbus connection is detected Clear  $outouts^* =$ All AS-i outputs are switched off in case of an interrupted PROFINET connection (value = 0). Hold outputs = The outputs are held in the last valid state that existed before the interrupted connection was detected. PROFINET alarms Transmission of the PROFINET alarms Disable = The PROFINETalarm data is NOT written to the AS-i system. Enable\*  $=$  The PROFINET alarm data is written to the AS-i system. Swap IO mapping slot 1...4 Slave assignment in the bytes of the digital data  $yes^* =$  Slave n+1 / slave n  $no =$  Slave n / slave n+1

41785

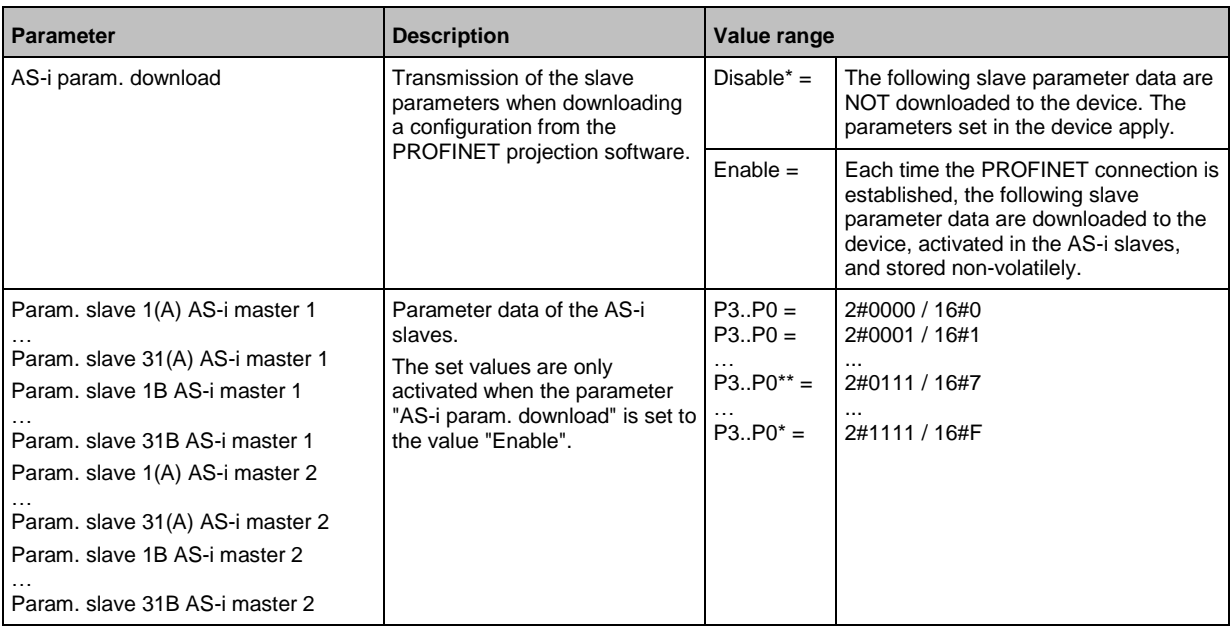

\* ... Default setting for single slaves

\*\* ... Default setting for A/B slaves

# **Parameters: Flexible mode**

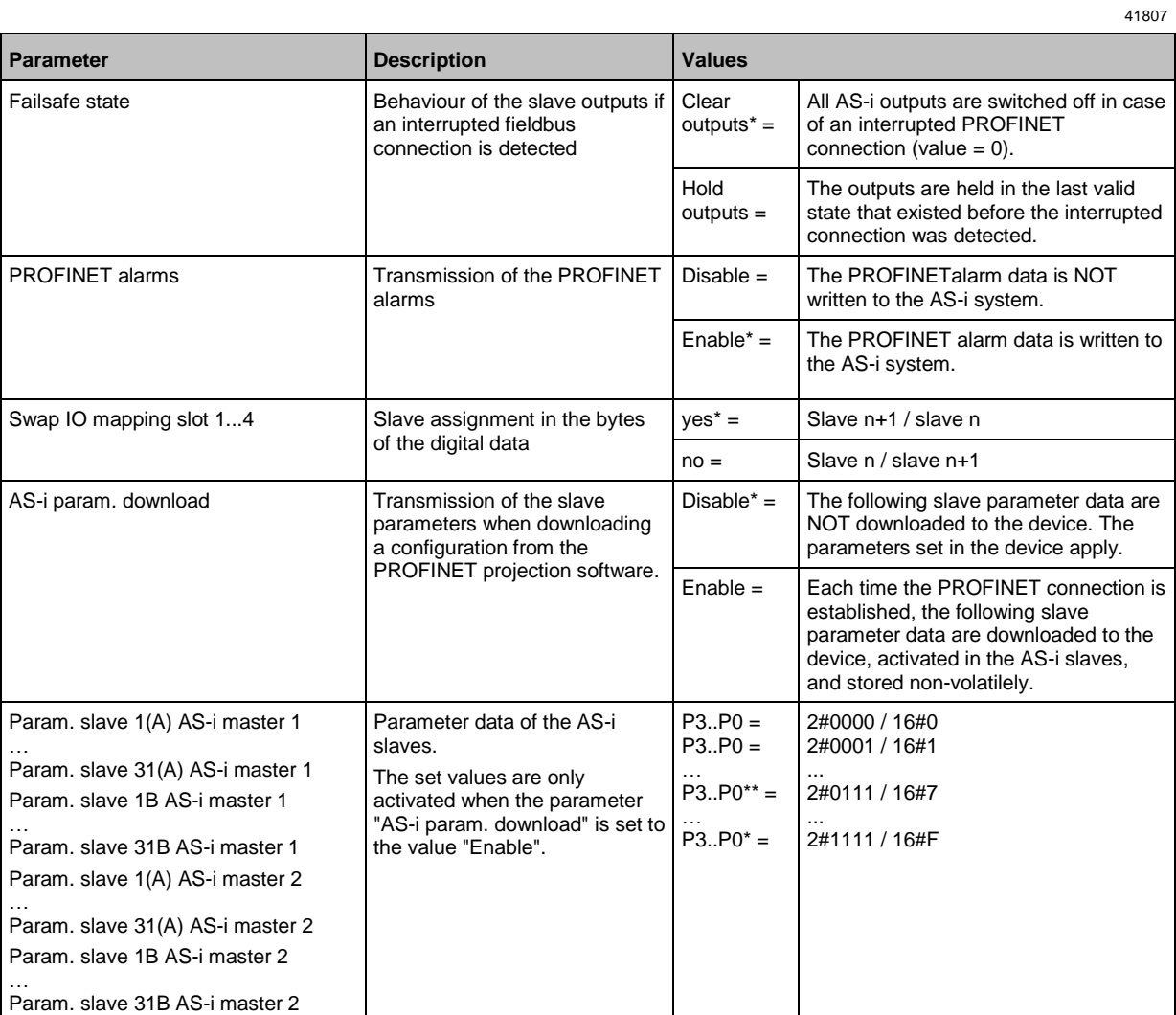

\* ... Default setting

\*\* ... Default setting for A/B slaves

#### **GSDML file**

41479

To represent the Profinet gateway in a fieldbus projection software (e.g. Siemens Step7) a GSDML file is provided.

The GSDML file for the **ifm** AS-i PROFINET gateway AC1401/02 is stored in the device and can be loaded to the configuration PC via the web interface (→ **Download GSDML file** (→ S. [87\)](#page-86-0)). All parameter and process data which is valid for the device is defined in the GSDML file.

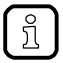

On the Siemens Step7 object manager:

The object manager is part of the hardware configuration in Step7. It provides the device catalogue containing all devices which are available for projection. The catalogue consists of two parts. All non Siemens devices are listed in "Profinet – Further fieldbus devices". These devices are described using GSDML files which are imported into Step7.

# **8.7.3 Cyclic data**

The cyclic process data is, as the name suggests, cyclically updated via the fieldbus mechanisms. For this, it must be defined in the fieldbus configuration which data with which lengths in which address areas of the host controller are to be used.

So-called slots contain each the process data of several AS-i slaves.

#### **PROFINET modules**

The following tables show the available PROFINET modules in the flexible mode and in the compact mode.

#### **PROFINET modules: Flexible mode**

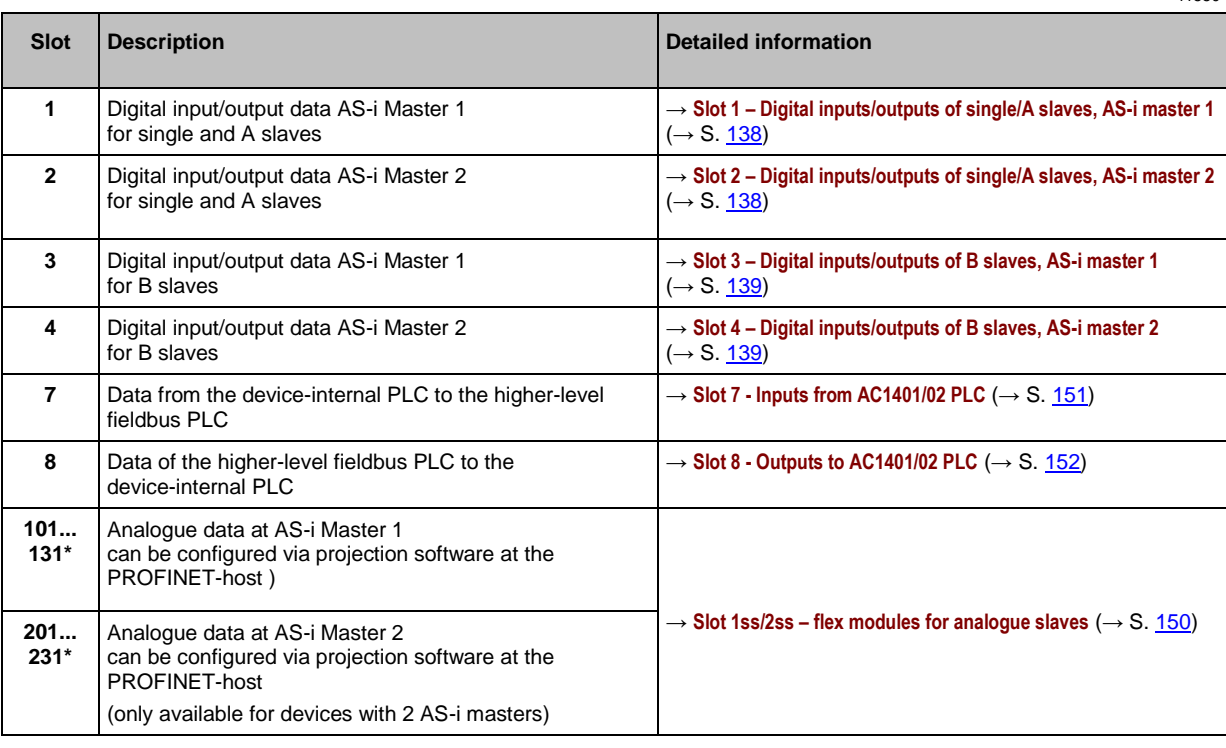

 $*...$  1ss = AS-i master 1 2ss = AS-i master 2 ss = slave address 41567

42063

# **PROFINET modules: Compact Mode**

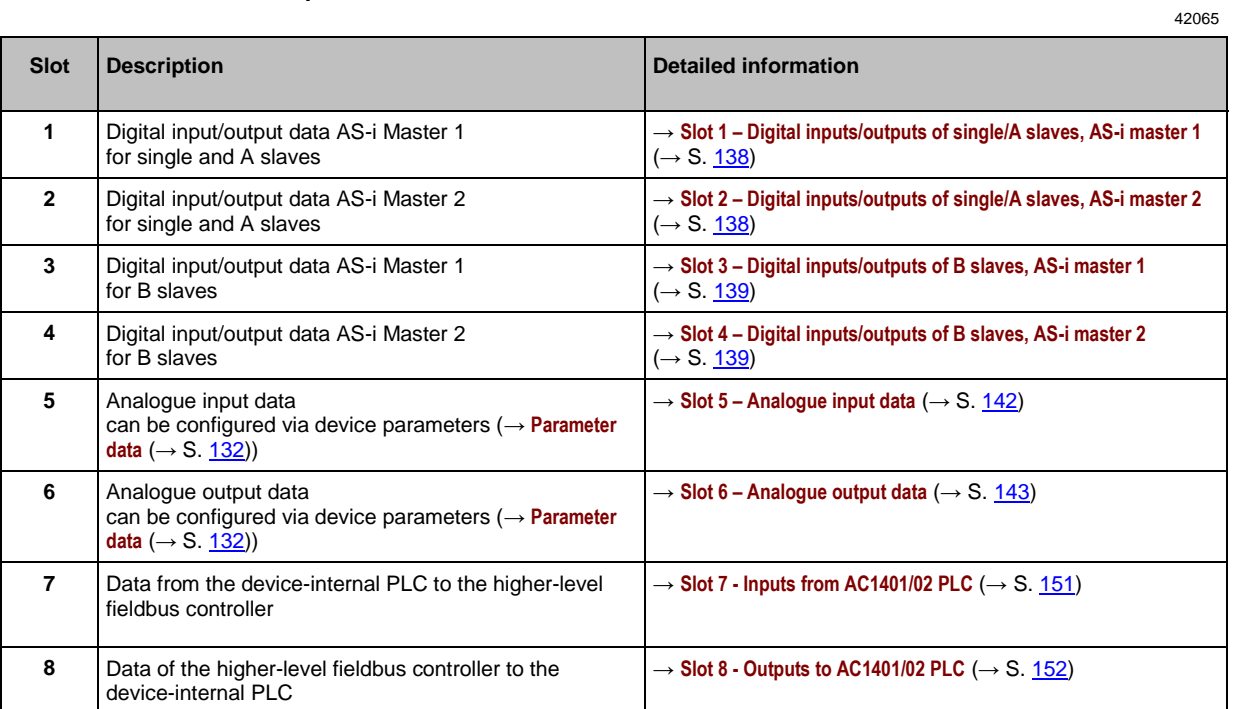

### <span id="page-137-0"></span>**Slot 1 – Digital inputs/outputs of single/A slaves, AS-i master 1**

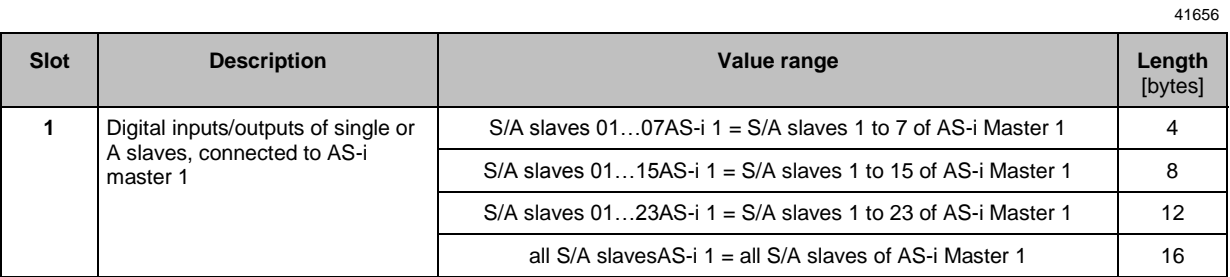

In each 4-byte data block, the data of 8 AS-i slaves is transmitted (→ **Mapping of the digital input/output**  data  $(\rightarrow S. 140)$  $(\rightarrow S. 140)$ ).

# **Slot 2 – Digital inputs/outputs of single/A slaves, AS-i master 2**

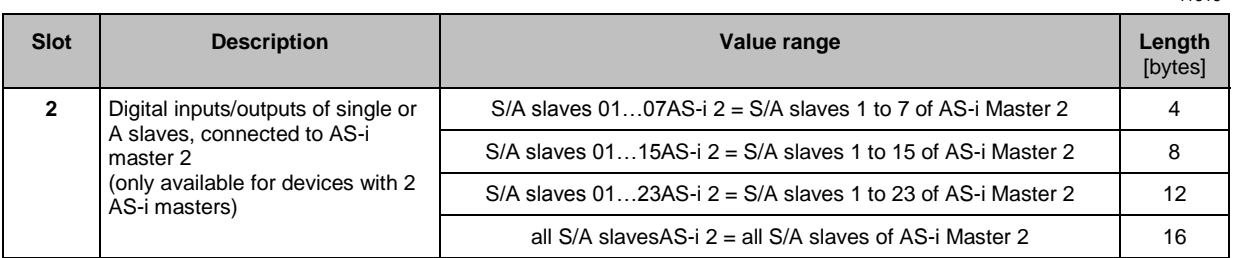

41616

In each 4-byte data block, the data of 8 AS-i slaves is transmitted (→ **Mapping of the digital input/output data**  $(\rightarrow$  S.  $\frac{140}{})$ .

### <span id="page-138-0"></span>**Slot 3 – Digital inputs/outputs of B slaves, AS-i master 1**

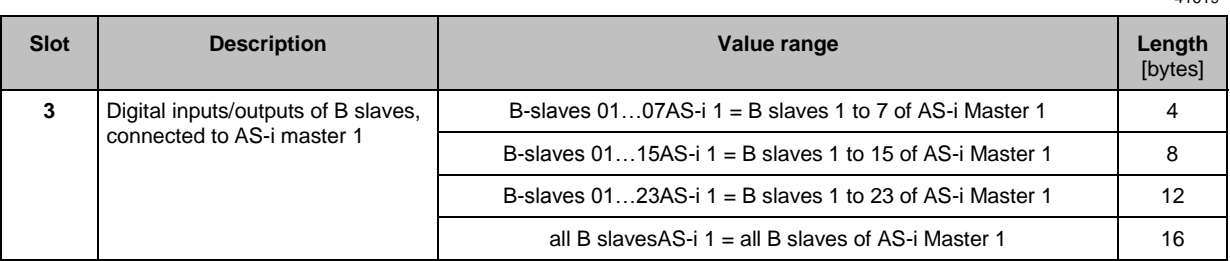

In each 4-byte data block, the data of 8 AS-i slaves is transmitted (→ **Mapping of the digital input/output**  data  $(\rightarrow S. 140)$  $(\rightarrow S. 140)$ ).

# **Slot 4 – Digital inputs/outputs of B slaves, AS-i master 2**

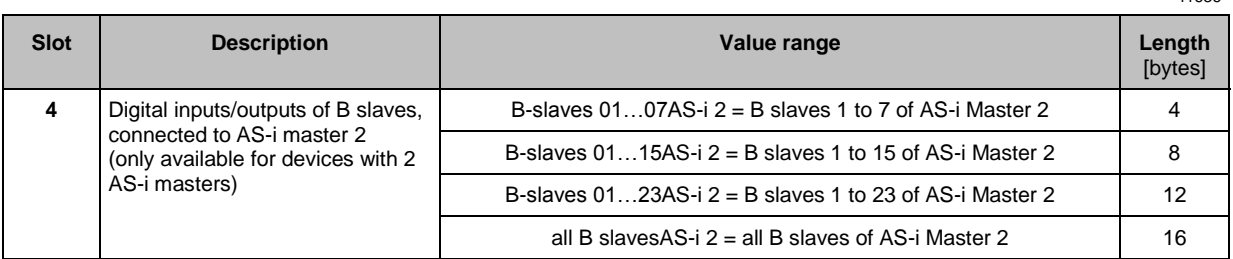

In each 4-byte data block, the data of 8 AS-i slaves is transmitted (→ **Mapping of the digital input/output data**  $(\rightarrow$  S.  $\frac{140}{})$ .

41619

# <span id="page-139-0"></span>**Mapping of the digital input/output data**

41746

The following table shows in which area of a byte the input/output data of each slave are transmitted.

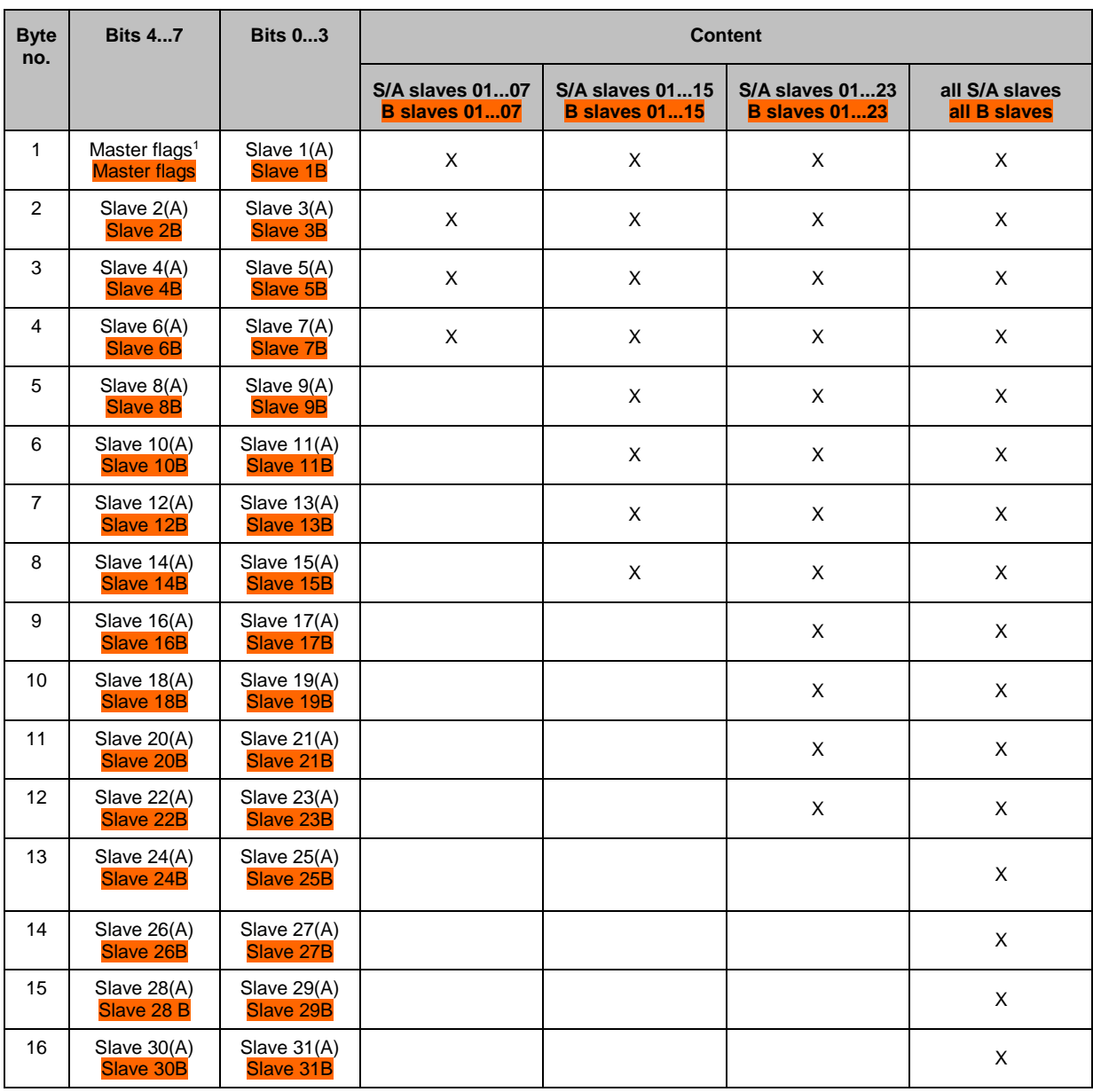

Legend:

 $^1$   $\ldots$ The master flags (M flags) are only transmitted in the digital input data ( $\rightarrow$  Table: Master flags ( $\rightarrow$  S. [141\)](#page-140-0)).

# <span id="page-140-0"></span>**Table: Master flags**

41666

Bits 4...7 of the first byte of the digital input data contain the master flags. They provide information on the operating state of the AS-i master.

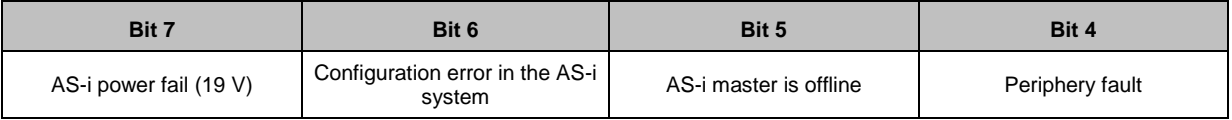

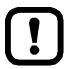

In the digital output data, bits 4...7 have no relevance and are not evaluated!

### <span id="page-141-0"></span>**Slot 5 – Analogue input data**

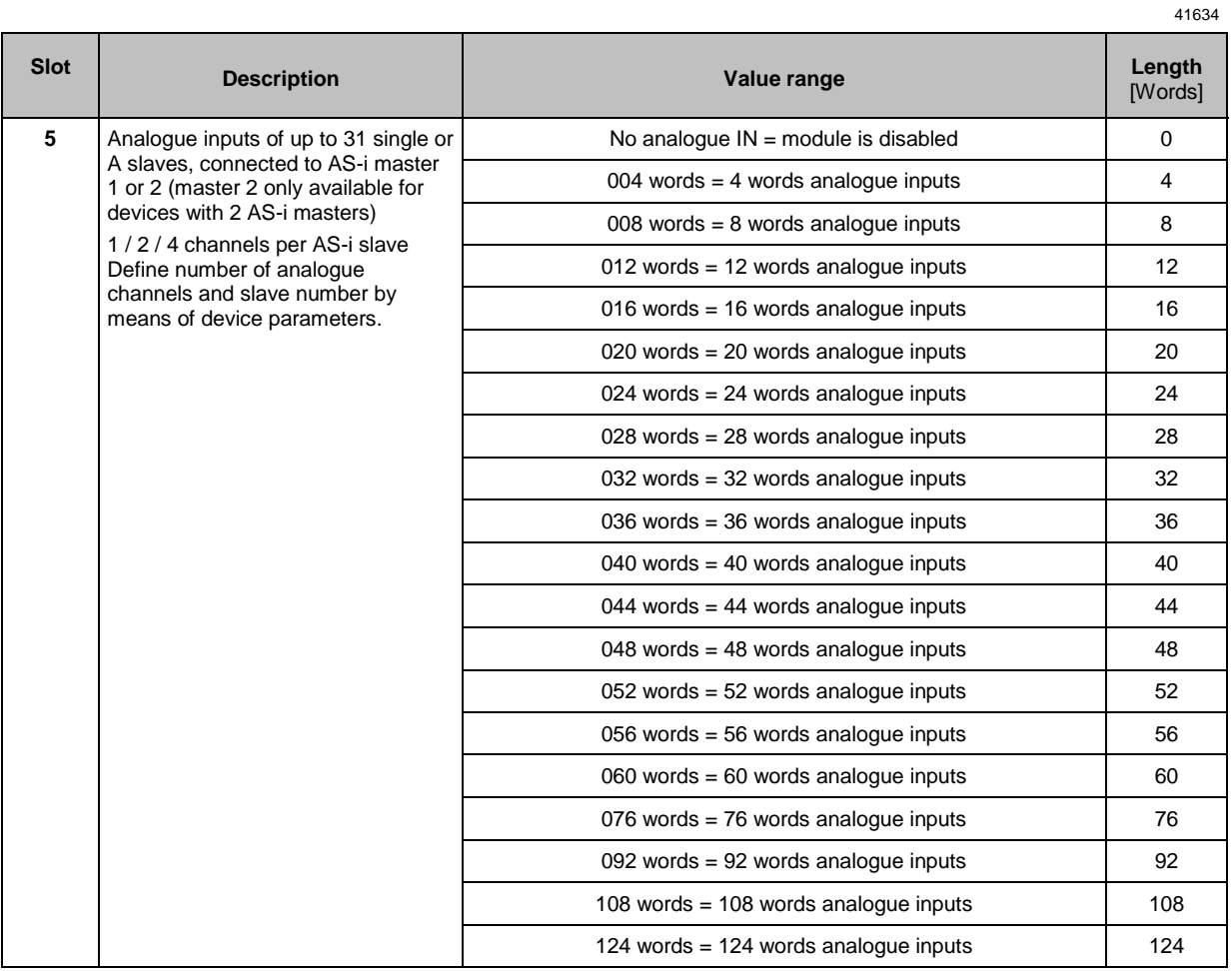

In each word, the 16 bit value of the analogue channel is transferred (→ **Configuration of the analogue**  channels in the slots  $5 \dots 6 \rightarrow S. \ 144)$  $5 \dots 6 \rightarrow S. \ 144)$ .

The valid and overflow flags which each analogue AS-i input slaves provides for each channel are NOT represented here.

 $\mathbf{I}$ 

# <span id="page-142-0"></span>**Slot 6 – Analogue output data**

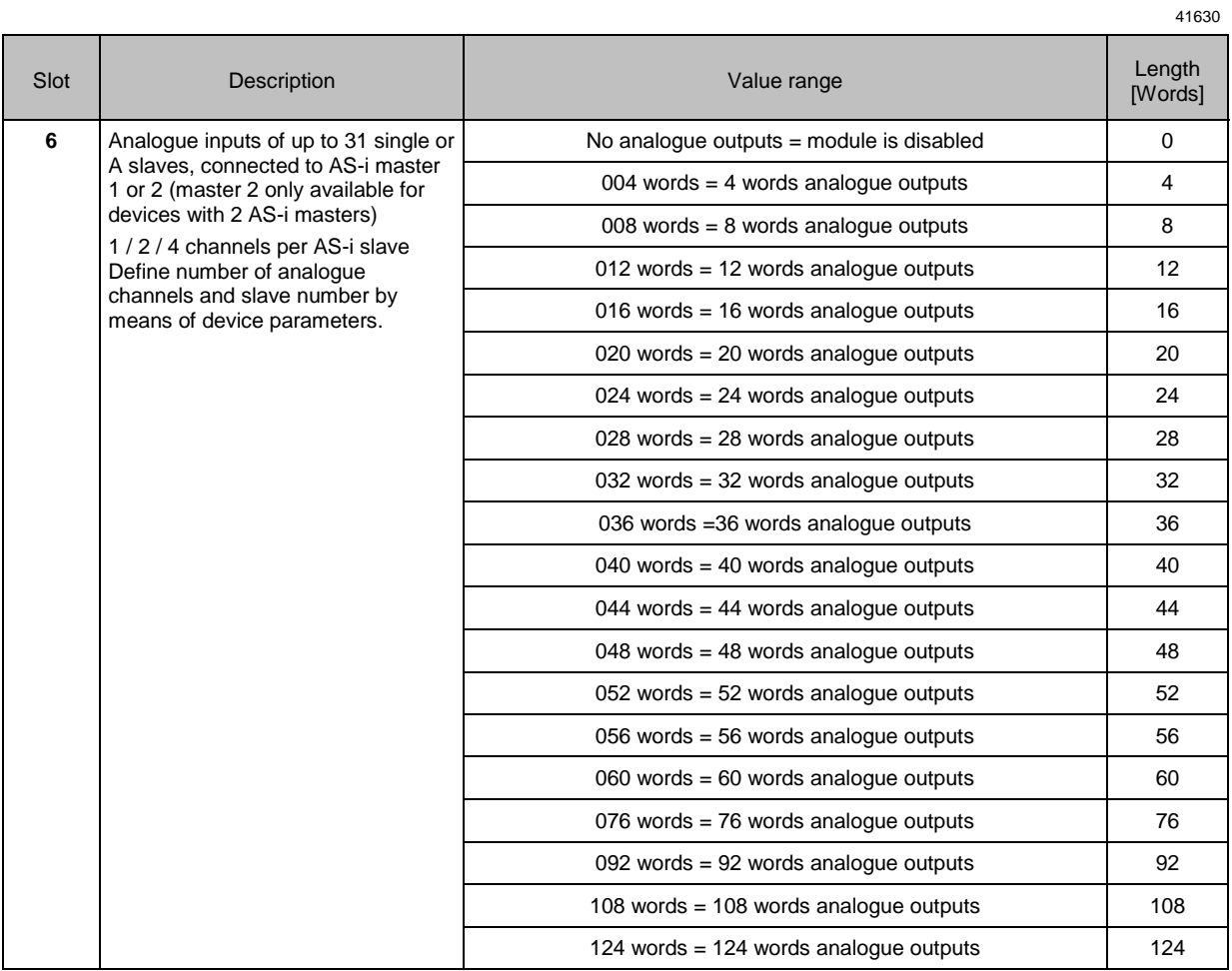

In each word, the 16 bit value of the analogue channel is transferred (→ **Configuration of the analogue**  channels in the slots  $5 \dots 6 \; (\rightarrow S. 144)$  $5 \dots 6 \; (\rightarrow S. 144)$ .

### <span id="page-143-0"></span>**Configuration of the analogue channels in the slots 5 ... 6**

The configuration of the device parameters [analogue channels per input slave] und [analogue channels per output slave] determines which analogue channels of the AS-i slaves are transferred. The following table shows the relevance of the parameter values that can be set:

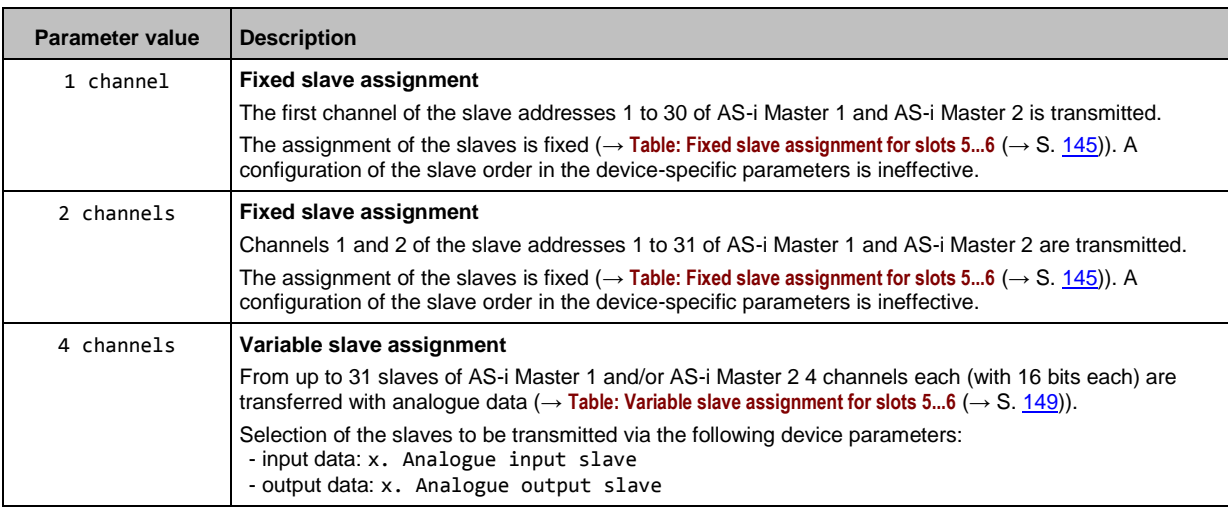
#### **Table: Fixed slave assignment for slots 5...6**

The following table shows all possible combinations of data for the parameters:

- Analogue channels per input slave = 1
- Analogue channels per input slave = 2
- Analogue channels per output slave = 1
- Analogue channels per output slave = 2

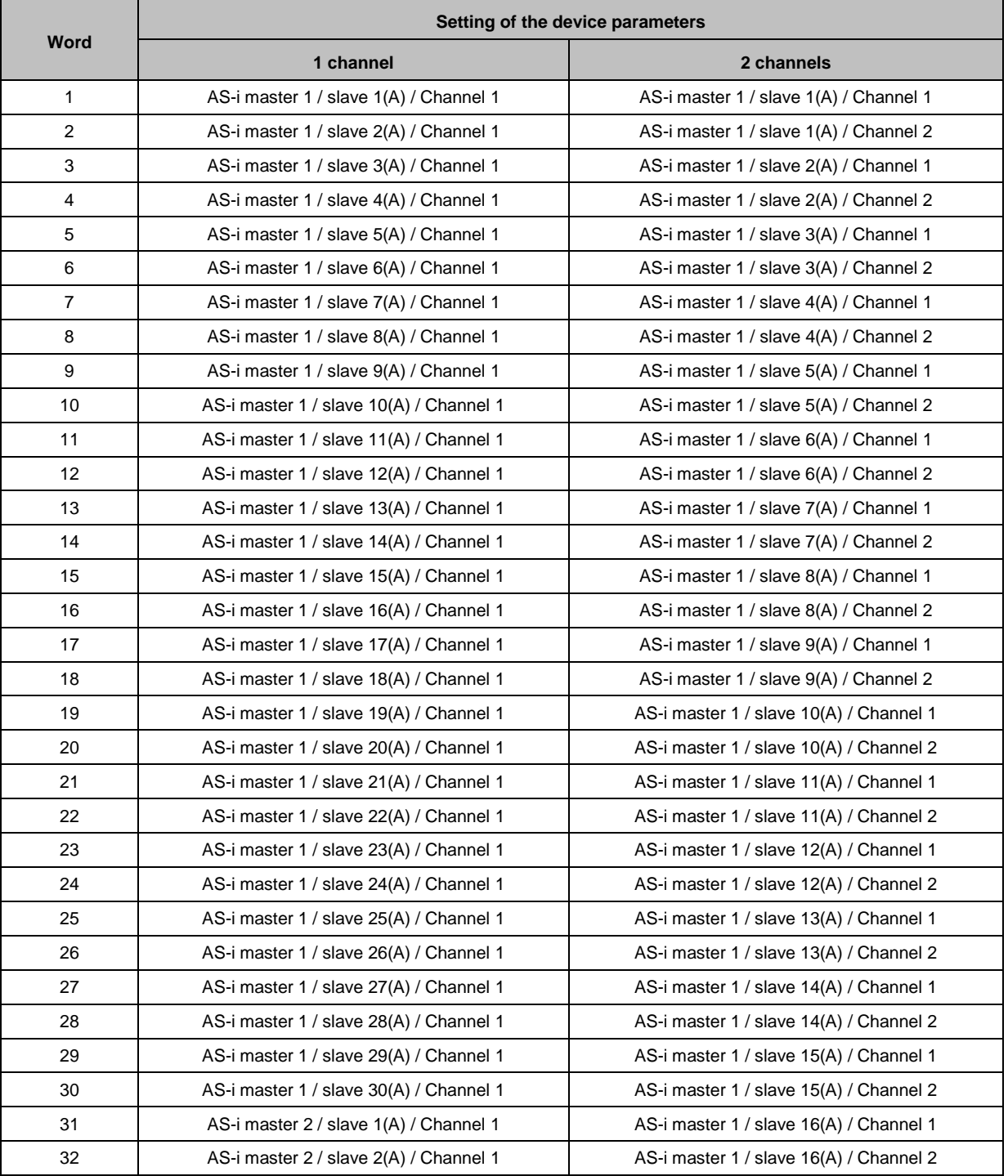

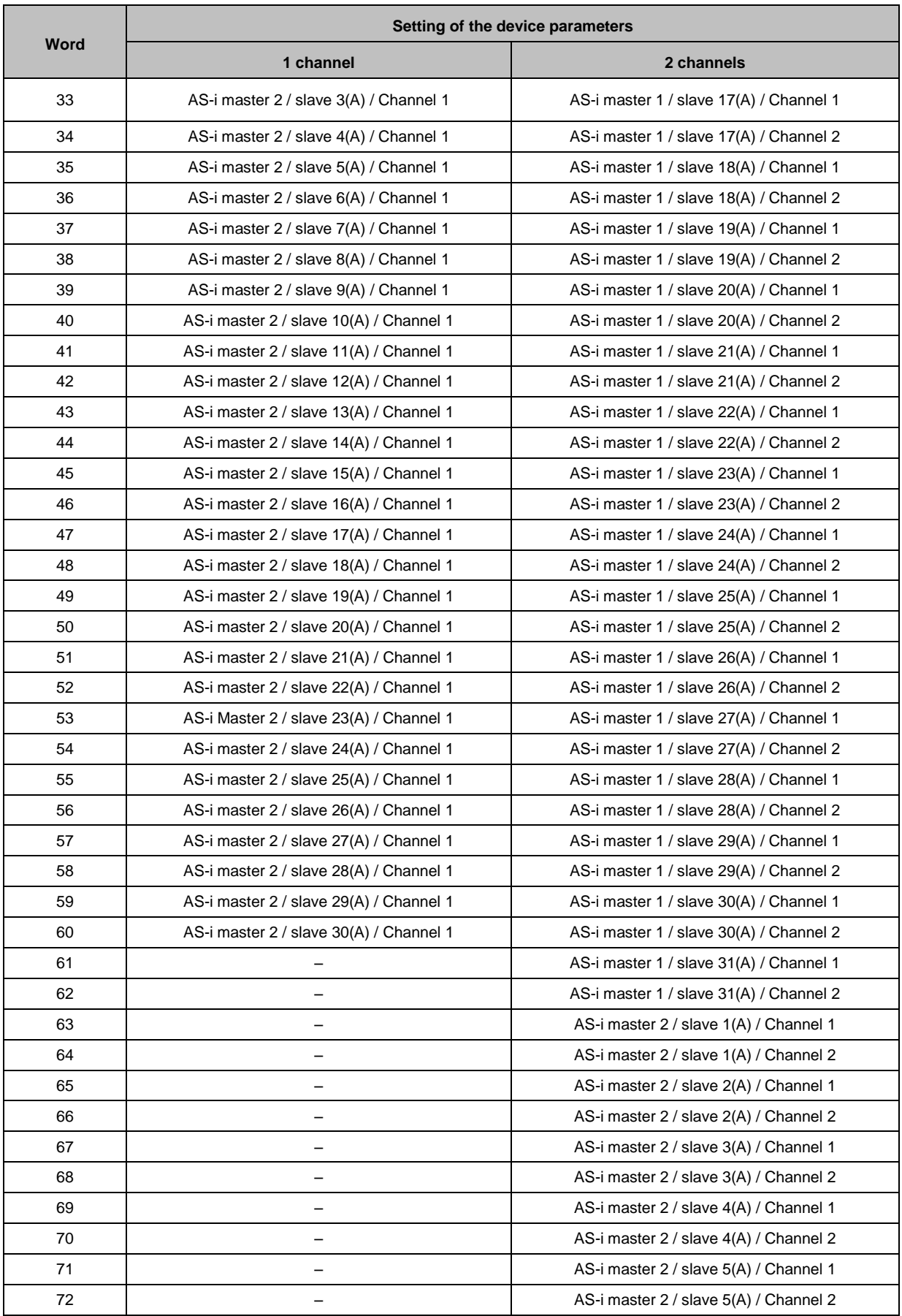

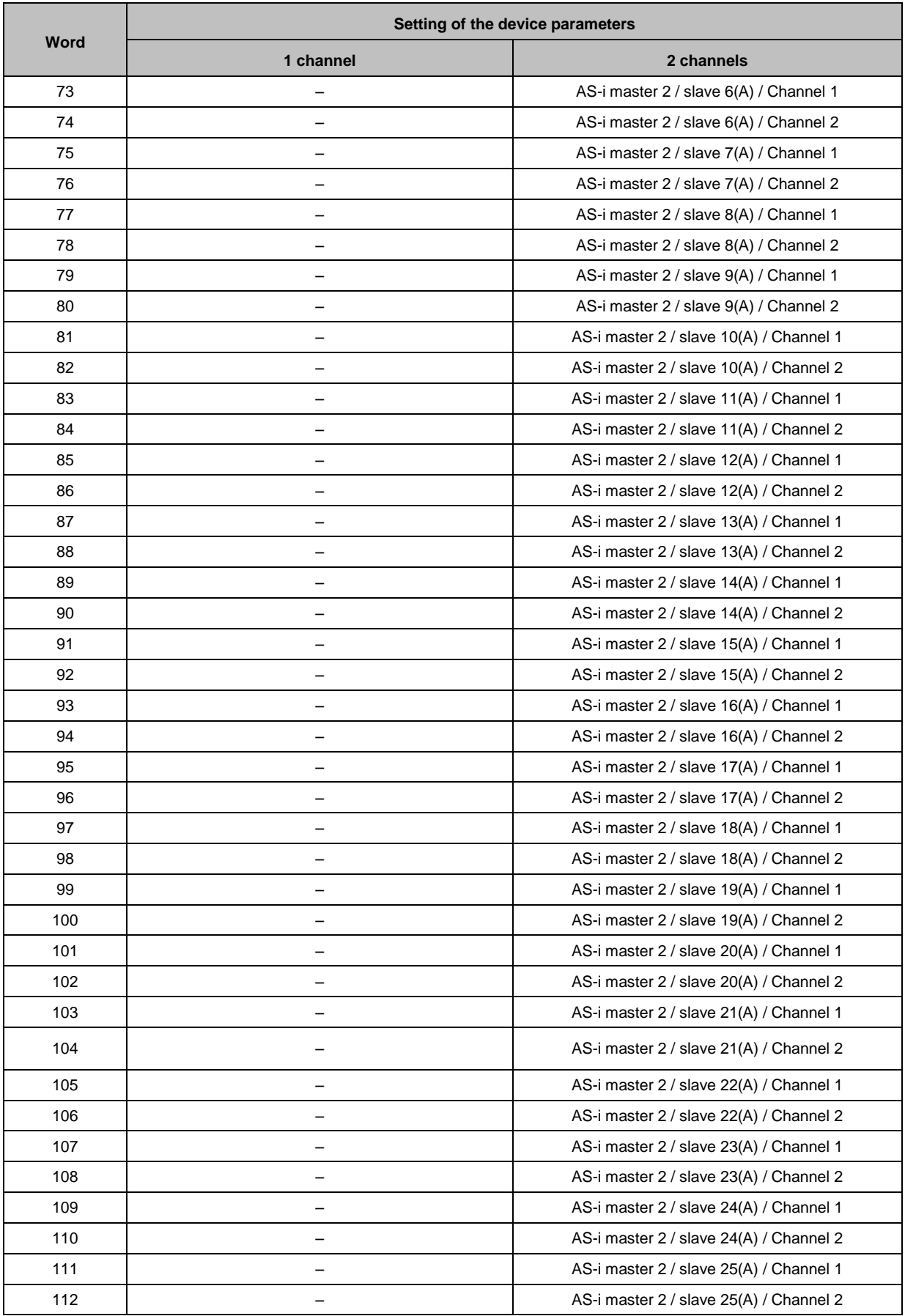

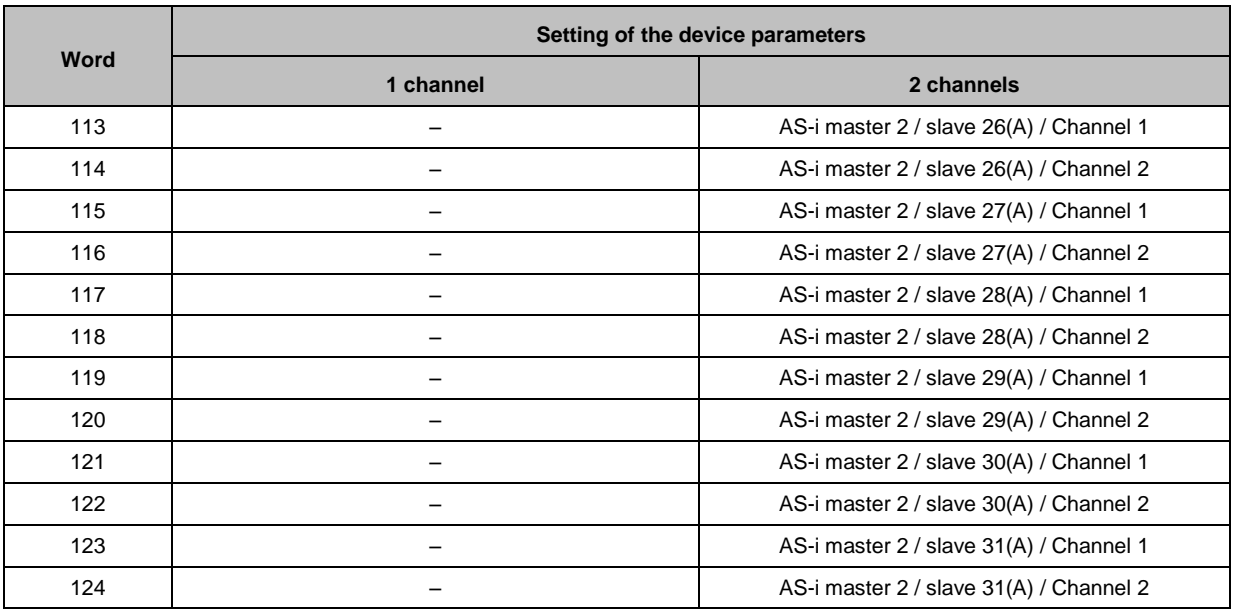

#### **Table: Variable slave assignment for slots 5...6**

The following table shows the structure of the data image to set the parameter:

- Analogue channels per input slave = 4
- Analogue channels per output slave = 4

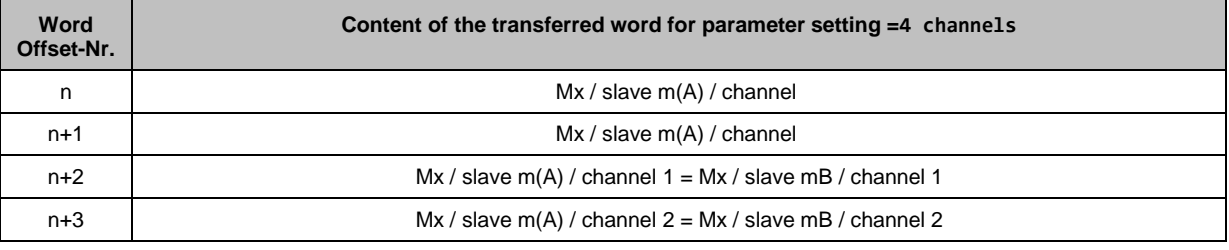

Legend:

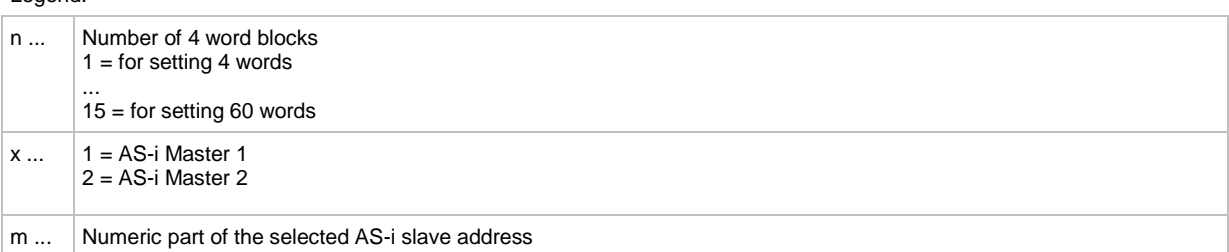

#### **Slot 1ss/2ss – flex modules for analogue slaves**

In the PROFINET-projection software, every single analogue input/output slave can be shown as separate slot. Here, the following areas apply:

- Slot 101...131 for analogue slaves at AS-i Master 1
- Slot 201...232 for analogue slaves at AS-i Master 2

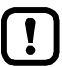

In the flex module representation the first digit identifies the AS-i master the analogue slave is assigned to. The two following digits stand for the address of the analogue AS-i slave. Example: Slot 223 = AS-i Master 2, analogue slave with address 23

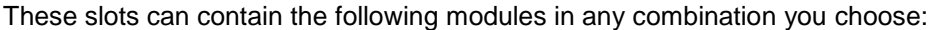

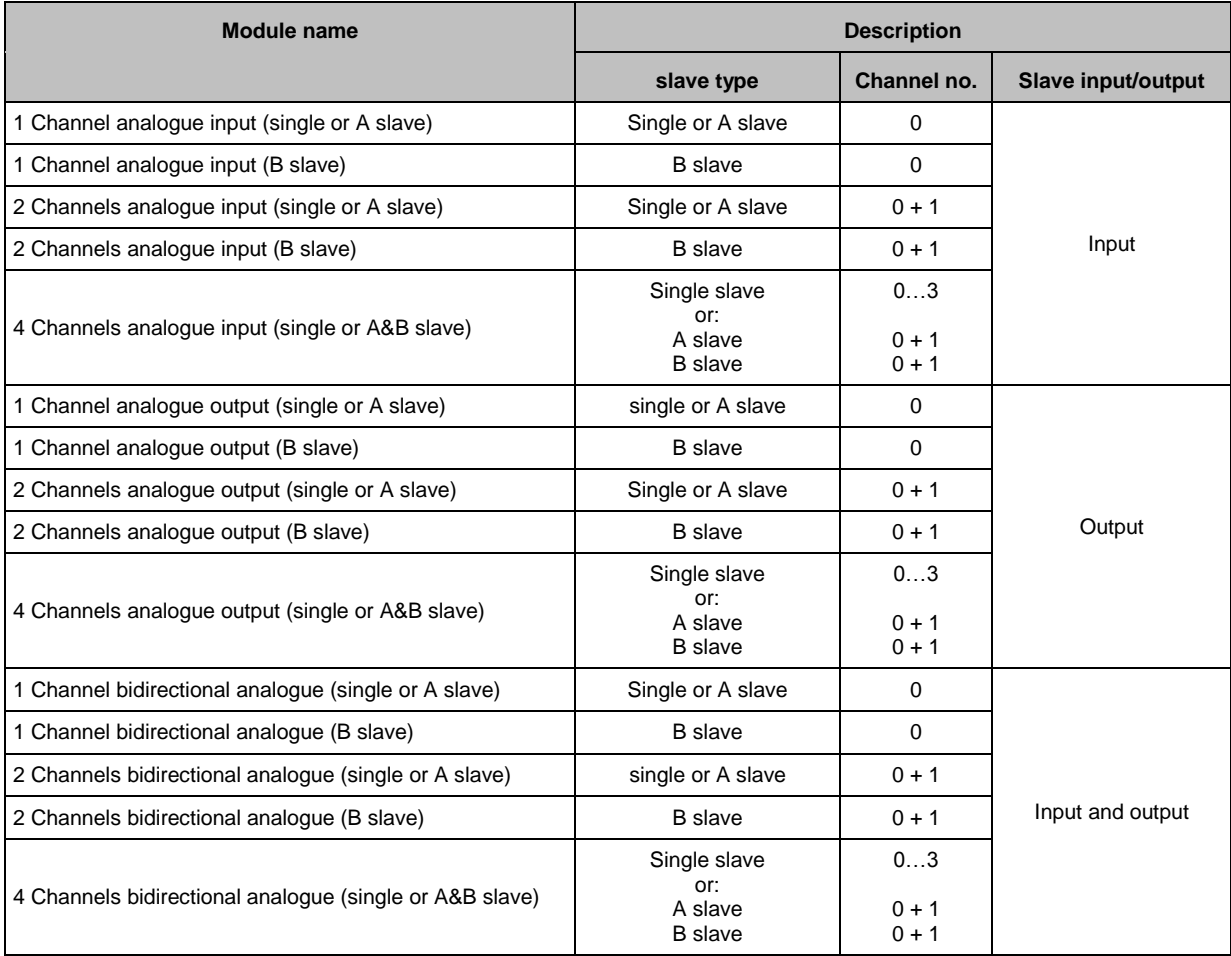

# **Slot 7 - Inputs from AC1401/02 PLC**

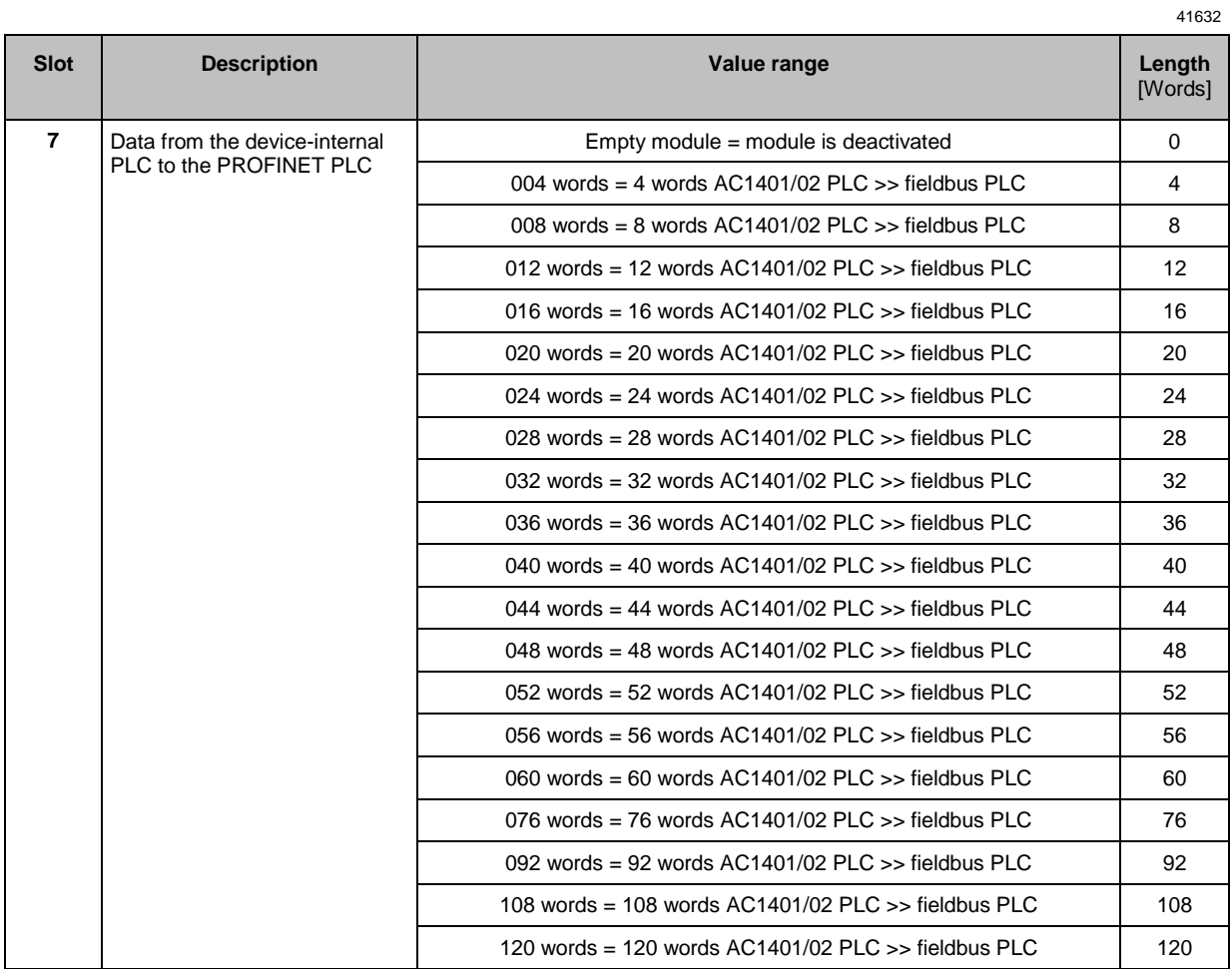

# **Slot 8 - Outputs to AC1401/02 PLC**

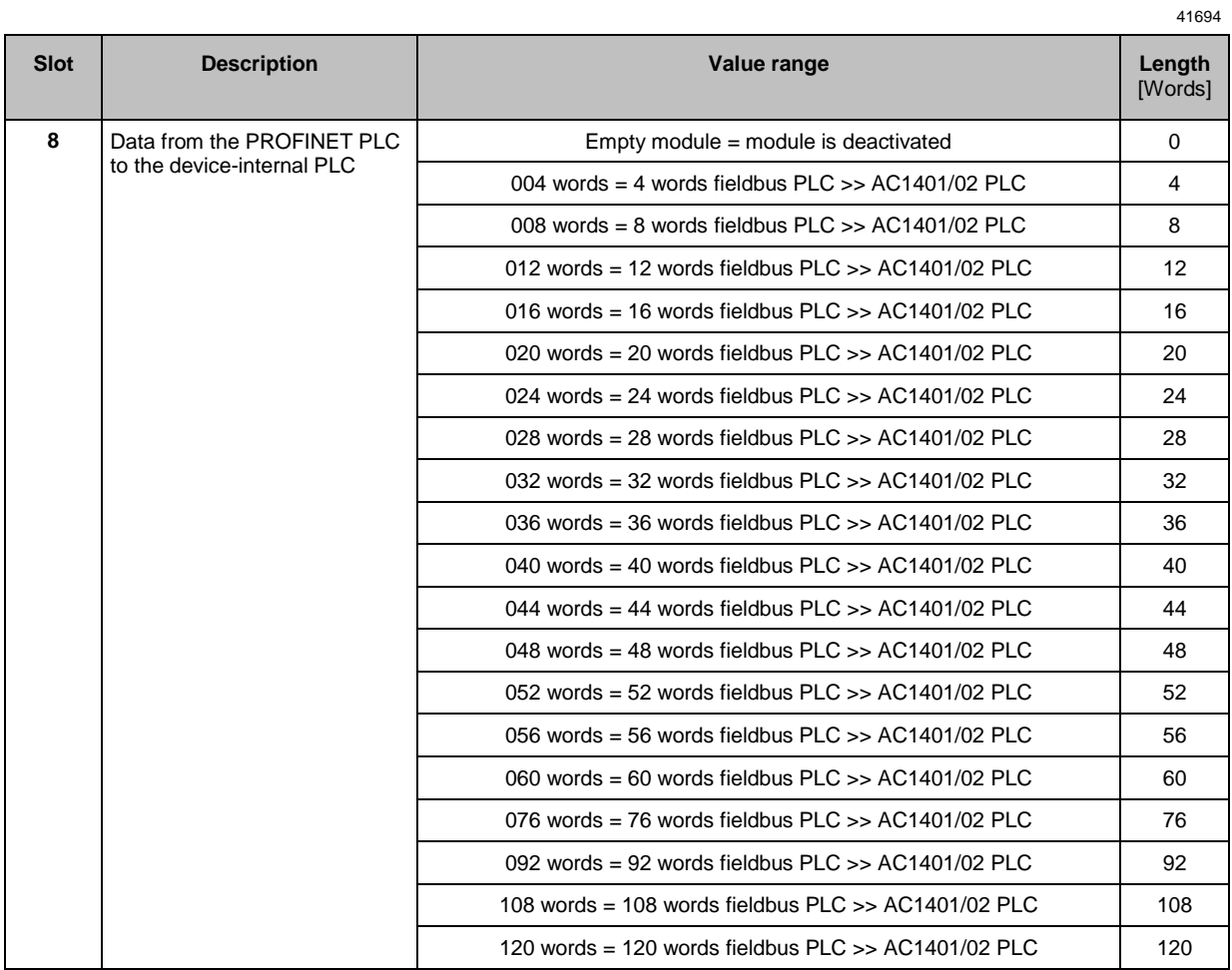

# <span id="page-152-0"></span>**8.7.4 Acyclic data**

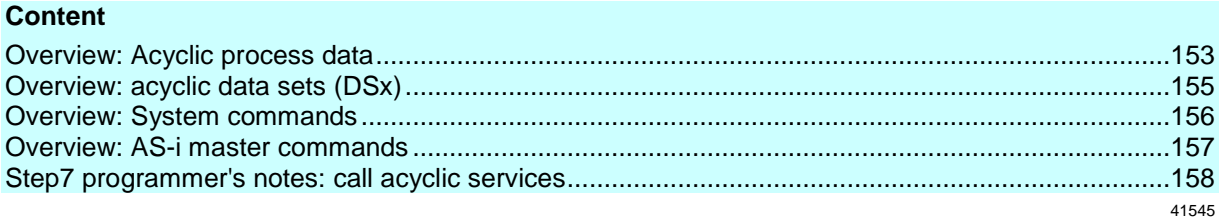

### **Overview: Acyclic process data**

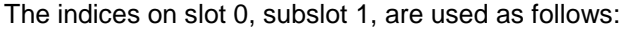

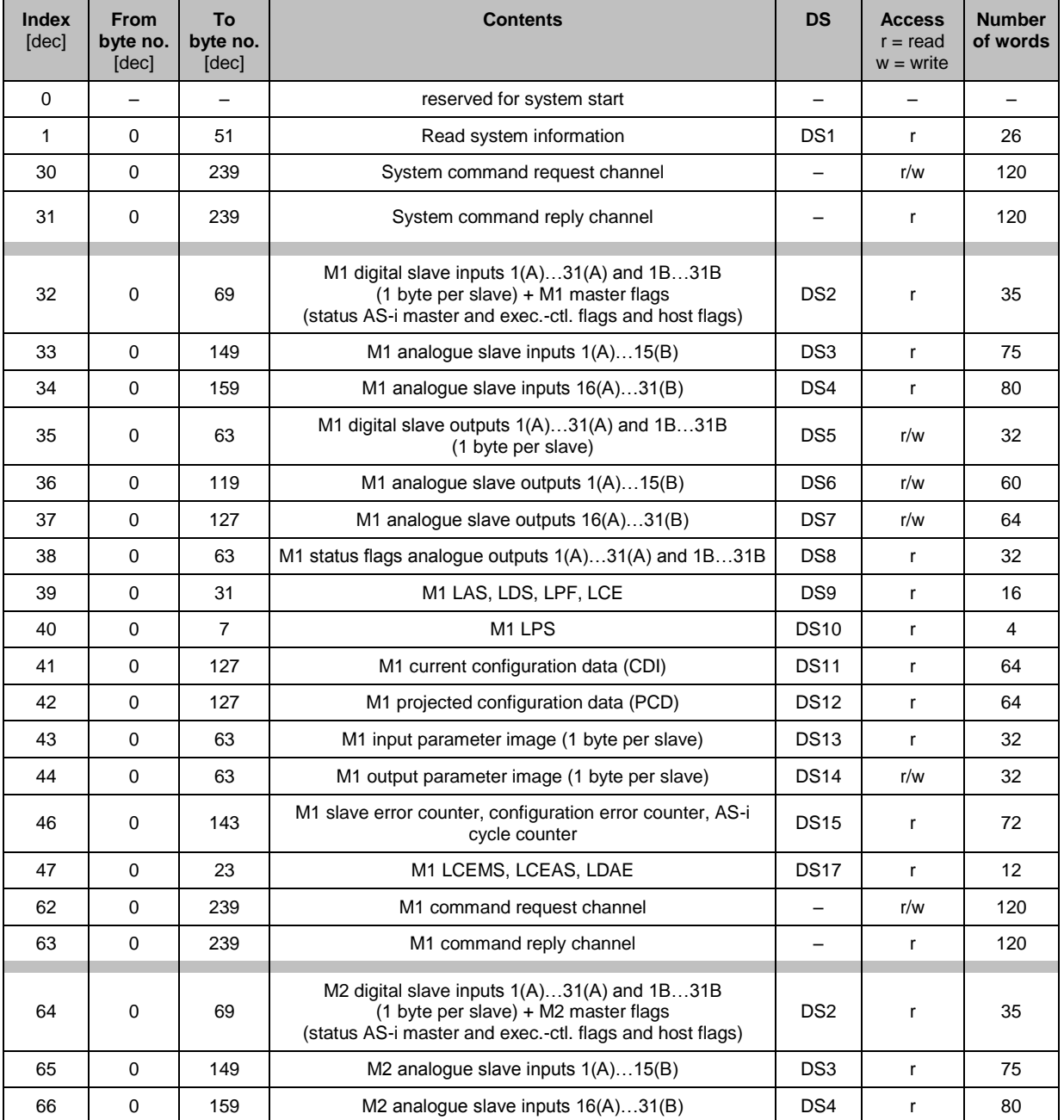

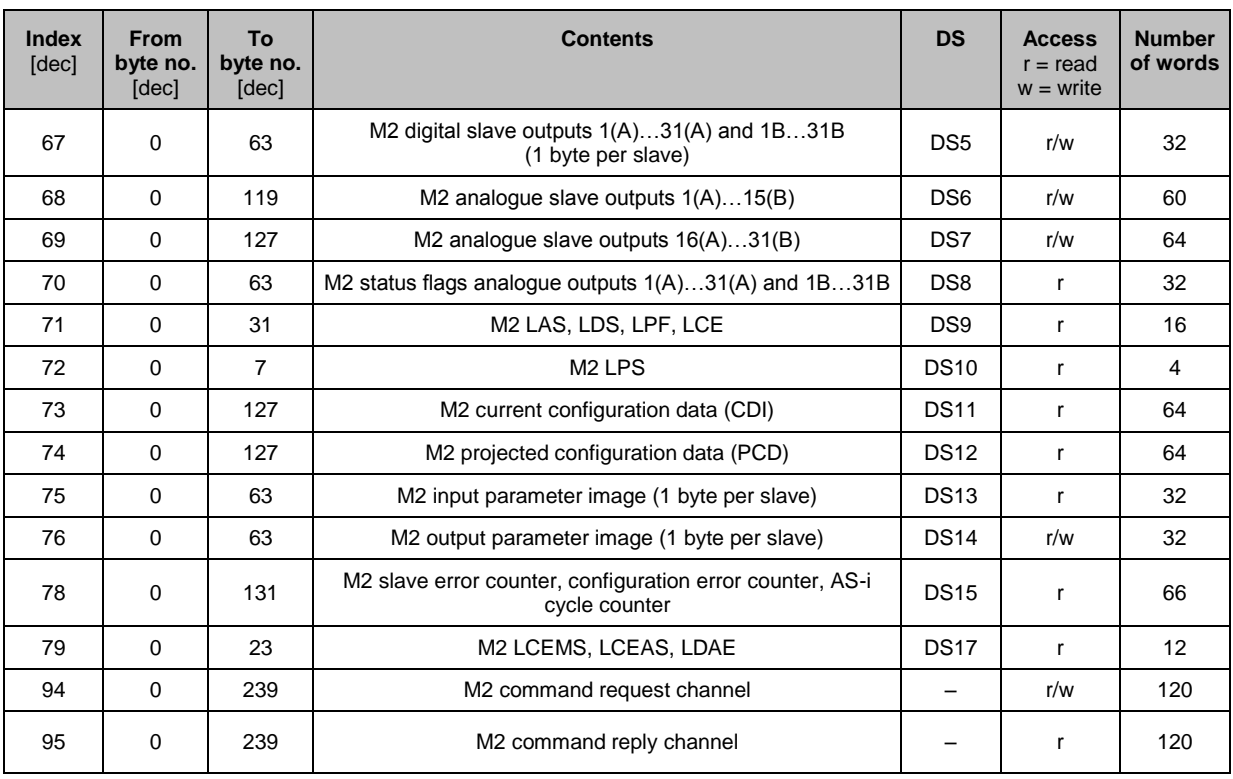

Legend:

 $DS =$ Acyclic data set (→ **Overview: acyclic data sets (DSx)** (→ S. [155\)](#page-154-0))

M1 = AS-i master 1

M2 = AS-i master 2

### <span id="page-154-0"></span>**Overview: acyclic data sets (DSx)**

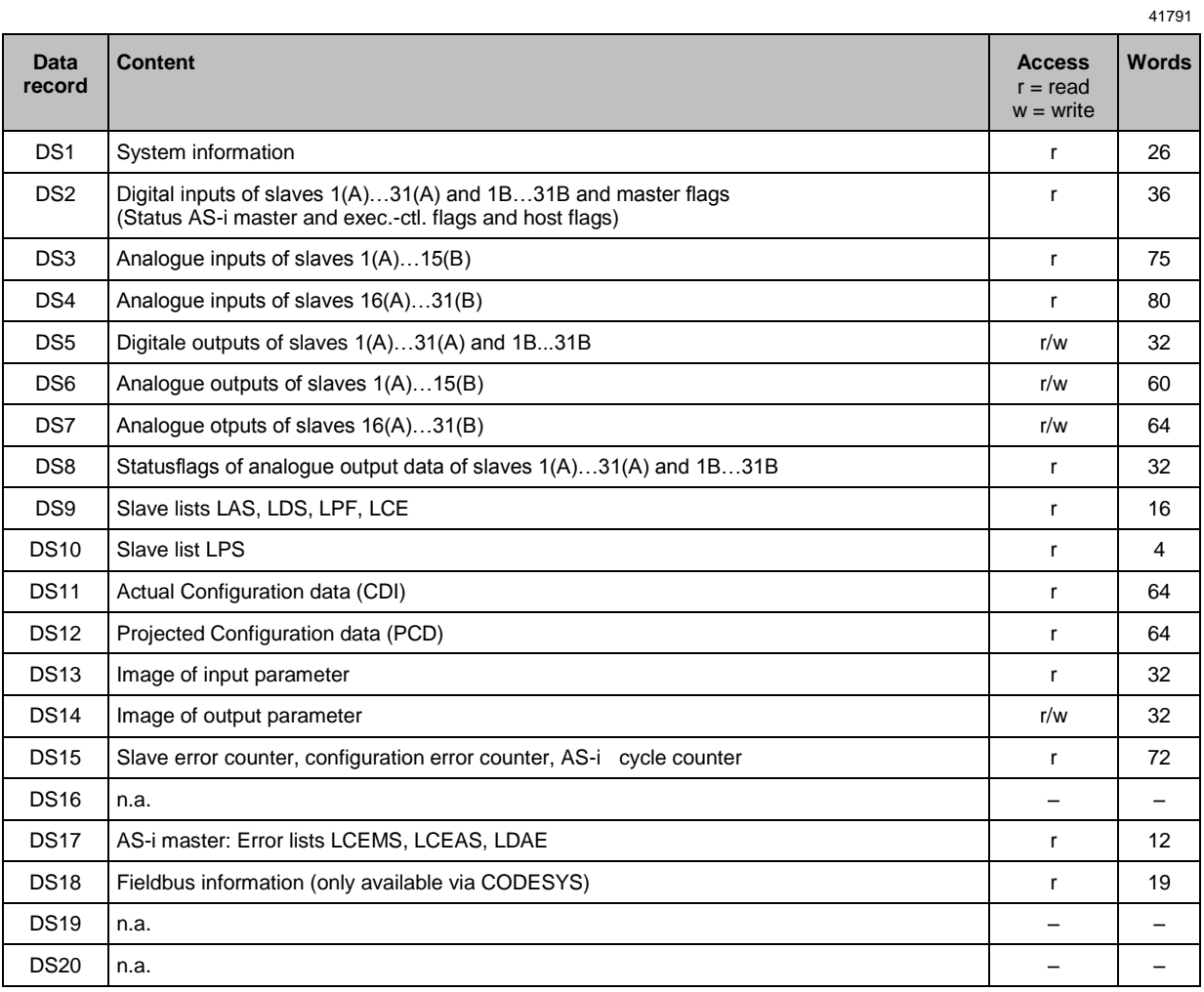

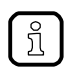

Detailed information about the acyclic data sets and the command interface is given in the supplement to the device manual of the AS-i Gateway mit Profinet-Device-Schnittstelle (→ Overview: User documentation for AC1401/02 (→ S.  $\overline{7}$ )).

#### <span id="page-155-0"></span>**Overview: System commands**

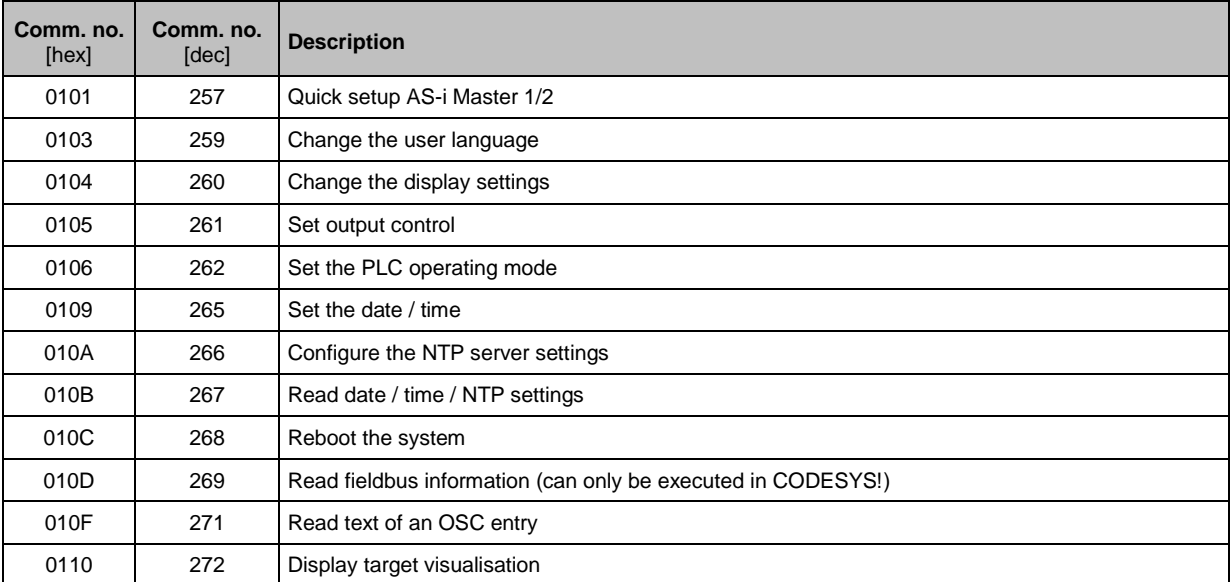

41794

 $\boxed{\mathbb{Z}}$ 

Detailed information about the acyclic data sets and the command interface is given in the supplement to the device manual of the AS-i Gateway mit Profinet-Device-Schnittstelle (→ Overview: User documentation for AC1401/02 (→ S.  $\overline{7}$ )).

### <span id="page-156-0"></span>**Overview: AS-i master commands**

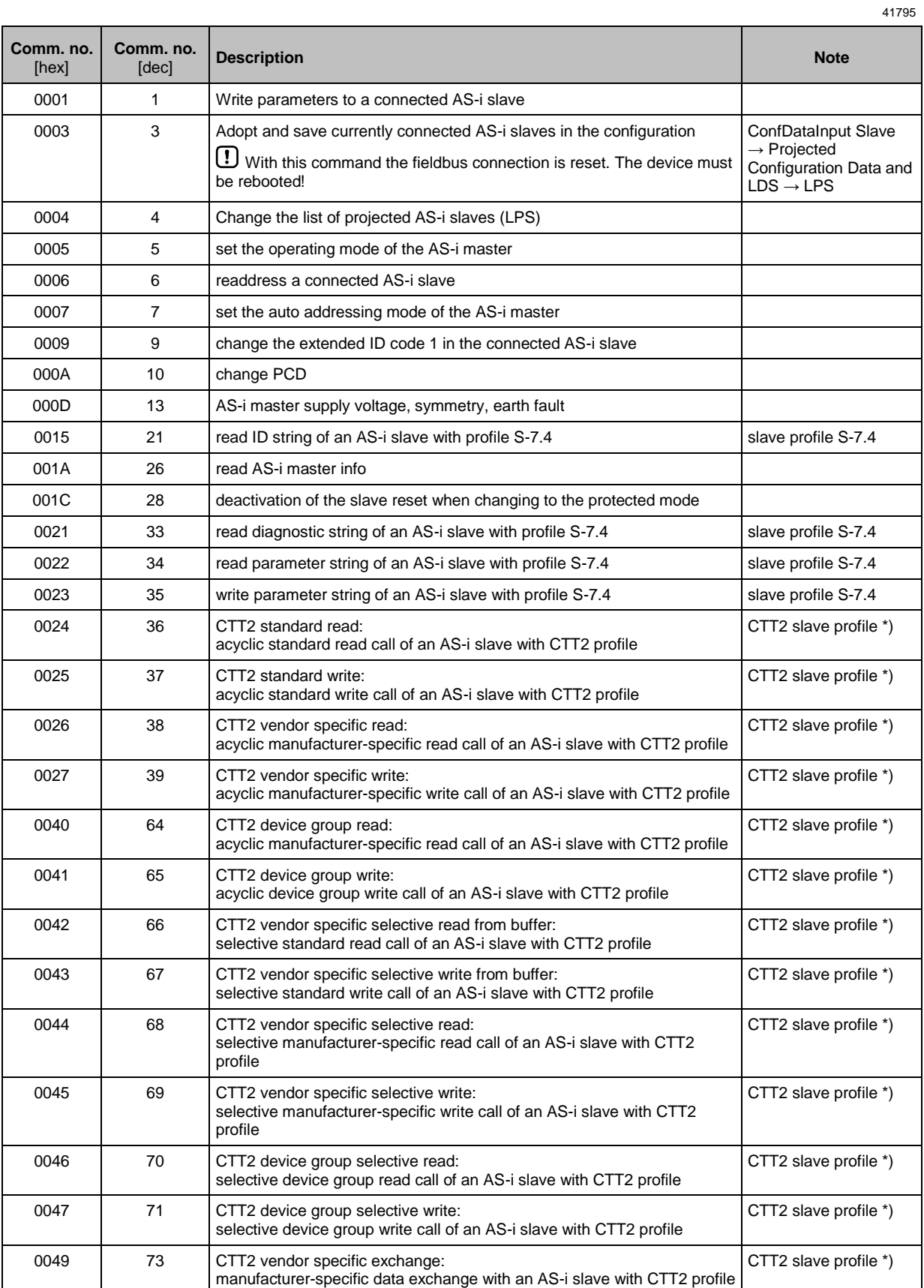

<span id="page-157-0"></span>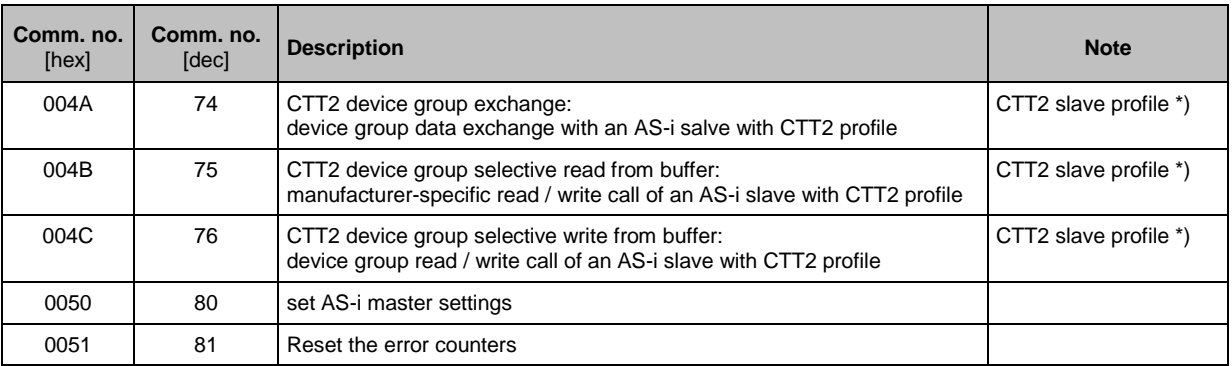

Legend:

\*) ... CTT2 profiles = S-7.5.5, S-7.A.5 or S-B.A.5

CTT → **Combined transaction – Use of analogue channels in the gateway depending on the slave profile** (→ S. [129\)](#page-128-0)

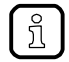

Detailed information about the acyclic data sets and the command interface is given in the supplement to the device manual of the AS-i Gateway mit Profinet-Device-Schnittstelle (→ Overview: User documentation for AC1401/02 (→ S.  $\overline{7}$ )).

#### **Step7 programmer's notes: call acyclic services**

In the projection software, standard function blocks are used for the acyclic data exchange between a PROFINET IO controller and the AC1401/02.

41711

Siemens S7 controllers provide two standard function blocks:

- SFB52 RDREC for reading acyclic data
- SFB53 WRREC for writing acyclic data

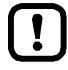

For detailed information regarding SFB52 and SFB53:  $\rightarrow$  operating instructions of the Siemens S7 controller!

### <span id="page-158-0"></span>**8.7.5 I&M data**

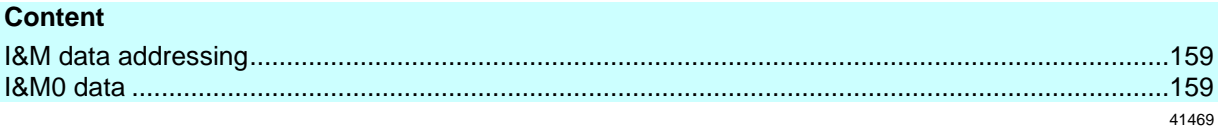

Data structures (= data records) have been defined for identification and maintenance (I&M) in this fieldbus. I&M0 is absolutely necessary for the certification.

#### **I&M data addressing**

Revision: 2011-11-16

The I&M data can be read from the device or write to the device with the following addressing (not I&M0!):

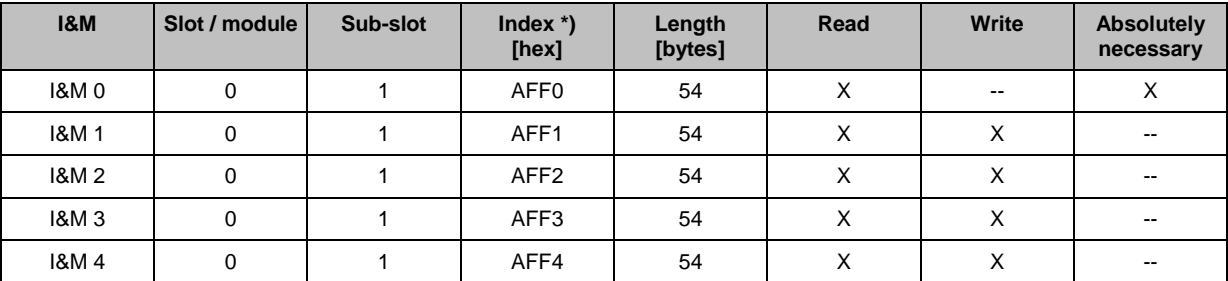

#### **I&M0 data**

41472

41468

I&M0 provide the user with device-specific basic information. This permits a clear identification of the device with its hardware and software components as well as the manufacturer.

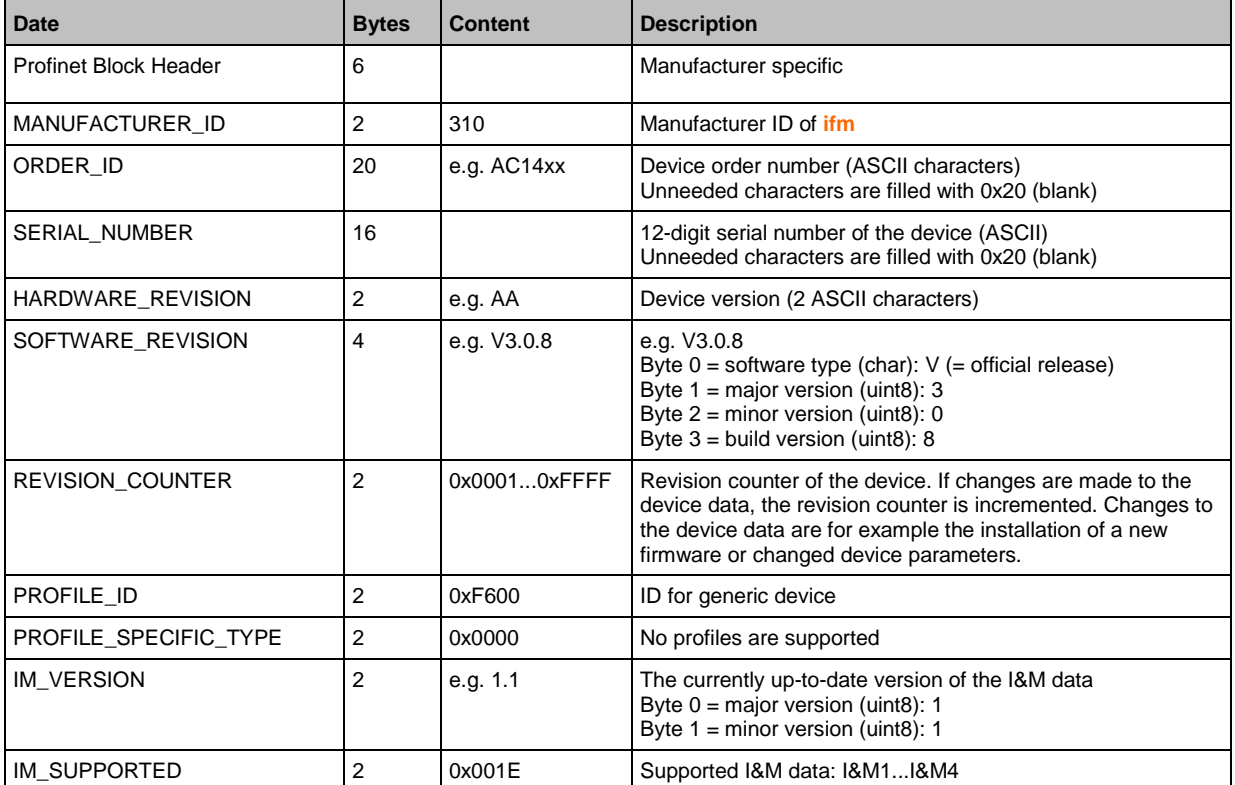

### <span id="page-159-0"></span>**8.7.6 Fieldbus alarms**

#### **Content** [Process alarms.](#page-159-0)...................................................................................................................................[.160](#page-159-0) [Diagnosis alarms](#page-159-0) .................................................................................................................................[.160](#page-159-0) [Step7 programmer's notes](#page-169-0) ..................................................................................................................[.170](#page-169-0) 41518

Depending on the compatibility mode currently active the AC1401/02 supports the following diagnosis / alarm options.

#### **Process alarms**

41767

41449

Process alarms are used when a critical value or status occurs during the process in the plant. This can be the case e.g. when the temperature of a tank is too low or too high.

The process alarms are application-specific. For this reason, the manufacturer does not implement process alarms in this device.

#### **Diagnosis alarms**

้ วิ

Diagnosis alarms are used where an error or event occurs in the device. Examples:

- AS-i configuration error
- Peripheral fault on an AS-i slave
	- **Slot:** 0 (corresponds to the host; in the ifm classic mapping model, this is the AC1401/02)
	- **sub-slot:** 1 (others are not supported from some PROFINET-controllers.
	- **Channel**: 0x08000 (fixed, others are not supported)
	- **Channel property:** is always "diagnosis"
	- **Alarm numbers:** are in the "Manufacturer Specific" area (0x0100 and 0x7FFF)
	- All used alarms are "standard alarms" and use the "Add Channel Diagnosis Request" function on the Hilscher Alarm API.

#### **Device diagnosis alarms**

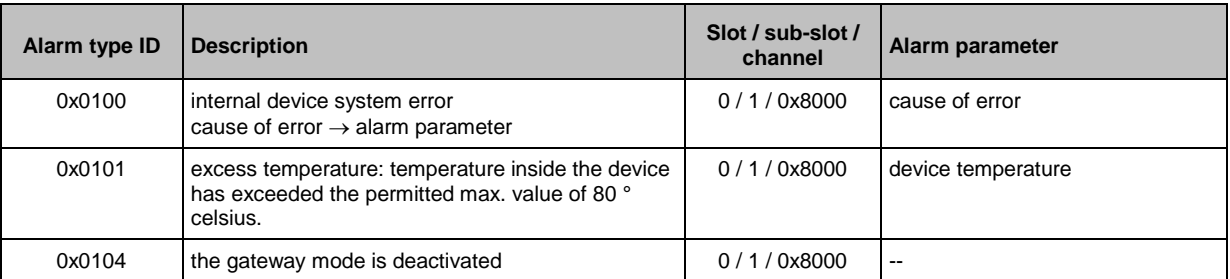

#### **AS-i diagnosis alarms**

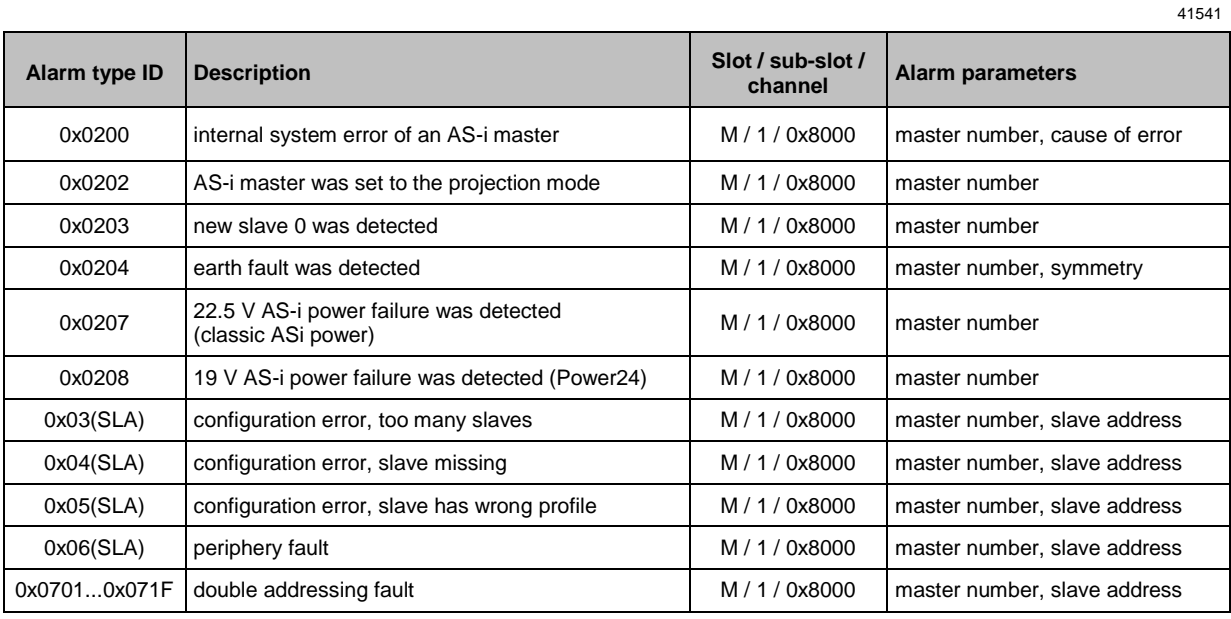

#### Legend:

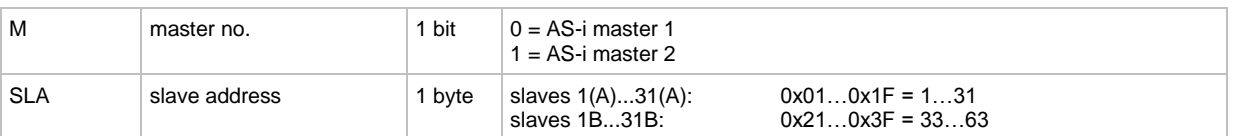

Configuration and periphery faults are signalled in slot 1 for AS-i master 1 and in slot 2 for AS-i master 2. The subslot is always 1, the channel always 0x8000.

The alarm type ID indicates ...

- the type of error occurred (with the high byte of the alarm type ID)

- the slave address causing the error (with the low byte of the alarm type ID).

If there is more than one slave address causing an error, several alarms are sent. The alarms are independent of each other and remain set as long as the reason for the alarm exists.

The following tables list the complete assignment of alarm type ID by error type and slave address.

#### <span id="page-161-0"></span>**Diagnosis data of the alarms**

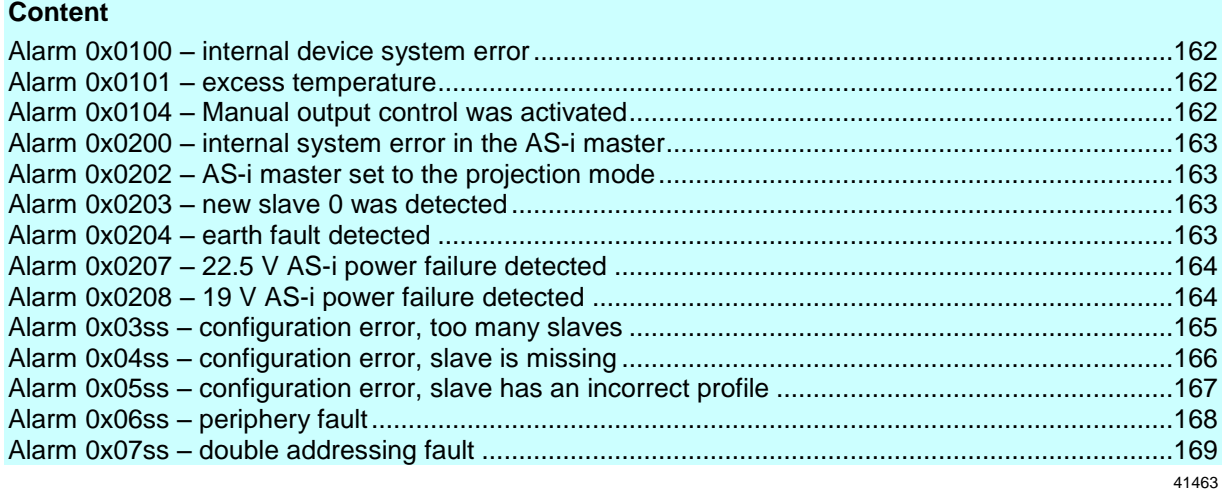

After an incoming alarm the data for the diagnosis is only available in the Profinet device until the outgoing alarm is received.

Below you will find a description of which diagnosis data is available in the event of an alarm.

#### **Alarm 0x0100 – internal device system error**

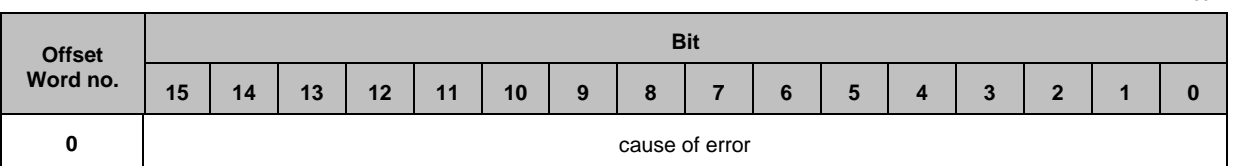

41562

41566

Please ask your AS-i specialist for more details.

#### **Alarm 0x0101 – excess temperature**

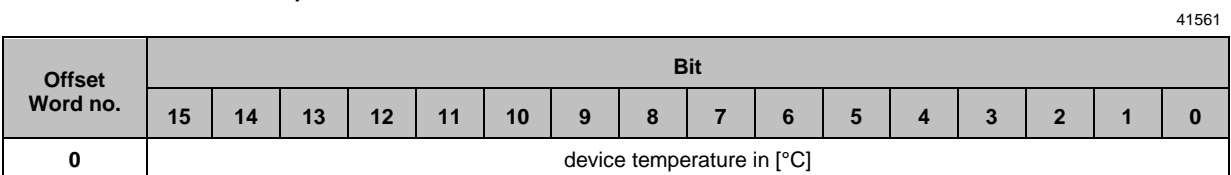

#### **Alarm 0x0104 – Manual output control was activated**

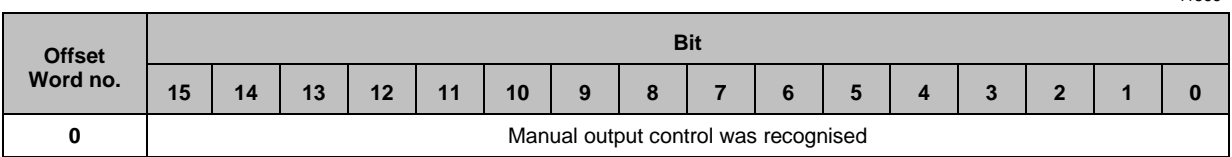

#### <span id="page-162-0"></span>**Alarm 0x0200 – internal system error in the AS-i master**

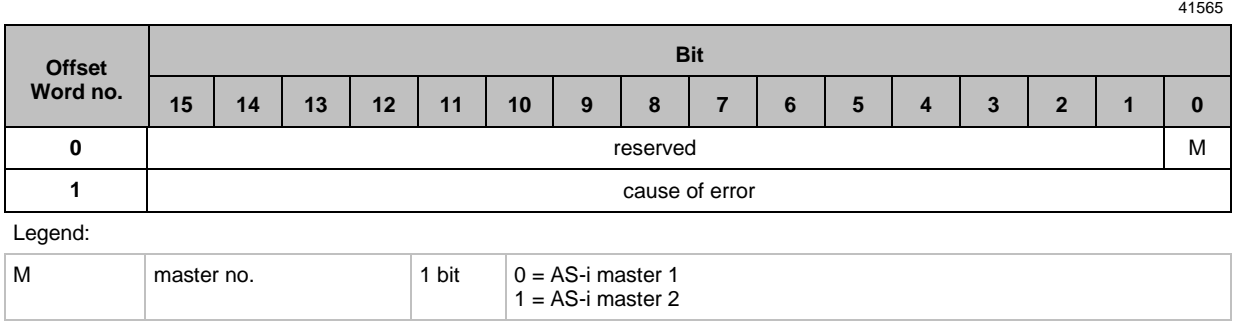

Please ask your AS-i specialist for more details.

#### **Alarm 0x0202 – AS-i master set to the projection mode**

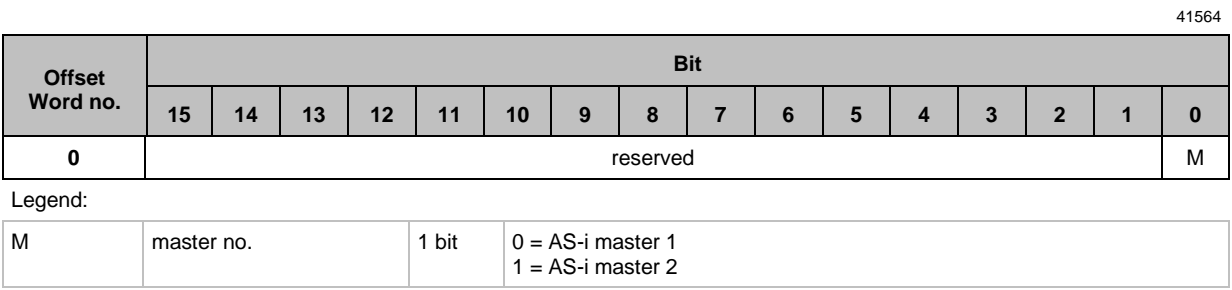

#### **Alarm 0x0203 – new slave 0 was detected**

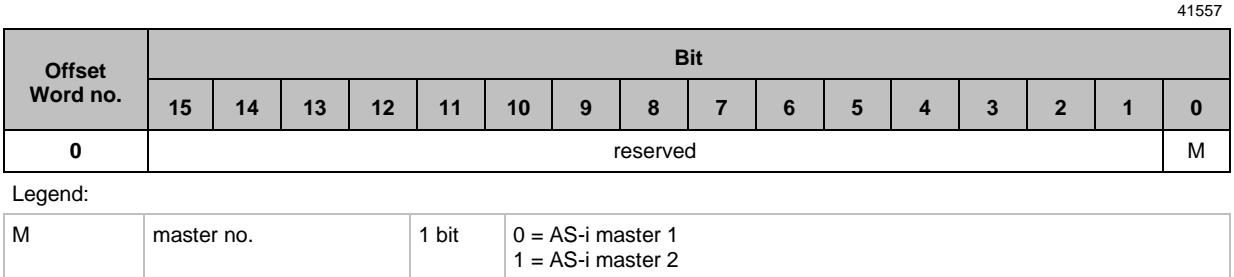

#### **Alarm 0x0204 – earth fault detected**

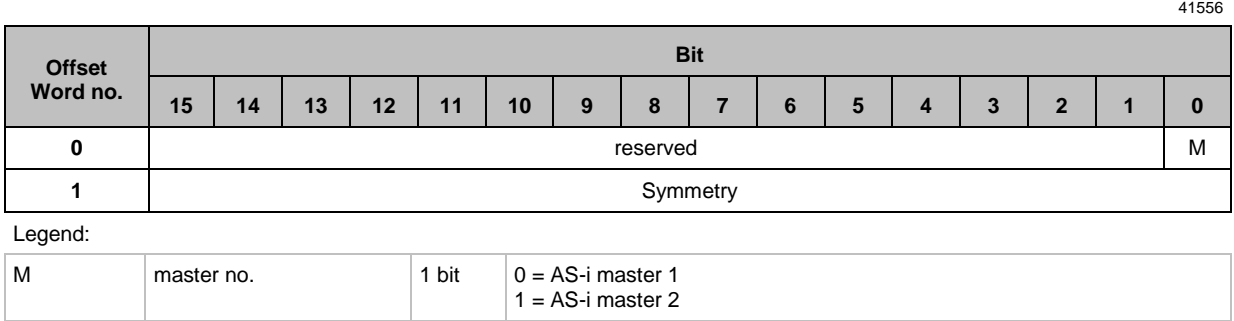

#### <span id="page-163-0"></span>**Alarm 0x0207 – 22.5 V AS-i power failure detected**

#### Supply voltage of the AS-i master dropped below 22.5 V.

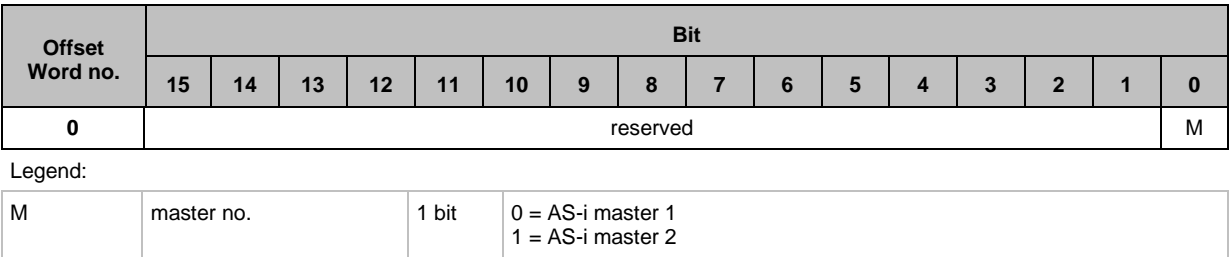

#### **Alarm 0x0208 – 19 V AS-i power failure detected**

Supply voltage of the AS-i master dropped below 19 V.

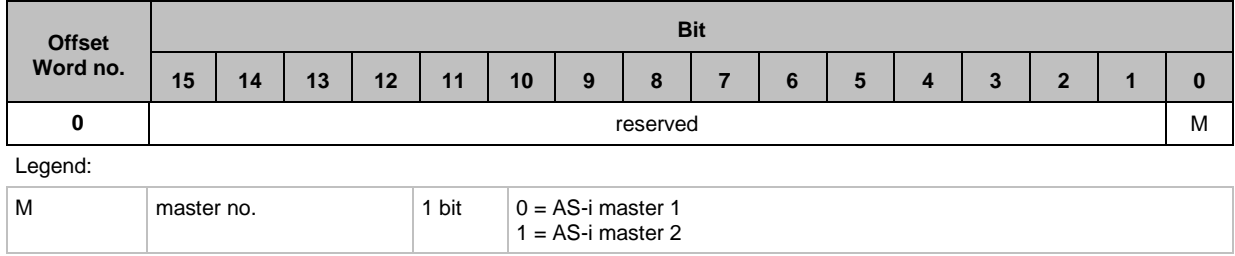

41555

#### <span id="page-164-0"></span>**Alarm 0x03ss – configuration error, too many slaves**

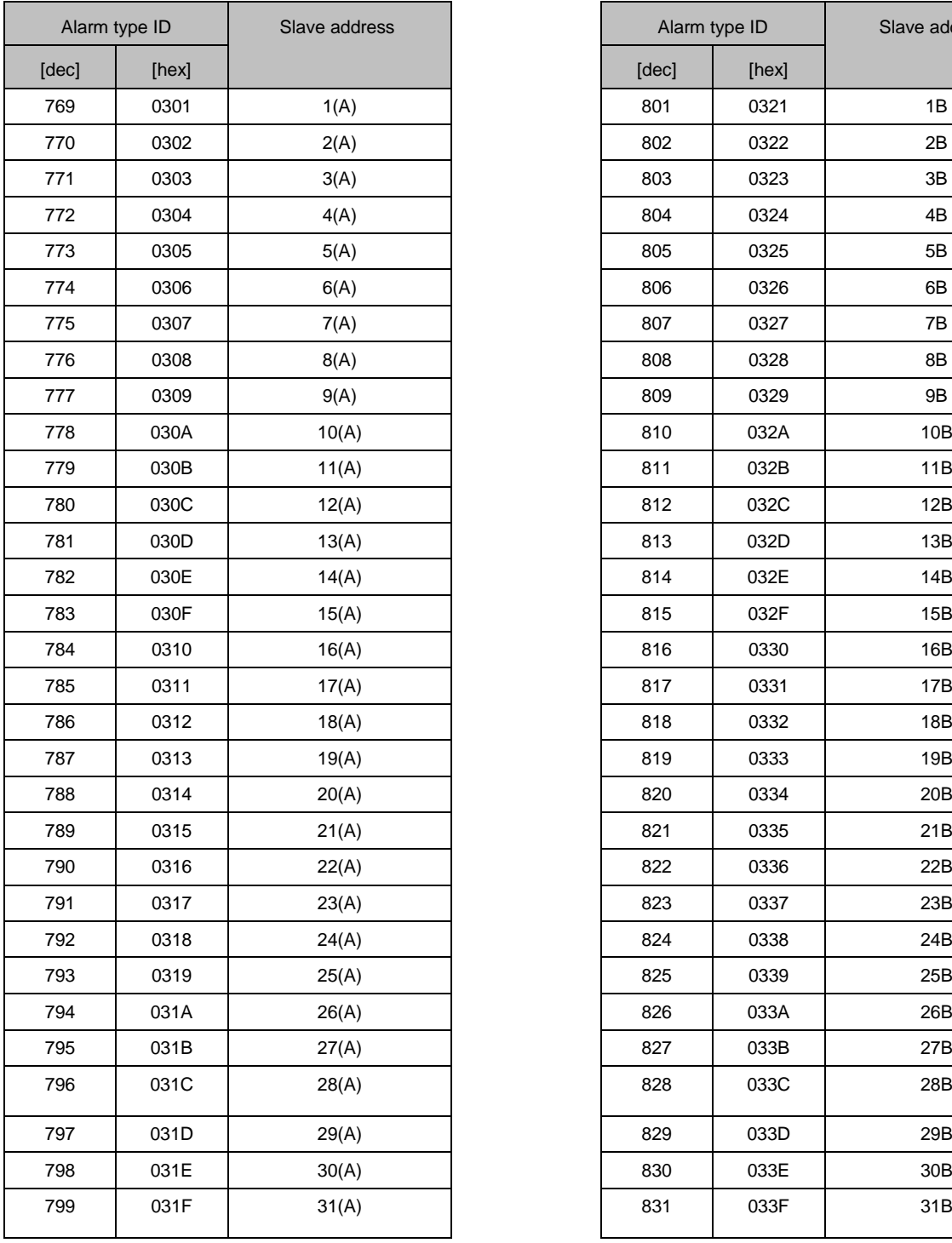

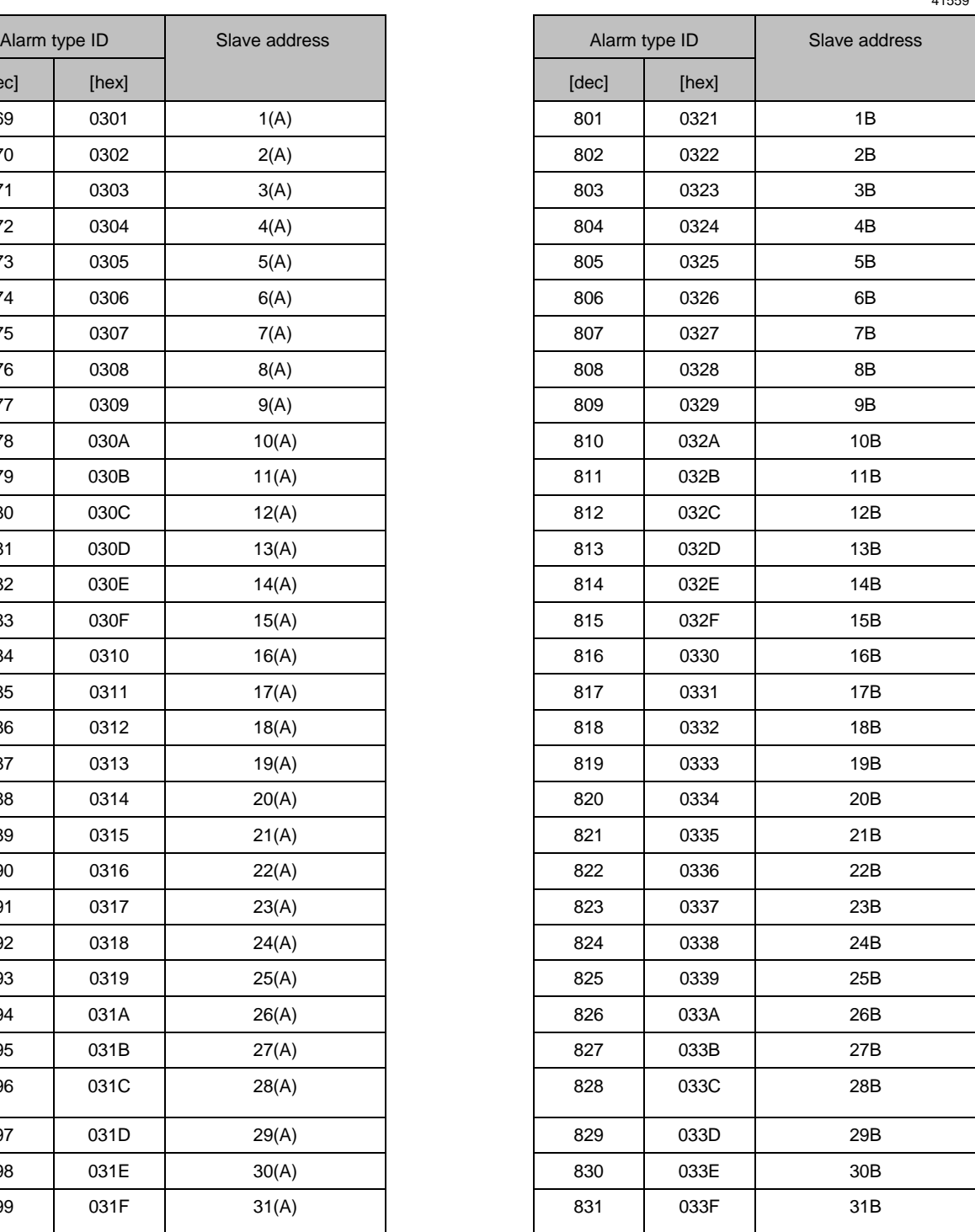

<span id="page-165-0"></span>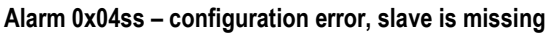

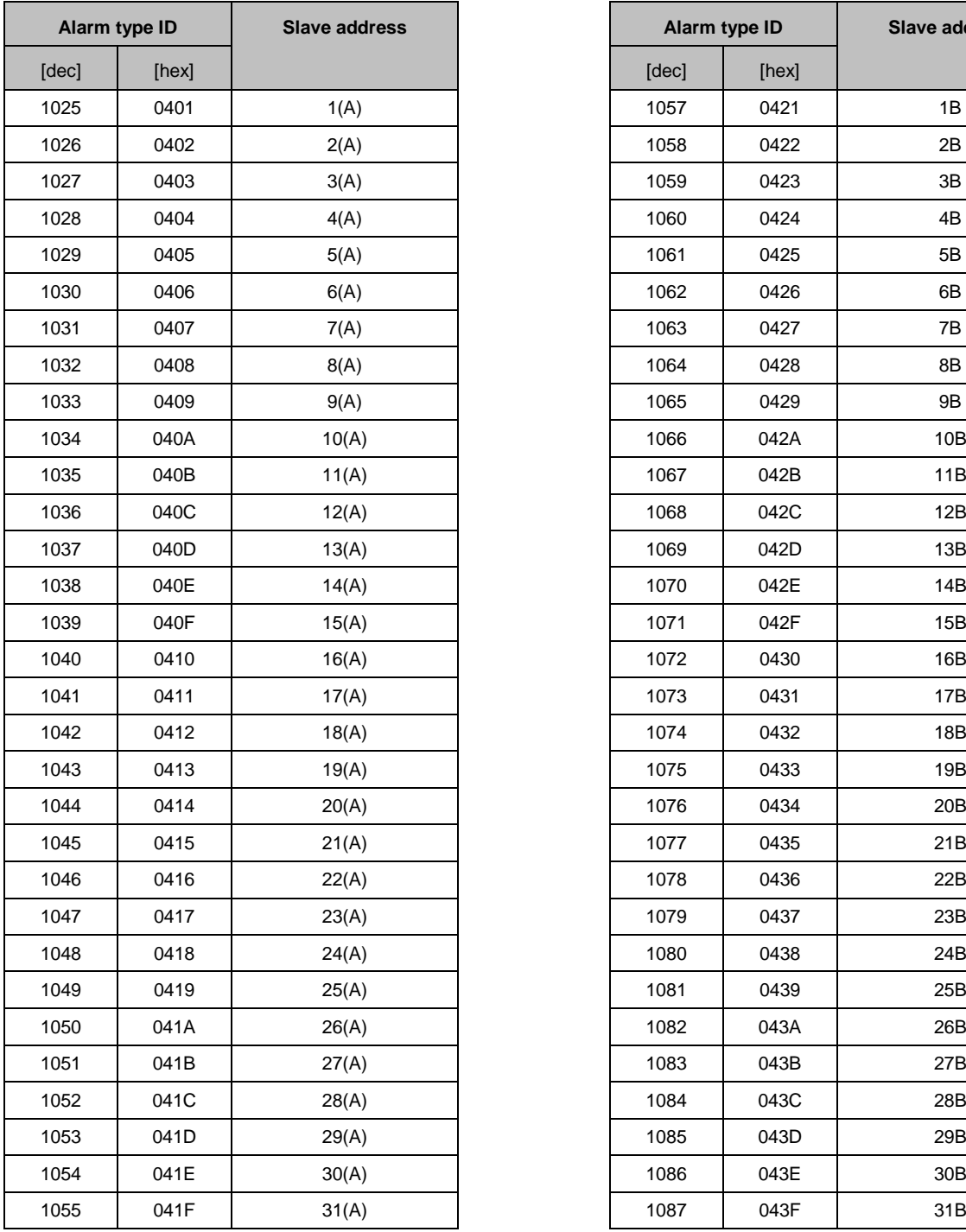

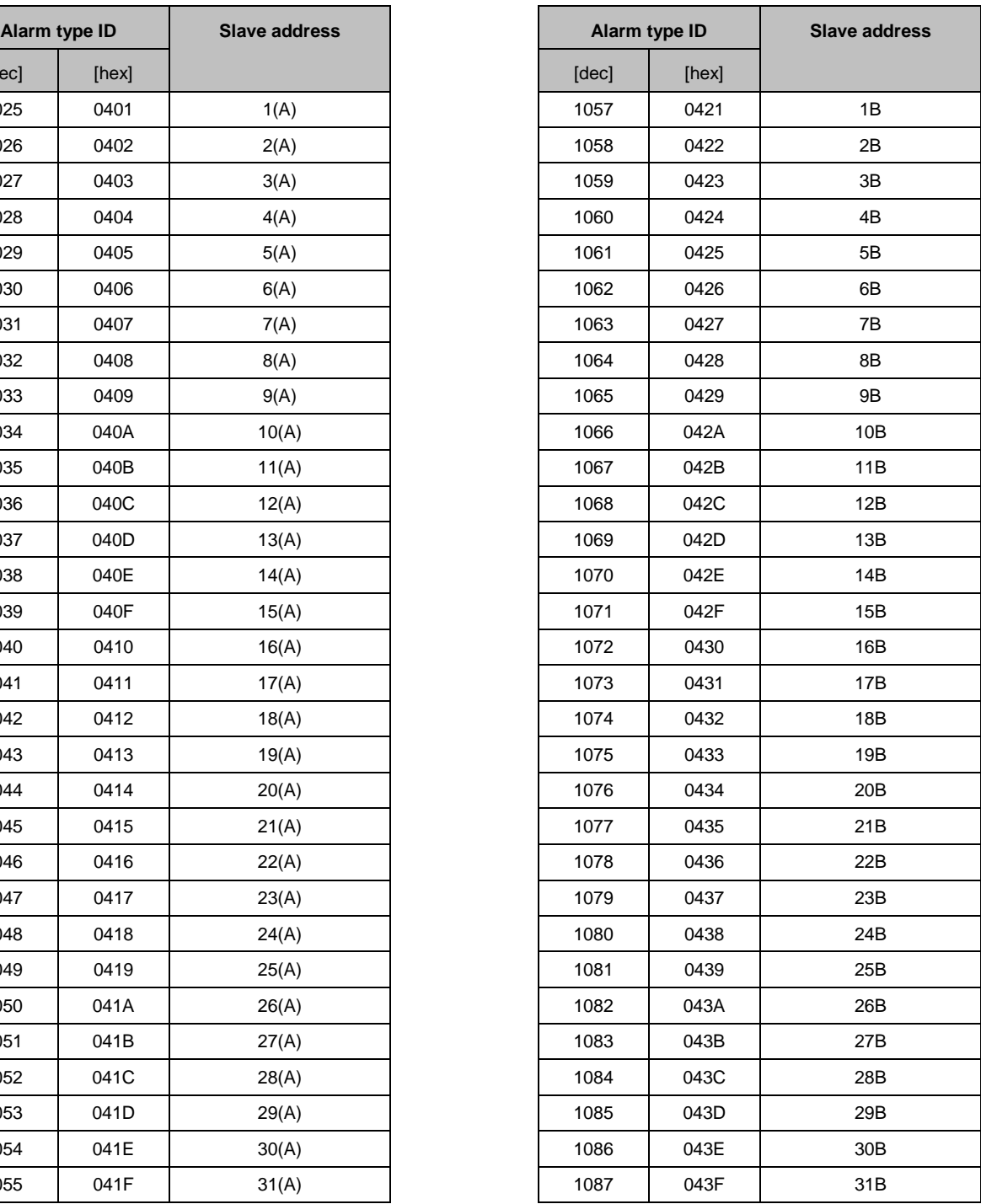

#### <span id="page-166-0"></span>**Alarm 0x05ss – configuration error, slave has an incorrect profile**

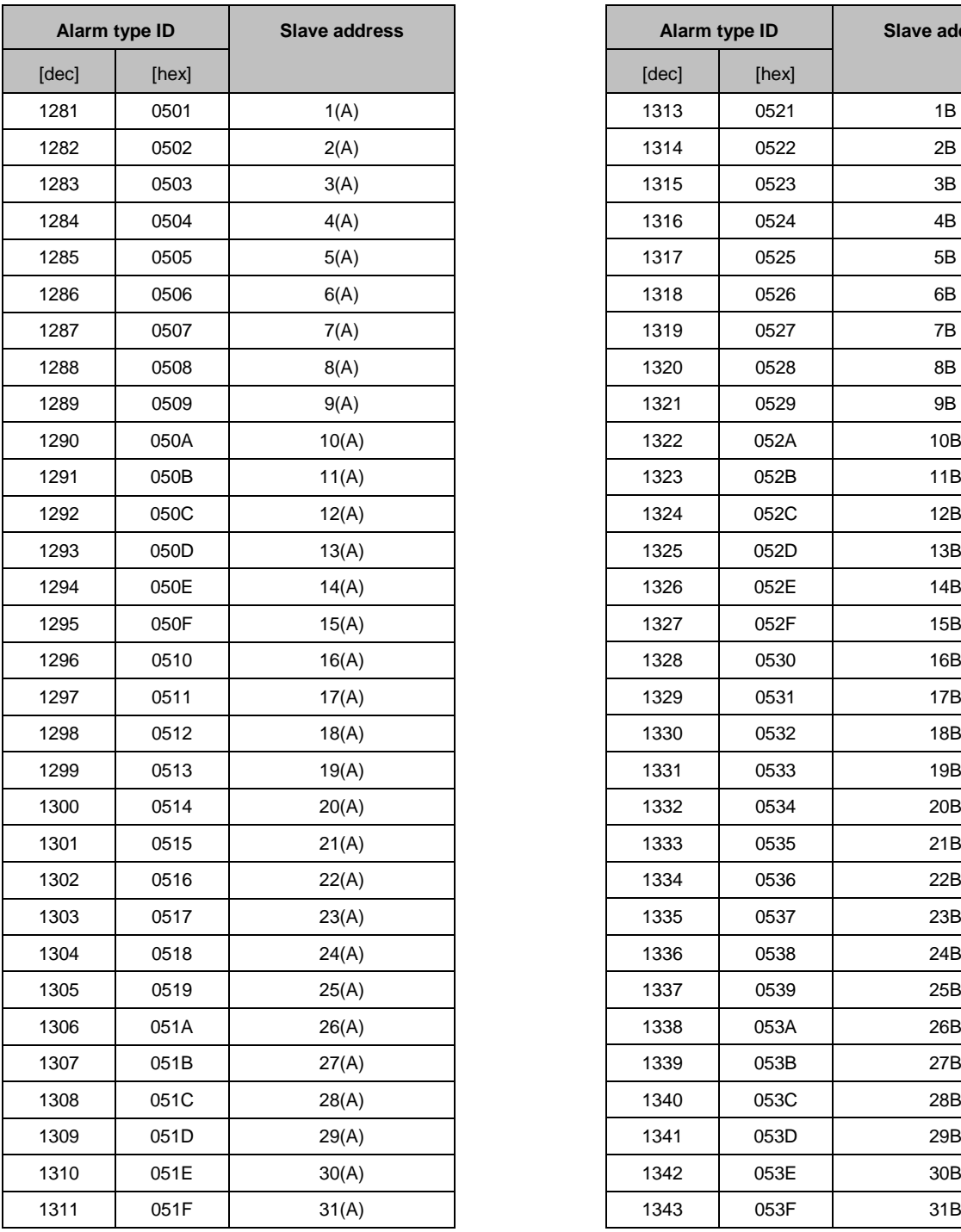

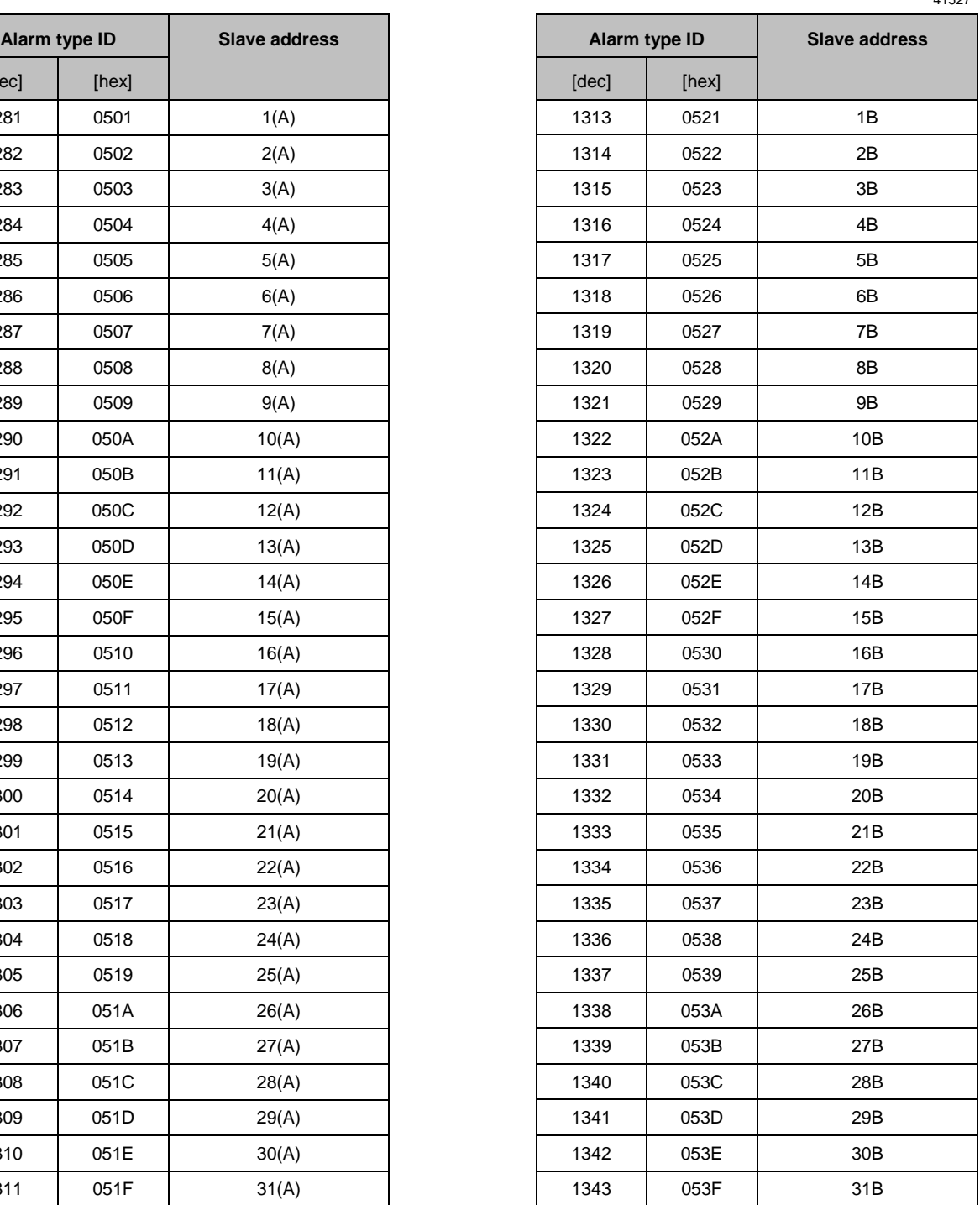

#### <span id="page-167-0"></span>**Alarm 0x06ss – periphery fault**

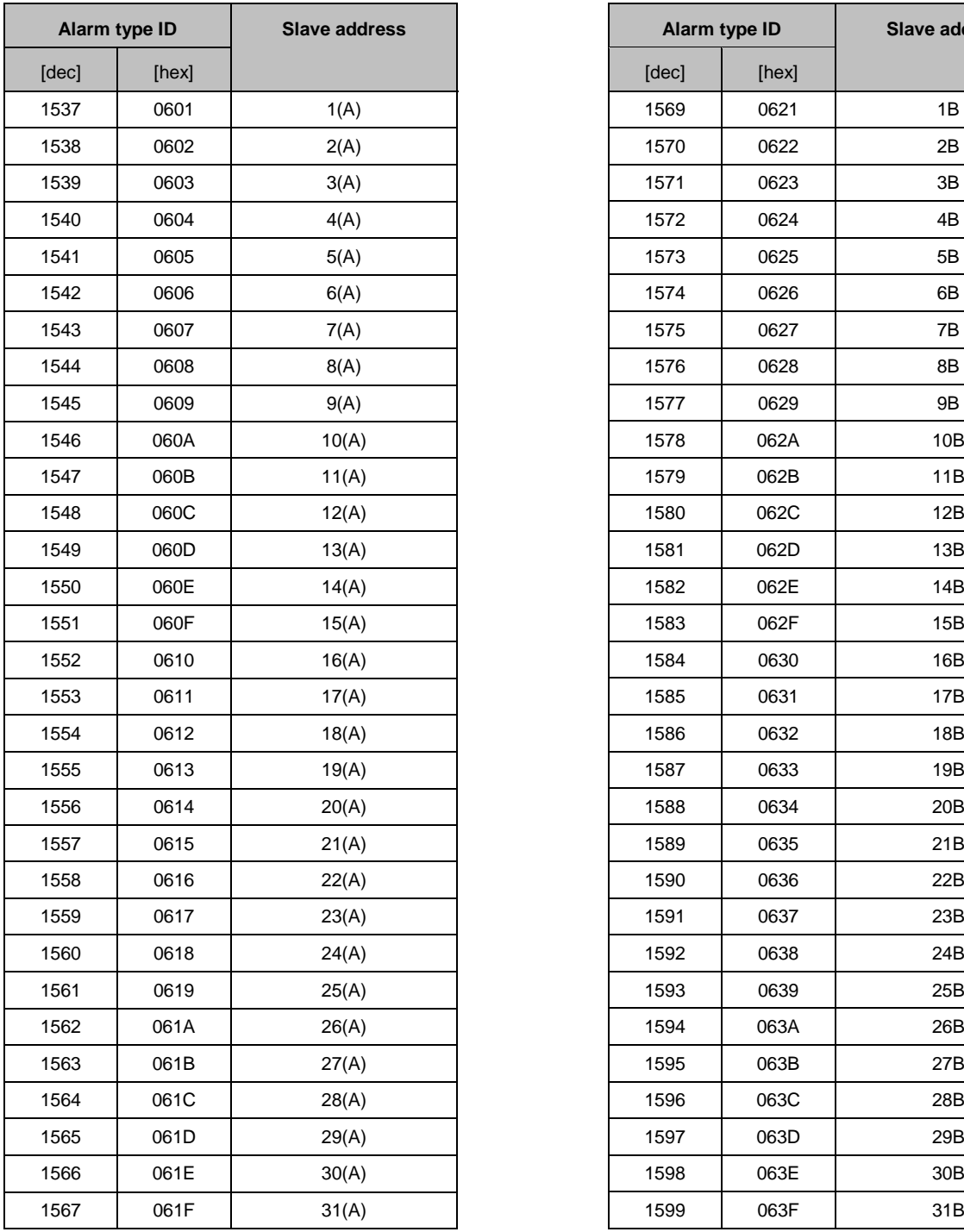

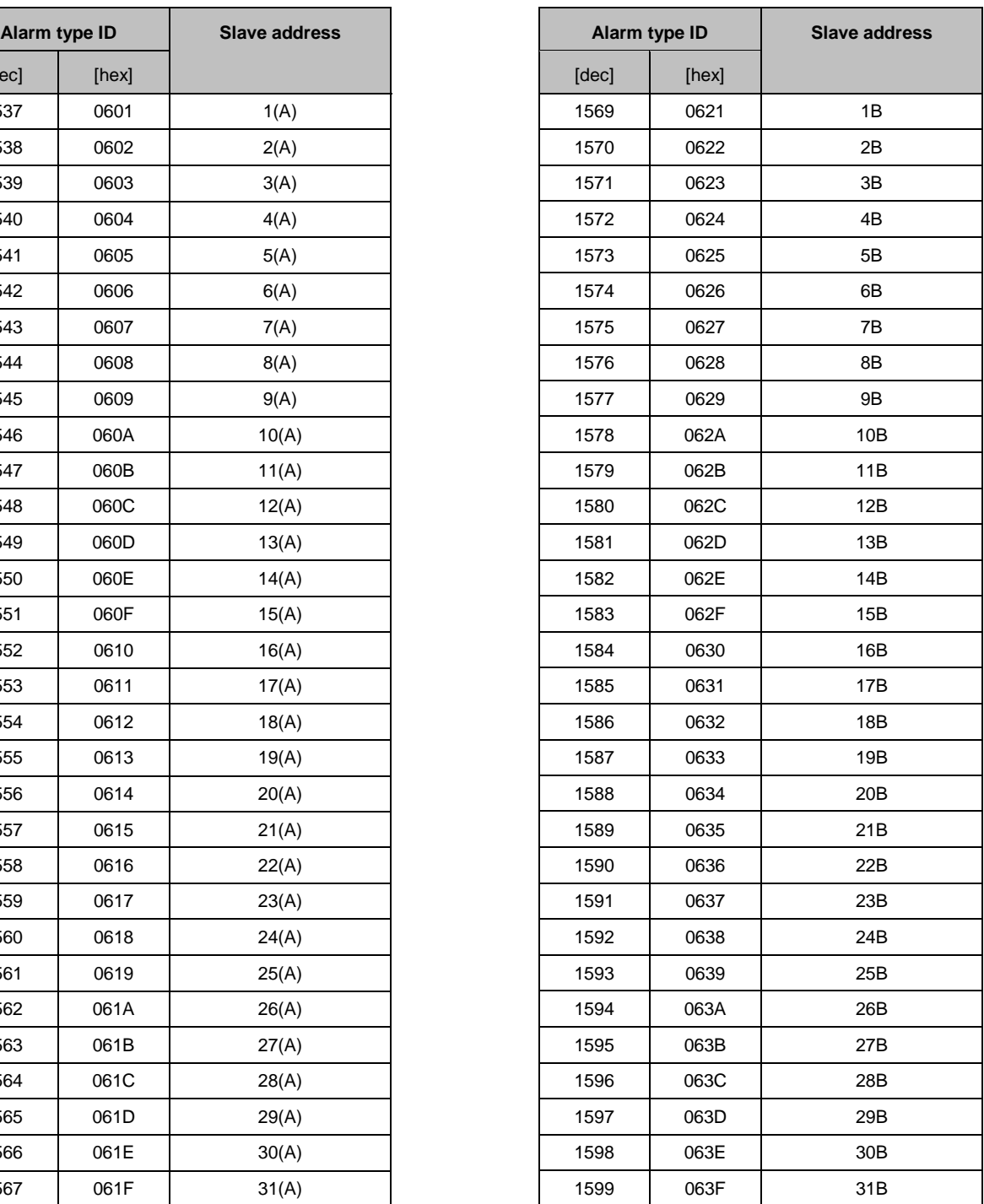

#### <span id="page-168-0"></span>**Alarm 0x07ss – double addressing fault**

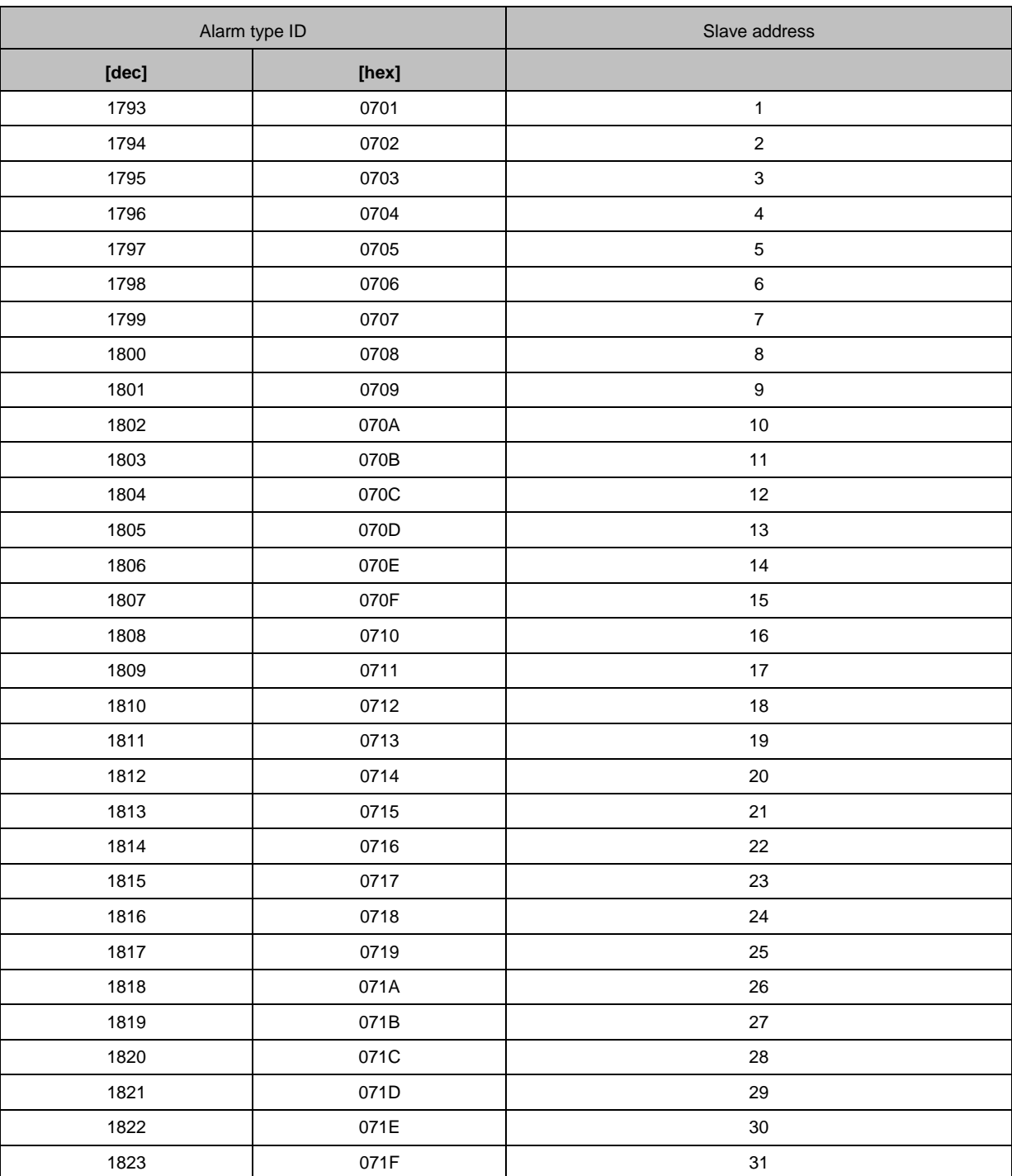

#### <span id="page-169-0"></span>**Step7 programmer's notes**

Diagnostics alarm procedure:

- 1. As soon as a device has detected a diagnostics alarm, the alarm is automatically forwarded to the fieldbus controller.
- 2. When a diagnostics alarm arrives in the fieldbus controller, an interrupt of the cyclic program (OB1) processing is automatically generated.
- 3. In this case the Simatic operating system calls the OB82 (diagnostics alarm OB) which allows specific alarm processing.

The incoming and outgoing diagnostics alarms are signalled via OB82.

- ► Create OB82 (can be empty).
- > If OB82 does not exist, the S7 goes into the STOP state at each alarm.
- ► The LED [SF] on the S7 starts to light at the first incoming alarm and goes out with the last outgoing alarm.

# <span id="page-170-0"></span>**8.8 OSC messages**

#### **Content**

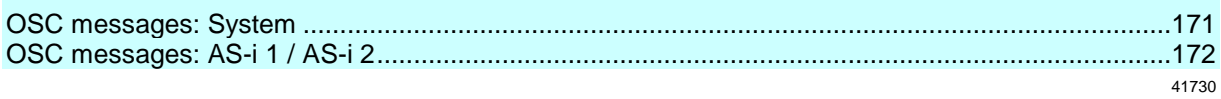

This section contains information about the messages for events, warnings and faults of the AC1401/02.

# **8.8.1 OSC messages: System**

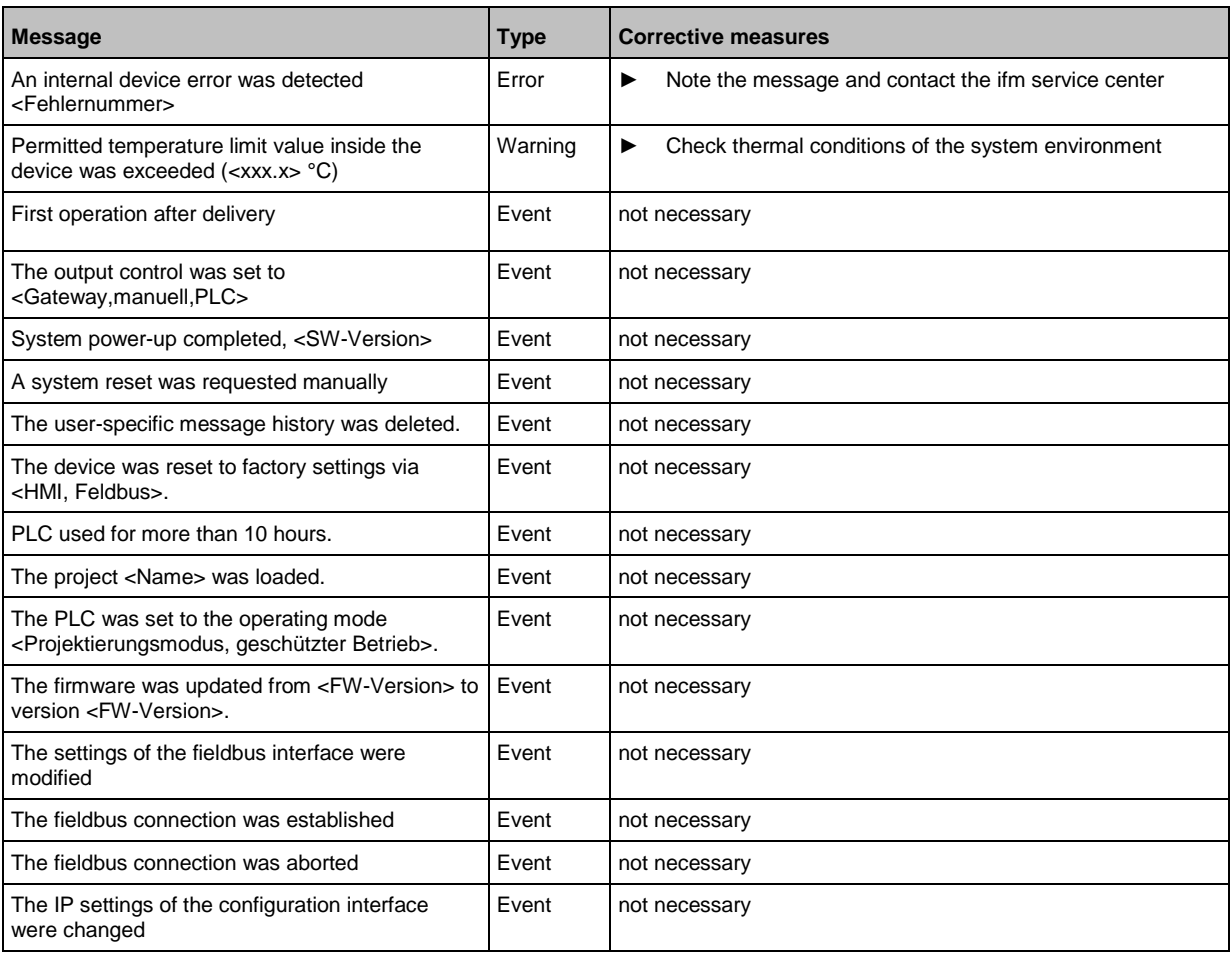

# <span id="page-171-0"></span>**8.8.2 OSC messages: AS-i 1 / AS-i 2**

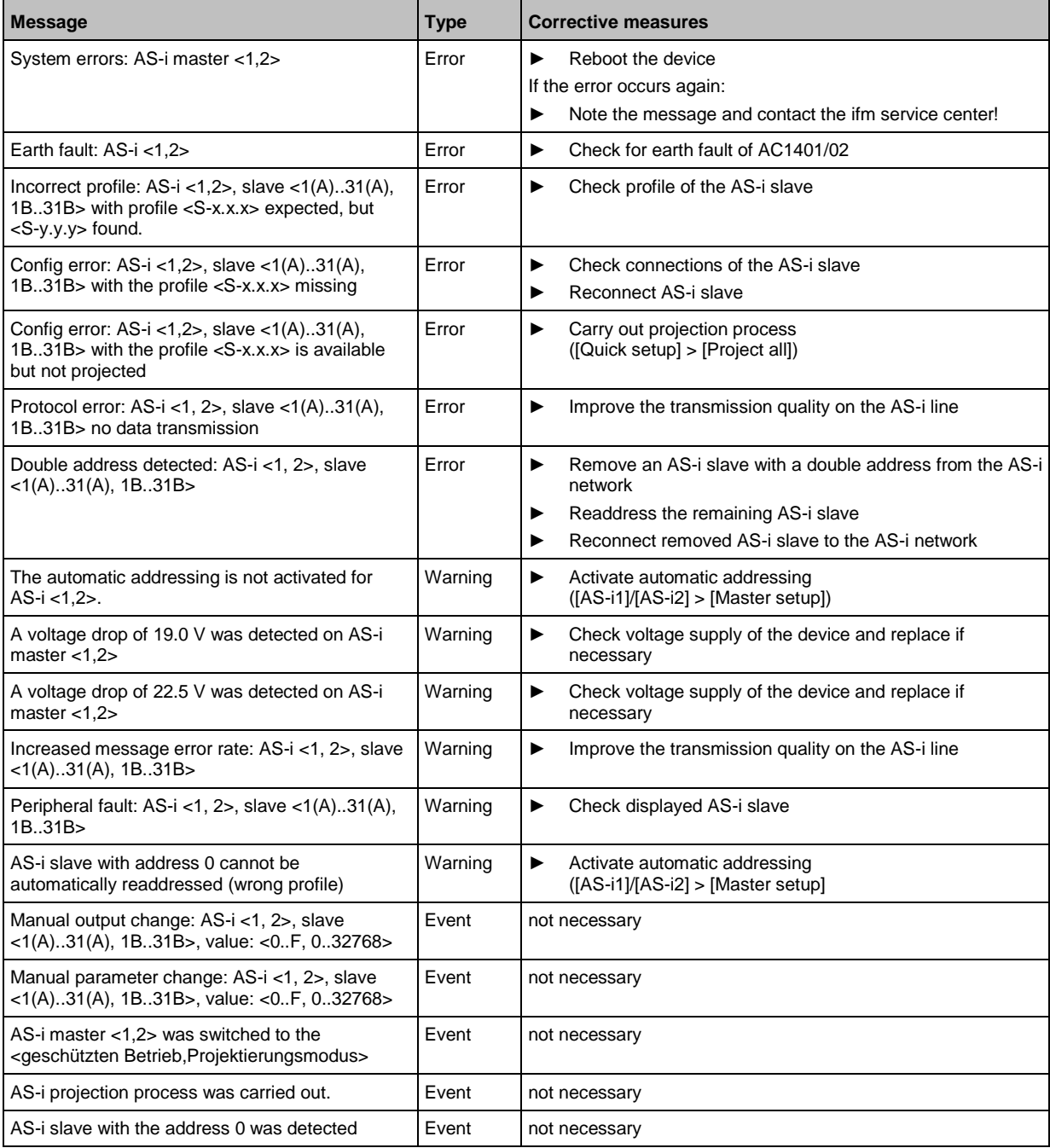

# **9 Index**

### **A**

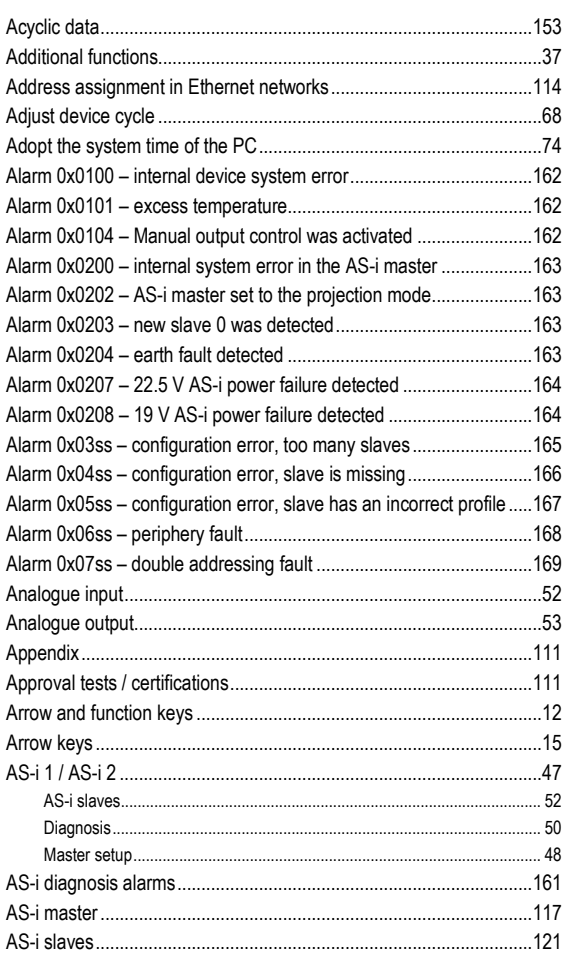

### **B**

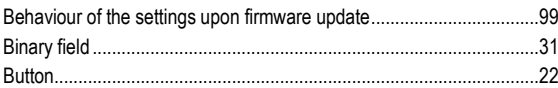

# **C**

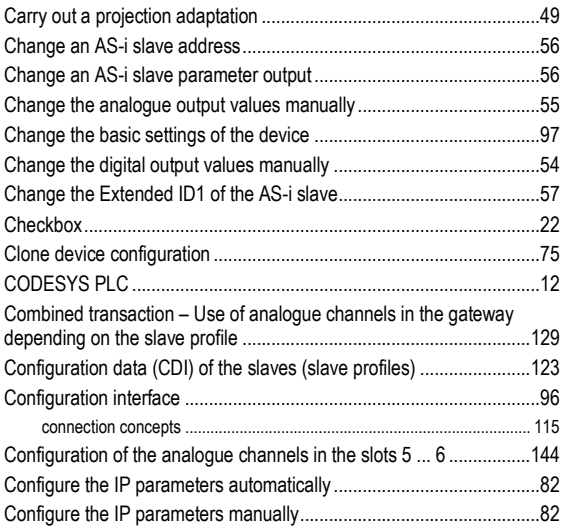

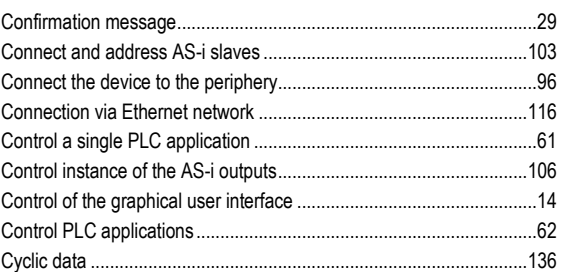

### **D**

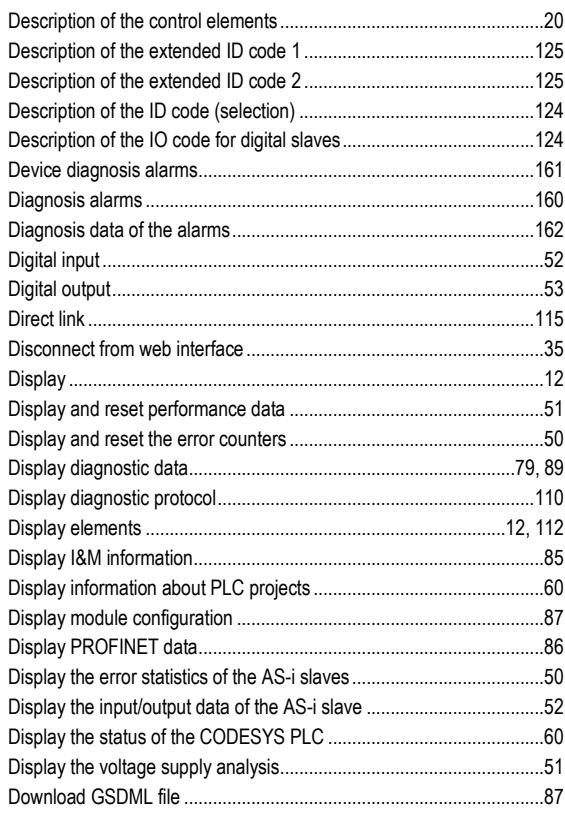

### **E**

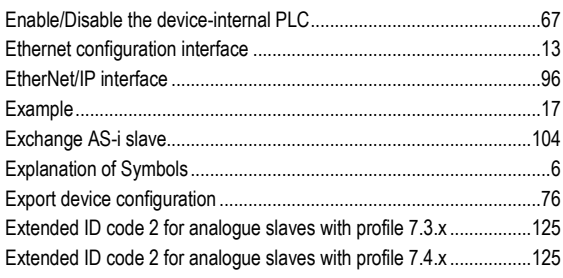

### **F**

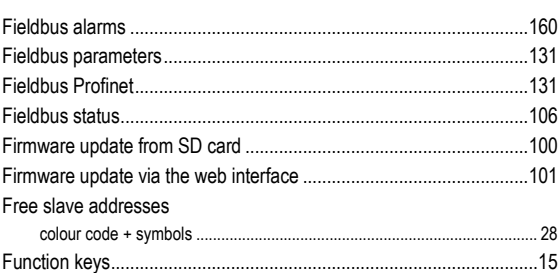

### G

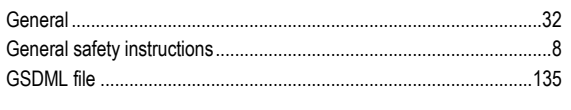

# $H$

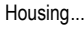

# $\overline{1}$

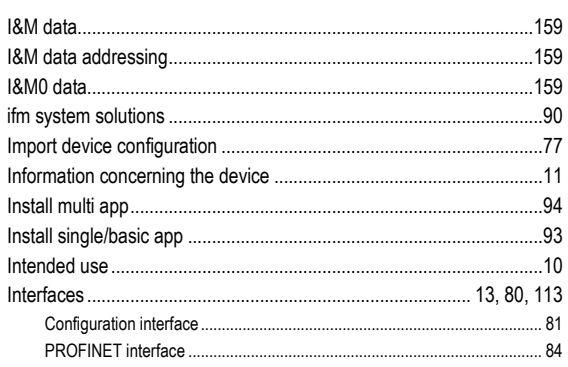

### $\mathbf{L}%$

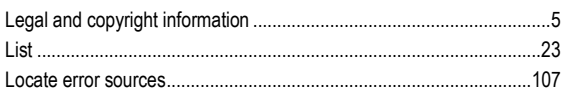

### M

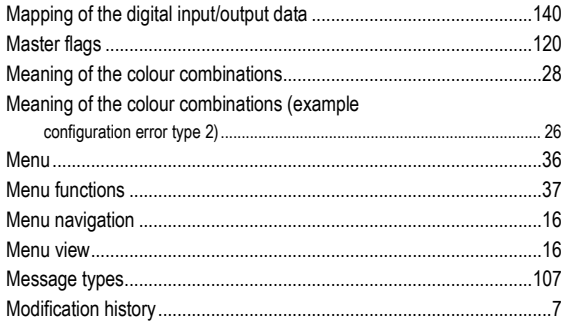

### $\overline{\mathsf{N}}$

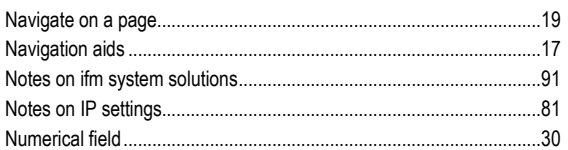

# $\mathbf{o}$

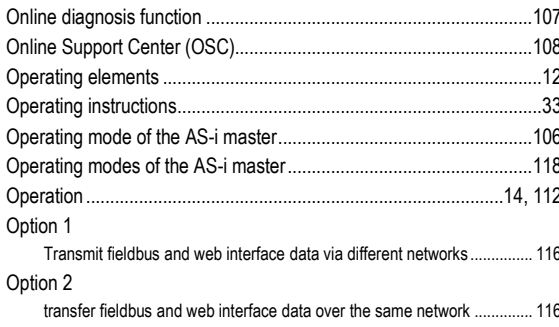

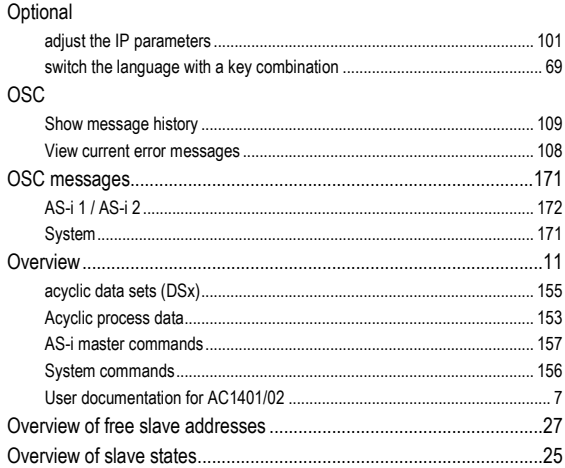

#### P

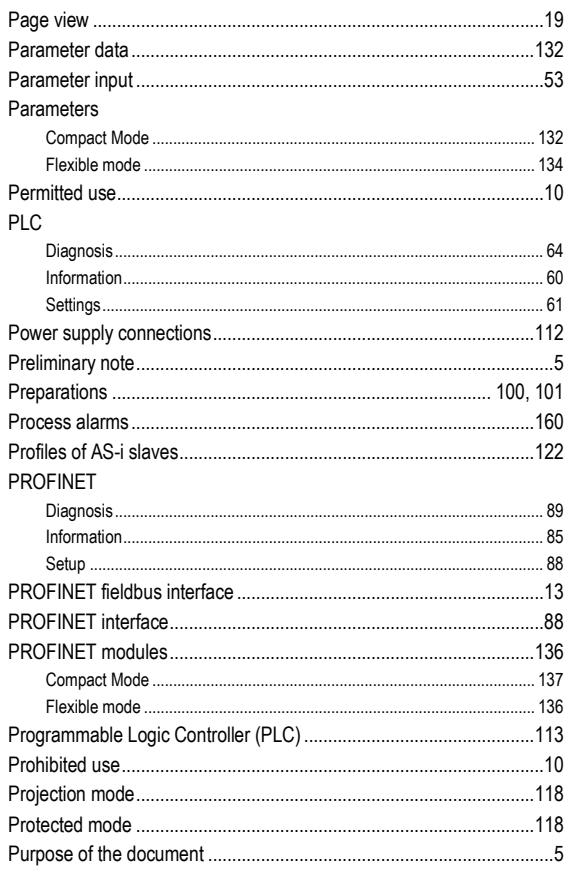

### $\mathbf Q$

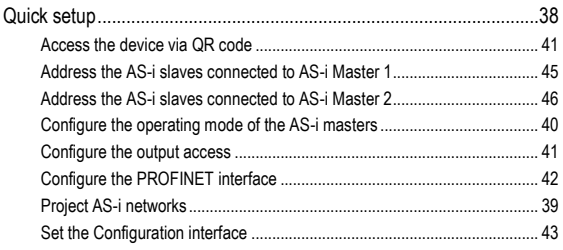

### $\overline{\mathsf{R}}$

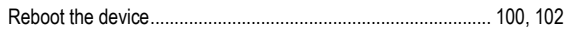

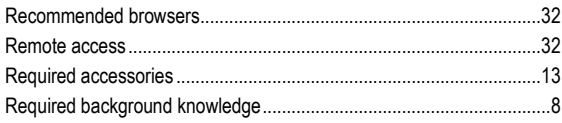

### S

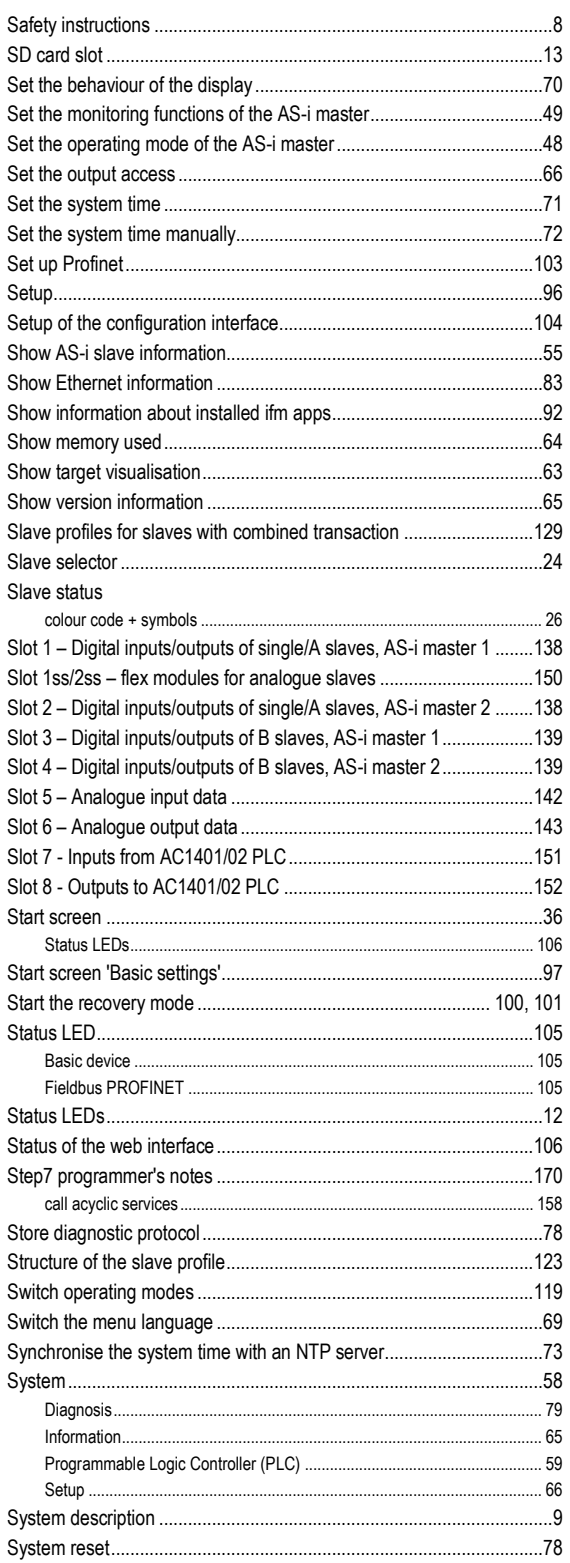

# $\mathbf T$

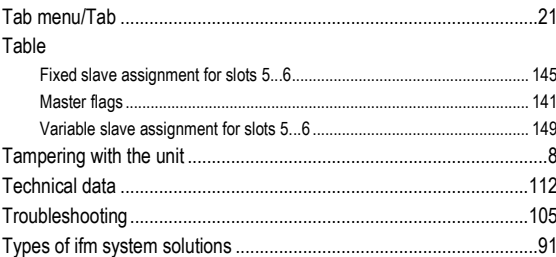

### $\overline{U}$

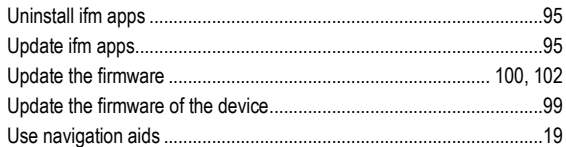

#### $\mathsf{V}$

Valid combinations IO code / ID code / extended ID code 2...............126

#### W

Web interface

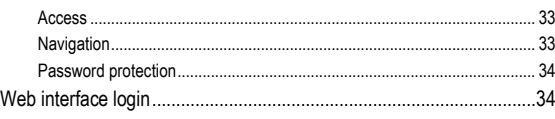